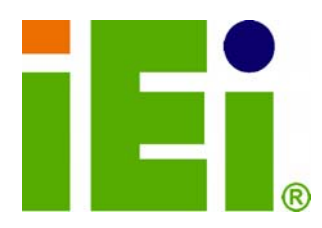

**IEI Technology Corp.** 

## **AFL2-10A-N28 Series MODEL:**

Example \$4.

**Flat Bezel Panel PC with Intel® Atom™ N2800 Dual-Core CPU Touchscreen, Wi-Fi, Bluetooth, USB, GbE LAN, RS-232/422/485, 2-Megapixel Camera, HD Audio and RoHS** 

 $i E_i$ 

## **User Manual**

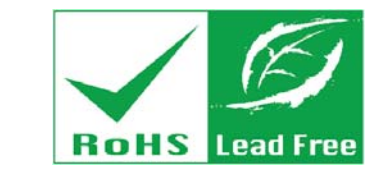

**Rev. 1.00 - 26 February, 2013** 

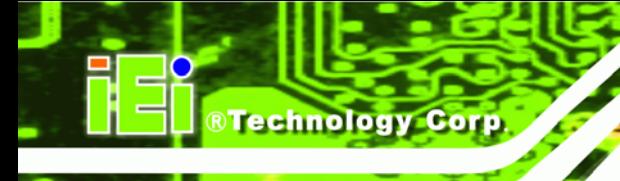

## **Revision**

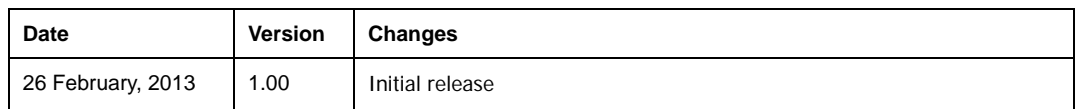

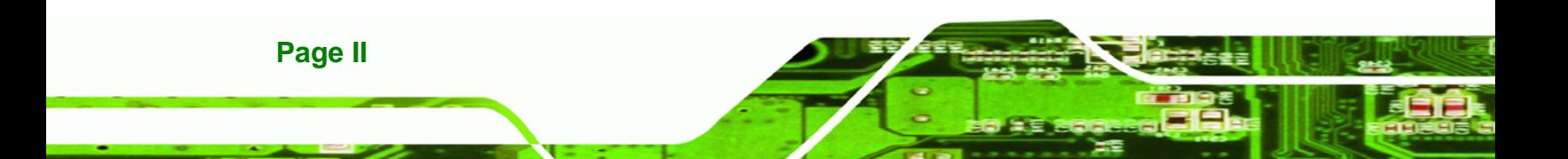

## **Copyright**

®Technology Corp.

#### **COPYRIGHT NOTICE**

The information in this document is subject to change without prior notice in order to improve reliability, design and function and does not represent a commitment on the part of the manufacturer.

In no event will the manufacturer be liable for direct, indirect, special, incidental, or consequential damages arising out of the use or inability to use the product or documentation, even if advised of the possibility of such damages.

This document contains proprietary information protected by copyright. All rights are reserved. No part of this manual may be reproduced by any mechanical, electronic, or other means in any form without prior written permission of the manufacturer.

#### **TRADEMARKS**

All registered trademarks and product names mentioned herein are used for identification purposes only and may be trademarks and/or registered trademarks of their respective owners.

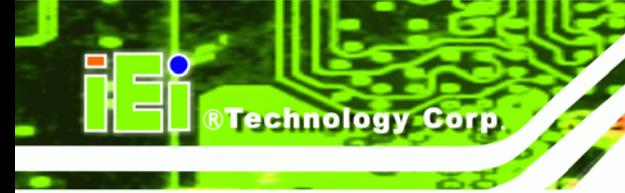

## **Table of Contents**

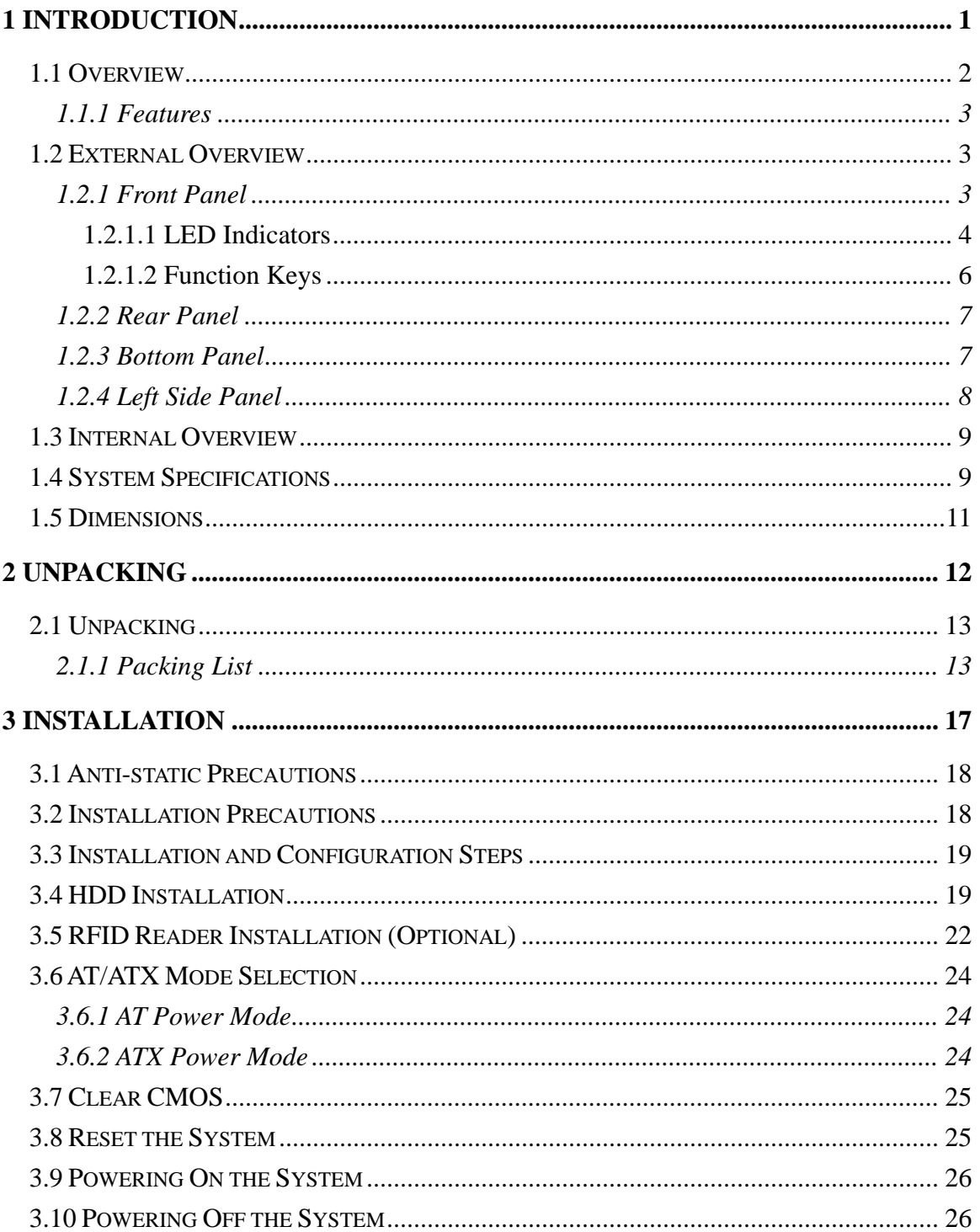

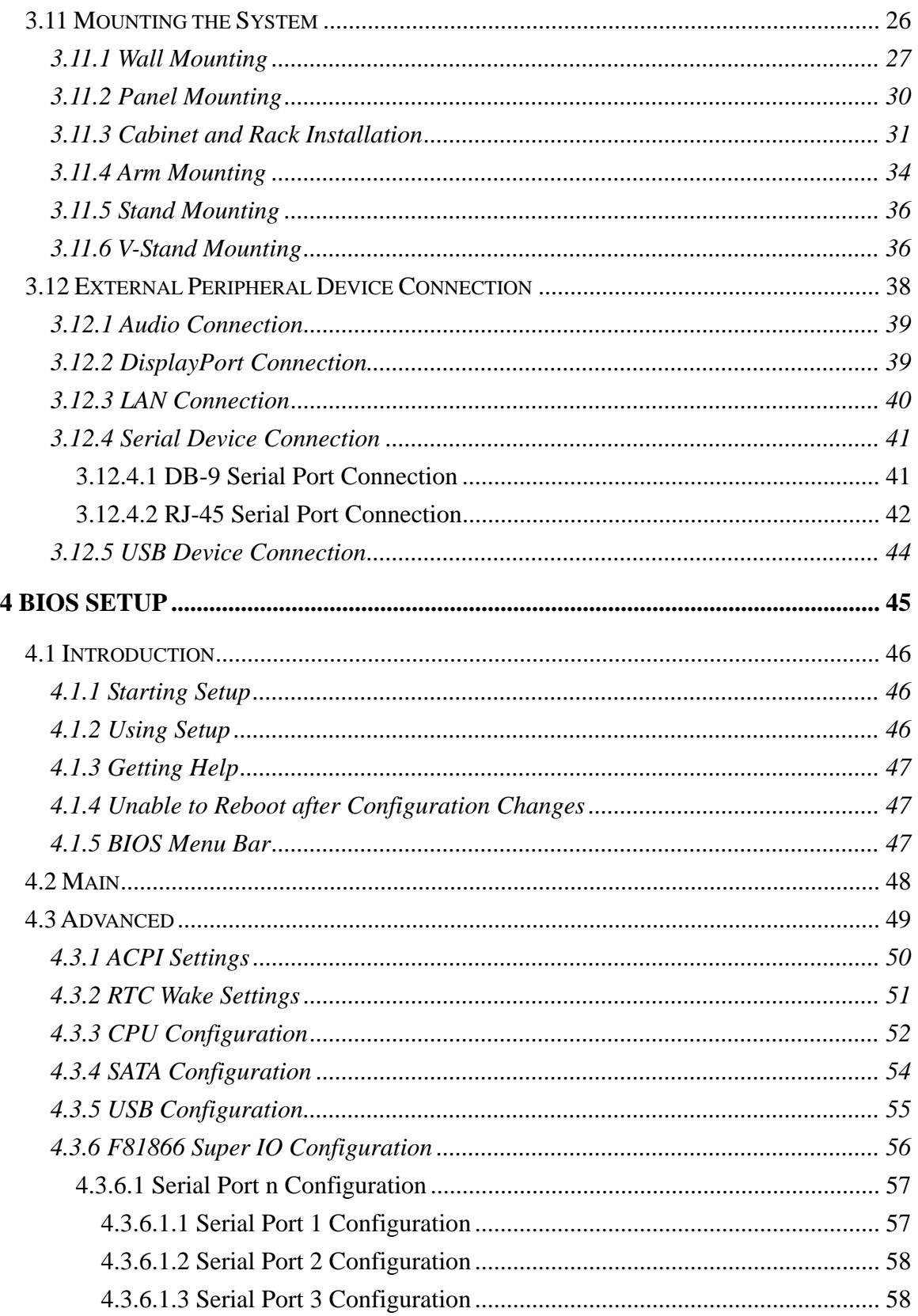

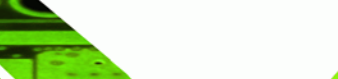

Page V

þ Ε.

**@Technology Corp.** 

# ®Technology Corp.

### AFL2-10A-N28 Panel PC

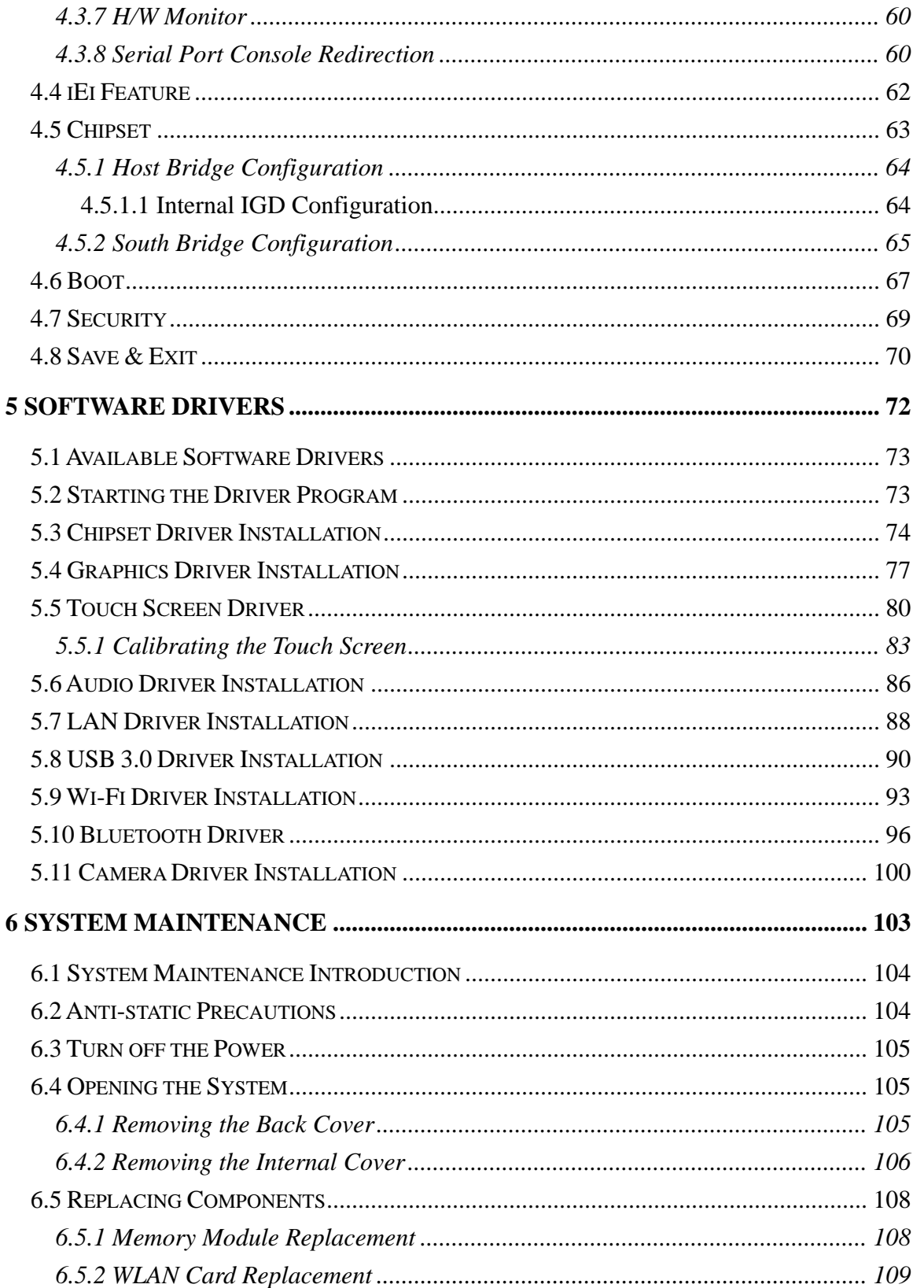

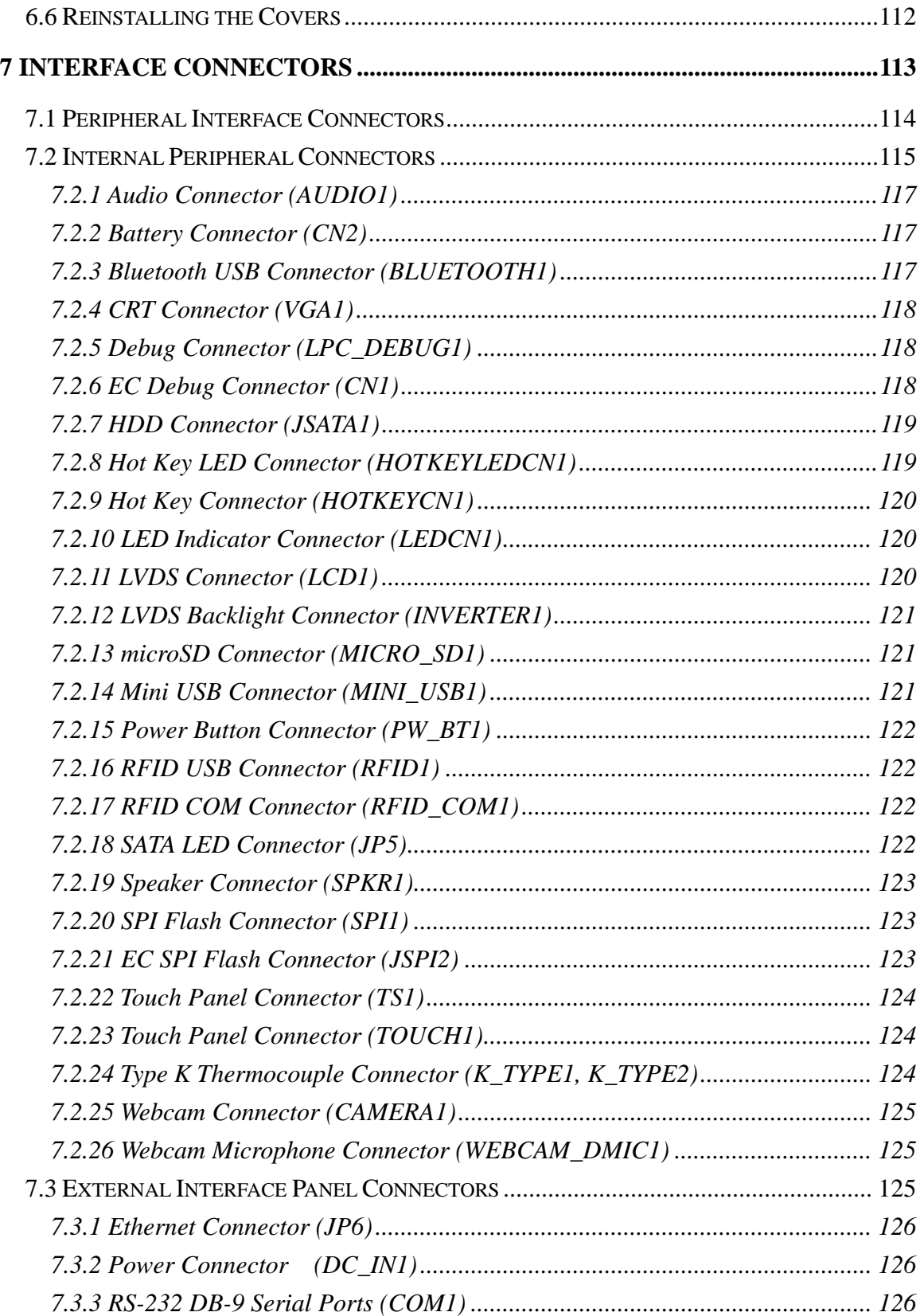

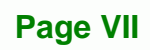

B F.

**@Technology Corp.** 

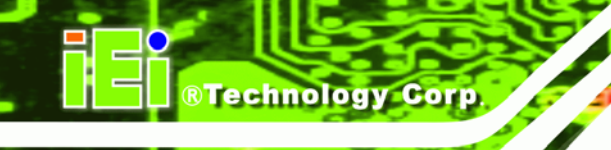

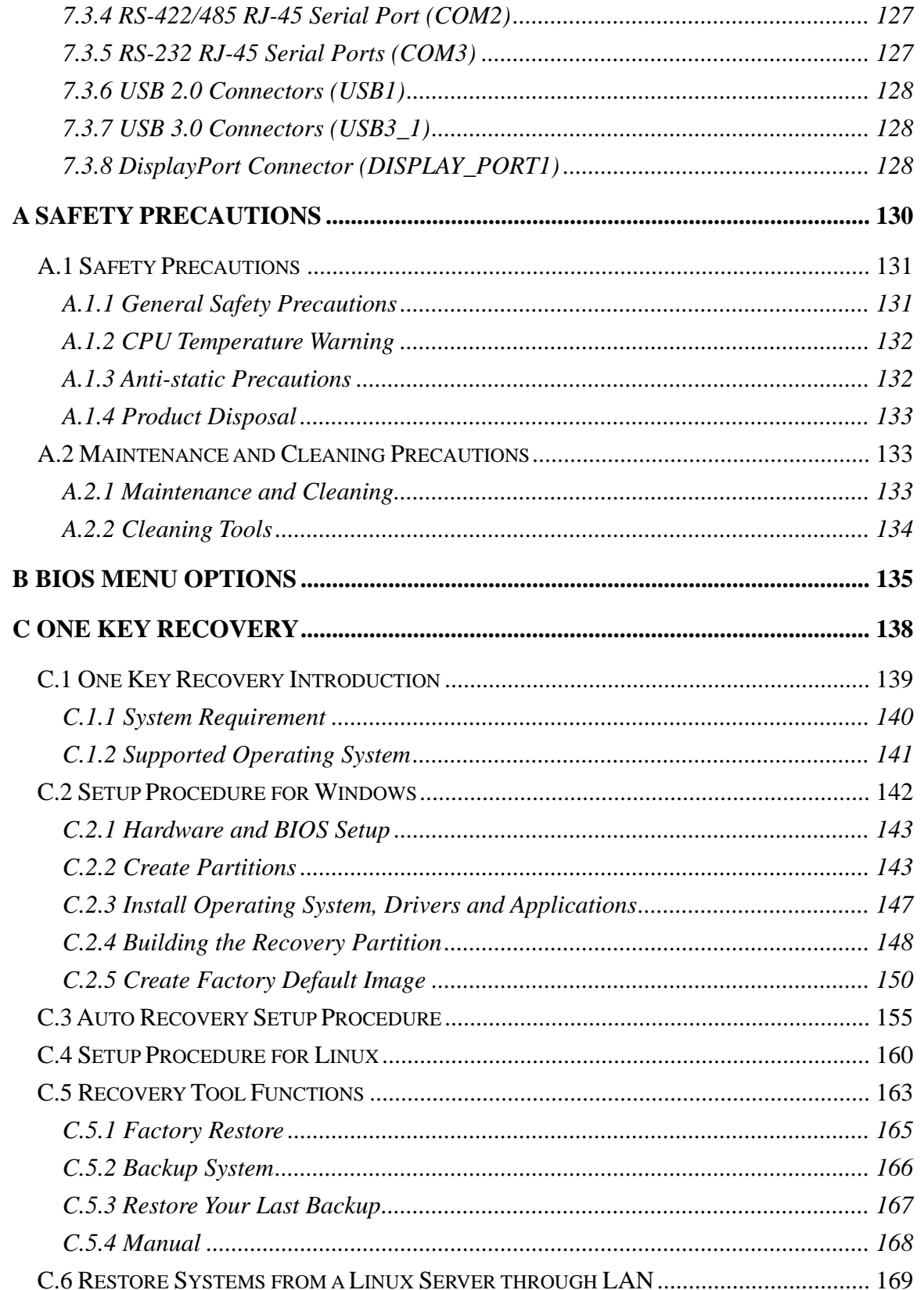

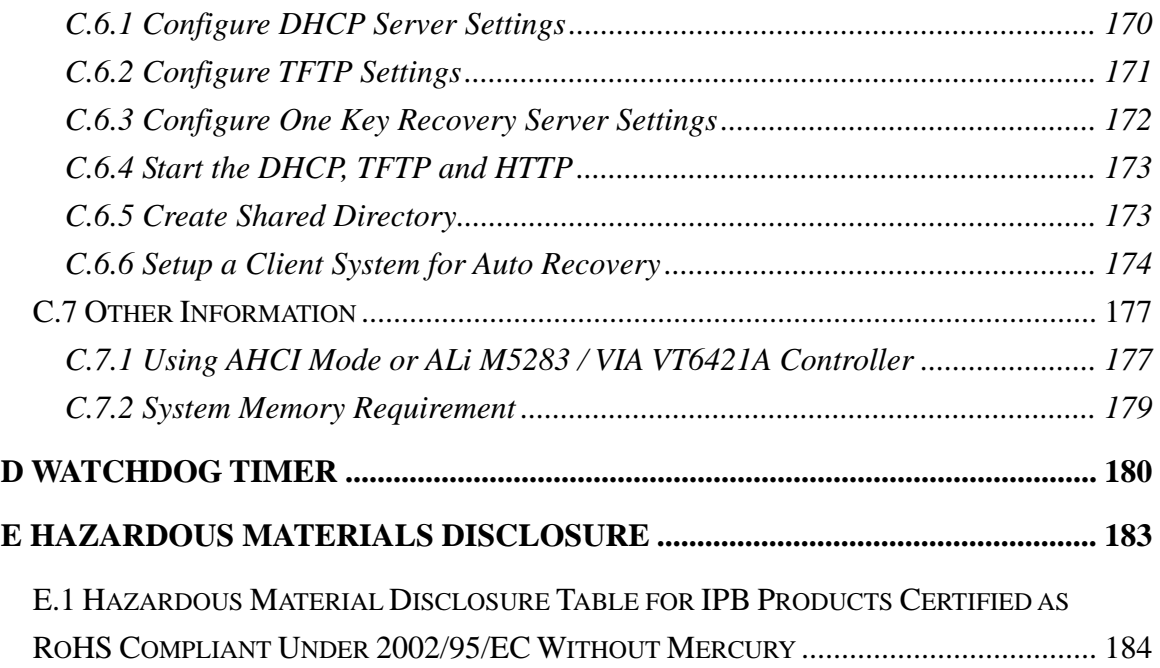

**@Technology Corp.** 

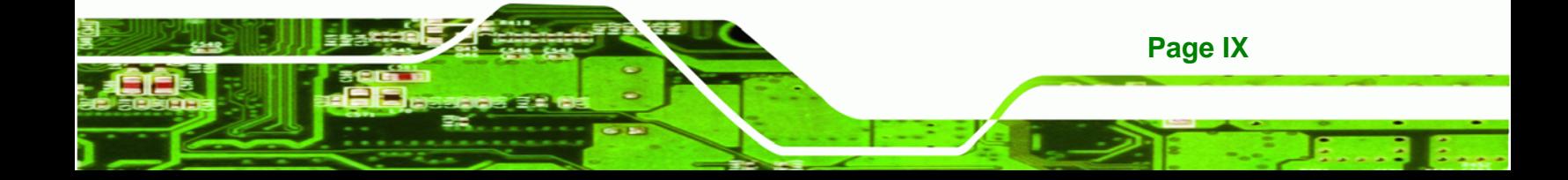

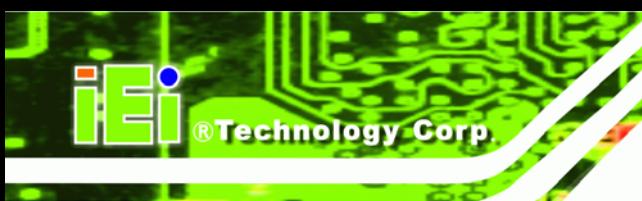

## **List of Figures**

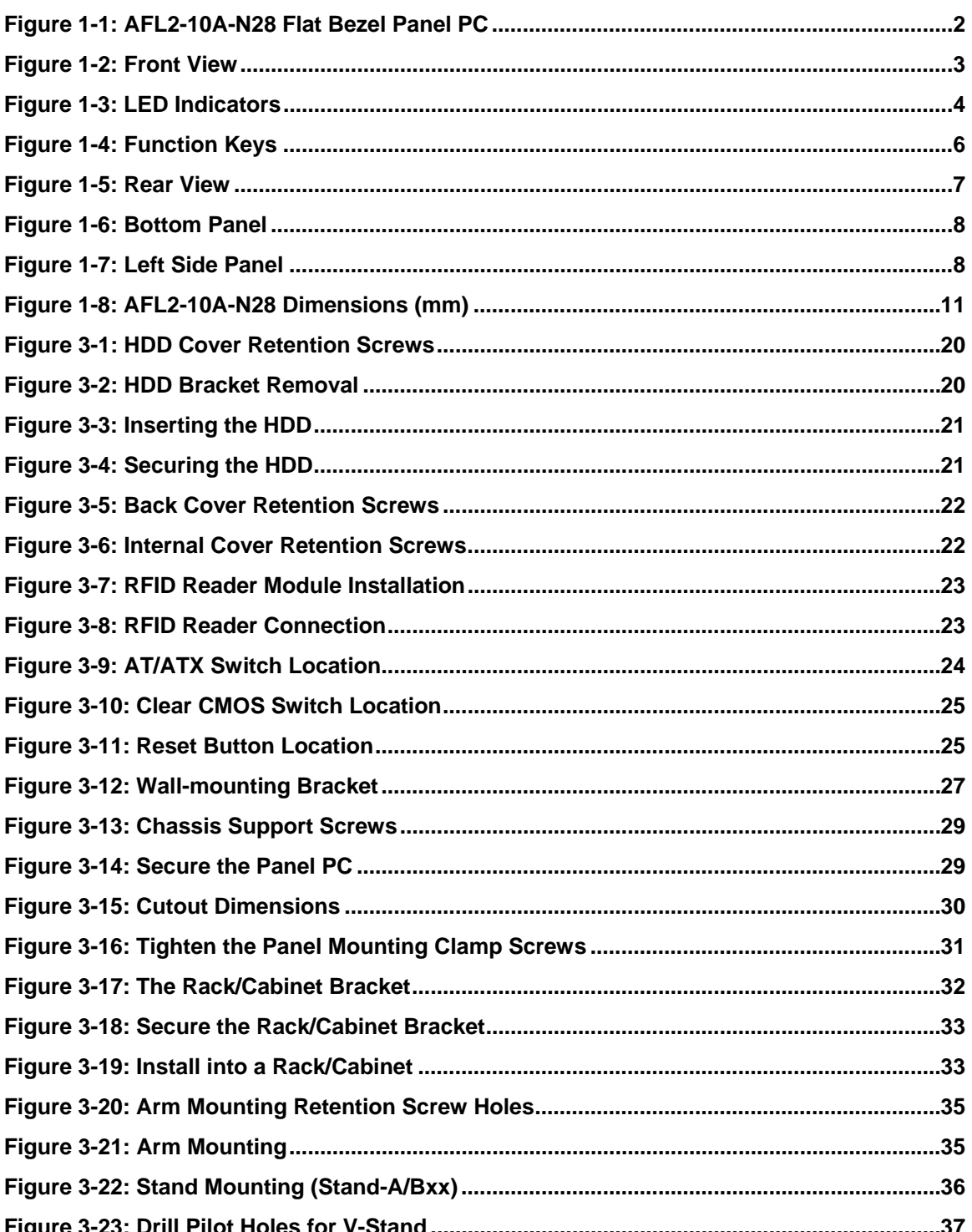

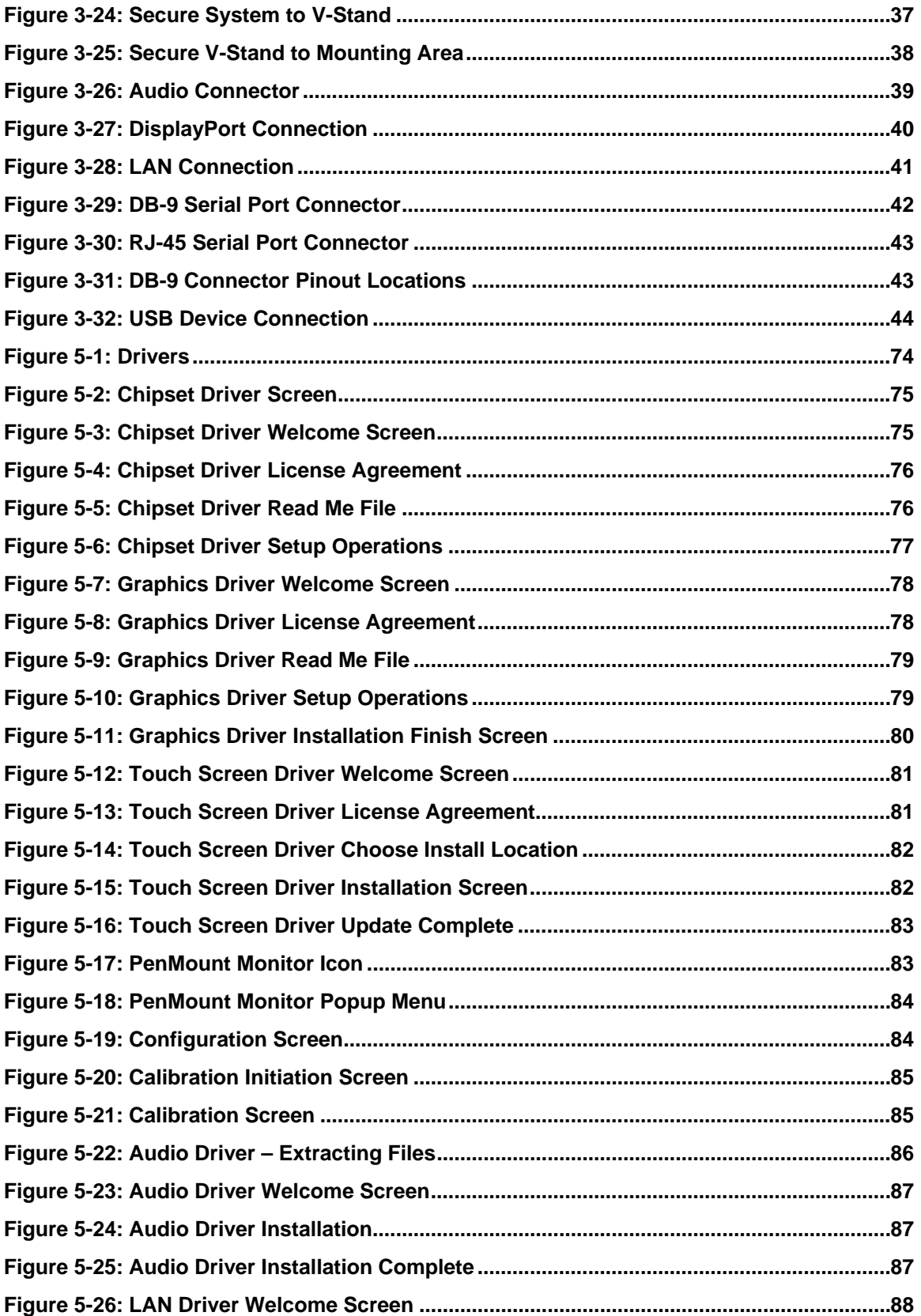

B Ε,

®Technology Corp.

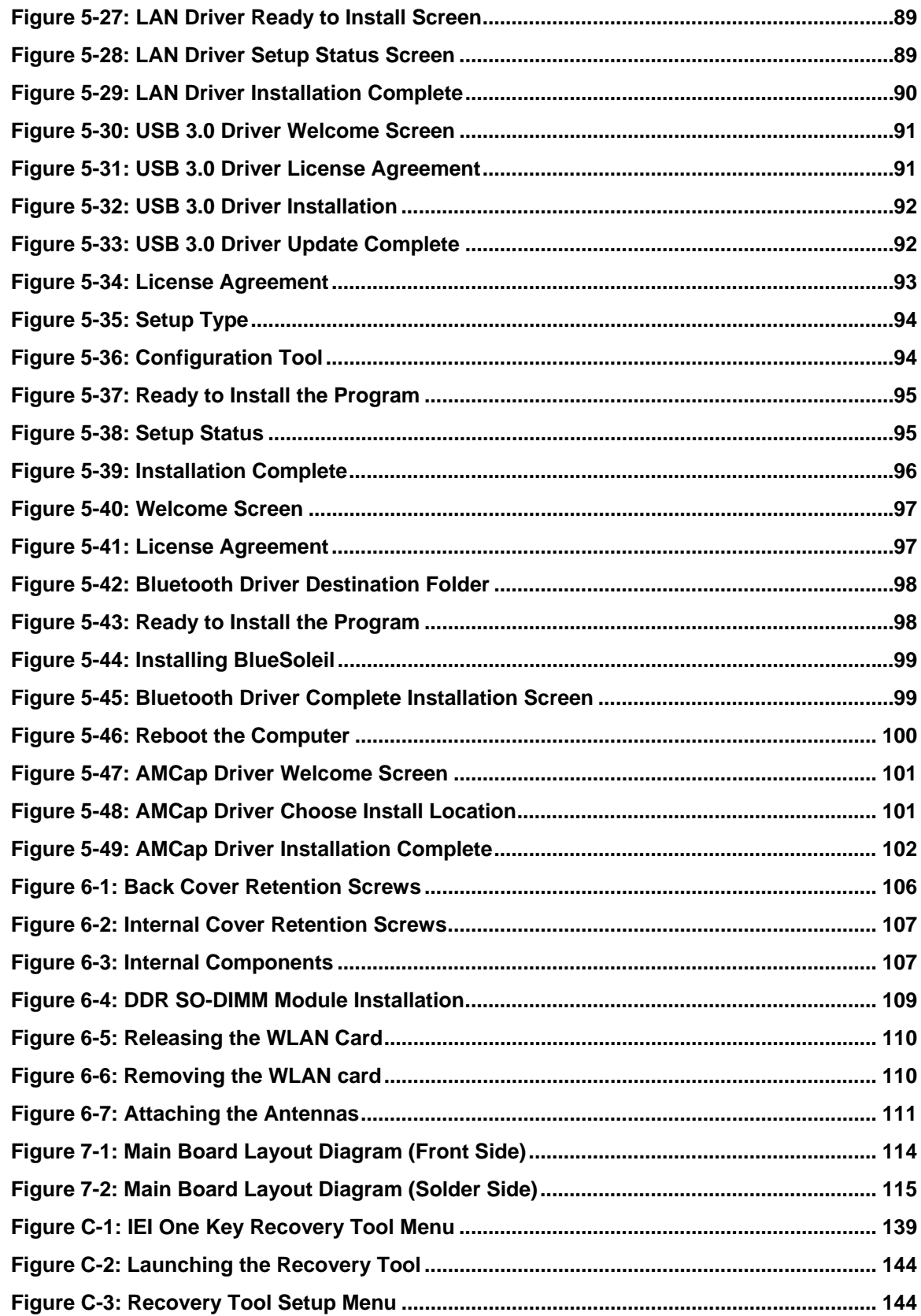

**®Technology Corp** 

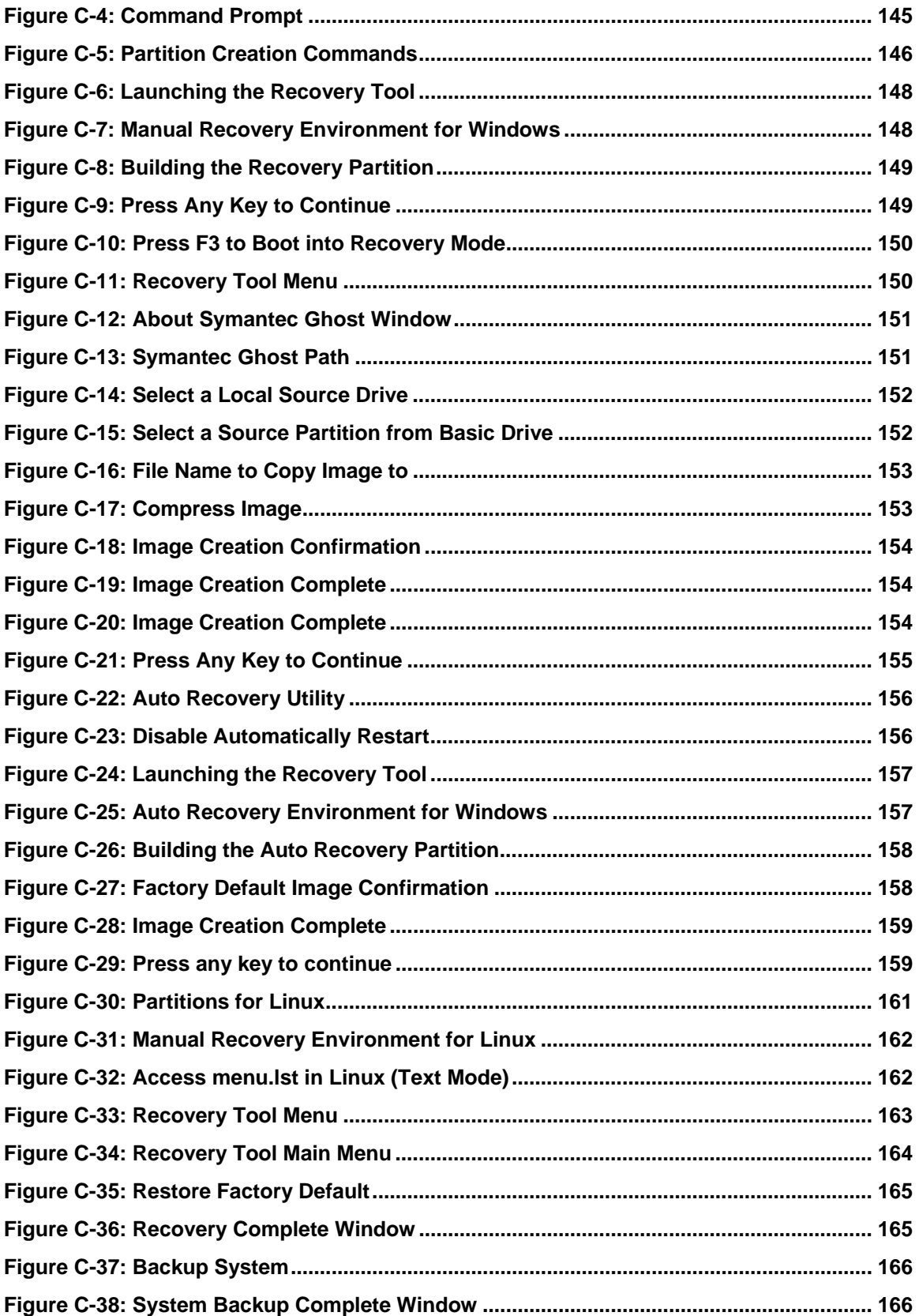

**Page XIII** 

Ξ.

**@Technology** Corp.

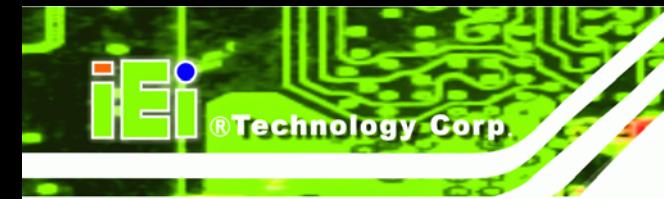

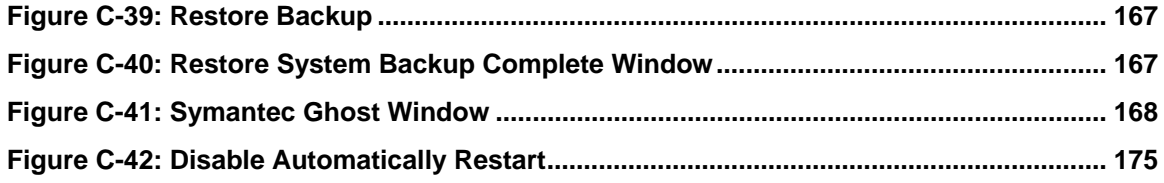

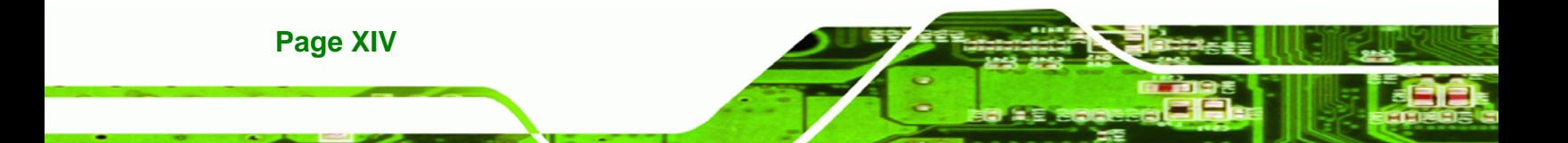

## **List of Tables**

**@Technology** Corp.

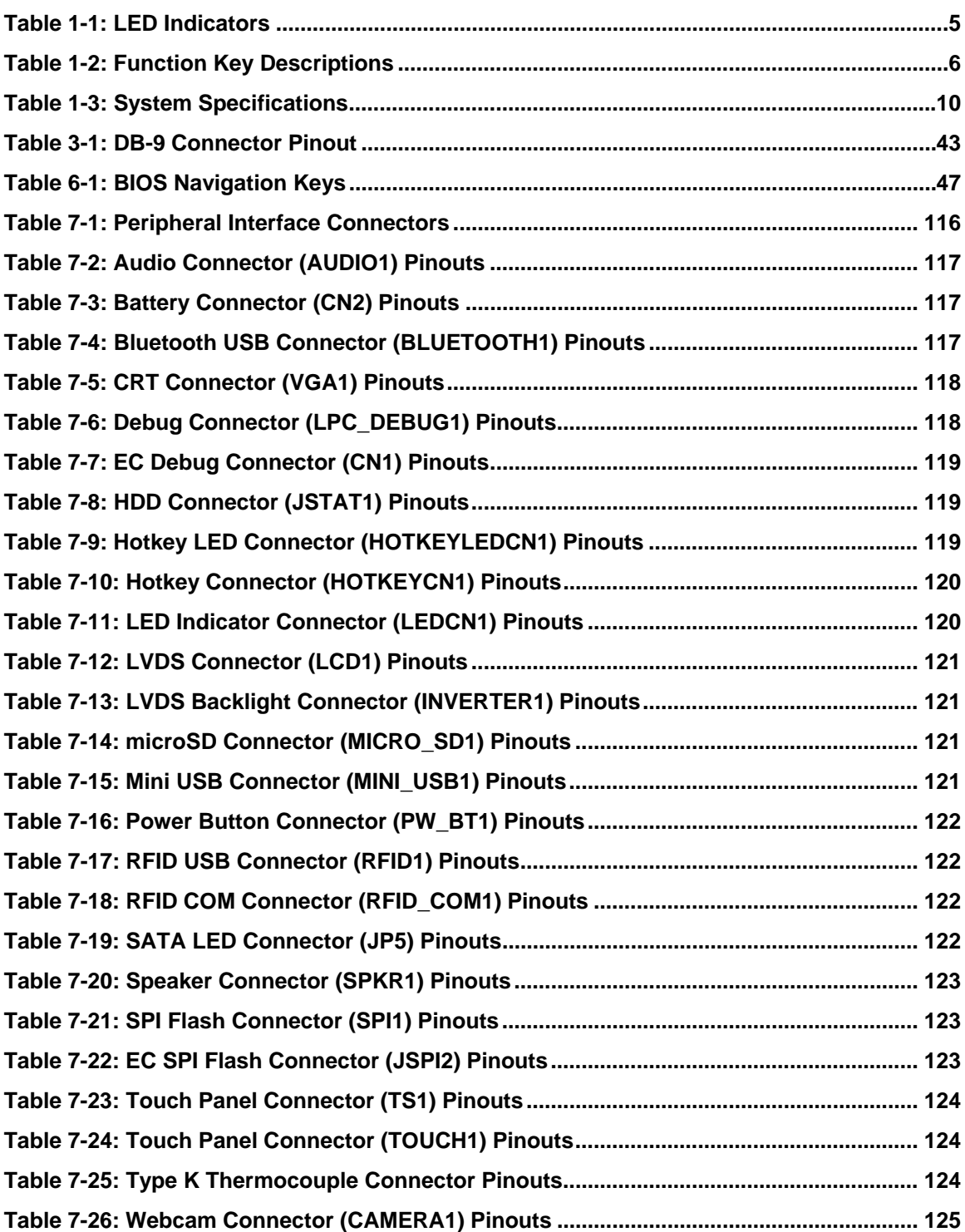

**Page XV** 

B E.

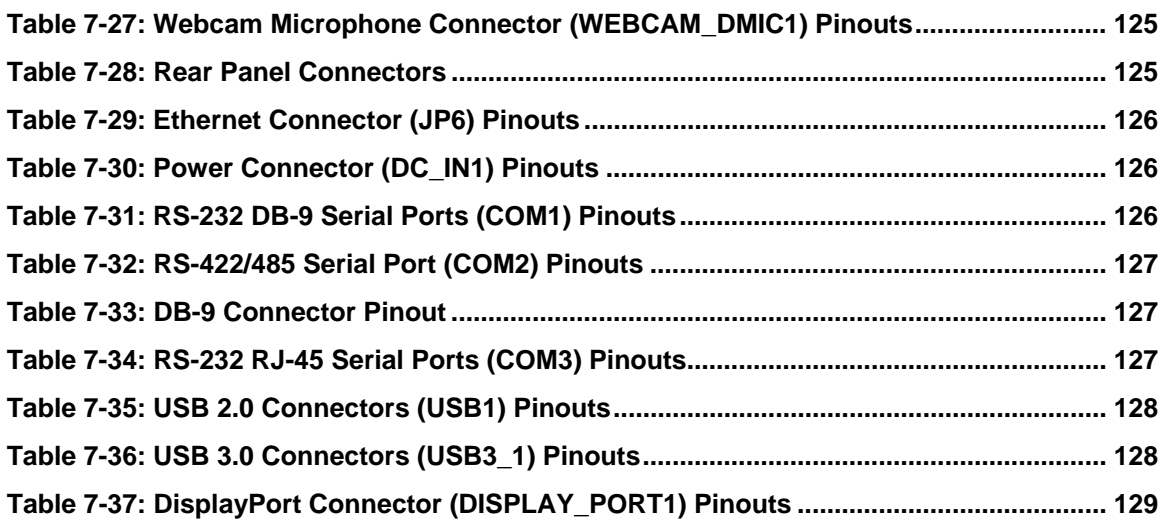

®Technology Corp.

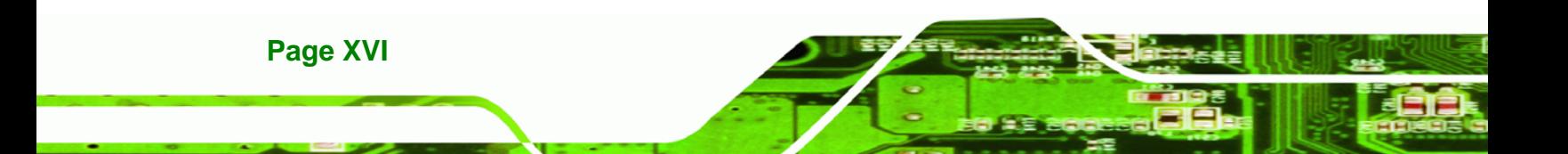

**AFL2-10A-N28** 

## **List of BIOS Menus**

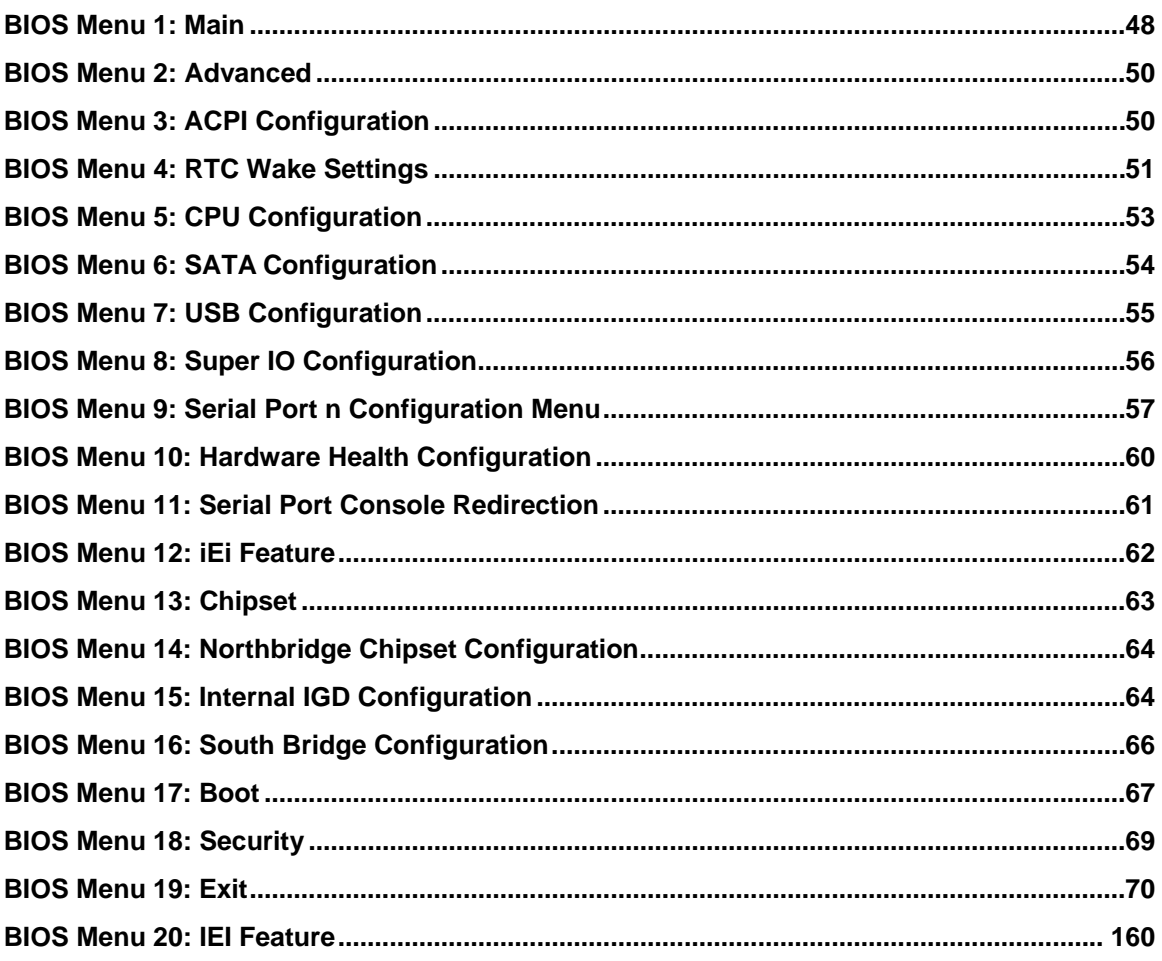

**Page XVII** 

B B.

®Technology Corp.

<span id="page-17-0"></span>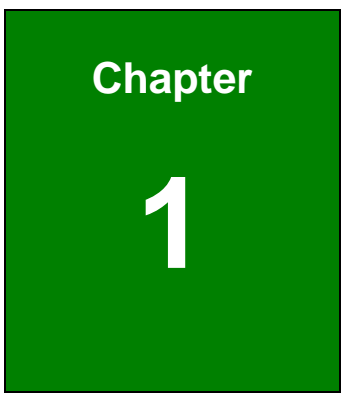

®Technology Corp.

## **1 Introduction**

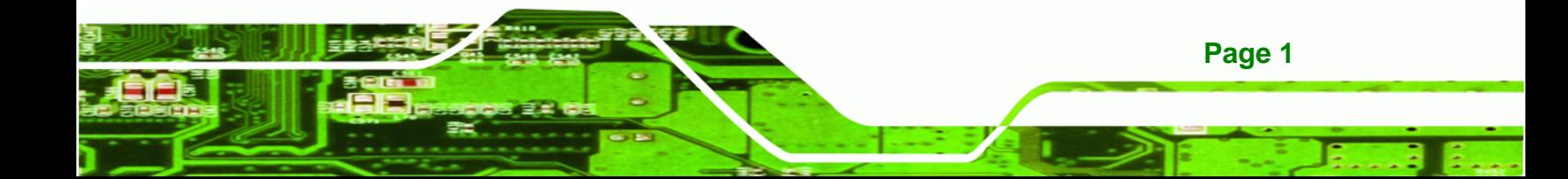

<span id="page-18-0"></span>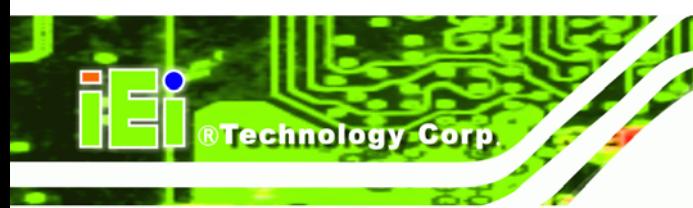

### **1.1 Overview**

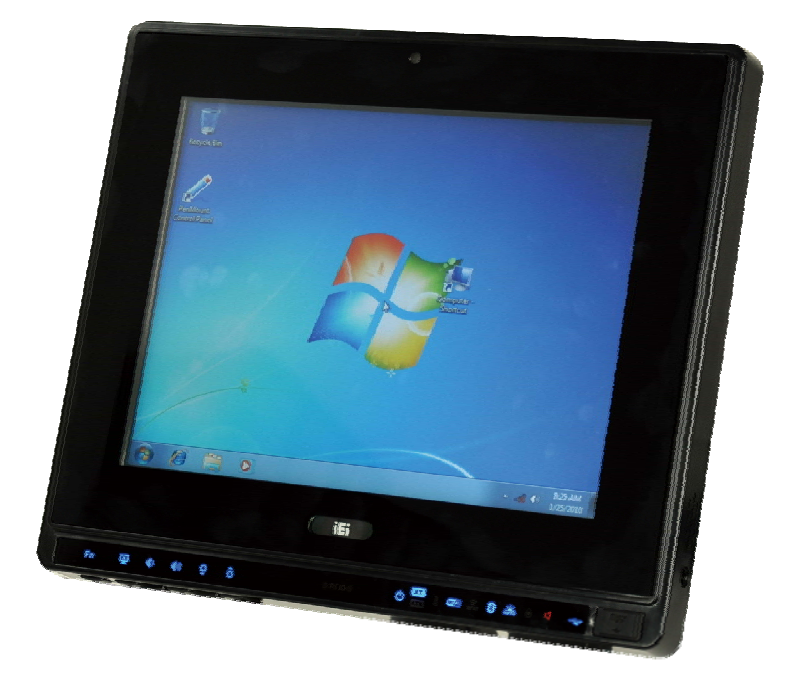

**Figure 1-1: AFL2-10A-N28 Flat Bezel Panel PC** 

The AFL2-10A-N28 is an Intel® Atom™ N2800 dual-core processor powered flat bezel panel PC with a rich variety of functions and peripherals. The AFL2-10A-N28 is designed for easy and simplified integration into kiosk and point-of-sales (POS) applications.

An Intel® NM10 chipset ensures optimal memory, graphics, and peripheral I/O support. The system comes with two 2.0 GB of DDR3 SO-DIMMs ensuring smooth data throughputs with reduced bottlenecks and fast system access.

Three serial ports, two external USB 2.0 ports and two external USB 3.0 ports ensure simplified connectivity to a variety of external peripheral devices. Wi-Fi capabilities and one RJ-45 Ethernet connector provide the system with smooth connection to an external LAN. An optional MSR card reader can equip the system for scanning credit cards, identification cards, loyalty cards, gift cards, and more.

#### <span id="page-19-0"></span>**1.1.1 Features**

The AFL2-10A-N28 features are listed below:

- Flat-bezel LCD with LED backlight
- 1.86 GHz Intel® Atom<sup>™</sup> N2800 dual-core processor
- One 204-pin DDR3 SO-DIMM slot (system max. 4 GB) preinstalled with 2 GB memory

**RTechnology Corp.** 

- **5-wire resistive type touchscreen**
- Wi-Fi 802.11b/g/n 2T2R high speed wireless
- Built-in 2-megapixel camera with AF, AE and AWB capabilities
- **Built-in two 1.5 W speakers and digital microphone**
- **•** Optional RFID reader
- IP 64 compliant front panel

#### **1.2 External Overview**

#### **1.2.1 Front Panel**

The front side of the AFL2-10A-N28 is a flat bezel panel TFT LCD screen surrounded by a PC/ABS plastic frame.

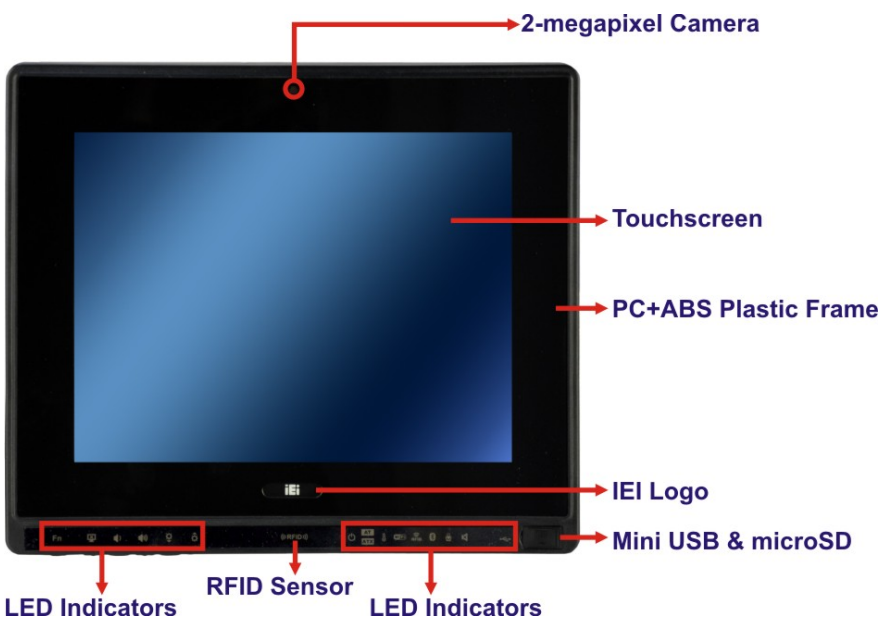

**Figure 1-2: Front View** 

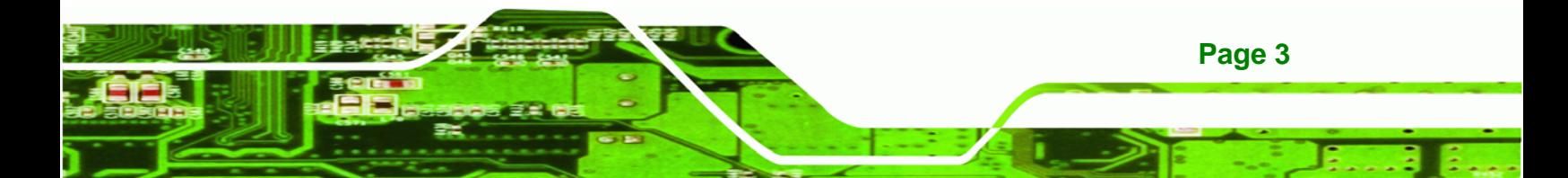

<span id="page-20-0"></span>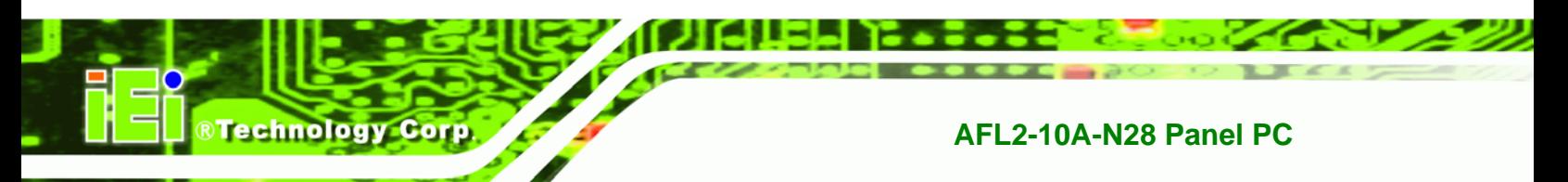

#### **1.2.1.1 LED Indicators**

There are several LED indicators located along the bottom of the LCD screen (**[Figure](#page-20-0)  [1-3](#page-20-0)**).

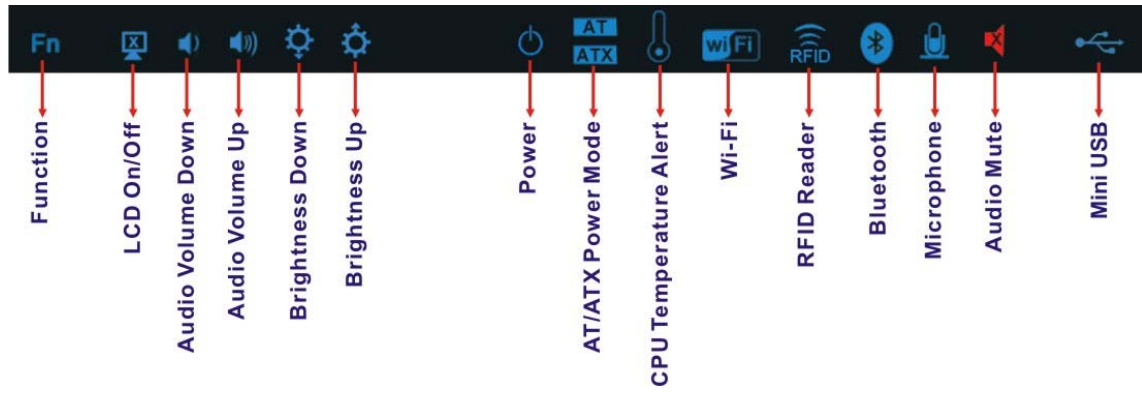

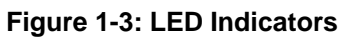

The descriptions of each LED indicator are listed below.

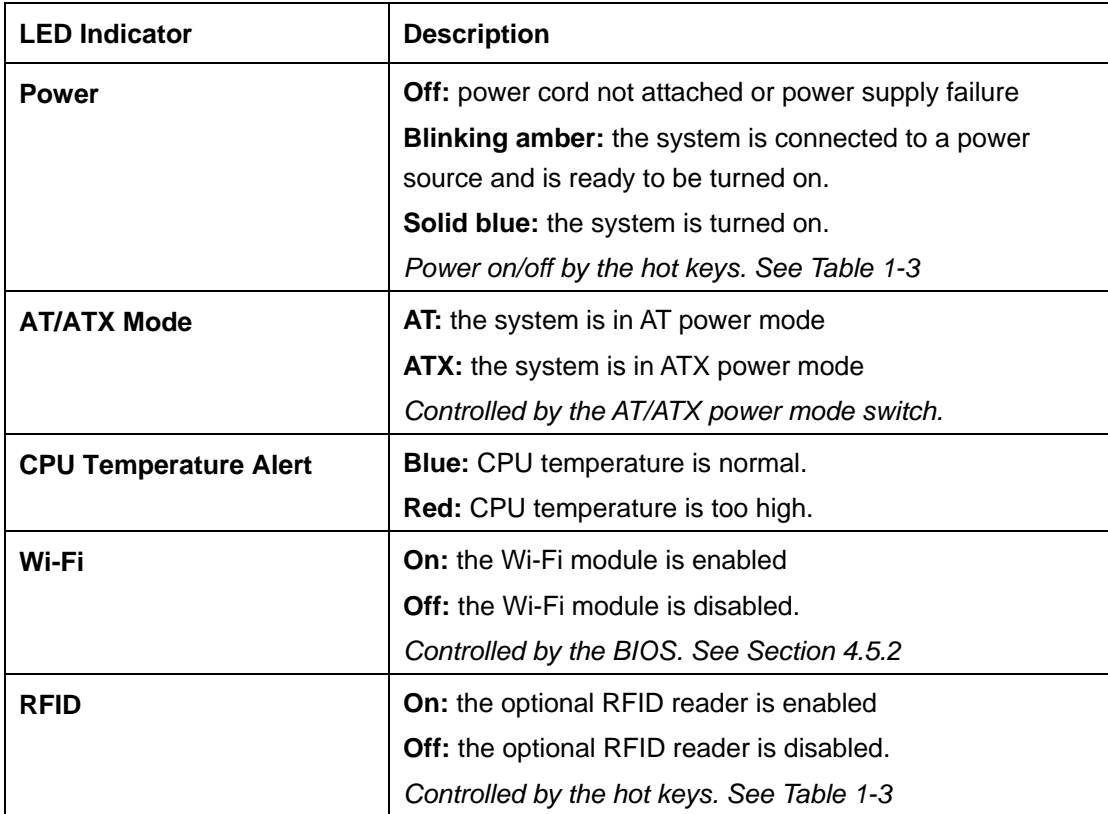

<span id="page-21-0"></span>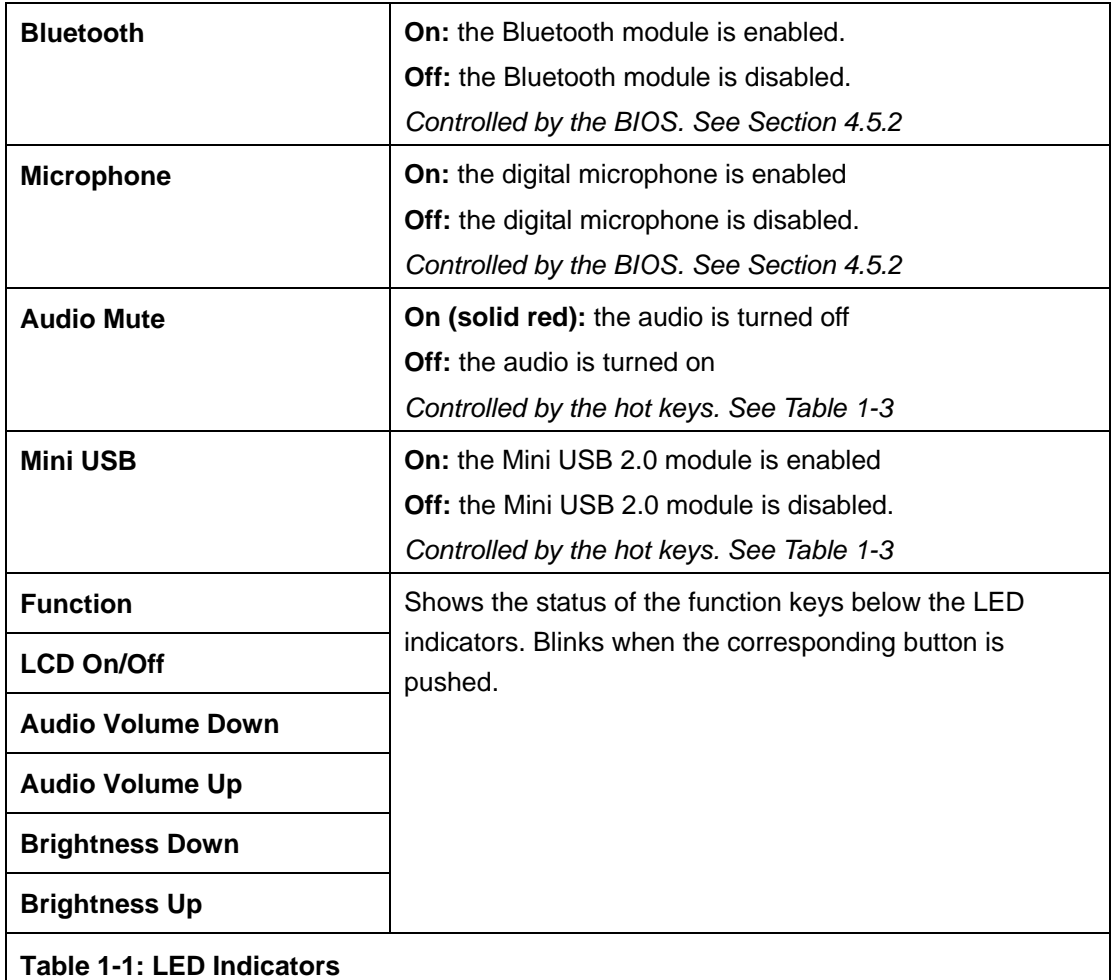

**@Technology** Corp.

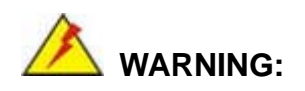

If the CPU temperature alert LED shows in red, the user must lower the environments temperature or close some running applications to cool down the CPU.

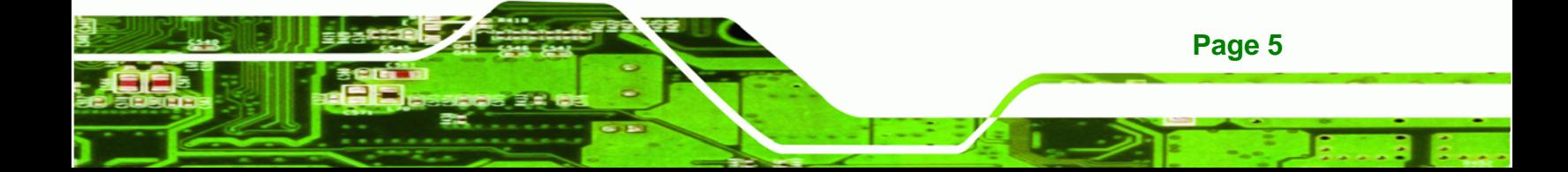

<span id="page-22-0"></span>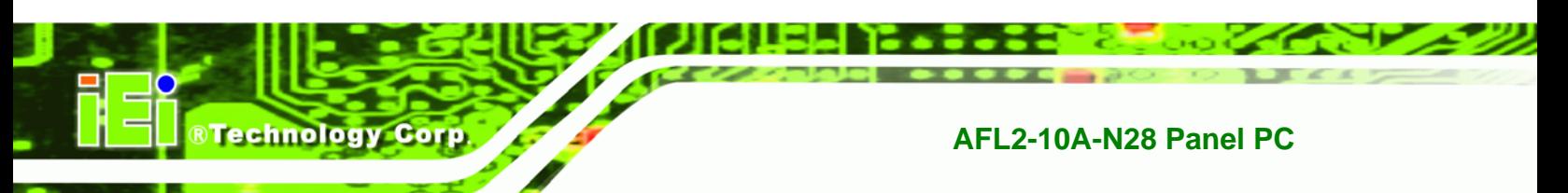

#### **1.2.1.2 Function Keys**

The function keys are located under the bottom right hand corner of the LCD screen (**[Figure 1-4](#page-22-0)**).

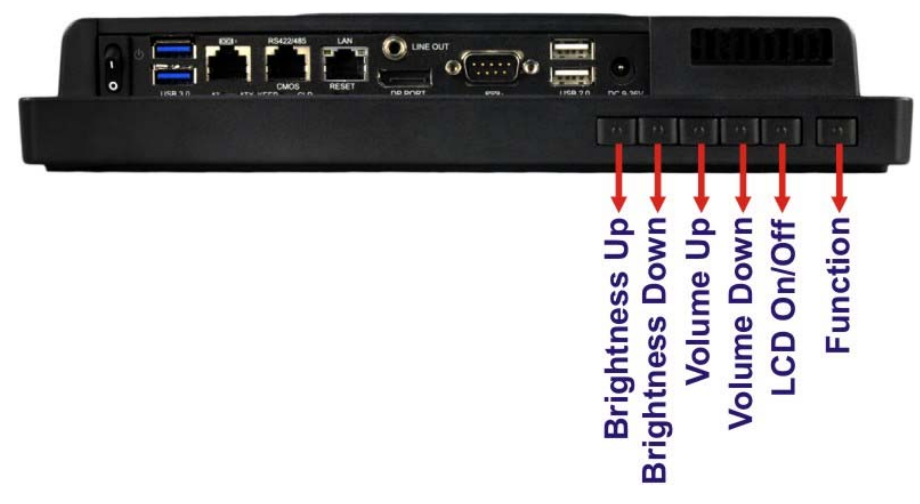

#### **Figure 1-4: Function Keys**

The function keys are described in **[Table 1-3](#page-22-0)**:

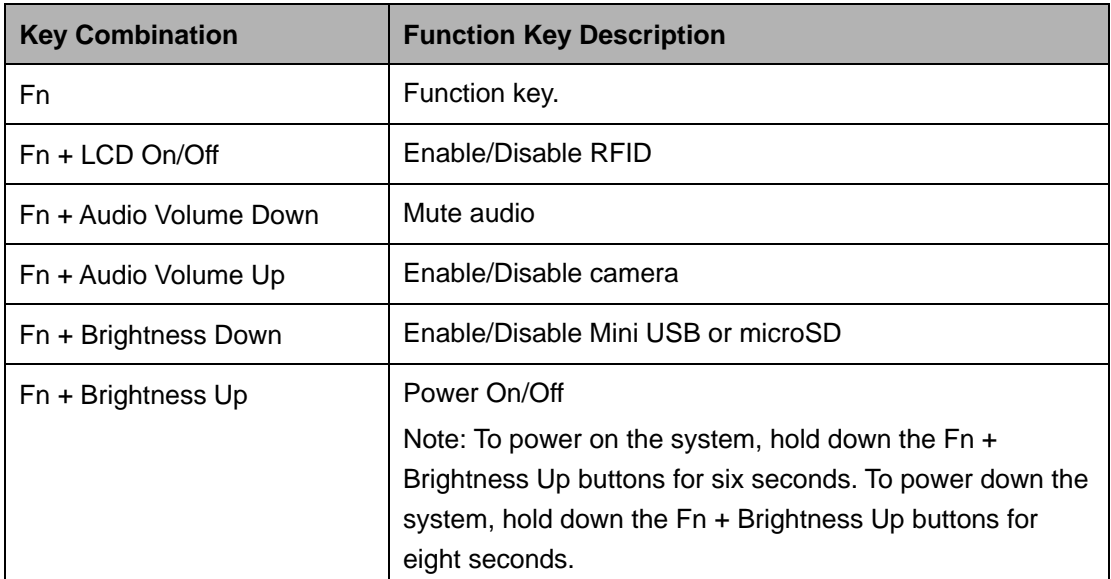

**Table 1-2: Function Key Descriptions** 

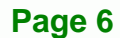

#### <span id="page-23-0"></span>**1.2.2 Rear Panel**

The rear panel provides access to retention screw holes that support VESA mounting. The HDD bay is protected by the HDD cover. Refer to **[Figure 1-5](#page-23-0)**.

®Technology Corp.

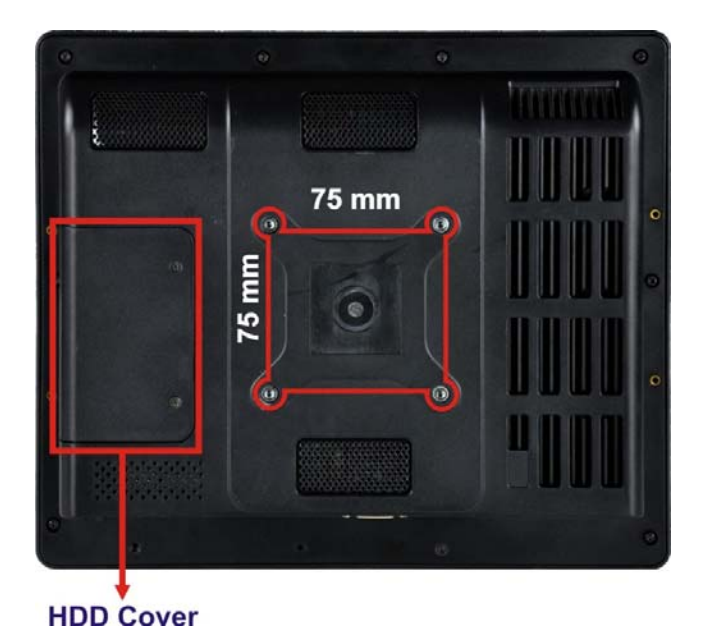

**Figure 1-5: Rear View** 

#### **1.2.3 Bottom Panel**

The bottom panel of the AFL2-10A-N28 has the following connectors and switches (**[Figure 1-6](#page-24-0)**):

- $1 \times 9$  V ~ 36 V DC input power jack
- 1 x Audio line-out jack
- $\blacksquare$  1 x AT/ATX switch
- 1 x Clear CMOS switch
- 1 x DisplayPort connector
- 6 x Function keys
- 1 x GbE RJ-45 connector
- **1 x Digital microphone**
- 1 x Power button
- 1 x Reset button
- 1 x RS-232 DB-9 connector (COM1)

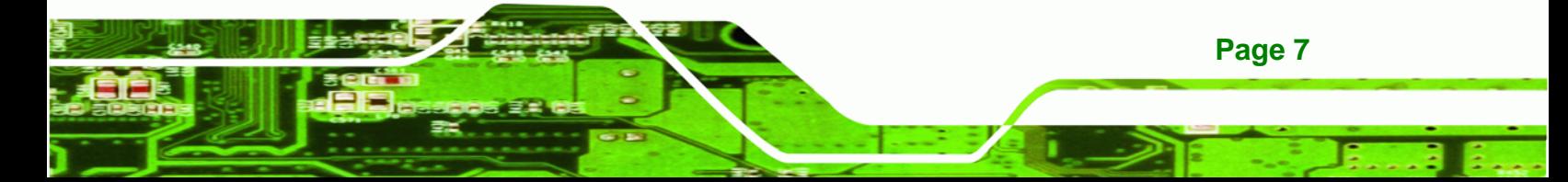

- 1 x RS-232 RJ-45 connector (COM3)
- 1 x RS-422/485 RJ-45 connector
- 2 x USB 2.0 connectors

<span id="page-24-0"></span>**Technology Corp** 

2 x USB 3.0 connectors

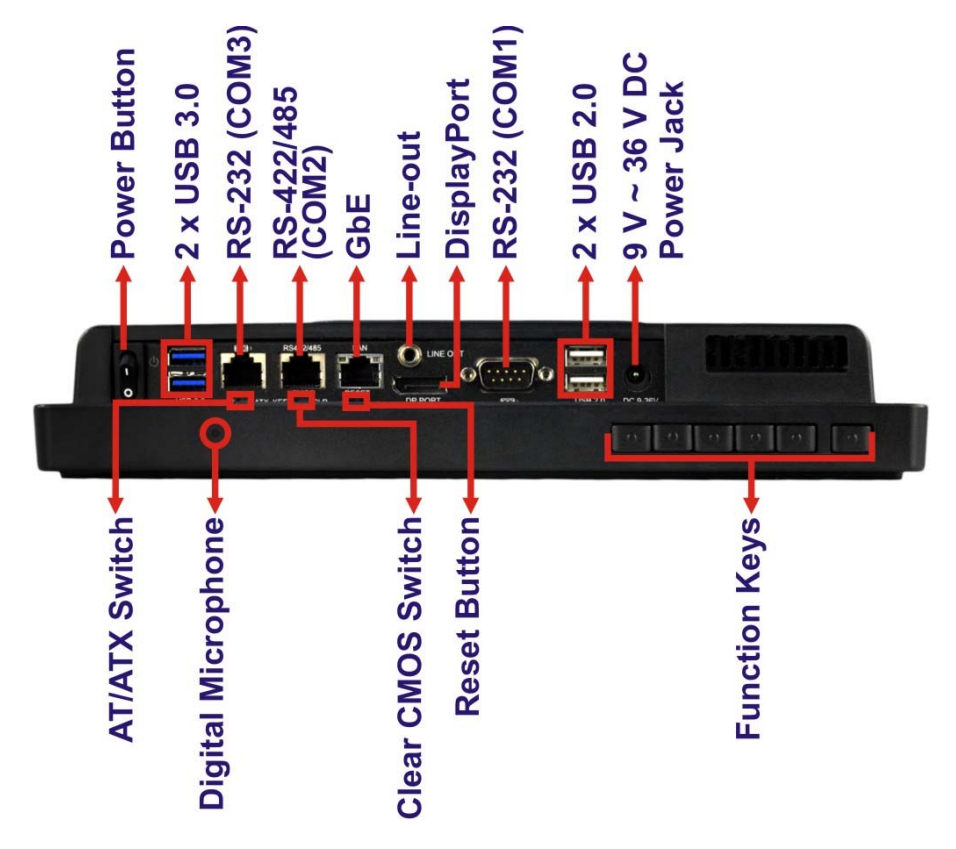

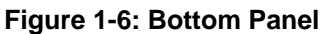

#### **1.2.4 Left Side Panel**

The left side panel of the AFL2-10A-N28 has a temperature sensor (**[Figure 1-7\)](#page-24-0)**.

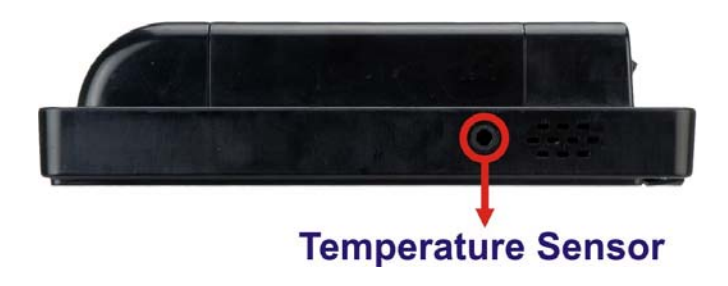

**Figure 1-7: Left Side Panel**

**Page 8** 

### <span id="page-25-0"></span>**1.3 Internal Overview**

The AFL2-10A-N28 has the following components installed internally:

- 1 x Motherboard
- 1 x 2.0 GB 1066 MHz DDR3 SO-DIMM
- **1 x 802.11b/g/n wireless LAN module**

## **1.4 System Specifications**

The technical specifications for the AFL2-10A-N28 systems are listed in **[Table 1-4](#page-26-0).** 

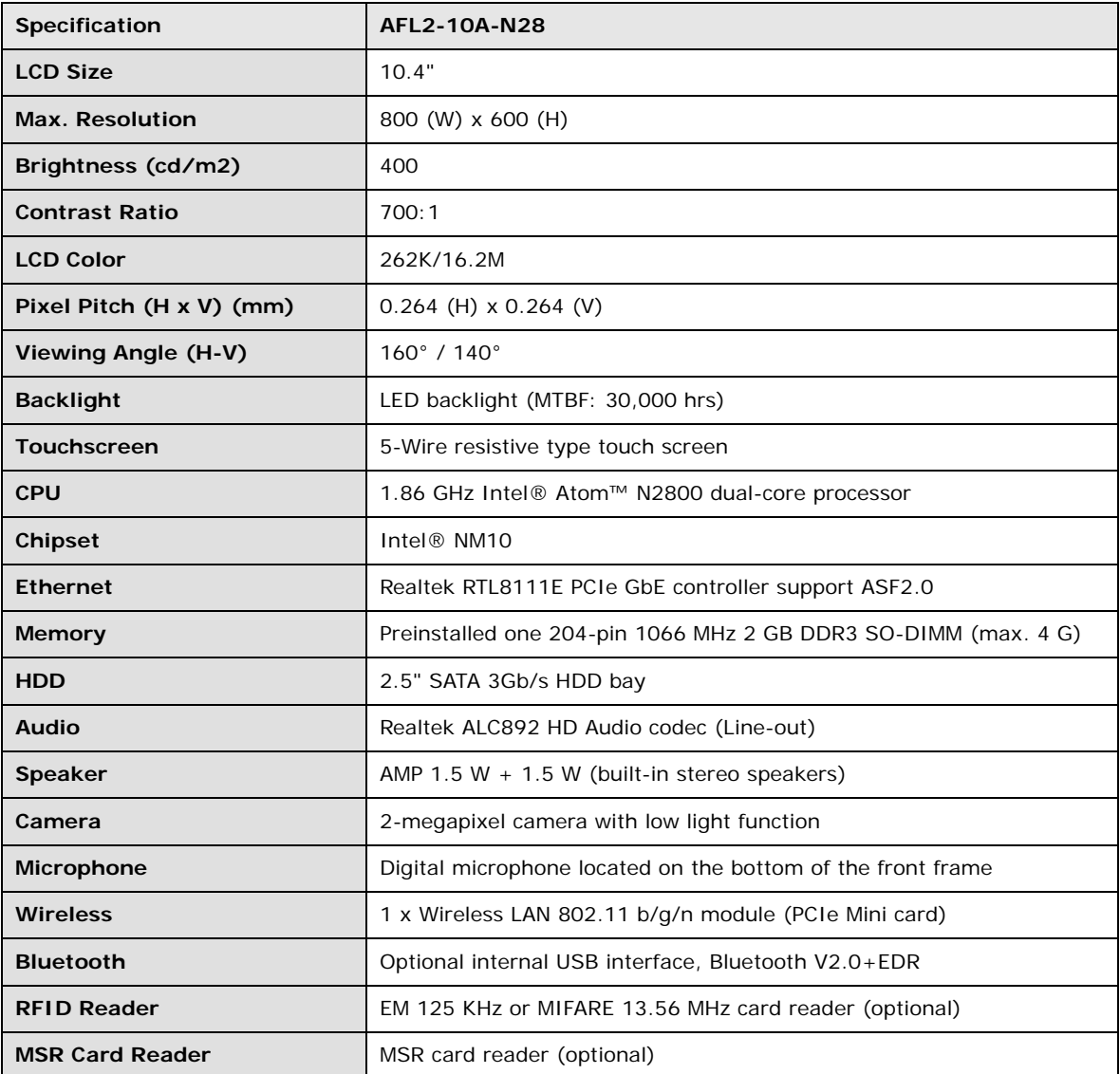

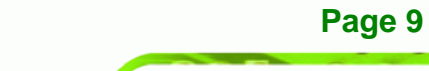

**RTechnology Corp.** 

## <span id="page-26-0"></span>Technology Corp.

## **AFL2-10A-N28 Panel PC**

| <b>OSD Function</b>           | LCD on/off, brightness up/down, volume up/down, Hot Key     |
|-------------------------------|-------------------------------------------------------------|
| <b>Construction Material</b>  | PC+ABS plastic front frame                                  |
| <b>Mounting</b>               | VESA 75 mm x 75 mm (Panel, Wall, Rack, Stand or Arm)        |
| <b>Front Panel Color</b>      | Black                                                       |
| Weight (N/G)                  | 2.98 kg / 4.5 kg                                            |
| Dimensions (W x H x D)        | 282.5 mm x 242.7 mm x 51.0 mm                               |
| <b>Operating Temperature</b>  | -20°C ~ 45°C                                                |
| <b>Storage Temperature</b>    | $-20^{\circ}$ C ~ 60 $^{\circ}$ C                           |
| <b>Humidity</b>               | $10\% \sim 95\%$ (no-condensing)                            |
| <b>IP level</b>               | IP 64 compliant front panel                                 |
| <b>Power Supply</b>           | 65 W power adapter                                          |
|                               | Input: 100 V AC ~ 240 V AC @ 50 / 60 Hz                     |
|                               | Output: 19 V DC                                             |
| <b>Power Requirement</b>      | $9 V - 36 V DC$                                             |
| <b>Power Consumption</b>      | 19 V @ 1.6 A (Intel® Atom™ N2800 CPU with 2 GB DDR3 memory) |
| Safety/EMC                    | CE, FCC                                                     |
| <b>I/O Ports and Switches</b> | 1 x RS-232 (DB-9 connector)                                 |
|                               | 1 x RS-232 (RJ-45 connector)                                |
|                               | 1 x RS-422/485 (RJ-45 connector)                            |
|                               | 1 x GbE LAN (RJ-45 connector)                               |
|                               | 2 x USB 2.0 connectors                                      |
|                               | 2 x USB 3.0 connectors                                      |
|                               | 1 x Mini USB 2.0 connector (on front panel)                 |
|                               | 1 x microSD card slot (on front panel)                      |
|                               | 1 x Audio line-out jack                                     |
|                               | 1 x DisplayPort connector                                   |
|                               | 1 x Power switch                                            |
|                               | 1 x AT/ATX switch                                           |
|                               | 1 x Reset button                                            |
|                               | 1 x Clear CMOS button                                       |
|                               | $1 \times 9$ V ~ 36 V DC input jack                         |

**Table 1-3: System Specifications** 

**Page 10** 

### <span id="page-27-0"></span>**1.5 Dimensions**

The AFL2-10A-N28 dimensions are shown below.

®Technology Corp.

- **Width**: 282.5 mm
- **Height**: 242.7 mm
- **Depth**: 51.0 mm

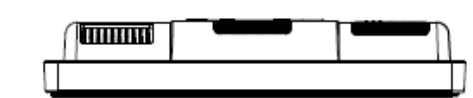

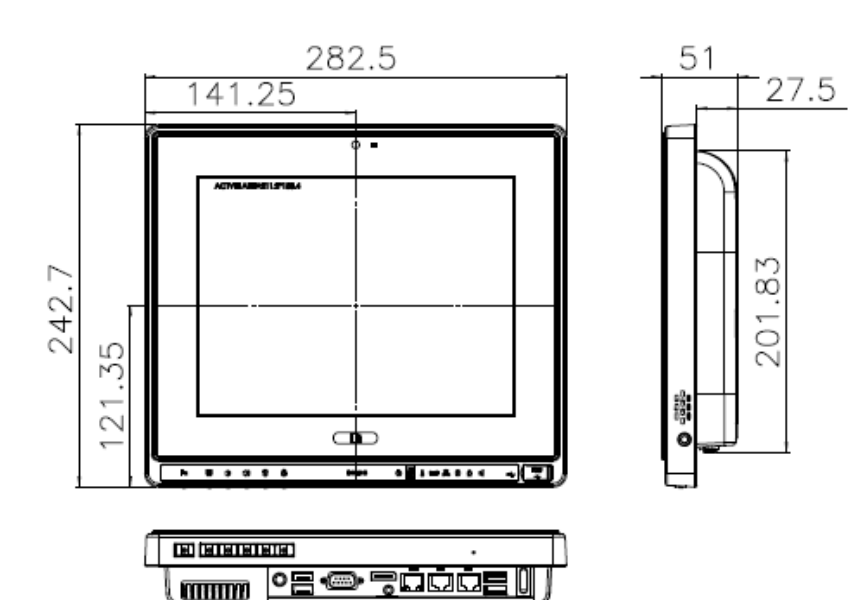

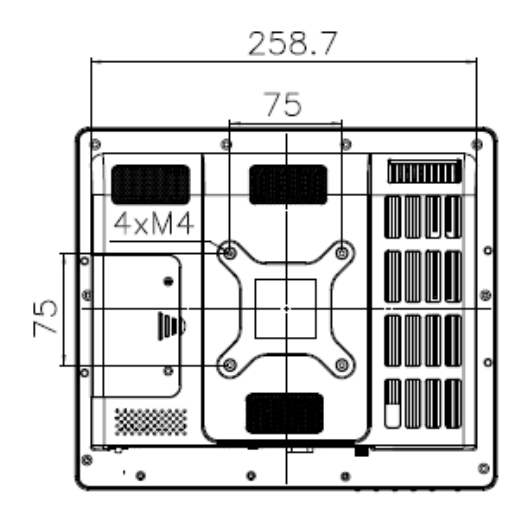

**Figure 1-8: AFL2-10A-N28 Dimensions (mm)** 

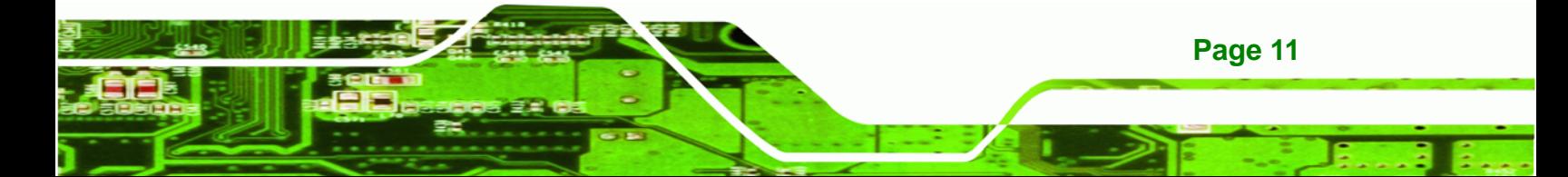

<span id="page-28-0"></span>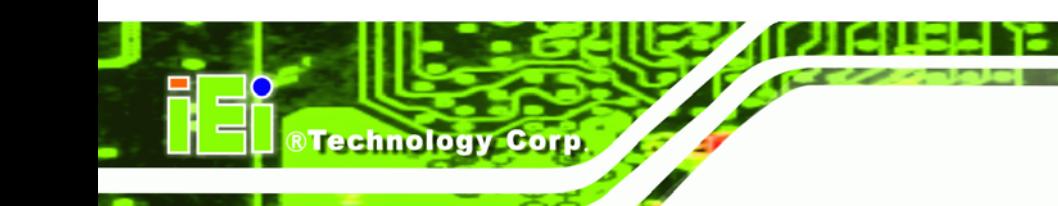

and the property

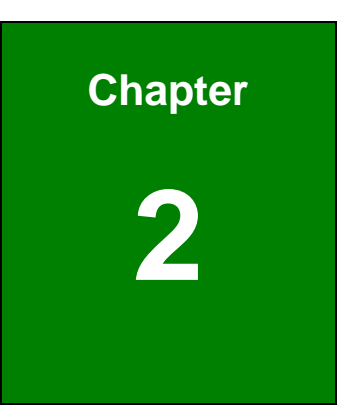

## **2 Unpacking**

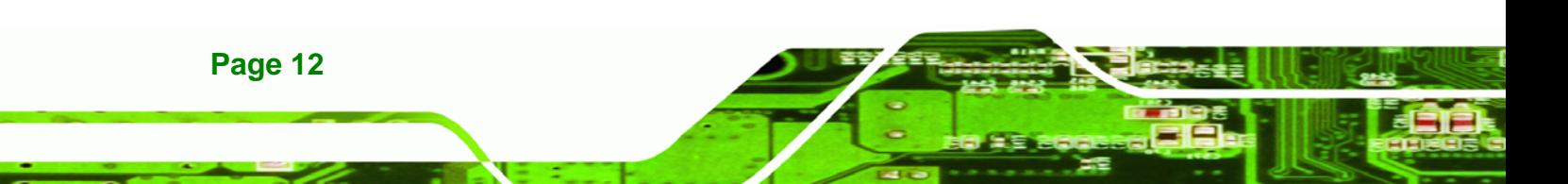

### <span id="page-29-0"></span>**2.1 Unpacking**

To unpack the flat bezel panel PC, follow the steps below:

## **WARNING!**

The front side LCD screen has a protective plastic cover stuck to the screen. Only remove the plastic cover after the flat bezel panel PC has been properly installed. This ensures the screen is protected during the installation process.

**RTechnology** 

Corp.

- **Step 1:** Use box cutters, a knife or a sharp pair of scissors that seals the top side of the external (second) box.
- **Step 2:** Open the external (second) box.
- **Step 3:** Use box cutters, a knife or a sharp pair of scissors that seals the top side of the internal (first) box.
- **Step 4:** Lift the monitor out of the boxes.
- **Step 5:** Remove both polystyrene ends, one from each side.
- **Step 6:** Pull the plastic cover off the flat bezel panel PC.
- **Step 7:** Make sure all the components listed in the packing list are present.

#### **2.1.1 Packing List**

The AFL2-10A-N28 flat bezel panel PC is shipped with the following components:

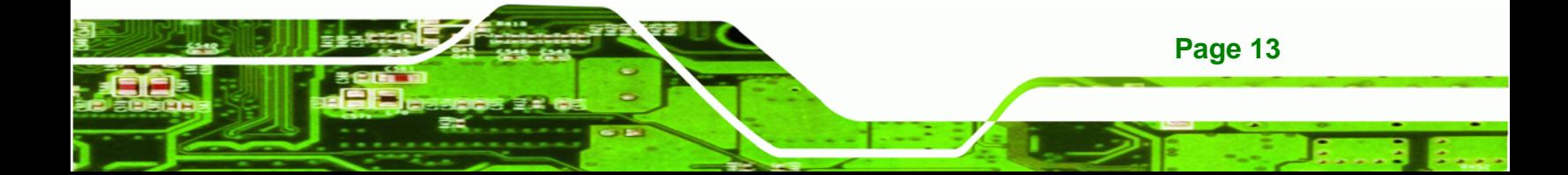

 $\sim$  100  $\sim$  100  $\sim$  100  $\sim$ 

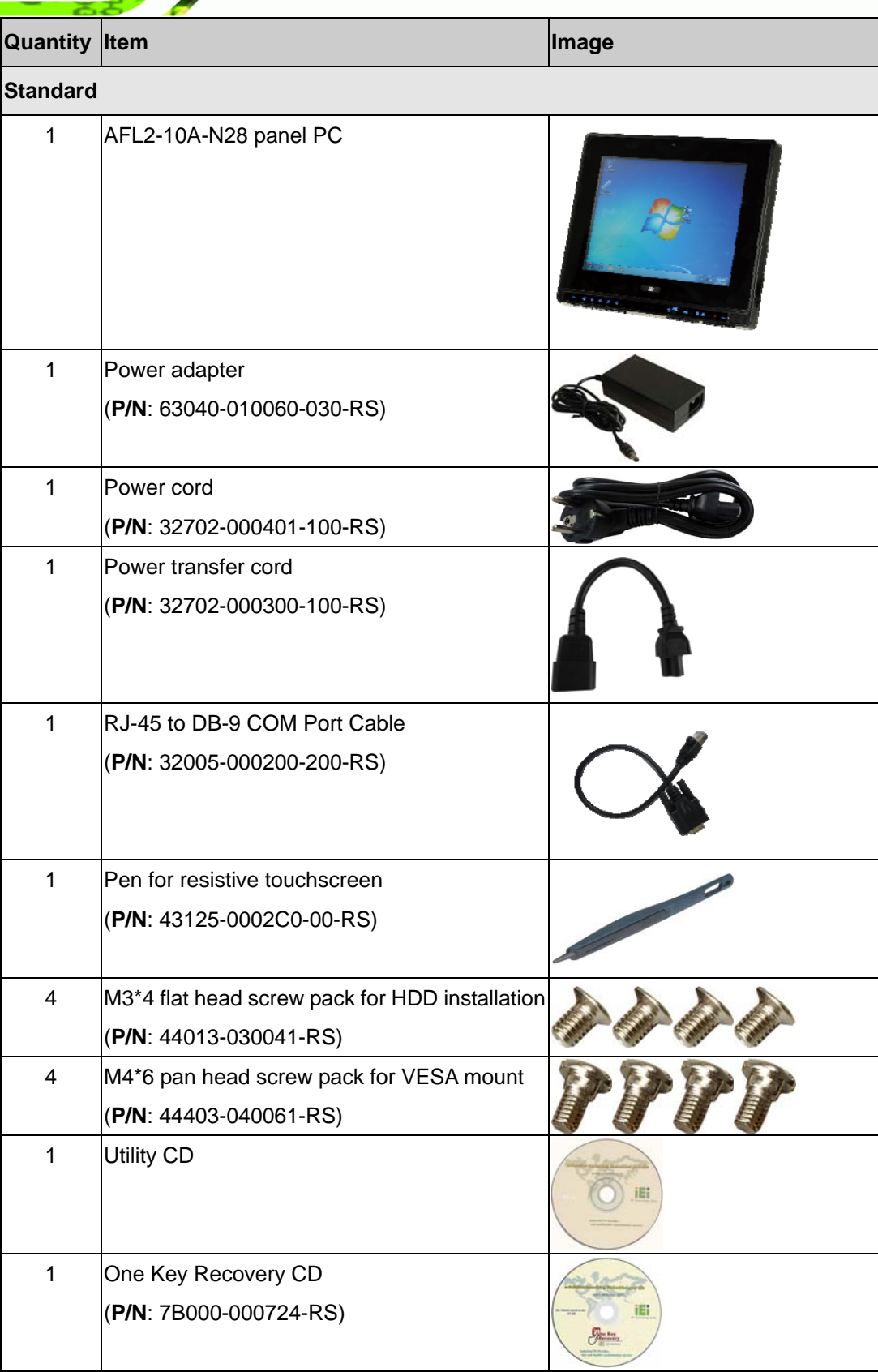

**BTechnology Corp.** 

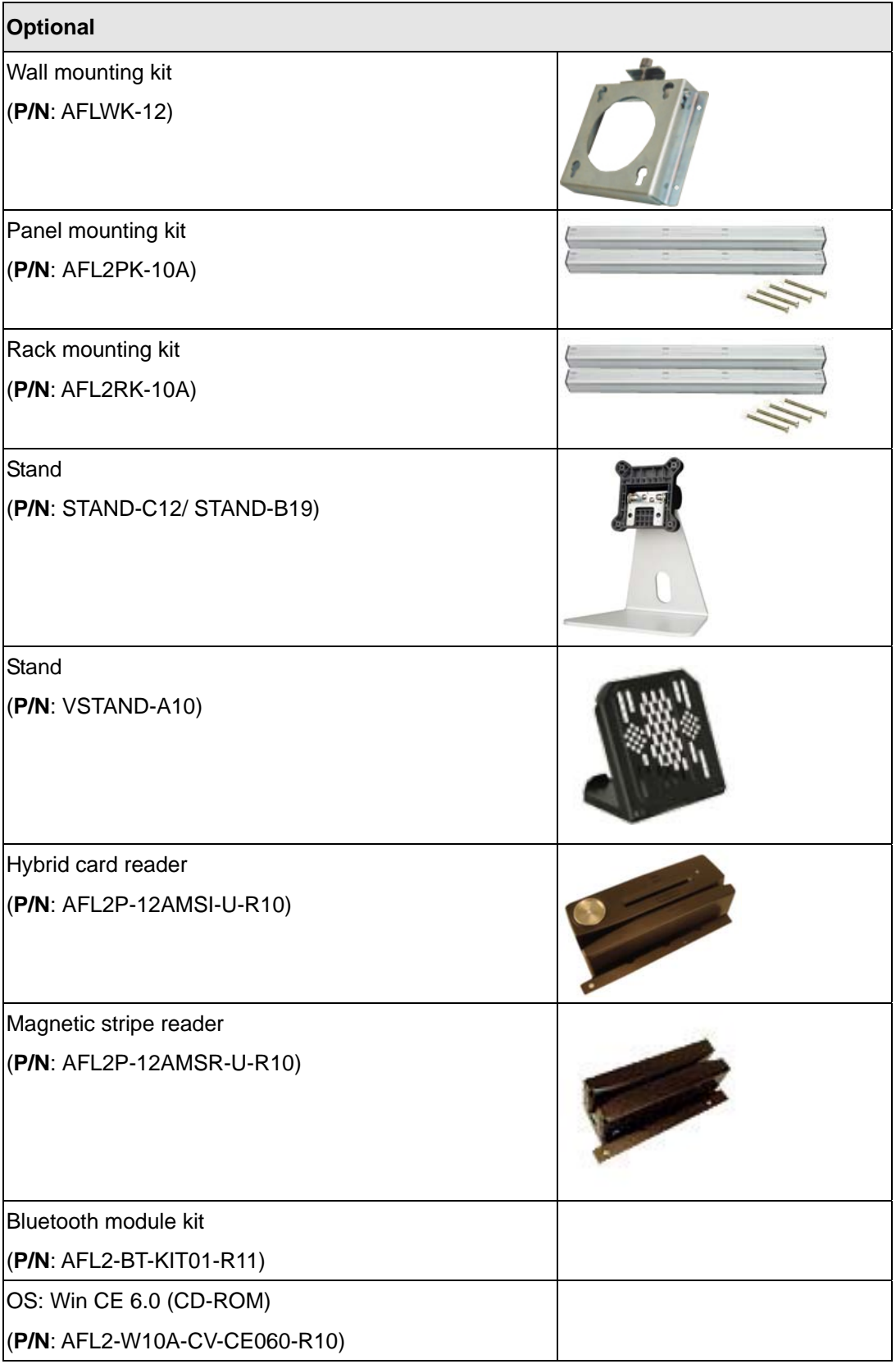

**@Technology Corp.** 

B, B

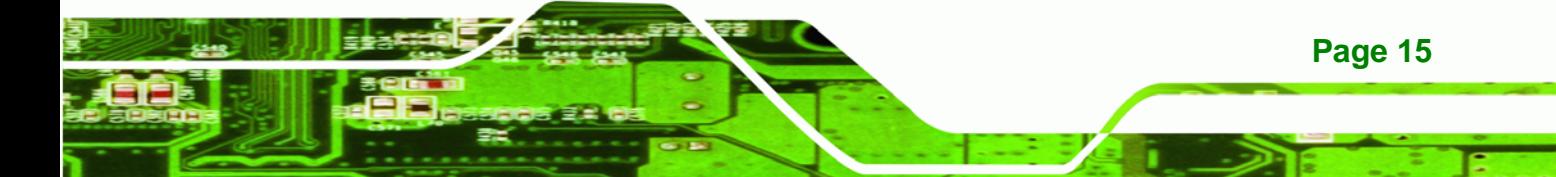

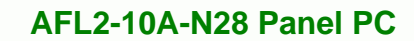

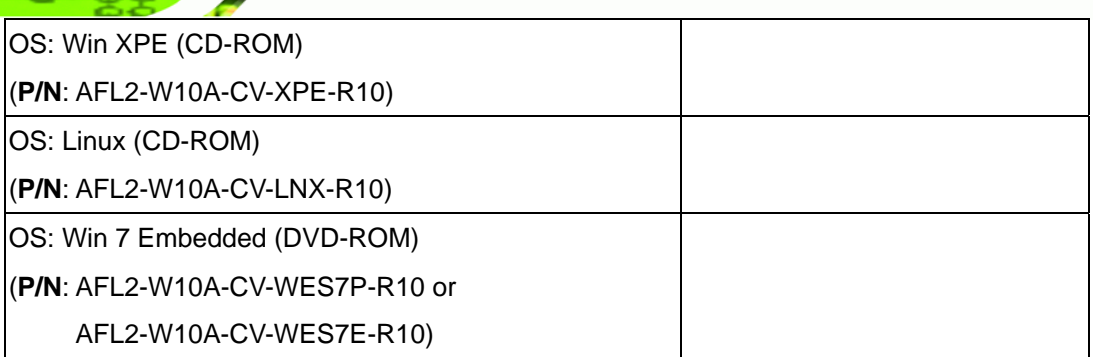

**BTechnology Corp.** 

If any of these items are missing or damaged, contact the distributor or sales representative immediately.

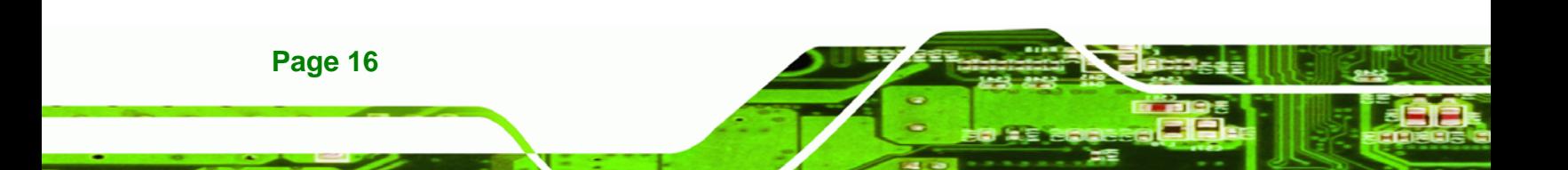

<span id="page-33-0"></span>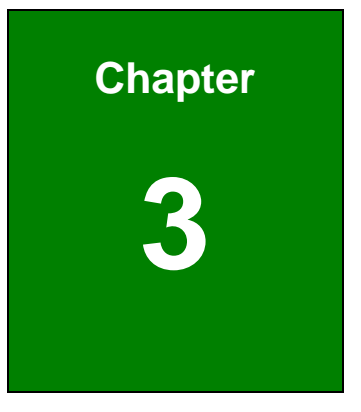

**@Technology** Corp.

## **3 Installation**

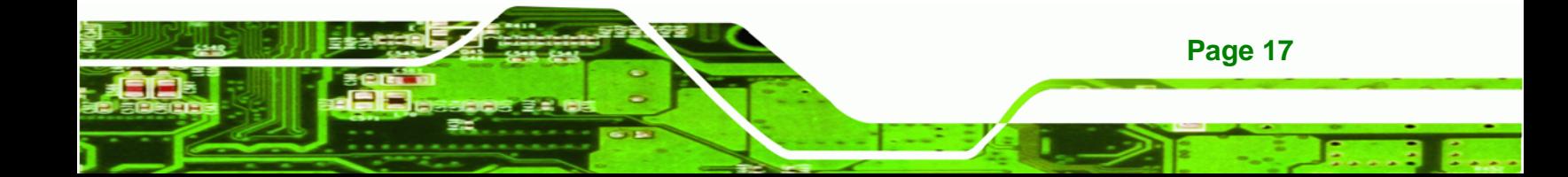

### **3.1 Anti-static Precautions**

<span id="page-34-0"></span>**Technology Corp** 

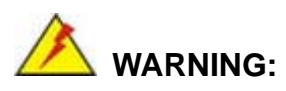

Failure to take ESD precautions during the maintenance of the AFL2-10A-N28 may result in permanent damage to the AFL2-10A-N28 and severe injury to the user.

Electrostatic discharge (ESD) can cause serious damage to electronic components, including the AFL2-10A-N28. Dry climates are especially susceptible to ESD. It is therefore critical that whenever the AFL2-10A-N28 is accessed internally, or any other electrical component is handled, the following anti-static precautions are strictly adhered to.

- *Wear an anti-static wristband*: Wearing a simple anti-static wristband can help to prevent ESD from damaging the board.
- *Self-grounding*: Before handling the board touch any grounded conducting material. During the time the board is handled, frequently touch any conducting materials that are connected to the ground.
- *Use an anti-static pad*: When configuring the AFL2-10A-N28, place it on an antic-static pad. This reduces the possibility of ESD damaging the AFL2-10A-N28.
- **Only handle the edges of the PCB:** When handling the PCB, hold the PCB by the edges.

#### **3.2 Installation Precautions**

When installing the flat bezel panel PC, please follow the precautions listed below:

- **Power turned off**: When installing the flat bezel panel PC, make sure the power is off. Failing to turn off the power may cause severe injury to the body and/or damage to the system.
- **Certified Engineers**: Only certified engineers should install and modify onboard functionalities.

 **Anti-static Discharge**: If a user open the rear panel of the flat bezel panel PC, to configure the jumpers or plug in added peripheral devices, ground themselves first and wear an anti-static wristband.

**&Technology Corp.** 

#### <span id="page-35-0"></span>**3.3 Installation and Configuration Steps**

The following installation steps must be followed.

- **Step 1:** Unpack the flat bezel panel PC.
- **Step 2:** Install the HDD.
- **Step 3:** Install the RFID reader. (optional)
- **Step 4:** Configure the system.
- **Step 5:** Connect peripheral devices to the flat bezel panel PC.
- **Step 6:** Mount the flat bezel panel PC.

#### **3.4 HDD Installation**

 **WARNING:** 

Over-tightening back cover screws will crack the plastic frame. Maximum torque for cover screws is 5 kg-cm (0.36 lb-ft/0.49 Nm).

To install the HDD into the AFL2-10A-N28, please follow the steps below:

**Step 1:** Remove two (2) retention screws from the HDD cover (**[Figure 3-1](#page-36-0)**).

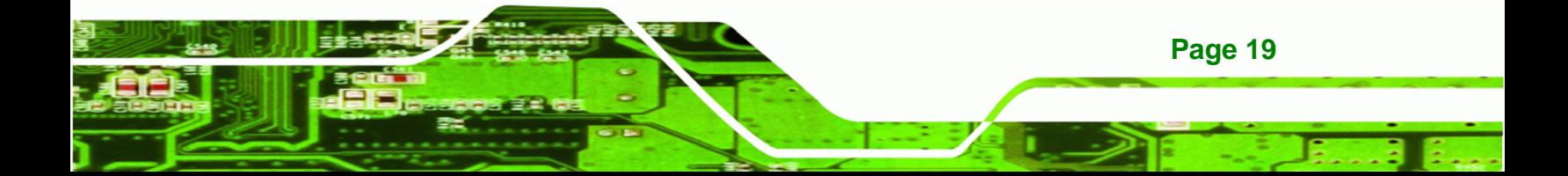
<span id="page-36-0"></span>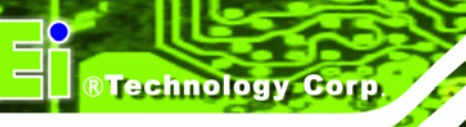

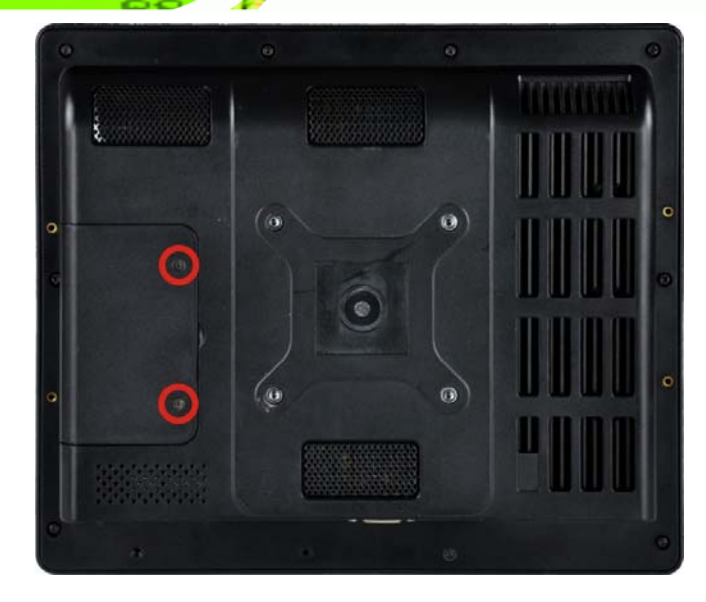

**Figure 3-1: HDD Cover Retention Screws** 

- **Step 2:** Remove the HDD cover from the device.
- **Step 3:** Loosen the captive screw to release the HDD bracket from the chassis. Slide the HDD bracket out of the device as shown (**[Figure 3-2](#page-36-0))**.

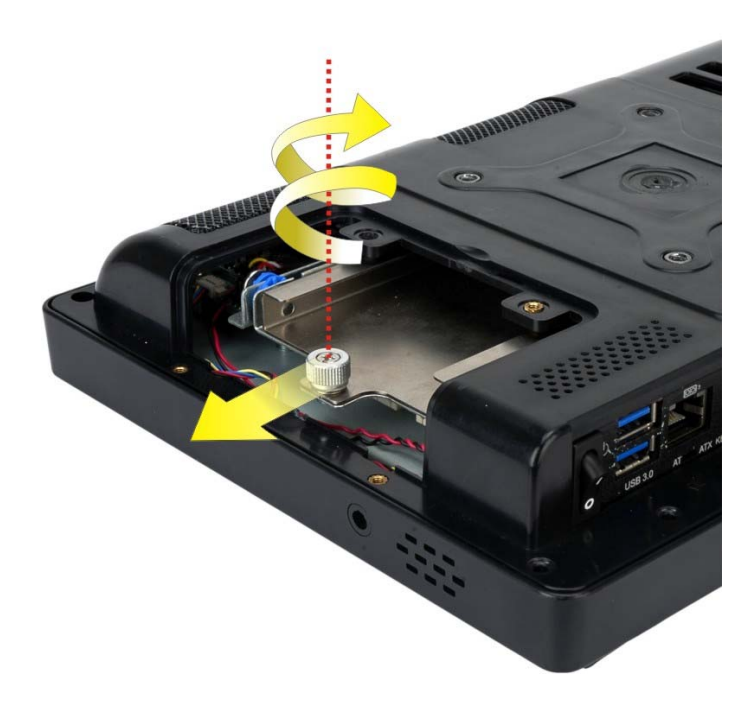

**Figure 3-2: HDD Bracket Removal** 

**Page 20** 

**Step 4:** Insert an HDD into the bracket as shown in **[Figure 3-3](#page-37-0)**.

<span id="page-37-0"></span>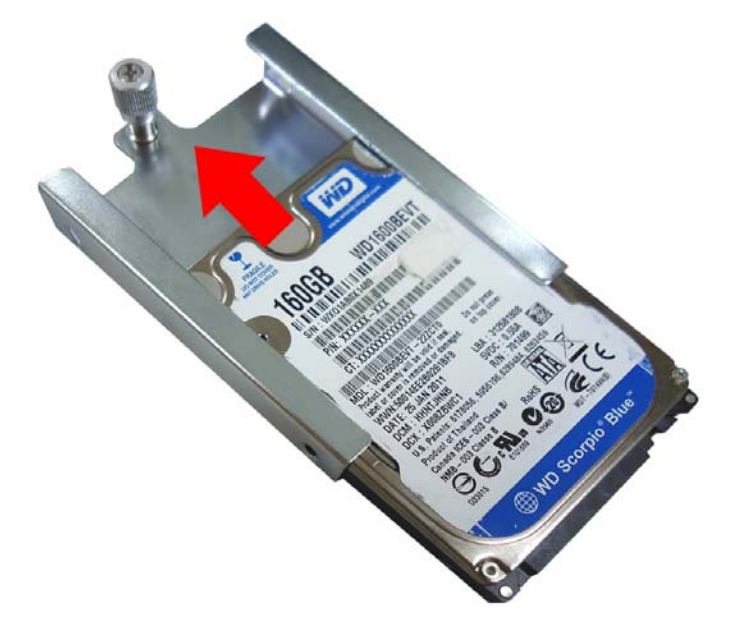

#### **Figure 3-3: Inserting the HDD**

**Step 5:** Secure the HDD to the bracket using four (4) M3<sup>\*</sup>4 retention screws (two screws on each side) (**[Figure 3-4](#page-37-0)**).

®Technology Corp.

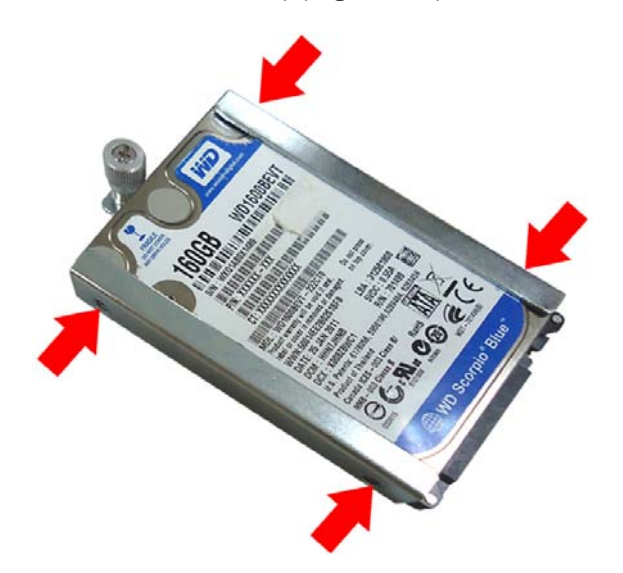

**Figure 3-4: Securing the HDD** 

- **Step 6:** Slide the HDD module back into the device.
- **Step 7:** Tighten the captive screw.
- **Step 8:** Replace the HDD cover and secure it using two (2) retention screws.

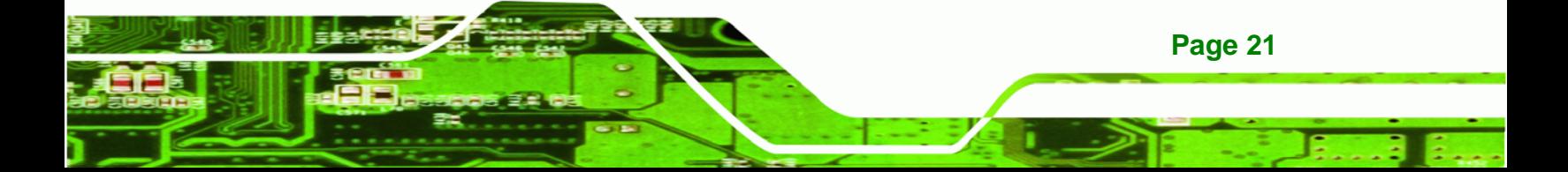

<span id="page-38-0"></span>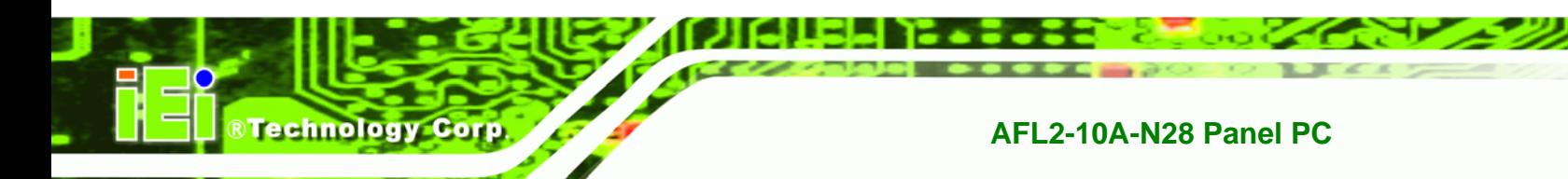

# **3.5 RFID Reader Installation (Optional)**

An optional RFID reader can be installed in the AFL2-10A-N28. To install the RFID reader, follow the instructions below.

**Step 1:** Remove a total of eleven (11) retention screws from the back cover (**[Figure 3-5](#page-38-0)**).

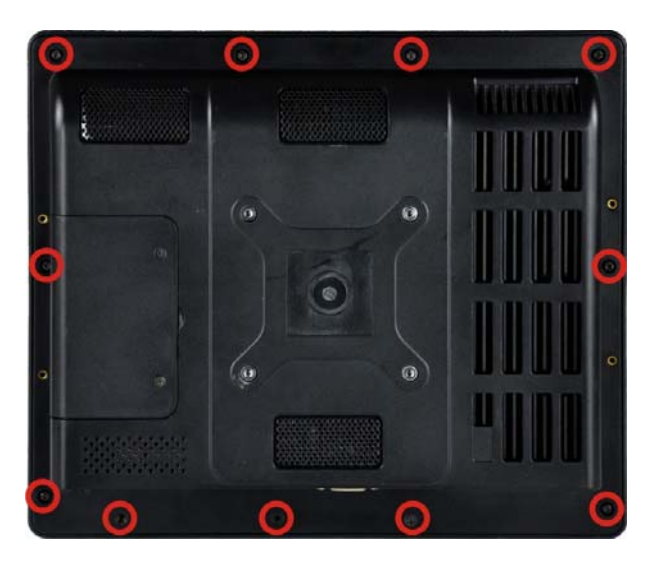

**Figure 3-5: Back Cover Retention Screws** 

**Step 2:** Remove the five (5) retention screws securing the internal cover to the chassis

(**[Figure 3-6](#page-38-0)**).

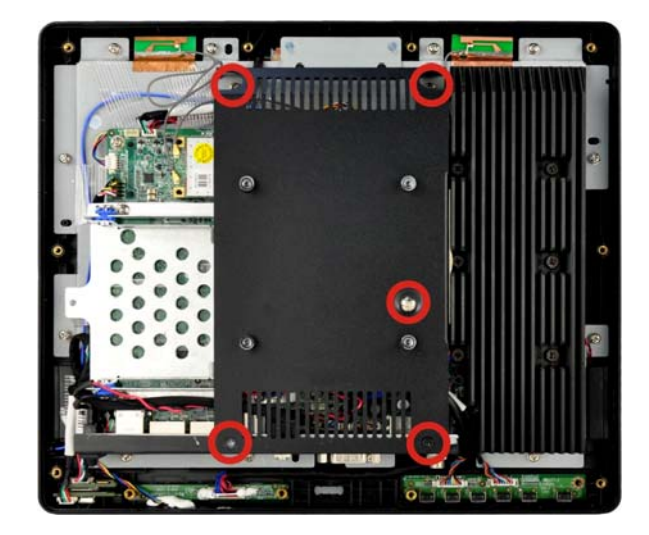

**Figure 3-6: Internal Cover Retention Screws** 

**Page 22** 

<span id="page-39-0"></span>**Step 3:** Using two retention screws to install the RFID reader module in the location

**RTechnology** 

Corp.

shown in **[Figure 3-7](#page-39-0)**.

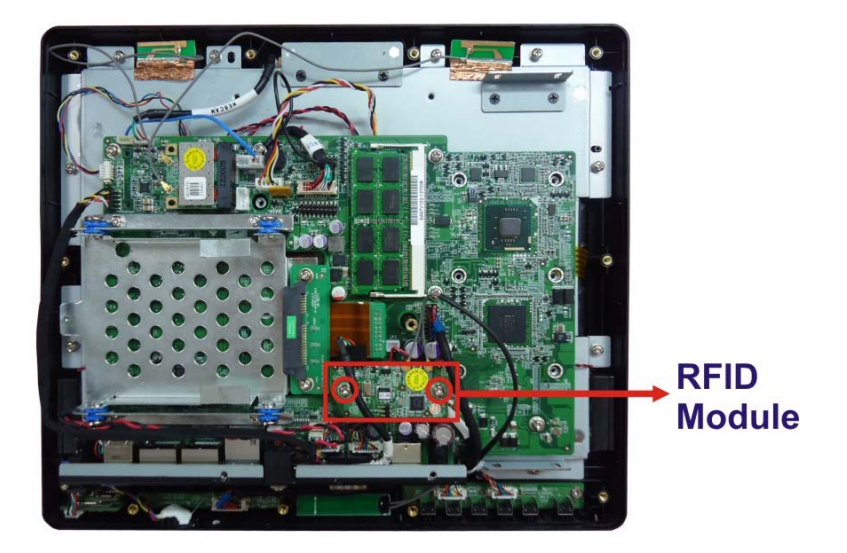

**Figure 3-7: RFID Reader Module Installation** 

- **Step 4:** Connect the RFID module to the RFID connector on the main board (**[Figure](#page-39-0)  [3-8](#page-39-0)**). The RFID connector pinouts are listed in Section [7.2.17.](#page-138-0)
- **Step 5:** Place the RFID antenna on the location shown in **[Figure 3-8](#page-39-0)**. Connect the RFID antenna to the RFID antenna connector on the RFID module.

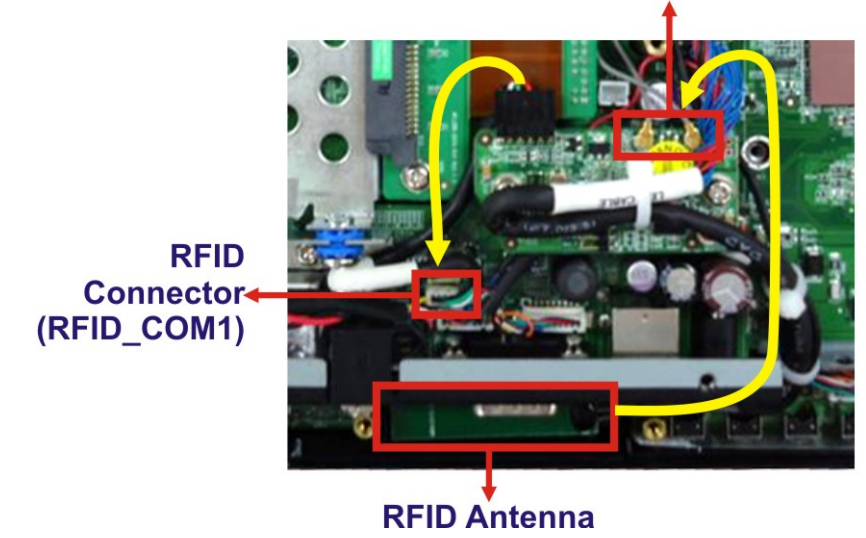

#### **RFID Antenna Connector**

**Figure 3-8: RFID Reader Connection** 

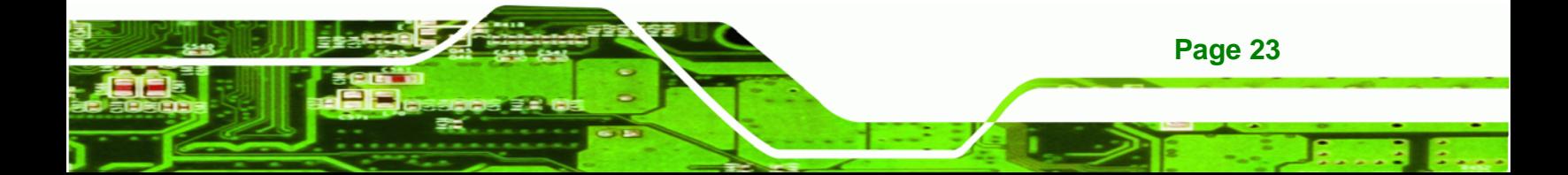

<span id="page-40-0"></span>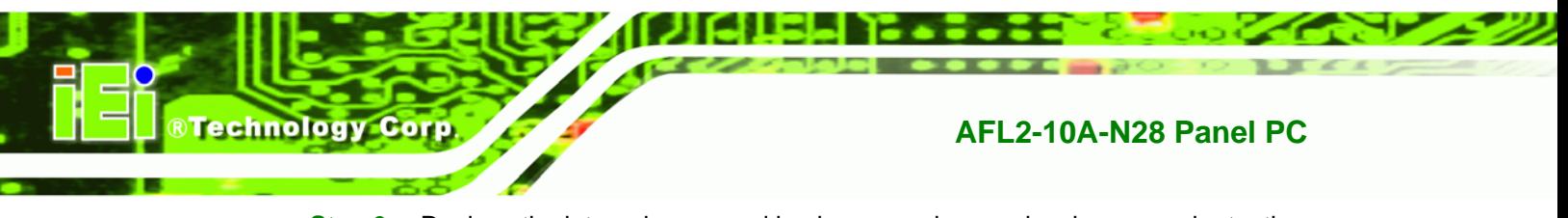

**Step 6:** Replace the internal cover and back cover using previously removed retention screws.

# **3.6 AT/ATX Mode Selection**

AT or ATX power mode can be used on the AFL2-10A-N28. The selection is made through an AT/ATX switch located on the bottom panel. To select AT mode or ATX mode, follow the steps below.

**Step 1:** Locate the AT/ATX switch on the bottom panel (**[Figure 3-9](#page-40-0)**).

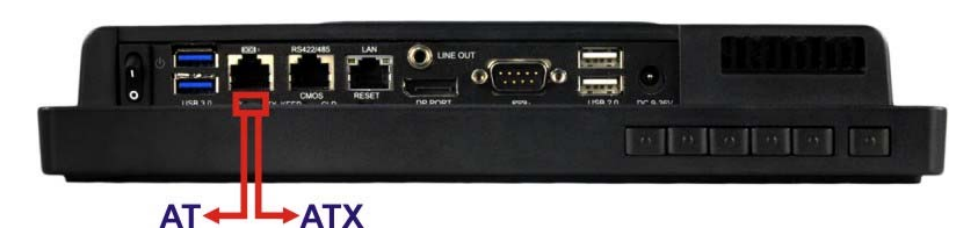

**Figure 3-9: AT/ATX Switch Location** 

**Step 2:** Adjust the AT/ATX switch.

#### **3.6.1 AT Power Mode**

With the AT mode selected, the power is controlled by a central power unit rather than a power switch. The AFL2-10A-N28 panel PC turns on automatically when the power is connected. The AT mode benefits a production line to control multiple panel PCs from a central management center and other applications including:

- ATM
- Self-service kiosk
- Plant environment monitoring system
- Factory automation platform
- Manufacturing shop flow

#### **3.6.2 ATX Power Mode**

With the ATX mode selected, the AFL2-10A-N28 panel PC goes in a standby mode when it is turned off. The panel PC can be easily turned on via network or a power switch in standby mode. Remote power control is perfect for advertising applications since the

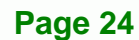

<span id="page-41-0"></span>broadcasting time for each panel PC can be set individually and controlled remotely. Other possible application includes

- Security surveillance
- Point-of-Sale (POS)
- Advertising terminal

# **3.7 Clear CMOS**

If the AFL2-10A-N28 fails to boot due to improper BIOS settings, the clear CMOS switch clears the CMOS data and resets the system BIOS information. To do this, adjust the clear CMOS switch to clear CMOS mode for a few seconds then adjust the clear CMOS switch back to keep CMOS mode.

**Step 1:** Locate the clear CMOS switch on the bottom panel (**[Figure 3-10](#page-41-0)**).

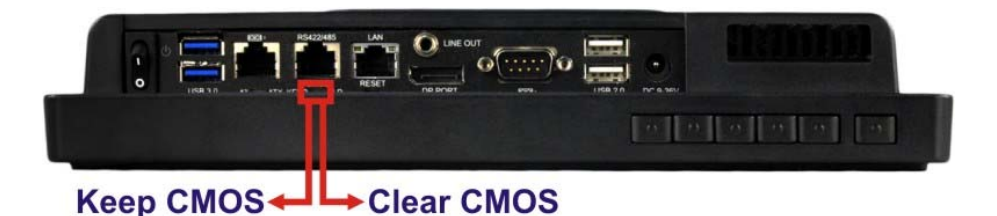

**Figure 3-10: Clear CMOS Switch Location** 

**Step 2:** Adjust the clear CMOS switch.

# **3.8 Reset the System**

The reset button enables user to reboot the system when the system is turned on. To reboot the system, follow the steps below.

**Step 1:** Locate the reset button on the bottom panel (**[Figure 3-11](#page-41-0)**).

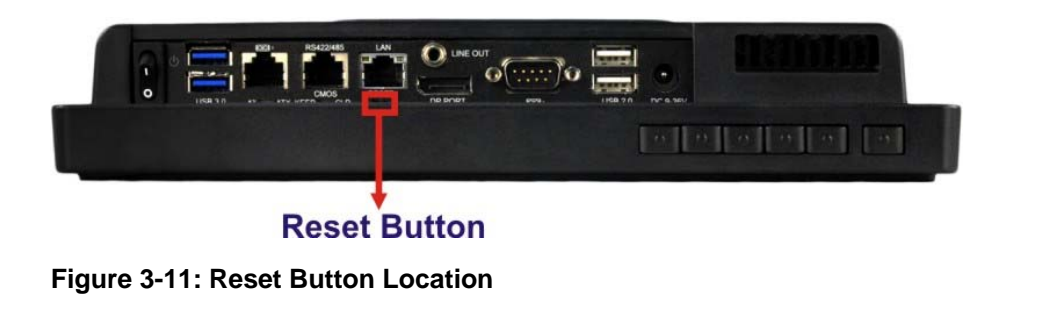

**Page 25**

**RTechnology** 

Corp.

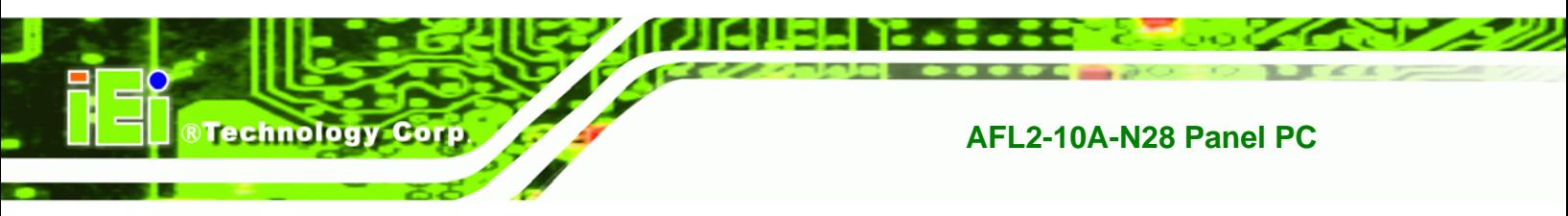

**Step 2:** Press the reset button.

# **3.9 Powering On the System**

To power on the system, follow the steps below:

- **Step 1:** Locate the **Function** and **Brightness Up** function keys. See **Section [1.2.1.2](#page-22-0)**.
- **Step 2:** Hold down the Function and Brightness Up buttons for **six** seconds to power on the system.

# **3.10 Powering Off the System**

To power off the system, follow the steps below:

- **Step 1:** Locate the **Function** and **Brightness Up** function keys. See **Section [1.2.1.2](#page-22-0)**.
- **Step 2:** Hold down the Function and Brightness Up buttons for **six** seconds to power off the system.

# **3.11 Mounting the System**

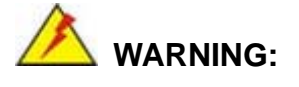

When mounting the flat bezel panel PC onto an arm, onto the wall or onto a panel, it is better to have more than one person to help with the installation to make sure the panel PC does not fall down and get damaged.

The five methods of mounting the AFL2-10A-N28 are listed below.

- Wall mounting
- Panel mounting
- Rack mounting
- Arm mounting
- Stand mounting

**Page 26** 

V-Stand mounting

<span id="page-43-0"></span>The five mounting methods are described below.

## **3.11.1 Wall Mounting**

To mount the flat bezel panel PC onto the wall, please follow the steps below.

- **Step 1:** Select the location on the wall for the wall-mounting bracket.
- **Step 2:** Carefully mark the locations of the four screw holes in the bracket on the wall.

**RTechnology Corp.** 

- **Step 3:** Drill four pilot holes at the marked locations on the wall for the bracket retention screws.
- **Step 4:** Align the wall-mounting bracket screw holes with the pilot holes.
- **Step 5:** Secure the mounting-bracket to the wall by inserting the retention screws into the four pilot holes and tightening them (**[Figure 3-12](#page-43-0)**).

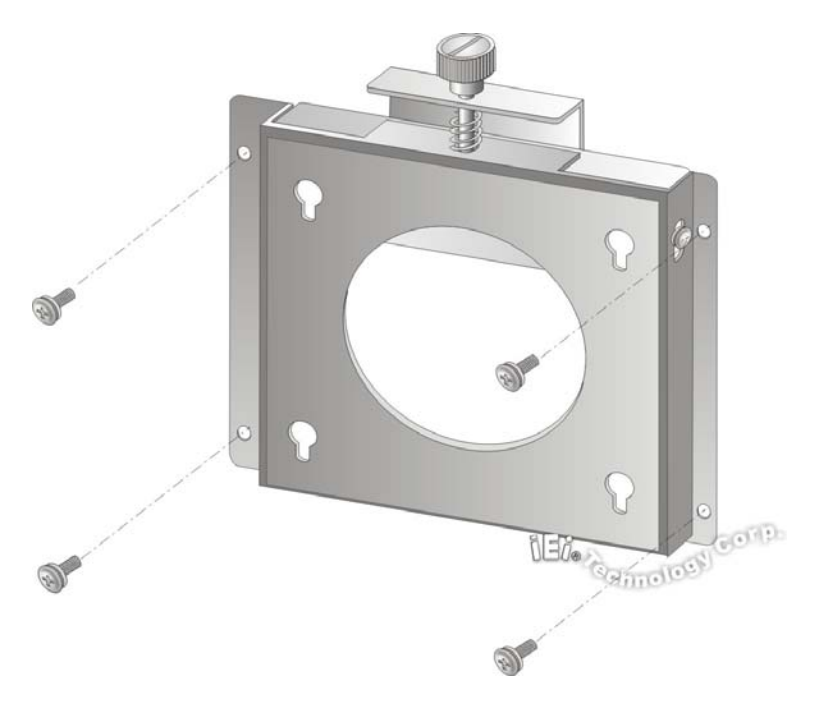

**Figure 3-12: Wall-mounting Bracket** 

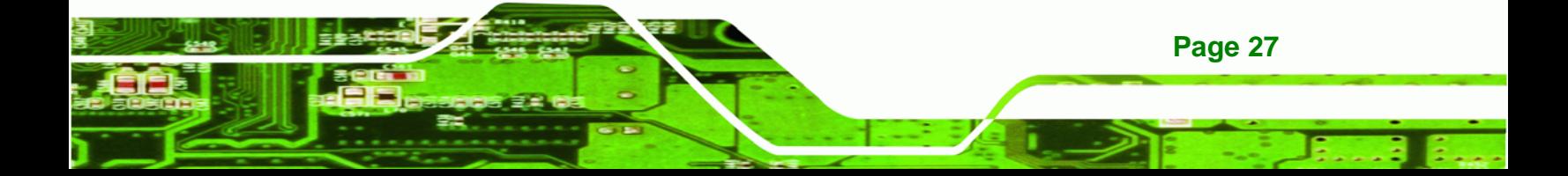

**Step 6:** Insert the four monitor mounting screws provided in the wall mount kit into the four screw holes on the real panel of the flat bezel panel PC and tighten until the screw shank is secured against the rear panel (**[Figure 3-13](#page-45-0)**).

# **WARNING:**

echnology Corp

Please use the M4 screws provided in the wall mount kit for the rear panel. If the screw is missing, the thread depth of the replacement screw should be not more than 4 mm.

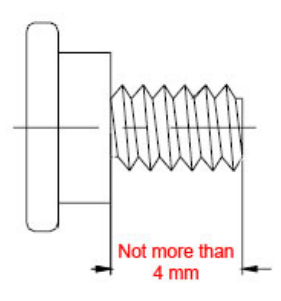

- **Step 7:** Align the mounting screws on the monitor rear panel with the mounting holes on the bracket.
- **Step 8:** Carefully insert the screws through the holes and gently pull the monitor downwards until the monitor rests securely in the slotted holes (**[Figure 3-13](#page-45-0)**). Ensure that all four of the mounting screws fit snugly into their respective slotted holes.

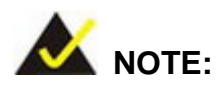

In the diagram below the bracket is already installed on the wall.

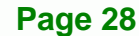

<span id="page-45-0"></span>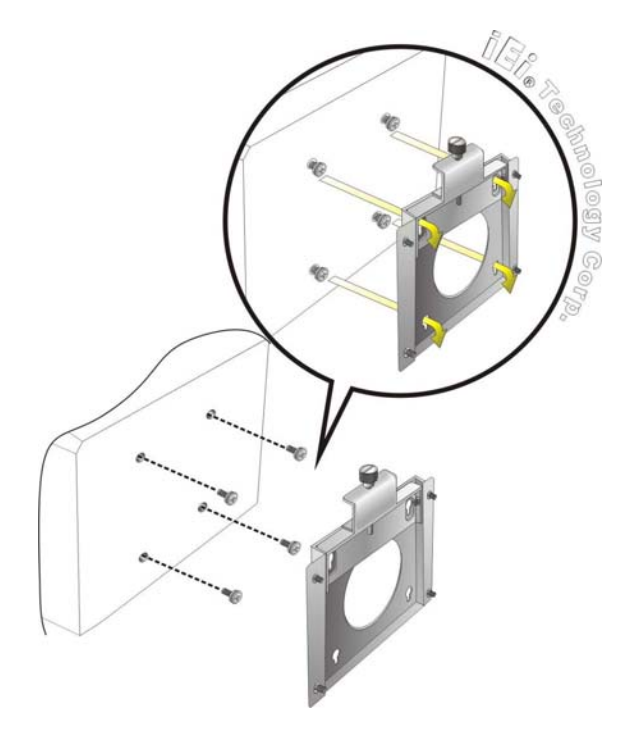

#### **Figure 3-13: Chassis Support Screws**

**Step 9:** Secure the panel PC by fastening the retention screw of the wall-mounting bracket. (**[Figure 3-14](#page-45-0)**).

®Technology Corp.

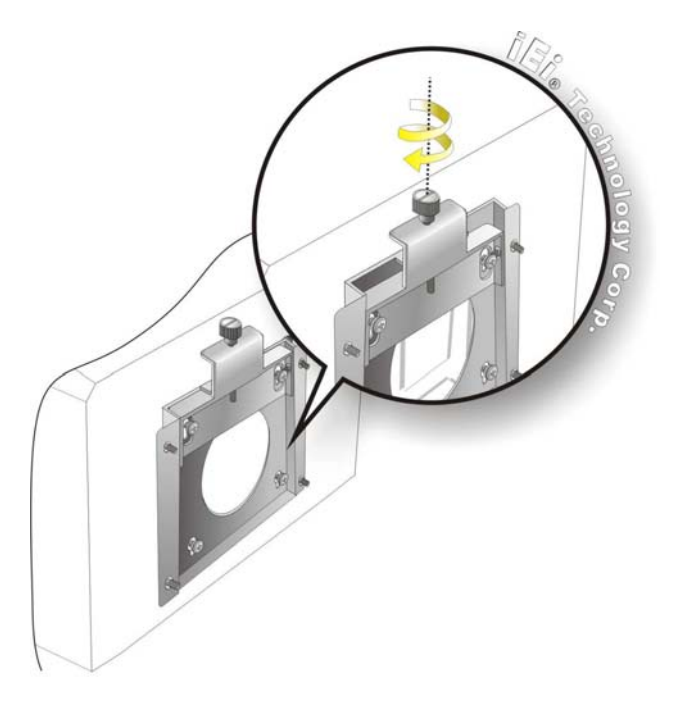

**Figure 3-14: Secure the Panel PC** 

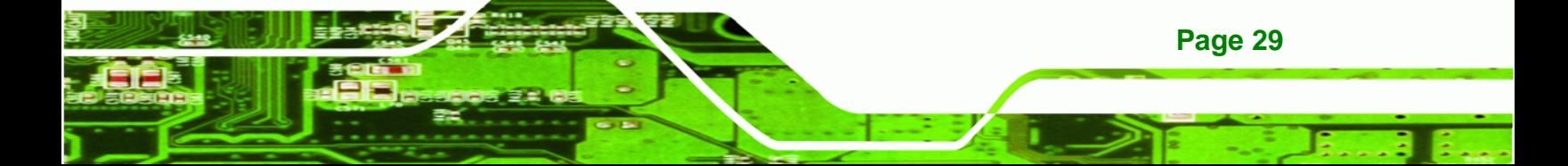

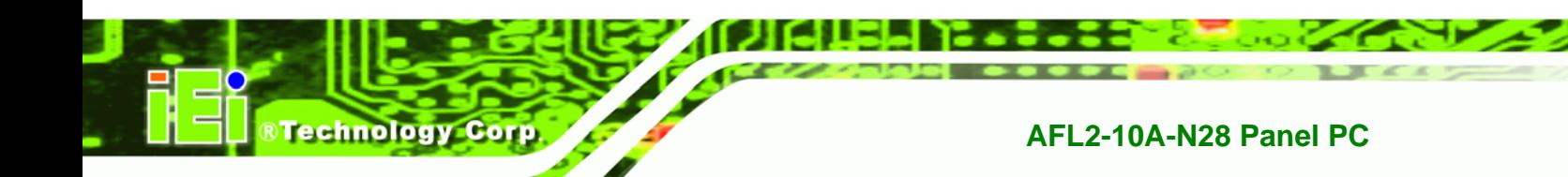

#### **3.11.2 Panel Mounting**

To mount the AFL2-10A-N28 flat bezel panel PC into a panel, please follow the steps below.

- **Step 1:** Select the position on the panel to mount the flat bezel panel PC.
- **Step 2:** Cut out a section corresponding to the size shown below. The size must be smaller then the outer edge.

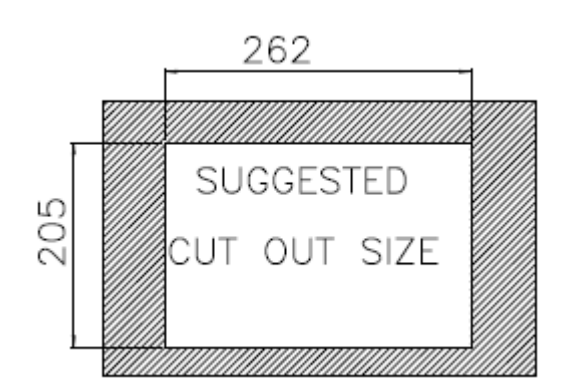

**Figure 3-15: Cutout Dimensions** 

**Page 30** 

- **Step 3:** Slide the flat bezel panel PC through the hole until the frame is flush against the panel.
- **Step 4:** Align the panel mounting bracket screw holes with the VESA mounting holes on the rear of the panel PC.
- **Step 5:** Secure the two panel mounting brackets to the rear of the panel PC by inserting the four retention screws into the VESA mounting holes ([Figure 3-16](#page-47-0)  $\bullet$ ).
- **Step 6:** Insert the panel mounting clamps into the holes of the panel mounting brackets ([Figure 3-16](#page-47-0) <sup>2</sup>). There are a total of 4 panel mounting clamps for AFL2-10A-N28.

<span id="page-47-0"></span>**Step 7:** Tighten the screws that pass through the panel mounting clamps until the plastic caps at the front of all the screws are firmly secured to the panel.

RTechnology Corp.

**Step 8:** Install the covers into the panel mounting bracket. Each mounting bracket includes two side covers and one top cover ([Figure 3-16](#page-47-0) <sup>6</sup>).

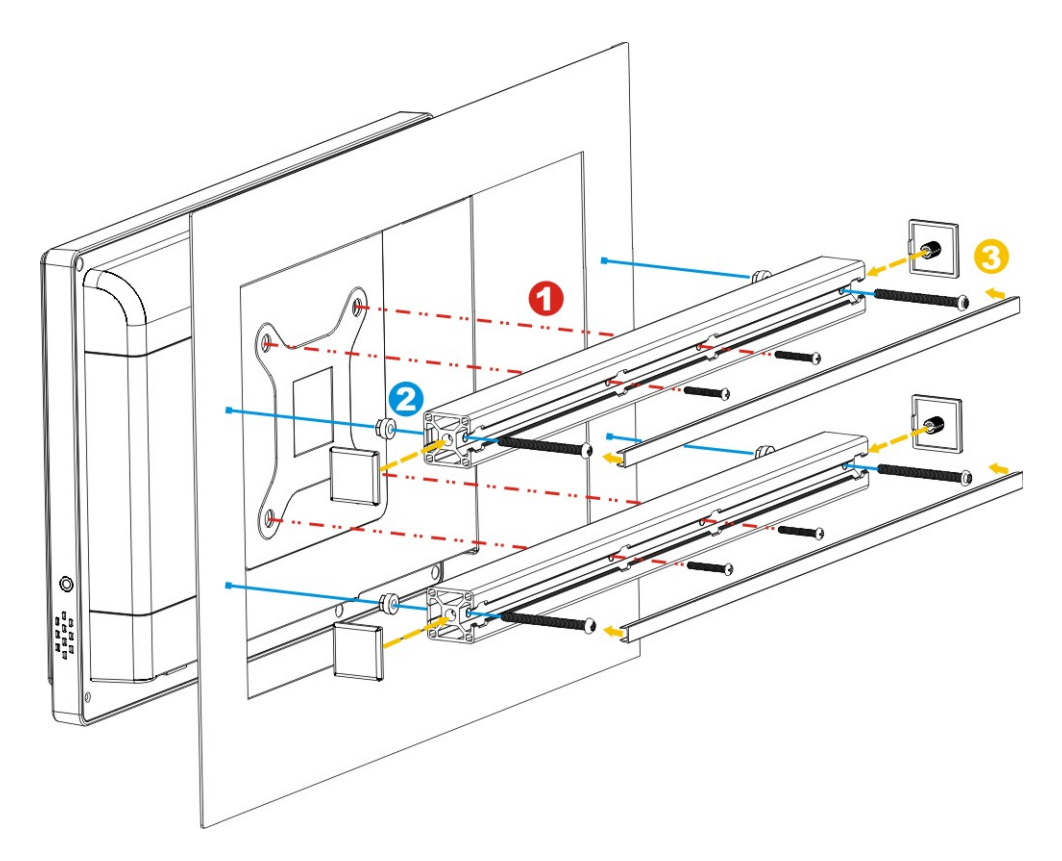

**Figure 3-16: Tighten the Panel Mounting Clamp Screws** 

#### **3.11.3 Cabinet and Rack Installation**

The AFL2-10A-N28 flat bezel panel PC can be installed into a cabinet or rack. The installation procedures are similar to the panel mounting installation. To do this, please follow the steps below:

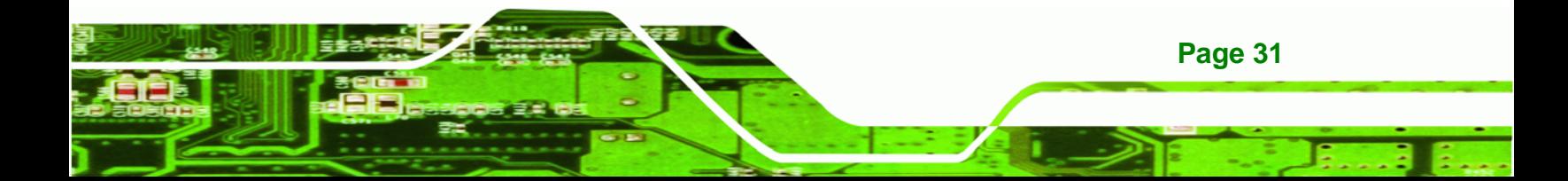

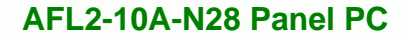

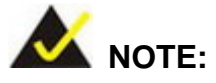

<span id="page-48-0"></span>echnology Corp

When purchasing the cabinet/rack installation bracket, make sure it is compatible with both the AFL2-10A-N28 flat bezel panel PC and the rack/cabinet into which the AFL2-10A-N28 is installed.

**Step 1:** Slide the rear chassis of the AFL2-10A-N28 flat bezel panel PC through the rack/cabinet bracket until the frame is flush against the front of the bracket (**[Figure 3-17](#page-48-0)**).

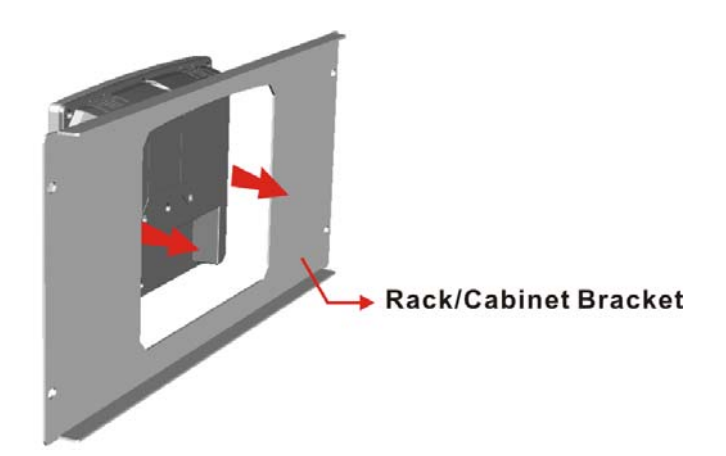

#### **Figure 3-17: The Rack/Cabinet Bracket**

**Page 32** 

- **Step 2:** Align the panel mounting bracket screw holes with the VESA mounting holes on the rear of the panel PC.
- **Step 3:** Secure the two rack mounting brackets to the rear of the panel PC by inserting the four retention screws into the VESA mounting holes ([Figure 3-18](#page-49-0)  $\bullet$ ).
- **Step 4:** Insert the rack mounting clamps into the holes of the rack mounting brackets ([Figure 3-18](#page-49-0) <sup>o</sup>). There are a total of 4 rack mounting clamps for AFL2-10A-N28.
- **Step 5:** Tighten the screws that pass through the rack mounting clamps until the plastic caps at the front of all the screws are firmly secured to the panel.

<span id="page-49-0"></span>**Step 6:** Install the covers into the rack mounting bracket. Each mounting bracket

®Technology Corp.

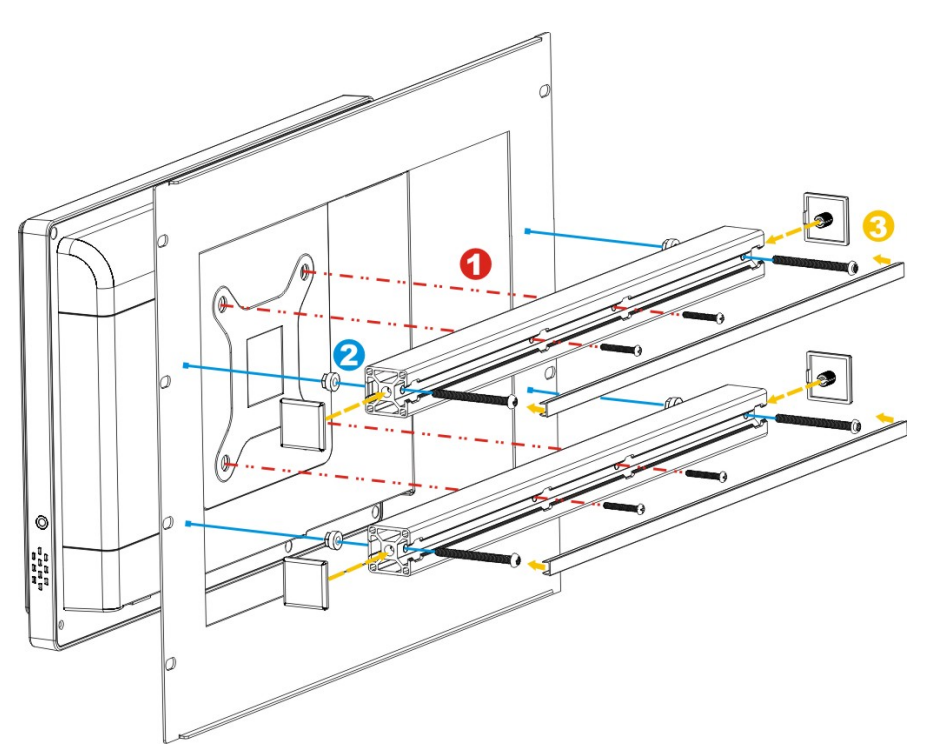

includes two side covers and one top cover ([Figure 3-18](#page-49-0) <sup>6</sup>).

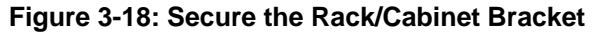

**Step 7:** Slide the flat bezel panel PC with the attached rack/cabinet bracket into a rack or

cabinet (**[Figure 3-19](#page-49-0)**).

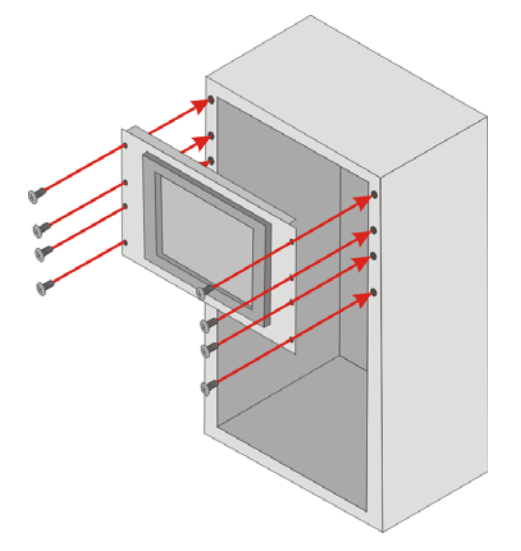

**Figure 3-19: Install into a Rack/Cabinet** 

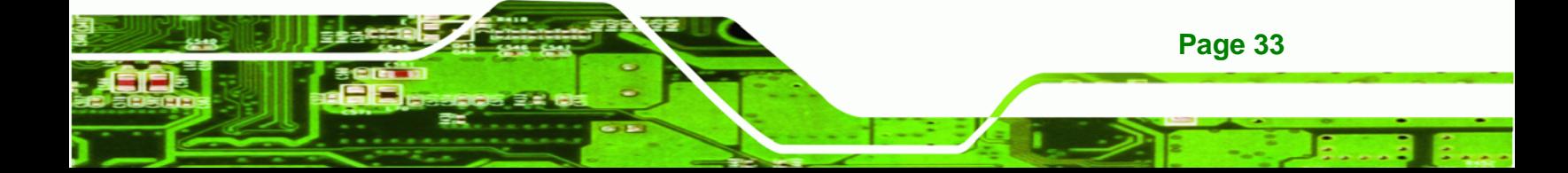

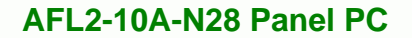

**Step 8:** Once the flat bezel panel PC with the attached rack/cabinet bracket has been properly inserted into the rack or cabinet, secure the front of the rack/cabinet bracket to the front of the rack or cabinet (**[Figure 3-19](#page-49-0)**).

#### **3.11.4 Arm Mounting**

echnology Corp

The AFL2-10A-N28 is VESA (Video Electronics Standards Association) compliant and can be mounted on an arm with a 75 mm interface pad. To mount the AFL2-10A-N28 on an arm, please follow the steps below.

**Step 1:** The arm is a separately purchased item. Please correctly mount the arm onto the surface it uses as a base. To do this, refer to the installation documentation that came with the mounting arm.

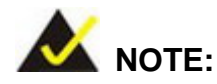

When purchasing the arm please ensure that it is VESA compliant and that the arm has a 75 mm interface pad. If the mounting arm is not VESA compliant it cannot be used to support the AFL2-10A-N28 flat bezel panel PC.

- **Step 2:** Once the mounting arm has been firmly attached to the surface, lift the flat bezel panel PC onto the interface pad of the mounting arm.
- **Step 3:** Align the retention screw holes on the mounting arm interface with those in the flat bezel panel PC (**[Figure 3-20](#page-51-0)**).

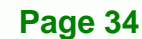

<span id="page-51-0"></span>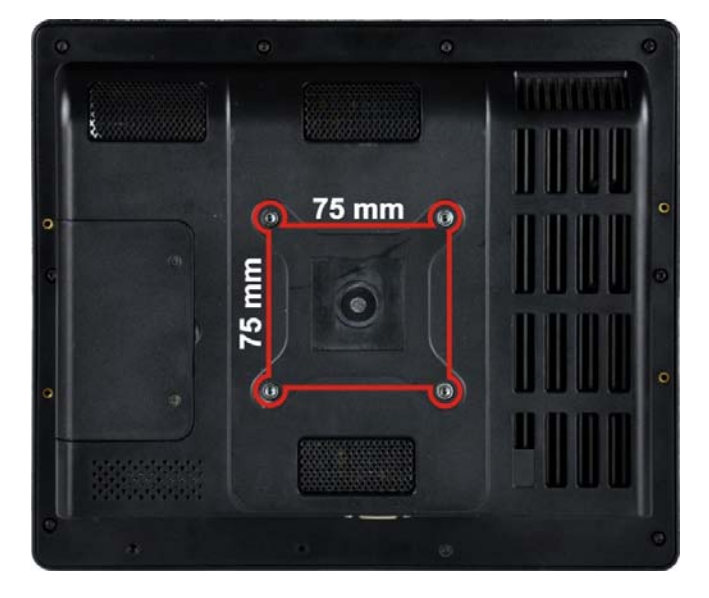

**Figure 3-20: Arm Mounting Retention Screw Holes** 

**Step 4:** Secure the AFL2-10A-N28 to the interface pad by inserting four retention screws through the mounting arm interface pad and into the AFL2-10A-N28.

®Technology Corp.

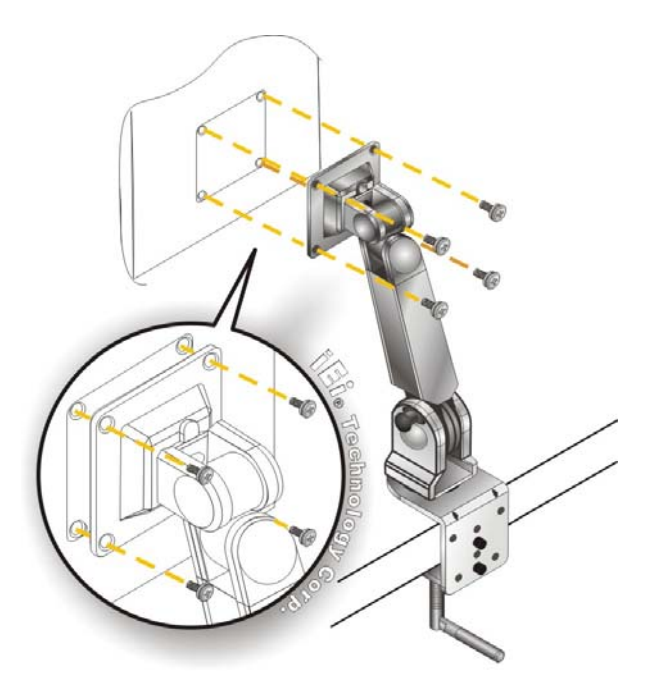

**Figure 3-21: Arm Mounting** 

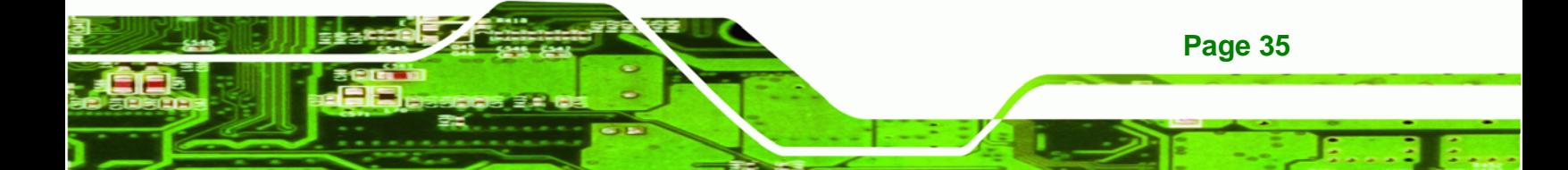

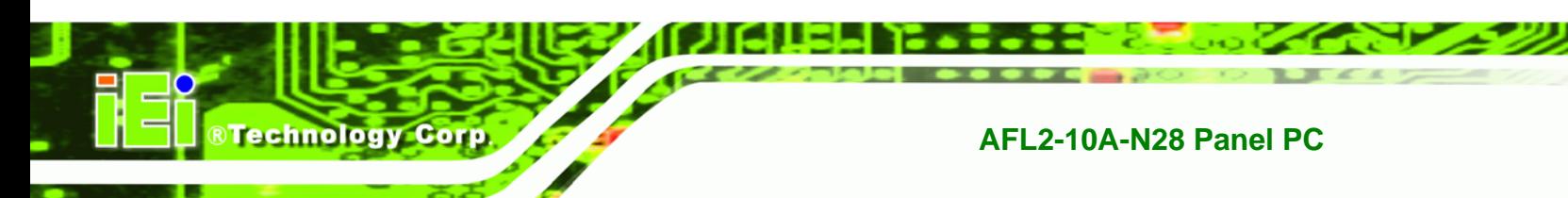

#### **3.11.5 Stand Mounting**

To mount the AFL2-10A-N28 using the stand mounting kit, please follow the steps below.

- **Step 1:** Locate the screw holes on the rear of the AFL2-10A-N28. This is where the bracket will be attached.
- **Step 2:** Align the bracket with the screw holes.
- **Step 3:** To secure the bracket to the AFL2-10A-N28 insert the retention screws into the screw holes and tighten them.

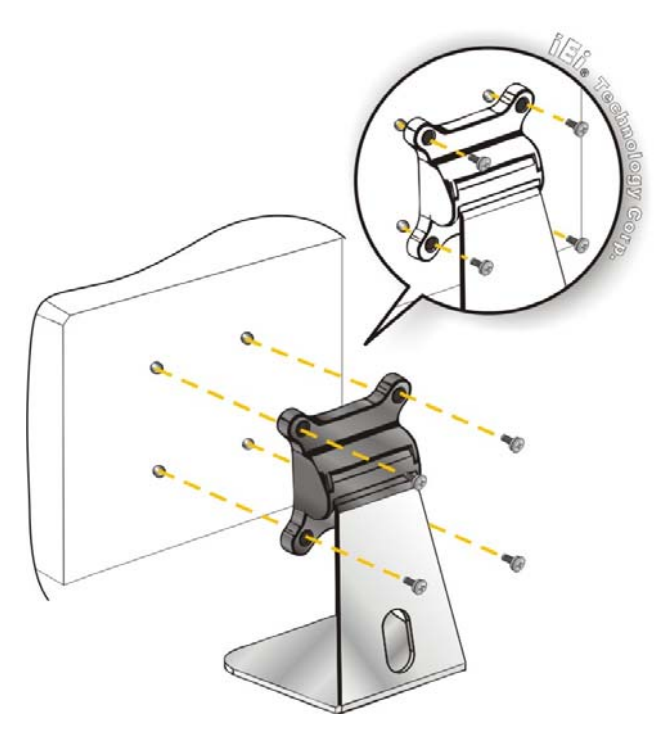

**Figure 3-22: Stand Mounting (Stand-A/Bxx)** 

#### **3.11.6 V-Stand Mounting**

**Page 36** 

To mount the AFL2-10A-N28 using the V-Stand mounting kit, please follow the steps below.

**Step 1:** Carefully mark the locations of the four V-Stand screw holes on the mounting area. Drill four pilot holes at the marked locations for the V-Stand retention screws.

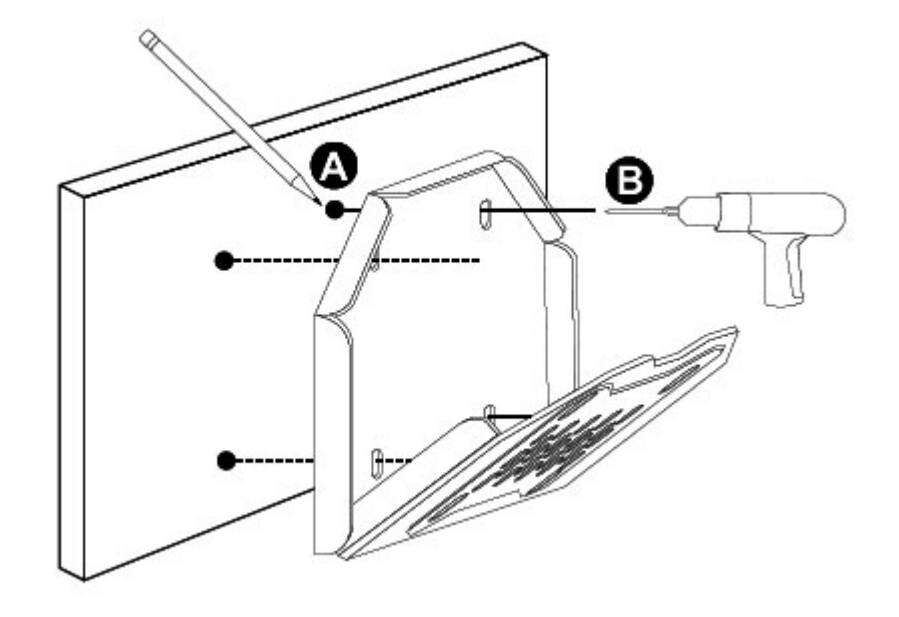

®Technology Corp.

**Figure 3-23: Drill Pilot Holes for V-Stand** 

- **Step 2:** Align the screw holes on the V-Stand with the VESA mount screw holes on the system rear panel.
- **Step 3:** Insert the four VESA mount screws into the four screw holes on the system rear panel. Adjust the V-Stand to a proper position.
- **Step 4:** Tighten until the screw shank is secured against the rear panel.

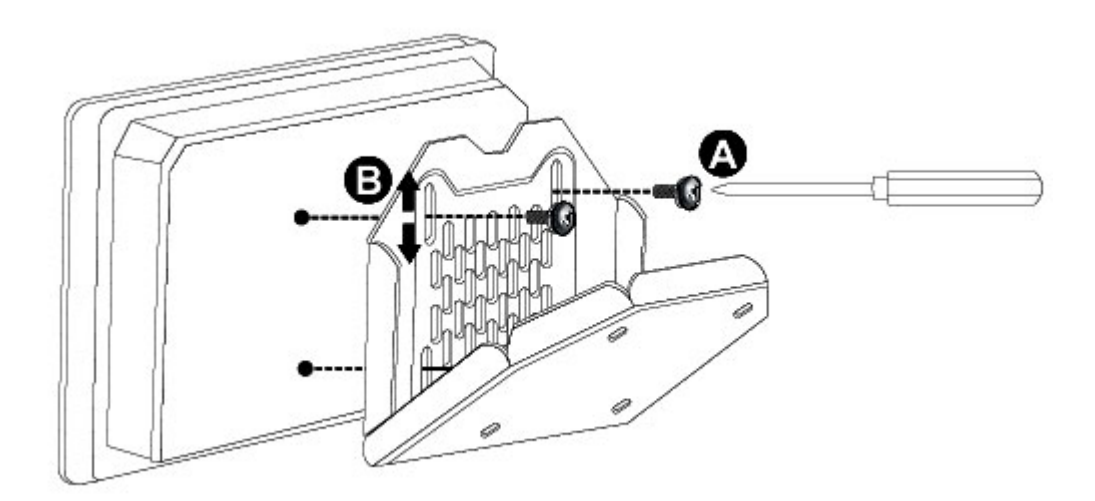

**Figure 3-24: Secure System to V-Stand** 

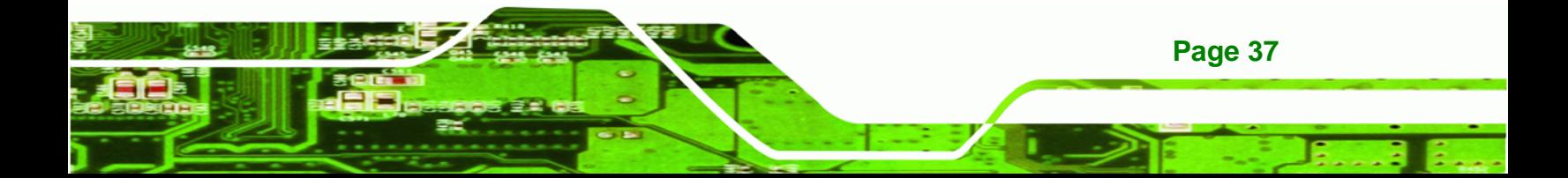

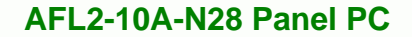

- **Step 5:** Align the V-Stand screw holes with the pilot holes on the mounting area. Mount the V-Stand by inserting the retention screws into the four pilot holes and tightening them.
- **Step 6:** Adjust the V-Stand to have a best viewing angle to operate the system.

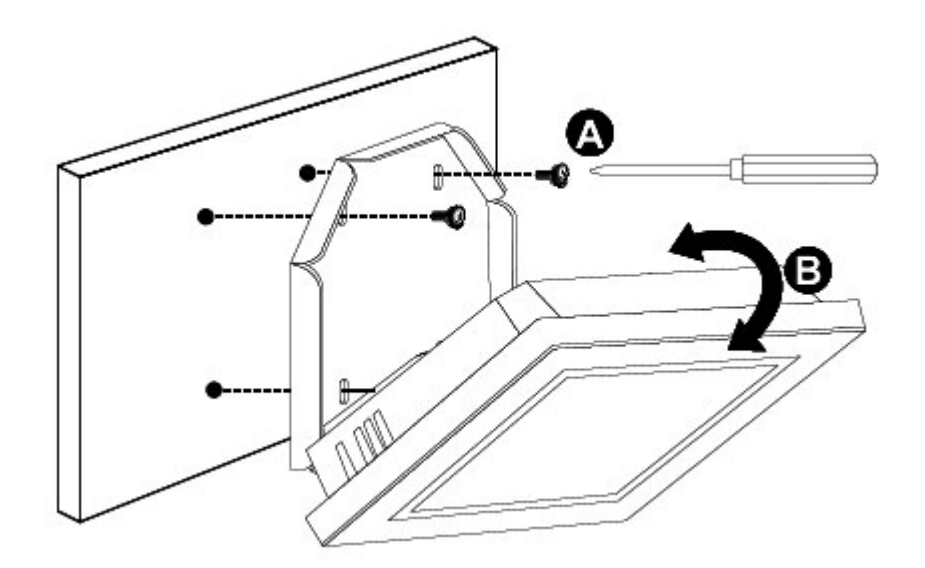

**Figure 3-25: Secure V-Stand to Mounting Area** 

# **3.12 External Peripheral Device Connection**

The following external peripheral devices can be connected to the external peripheral interface connectors.

- Audio devices
- HDMI devices
- RJ-45 Ethernet cable connector
- Serial port devices
- USB devices
- VGA monitor

**Page 38** 

echnology Corp

To install these devices, connect the corresponding cable connector from the actual device to the corresponding AFL2-10A-N28 external peripheral interface connector making sure the pins are properly aligned.

#### **3.12.1 Audio Connection**

The audio jack on the external audio connector enables the AFL2-10A-N28 to be connected to a stereo sound setup. To install the audio devices, follow the steps below.

RTechnology Corp.

- **Step 1: Identify the audio plugs**. The plugs on your home theater system or speakers may not match the colors on the rear panel. If audio plugs are plugged into the wrong jacks, sound quality will be very bad.
- **Step 2: Plug the audio plug into the audio jack**. Plug the audio plug into the audio jack. If the plug on your speakers is different, an adapter will need to be used to plug them into the audio jack. The audio jack on the AFL2-10A-N28 is a line-out port which connects to a headphone or a speaker.

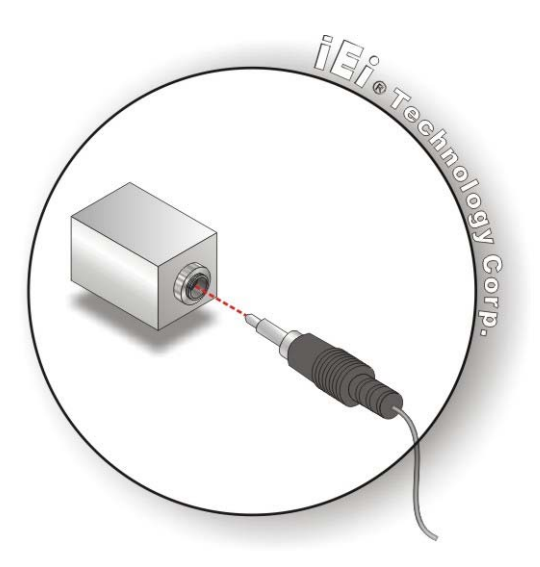

**Figure 3-26: Audio Connector** 

**Step 3: Check audio clarity.** Check that the sound is coming through the right speakers by adjusting the balance front to rear and left to right.

#### **3.12.2 DisplayPort Connection**

The DisplayPort connector transmits a digital signal to compatible DisplayPort display devices such as a TV or computer screen. To connect the DisplayPort cable to the AFL2-10A-N28, follow the steps below.

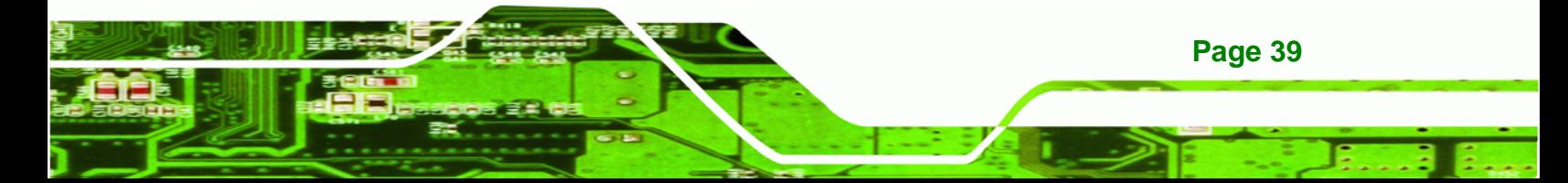

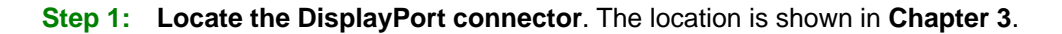

**Step 2: Align the connector.** Align the DisplayPort connector with the DisplayPort port. Make sure the orientation of the connector is correct.

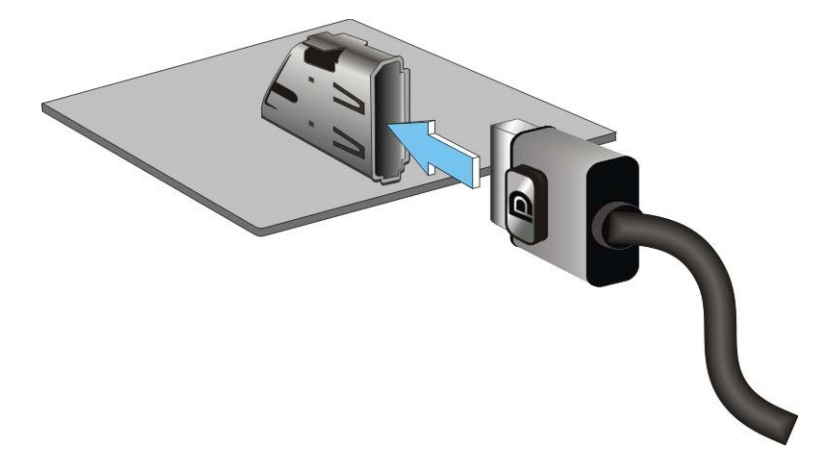

**Figure 3-27: DisplayPort Connection** 

**Step 3: Insert the DisplayPort connector.** Gently insert the DisplayPort connector. The connector should engage with a gentle push. If the connector does not insert easily, check again that the connector is aligned correctly, and that the connector is being inserted with the right way up.

#### **3.12.3 LAN Connection**

echnology Corp

**Page 40** 

There is one external RJ-45 LAN connectors The RJ-45 connector enables connection to an external network. To connect a LAN cable with an RJ-45 connector, please follow the instructions below.

- **Step 1:** Locate the RJ-45 connector. The location of the LAN connector is shown in **Chapter 1**.
- **Step 2: Align the connectors.** Align the RJ-45 connector on the LAN cable with the RJ-45 connectors on the AFL2-10A-N28. See **[Figure 3-28](#page-57-0)**.

<span id="page-57-0"></span>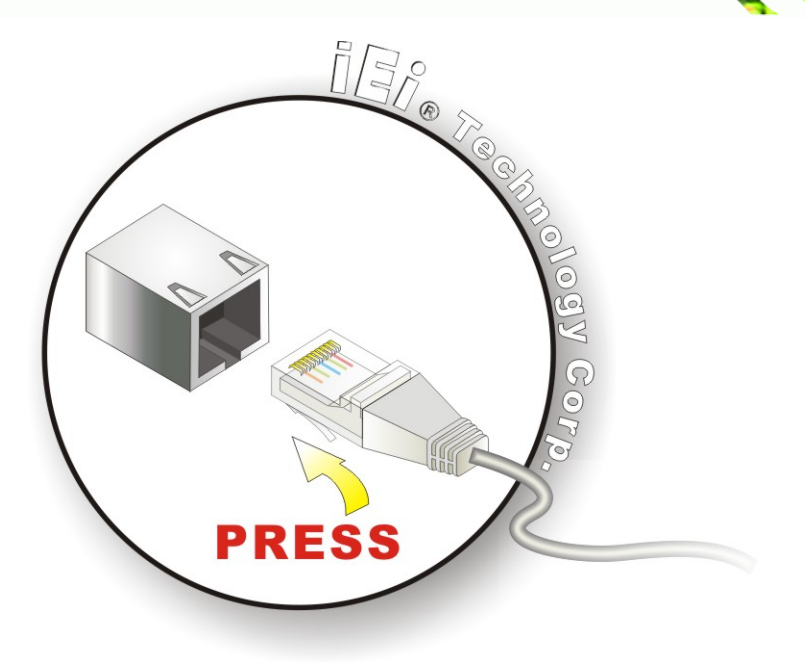

**Figure 3-28: LAN Connection** 

**Step 3: Insert the LAN cable RJ-45 connector.** Once aligned, gently insert the LAN cable RJ-45 connector into the external interface.

**RTechnology Corp.** 

#### **3.12.4 Serial Device Connection**

There are two external RS-232 connectors (one by DB-9 and one by RJ-45) and one RS-422/485 RJ-45 connector for serial device connection. Follow the steps below to connect a serial device to the AFL2-10A-N28.

#### **3.12.4.1 DB-9 Serial Port Connection**

Follow the steps below to connect a serial device to the DB-9 connector of the AFL2-10A-N28 panel PC.

- **Step 1: Locate the DB-9 connector**. The location of the DB-9 connectors is shown in **Chapter 1**.
- **Step 2: Insert the serial connector**. Insert the DB-9 connector of a serial device into the DB-9 connector on the bottom panel. See **[Figure 3-29](#page-58-0)**.

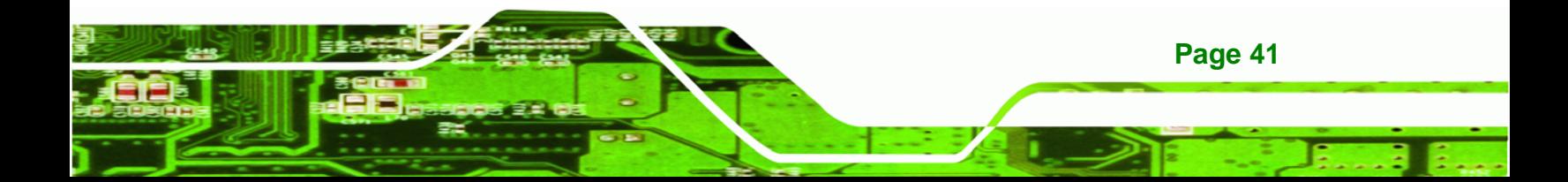

<span id="page-58-0"></span>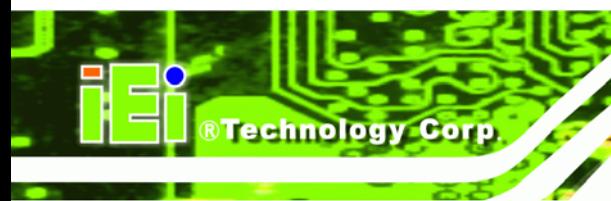

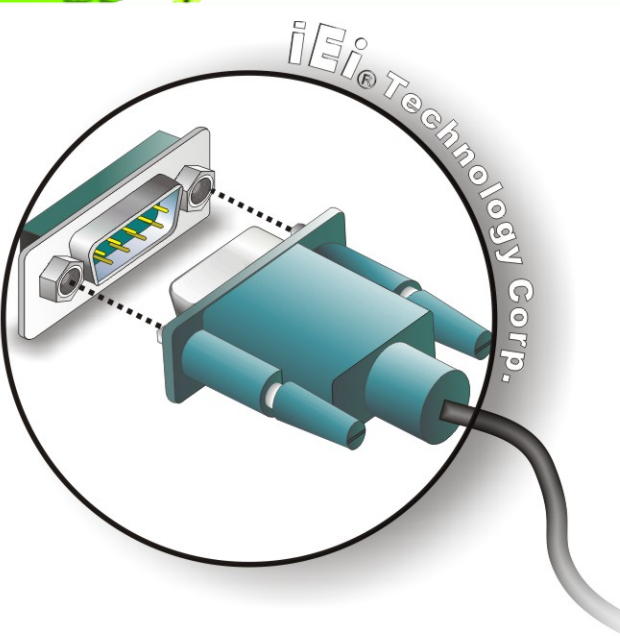

#### **Figure 3-29: DB-9 Serial Port Connector**

**Step 3: Secure the connector**. Secure the serial device connector to the external interface by tightening the two retention screws on either side of the connector.

#### **3.12.4.2 RJ-45 Serial Port Connection**

Follow the steps below to connect a serial device to the RJ-45 serial port connector of the AFL2-10A-N28 panel PC.

- **Step 1: Locate the RJ-45 serial port**. The location of the RJ-45 serial port is shown in **Chapter 1**.
- **Step 2: Connect the RJ-45 to COM port cable to the panel PC**. Insert the RJ-45 connector end of cable into the RJ-45 serial port. See **[Figure 3-30](#page-59-0)**.
- **Step 3: Connect the serial device.** Connect a serial device to the DB-9 connector end of the cable. See **[Figure 3-30](#page-59-0)**.

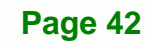

<span id="page-59-0"></span>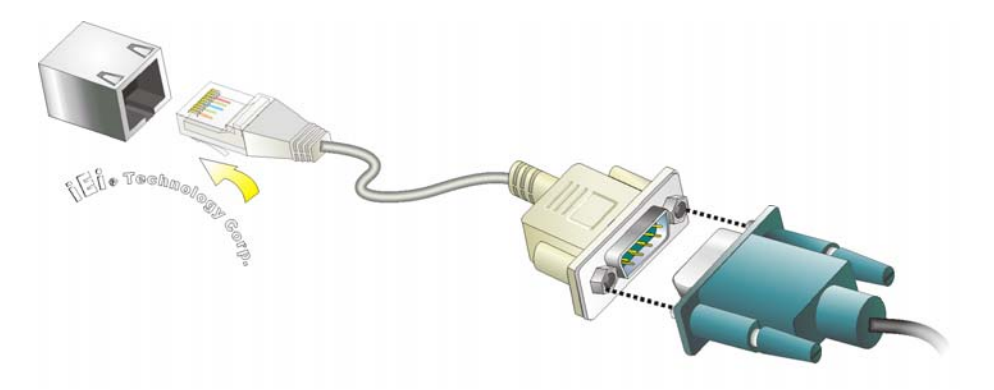

®Technology Corp.

**Figure 3-30: RJ-45 Serial Port Connector** 

**Step 4: Secure the connector**. Secure the serial device connector to the external interface by tightening the two retention screws on either side of the connector.

The DB-9 connector pinouts are listed below.

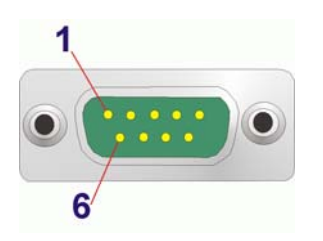

**Figure 3-31: DB-9 Connector Pinout Locations** 

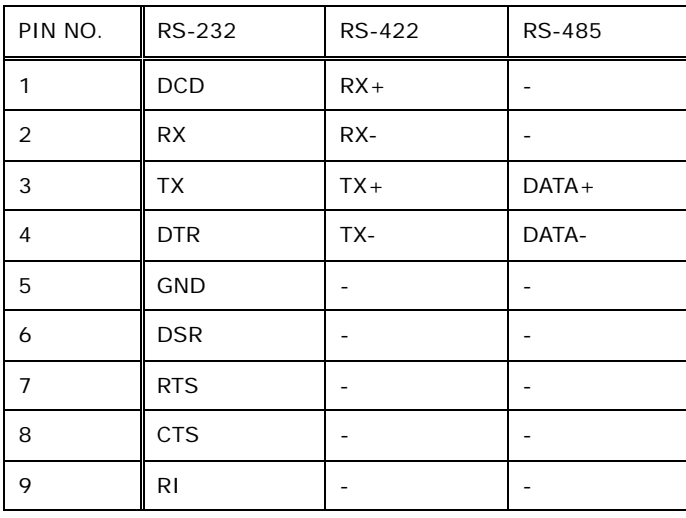

**Table 3-1: DB-9 Connector Pinout** 

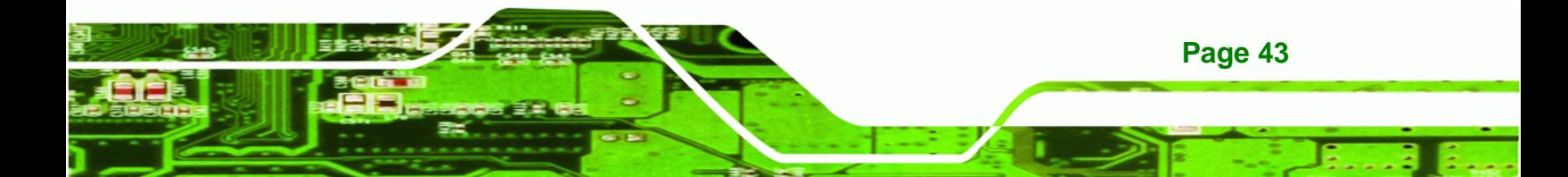

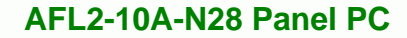

**3.12.5 USB Device Connection** 

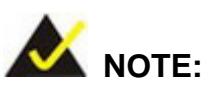

<span id="page-60-0"></span>echnology Corp

User must install the USB 3.0 driver before connecting a USB device to the system or else the system may not recognize the connected device.

There are two USB 2.0 connectors and two USB 3.0 connectors on the AFL2-10A-N28. To connect a USB device, please follow the instructions below.

- **Step 1: Locate the USB connectors**. The locations of the USB connectors are shown in **Chapter 1**.
- **Step 2: Align the connectors.** Align the USB device connector with one of the connectors on the AFL2-10A-N28. See **[Figure 3-32](#page-60-0)**.

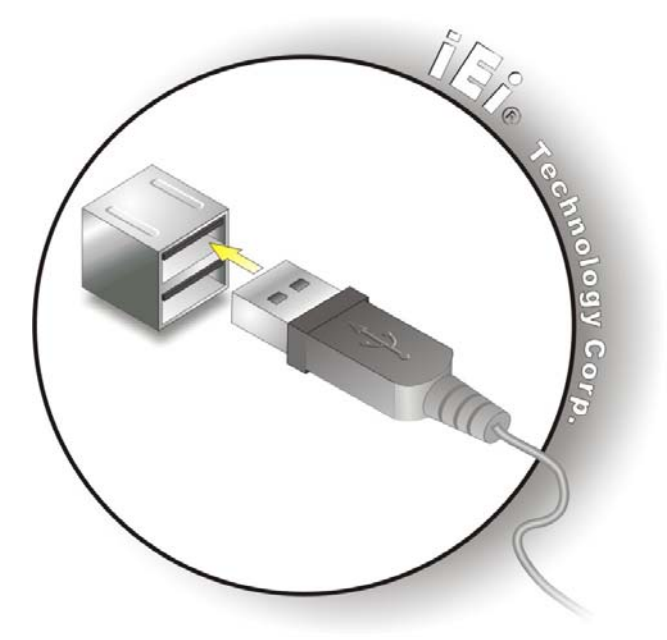

**Figure 3-32: USB Device Connection** 

**Step 3:** Insert the device connector. Once aligned, gently insert the USB device connector into the onboard connector.

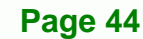

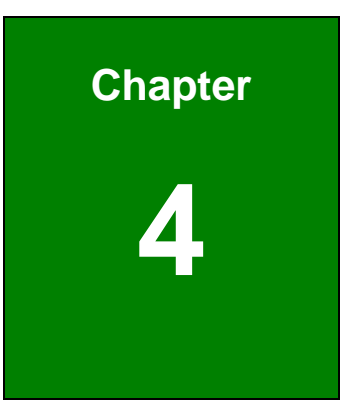

**CTechnology Corp.** 

# **4 BIOS Setup**

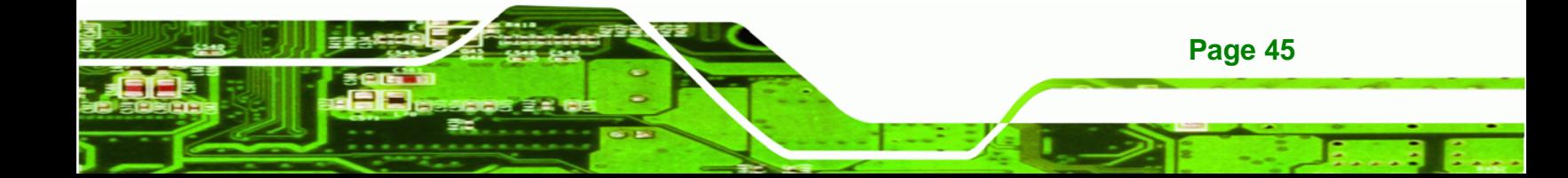

# **4.1 Introduction**

<span id="page-62-0"></span>**Technology Corp** 

A licensed copy of the BIOS is preprogrammed into the ROM BIOS. The BIOS setup program allows users to modify the basic system configuration. This chapter describes how to access the BIOS setup program and the configuration options that may be changed.

#### **4.1.1 Starting Setup**

The UEFI BIOS is activated when the computer is turned on. The setup program can be activated in one of two ways.

- 1. Press the **DEL** or **F2** key as soon as the system is turned on or
- 2. Press the **DEL** or **F2** key when the "**Press DEL or F2 to enter SETUP**" message appears on the screen.

If the message disappears before the **DEL** or **F2** key is pressed, restart the computer and try again.

#### **4.1.2 Using Setup**

Use the arrow keys to highlight items, press **ENTER** to select, use the PageUp and PageDown keys to change entries, press **F1** for help and press **ESC** to quit. Navigation keys are shown in the following table.

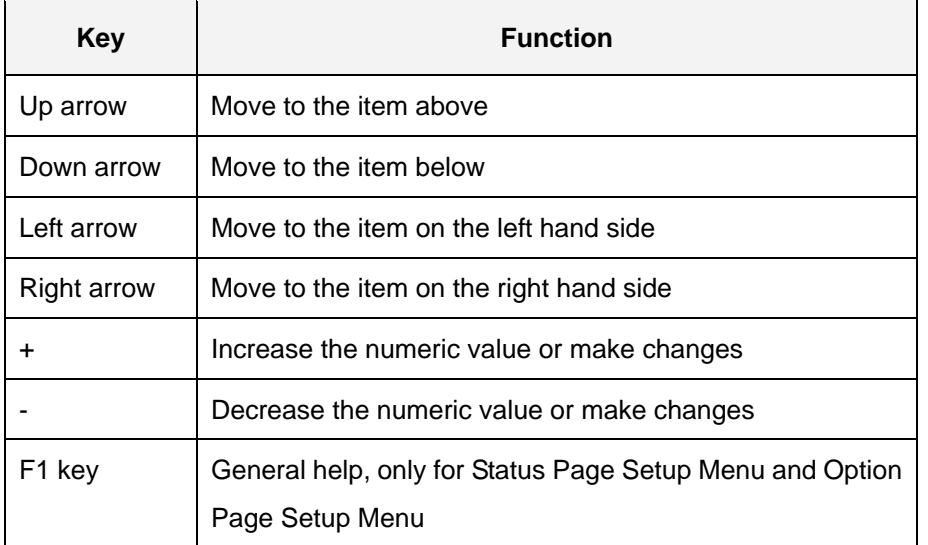

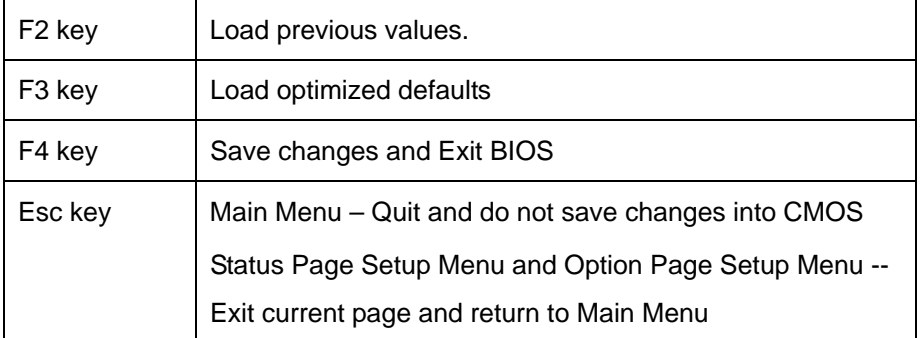

**RTechnology Corp.** 

#### **Table 6-1: BIOS Navigation Keys**

#### **4.1.3 Getting Help**

When **F1** is pressed a small help window describing the appropriate keys to use and the possible selections for the highlighted item appears. To exit the Help Window press **ESC** or the **F1** key again.

#### **4.1.4 Unable to Reboot after Configuration Changes**

If the computer cannot boot after changes to the system configuration are made, CMOS defaults.

#### **4.1.5 BIOS Menu Bar**

The **menu bar** on top of the BIOS screen has the following main items:

- Main Changes the basic system configuration.
- Advanced Changes the advanced system settings.
- Chipset Changes the chipset settings.
- Boot Changes the system boot configuration.
- Security Sets User and Supervisor Passwords.
- Save & Exit Selects exit options and loads default settings

The following sections completely describe the configuration options found in the menu items at the top of the BIOS screen and listed above.

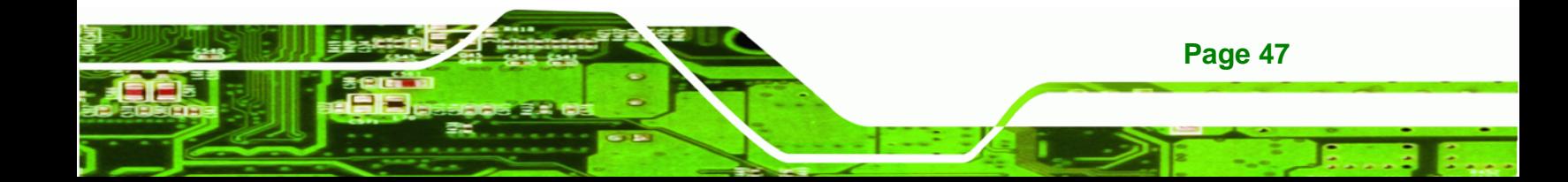

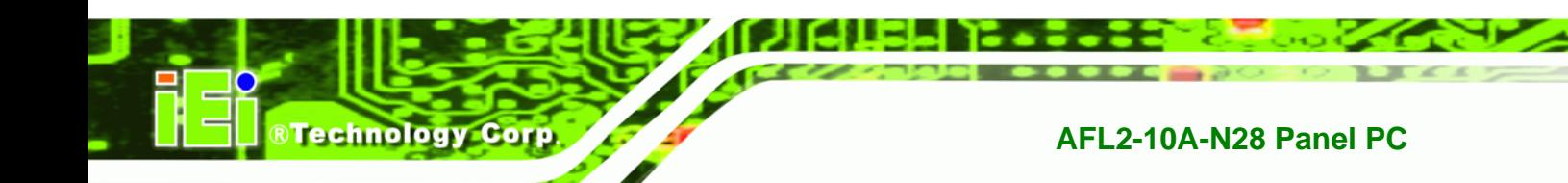

# **4.2 Main**

The **Main** BIOS menu (8**[BIOS Menu 1](#page-62-0)**) appears when the **BIOS Setup** program is entered. The **Main** menu gives an overview of the basic system information.

| Aptio Setup Utility - Copyright (C) 2011 American Megatrends, Inc. |              |                     |                      |  |                                                                 |  |  |
|--------------------------------------------------------------------|--------------|---------------------|----------------------|--|-----------------------------------------------------------------|--|--|
| Advanced<br>Main                                                   | Chipset Boot |                     | Security Save & Exit |  |                                                                 |  |  |
|                                                                    |              |                     |                      |  |                                                                 |  |  |
| BIOS Information                                                   |              |                     |                      |  | Set the Date. Use Tab to                                        |  |  |
| BIOS Vendor                                                        |              | American Megatrends |                      |  | switch between Data                                             |  |  |
| Core Version                                                       |              | $4.6.5.3$ 0.16      |                      |  | elements.                                                       |  |  |
| Compliency                                                         |              | UEFI 2.3; PI 1.2    |                      |  |                                                                 |  |  |
| Project Version                                                    |              | SE25AR12.ROM        |                      |  |                                                                 |  |  |
| Build Date and Time                                                |              |                     | 11/01/2012 14:50:49  |  |                                                                 |  |  |
|                                                                    |              |                     |                      |  |                                                                 |  |  |
| iWDD Vendor                                                        |              | ICP                 |                      |  | $\leftrightarrow$ : Select Screen                               |  |  |
| iWDD Version                                                       |              |                     | SE25ER12.bin         |  | $\uparrow \downarrow$ : Select Item                             |  |  |
|                                                                    |              |                     |                      |  | EnterSelect                                                     |  |  |
|                                                                    |              |                     |                      |  | $+/-$ : Change Opt.                                             |  |  |
| System Date                                                        |              |                     | [Fit 01/01/2010]     |  | F1: General Help                                                |  |  |
| System Time                                                        |              | [13:16:27]          |                      |  | F2: Previous Values                                             |  |  |
|                                                                    |              |                     |                      |  | F3: Optimized Defaults                                          |  |  |
| Access Level                                                       |              |                     | Administrator        |  | F4:<br>Save & Exit                                              |  |  |
|                                                                    |              |                     |                      |  | ESC: Exit                                                       |  |  |
|                                                                    |              |                     |                      |  | Version 2.14.1219. Copyright (C) 2011 American Megatrends, Inc. |  |  |
|                                                                    |              |                     |                      |  |                                                                 |  |  |

**BIOS Menu 1: Main**

#### Î **BIOS Information**

The **BIOS Information** lists a brief summary of the BIOS. The fields in **BIOS Information** cannot be changed. The items shown in the system overview include:

- **BIOS Vendor:** Installed BIOS vendor
- **Core Version: Current BIOS version**
- **Compliency: Current compliant version**
- **Project Version:** the board version
- **Build Date and Time:** Date the current BIOS version was made

#### Î **iWDD Vendor**

 The **iWDD Vendor** displays the installed iWDD vendor. The fields in **iWDD Vendor** cannot be changed.

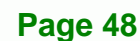

#### $\rightarrow$  **iWDD Version**

 The **iWDD Version** displays the current iWDD version. The fields in **iWDD Version** cannot be changed.

**RTechnology Corp.** 

#### $\rightarrow$  System Date [xx/xx/xx]

Use the **System Date** option to set the system date. Manually enter the day, month and year.

#### **→** System Time [xx:xx:xx]

Use the **System Time** option to set the system time. Manually enter the hours, minutes and seconds.

#### **4.3 Advanced**

Use the **Advanced** menu (8**[BIOS Menu 2](#page-62-0)**) to configure the CPU and peripheral devices through the following sub-menus:

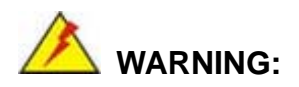

Setting the wrong values in the sections below may cause the system to malfunction. Make sure that the settings made are compatible with the hardware.

- ACPI Settings
- **RTC Wake Settings**
- CPU Configuration
- **SATA Configuration**
- USB Configuration
- F81866 Super IO Configuration
- **H/W Monitor**
- Serial Port Console Redirection
- iEi Feature

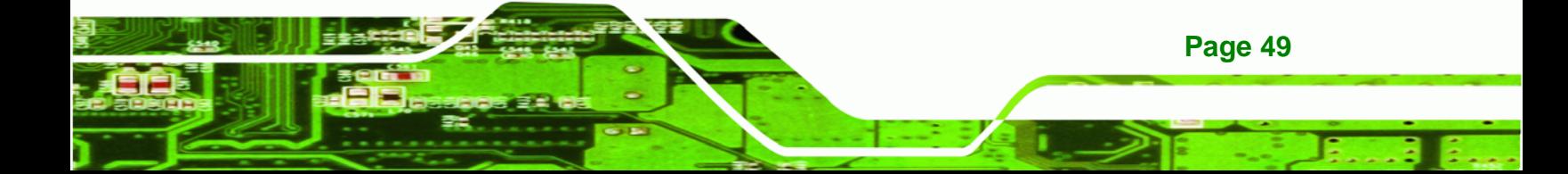

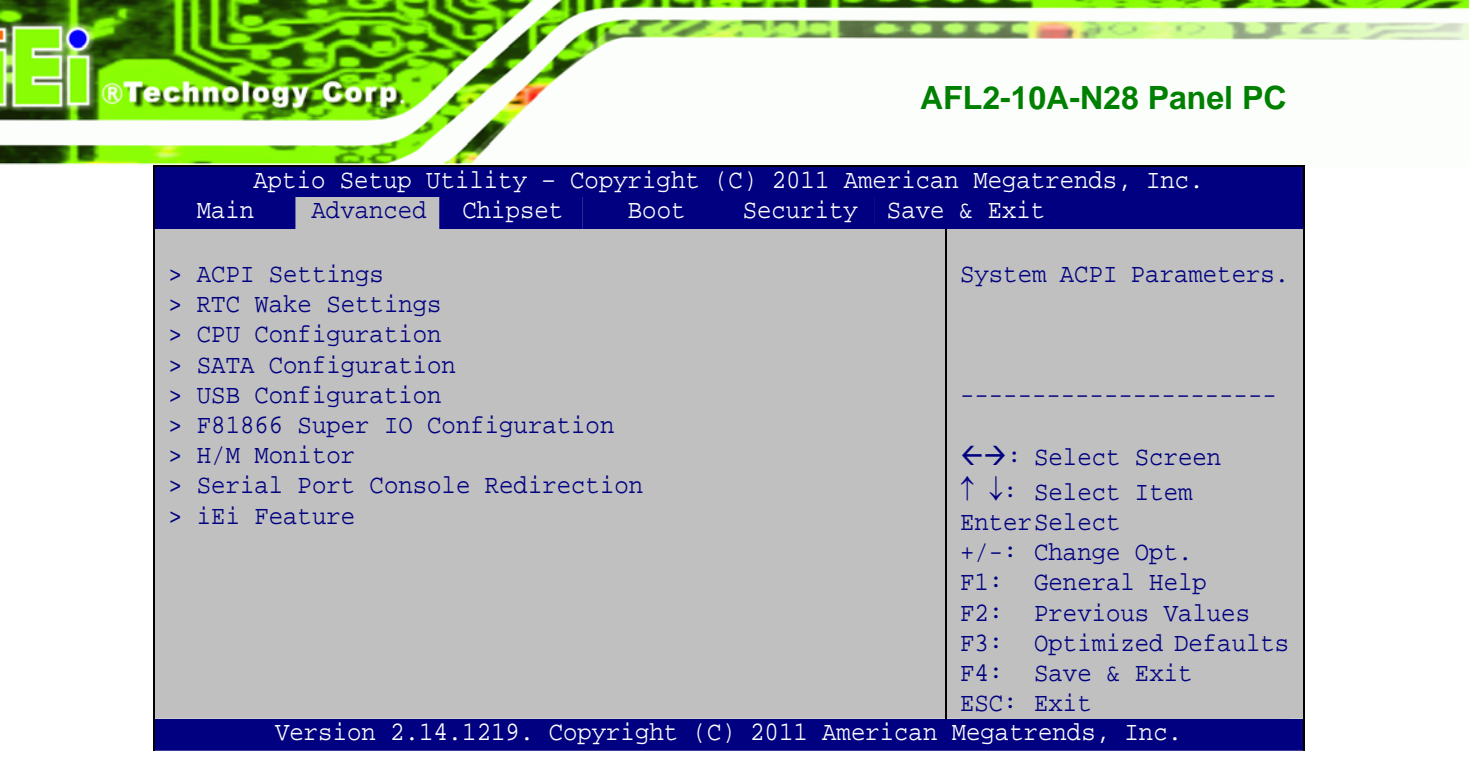

**BIOS Menu 2: Advanced**

#### **4.3.1 ACPI Settings**

The **ACPI Settings** menu (8**[BIOS Menu 3](#page-62-0)**) configures the Advanced Configuration and Power Interface (ACPI) options.

| Aptio Setup Utility - Copyright (C) 2011 American Megatrends, Inc. |  |                       |                                                       |
|--------------------------------------------------------------------|--|-----------------------|-------------------------------------------------------|
| Advanced                                                           |  |                       |                                                       |
| ACPI Settings                                                      |  |                       | Select the highest ACPI<br>sleep state the system     |
| ACPI Sleep State                                                   |  | [S1 (CPU Stop Clock)] | will enter, when the<br>SUSPEND button is<br>pressed. |
|                                                                    |  |                       |                                                       |
|                                                                    |  |                       | $\leftrightarrow$ : Select Screen                     |
|                                                                    |  |                       | $\uparrow \downarrow$ : Select Item                   |
|                                                                    |  |                       | <b>EnterSelect</b>                                    |
|                                                                    |  |                       | +/-: Change Opt.                                      |
|                                                                    |  |                       | F1: General Help                                      |
|                                                                    |  |                       | F2: Previous Values<br>F3: Optimized Defaults         |
|                                                                    |  |                       | F4: Save & Exit                                       |
|                                                                    |  |                       | ESC: Exit                                             |
| Version 2.14.1219. Copyright (C) 2011 American Megatrends, Inc.    |  |                       |                                                       |

**BIOS Menu 3: ACPI Configuration**

**Page 50** 

#### <span id="page-67-0"></span>ACPI Sleep State [S1 (CPU Stop Clock)]

Use the **ACPI Sleep State** option to specify the sleep state the system enters when it is not being used.

RTechnology Corp.

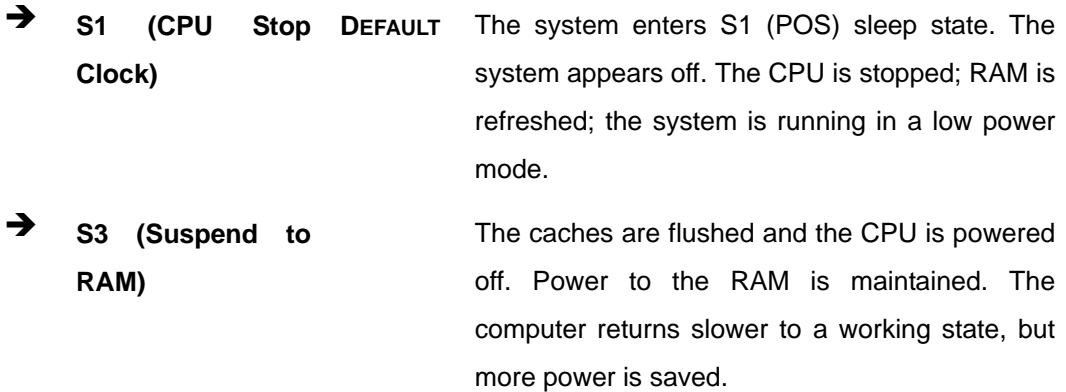

#### **4.3.2 RTC Wake Settings**

The **RTC Wake Settings** menu (**[BIOS Menu 4](#page-67-0)**) configures RTC wake event.

|                             | Aptio Setup Utility - Copyright (C) 2011 American Megatrends, Inc. |                                                                                                    |
|-----------------------------|--------------------------------------------------------------------|----------------------------------------------------------------------------------------------------|
| Advanced                    |                                                                    |                                                                                                    |
| Wake system with Fixed Time | [Disabled]                                                         | Enable or disable System<br>wake on alarm event. When<br>enabled, System will<br>wake on the<br>dat::hr::min::sec<br>specified                                                                          |
|                             |                                                                    | $\leftrightarrow$ : Select Screen<br>$\uparrow \downarrow$ : Select Item<br><b>EnterSelect</b><br>F1 General Help<br>F2 Previous Values<br>F3<br>Optimized Defaults<br>F4<br>Save<br>Exit<br><b>ESC</b> |
|                             | Version 2.14.1219. Copyright (C) 2011 American Megatrends, Inc.    |                                                                                                    |

**BIOS Menu 4: RTC Wake Settings**

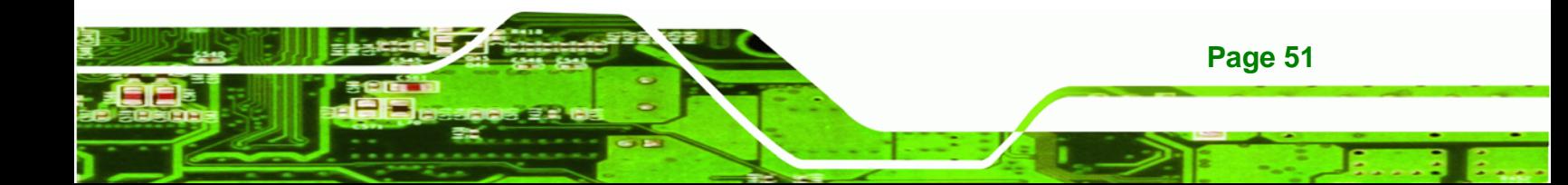

#### $\rightarrow$  Wake System with Fixed Time [Disabled]

**Technology Corp.** 

Use the **Wake System with Fixed Time** option to specify the time the system should be roused from a suspended state.

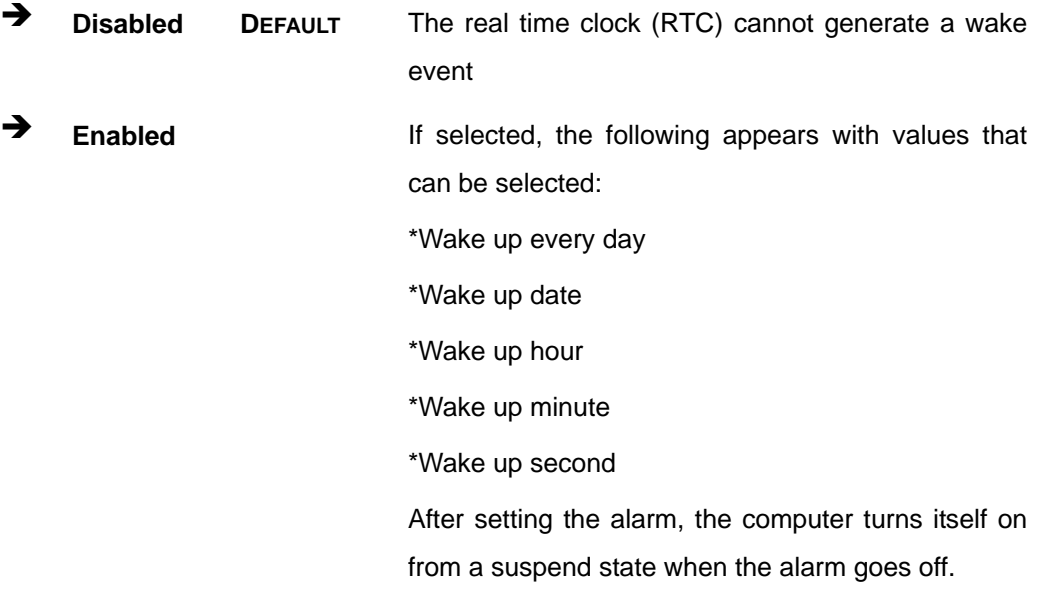

#### **4.3.3 CPU Configuration**

Use the **CPU Configuration** (**[BIOS Menu 5](#page-69-0)**) to view detailed CPU specifications and configure the CPU.

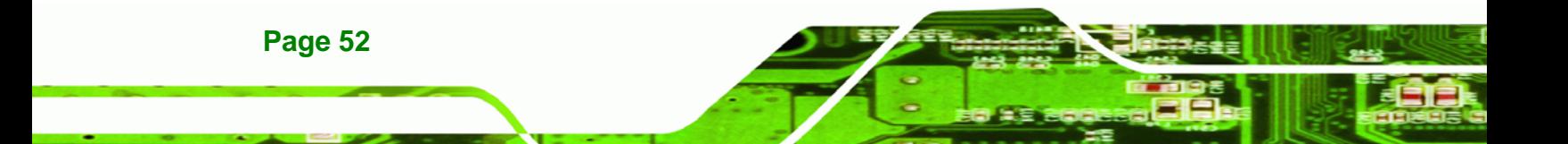

<span id="page-69-0"></span>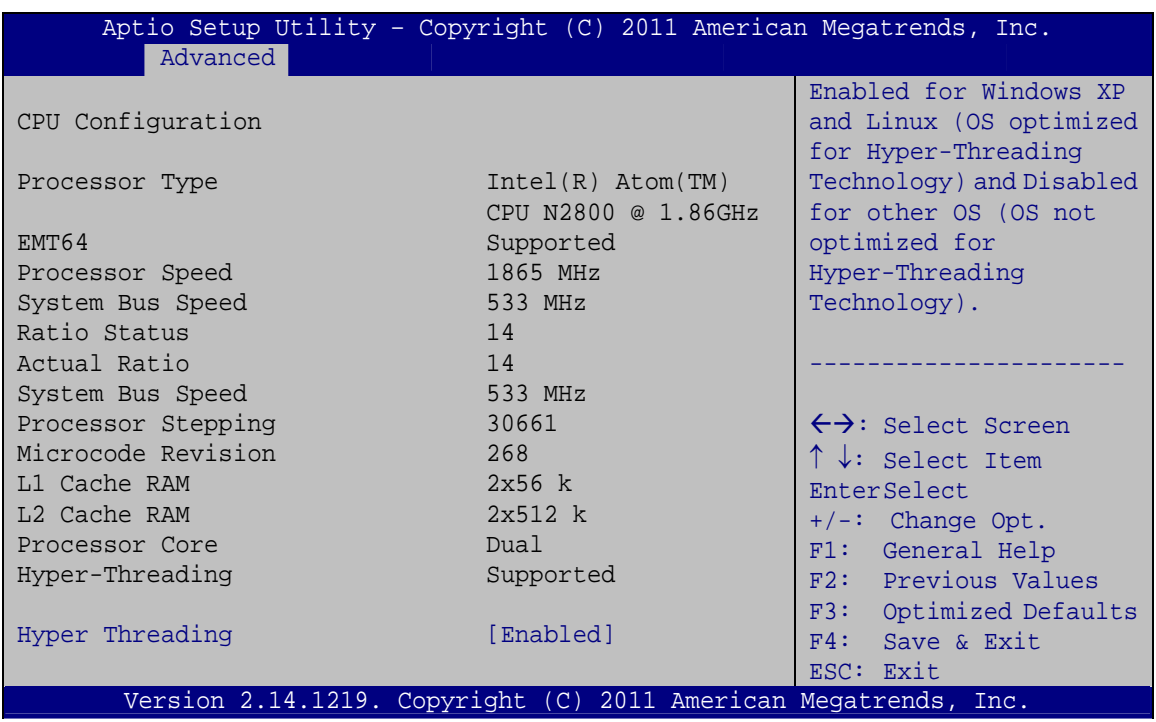

®Technology Corp.

#### **BIOS Menu 5: CPU Configuration**

The CPU Configuration menu (**[BIOS Menu 6](#page-69-0)**) lists the following CPU details:

- Processor Type: Lists the brand name of the CPU being used
- EMT64: Indicates if EM64T is supported by the CPU.
- **Processor Speed: Lists the CPU processing speed**
- System Bus Speed: Lists the system bus speed
- Ratio Status: Lists the ratio status
- Actual Ratio: Lists the actual ratio
- Processor Stepping: Lists the CPU processing stepping
- **Microcode Revision: Lists the microcode revision**
- L1 Cache RAM: Lists the amount of storage space on the L1 Cache
- L2 Cache RAM: Lists the amount of storage space on the L2 Cache
- Processor Core: Lists the number of the processor cores
- Hyper-Threading: Indicates if Hyper-Threading is supported by the CPU.

#### Î **Hyper-Threading [Enabled]**

Use the **Hyper-Threading** option to enable or disable Hyper-Threading Technology on the system.

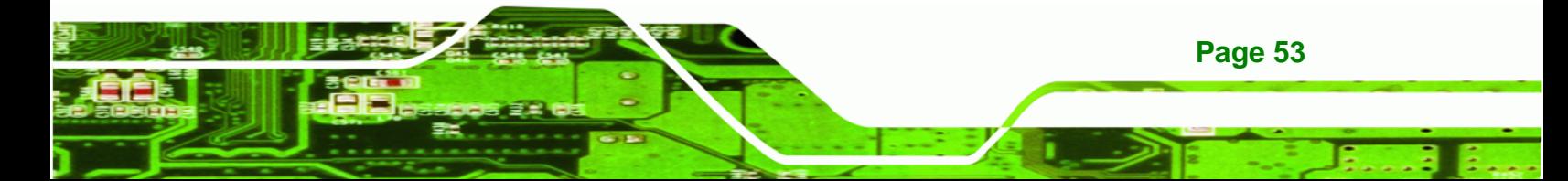

<span id="page-70-0"></span>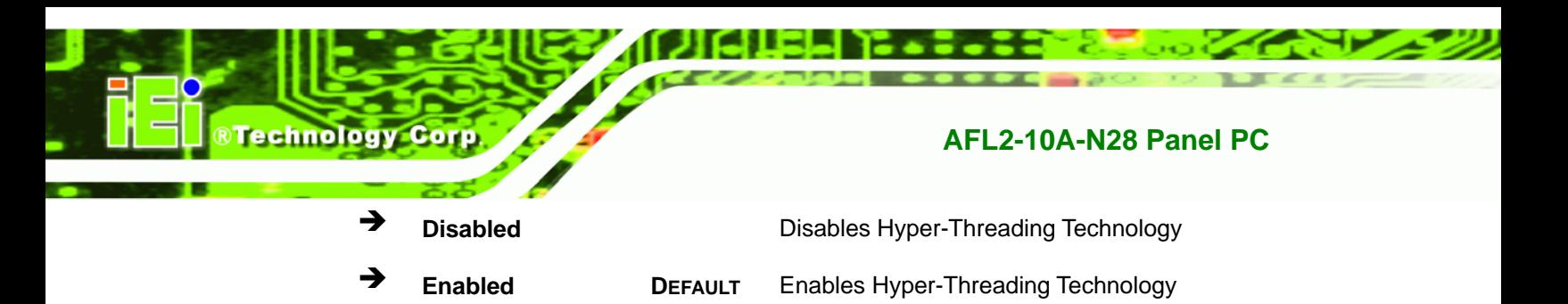

# **4.3.4 SATA Configuration**

Use the **SATA Configuration** menu (**[BIOS Menu 6](#page-70-0)**) to change and/or set the configuration of the SATA devices installed in the system.

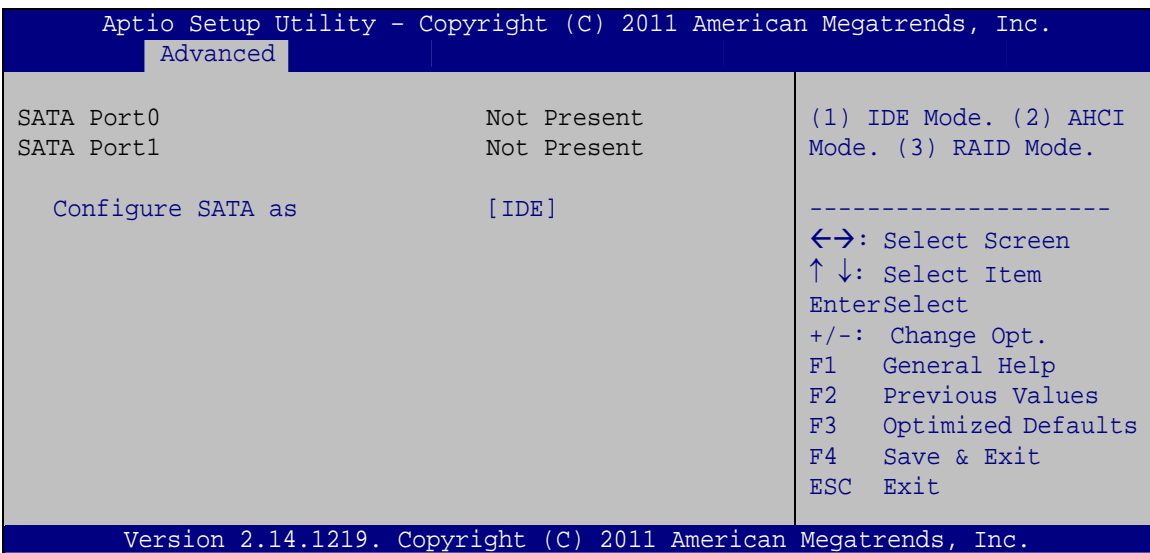

**BIOS Menu 6: SATA Configuration**

#### → Configure SATA as [IDE]

Use the **Configure SATA as** option to configure SATA devices as normal IDE devices.

- **IDE** DEFAULT Configures SATA devices as normal IDE device.
- AHCI The SATA drive connected to the nth SATA drive port is specified as a normal SATA drive.

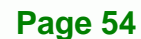

#### <span id="page-71-0"></span>**4.3.5 USB Configuration**

Use the **USB Configuration** menu (**[BIOS Menu 7](#page-71-0)**) to read USB configuration information and configure the USB settings.

RTechnology Corp.

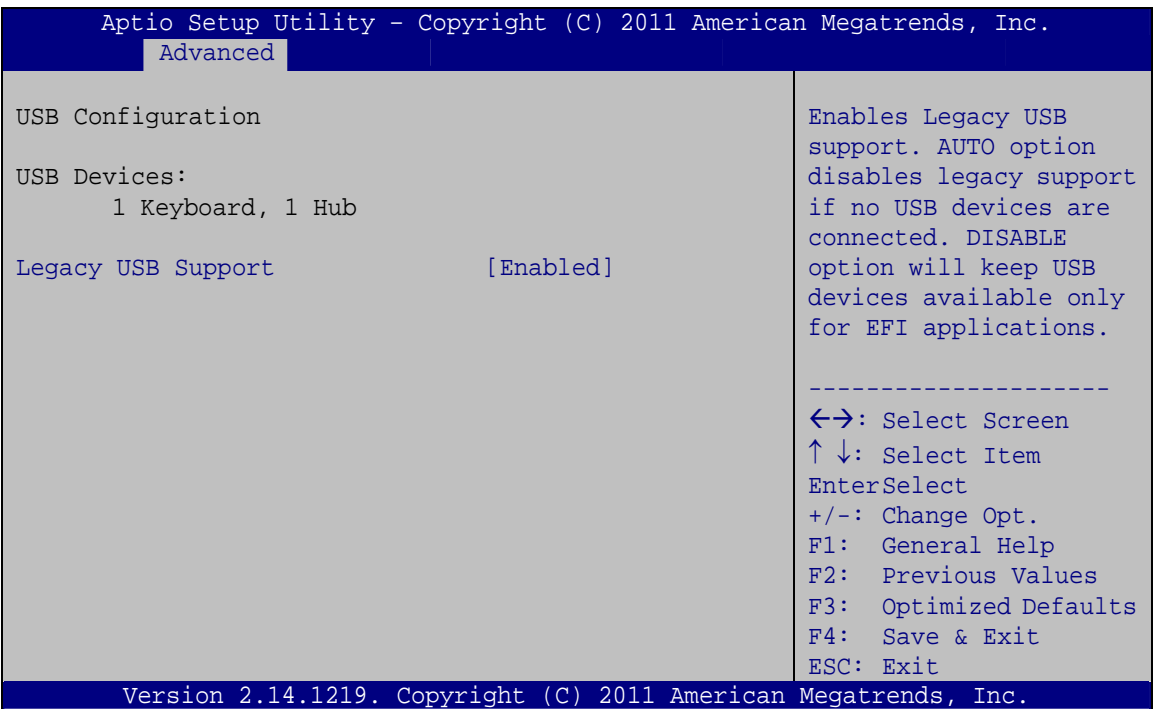

**BIOS Menu 7: USB Configuration**

#### $\rightarrow$  USB Devices

The **USB Devices Enabled** field lists the USB devices that are enabled on the system

#### Î **Legacy USB Support [Enabled]**

Use the **Legacy USB Support** BIOS option to enable USB mouse and USB keyboard support. Normally if this option is not enabled, any attached USB mouse or USB keyboard does not become available until a USB compatible operating system is fully booted with all USB drivers loaded. When this option is enabled, any attached USB mouse or USB keyboard can control the system even when there is no USB driver loaded onto the system.

**Enabled DEFAULT** Legacy USB support enabled

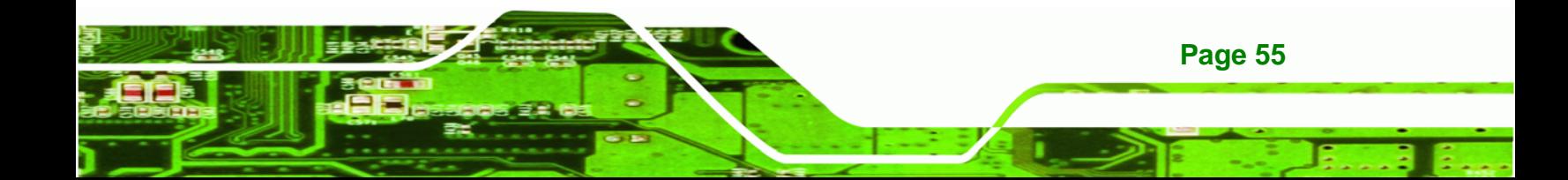
<span id="page-72-0"></span>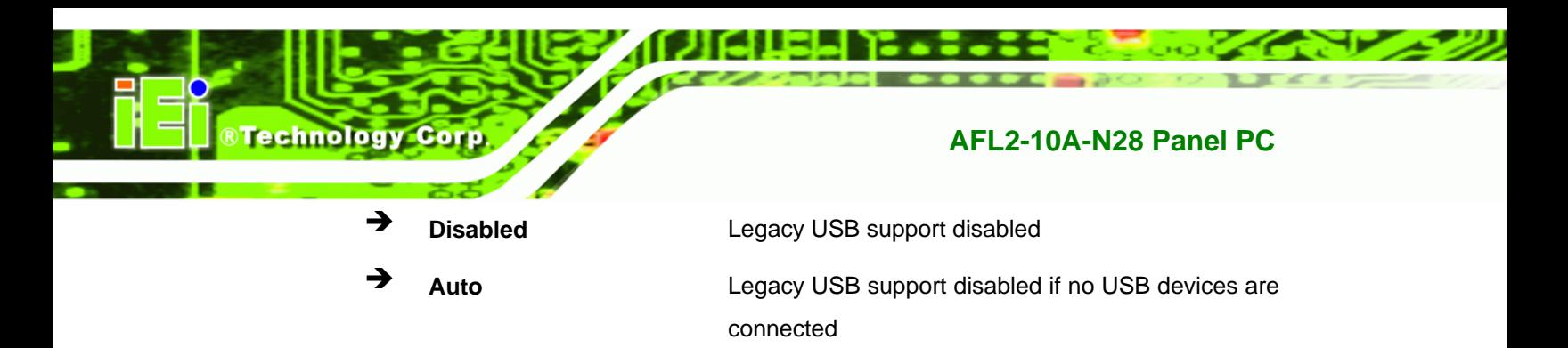

#### **4.3.6 F81866 Super IO Configuration**

Use the **F81866 Super IO Configuration** menu (**[BIOS Menu 8](#page-72-0)**) to set or change the configurations for the serial ports.

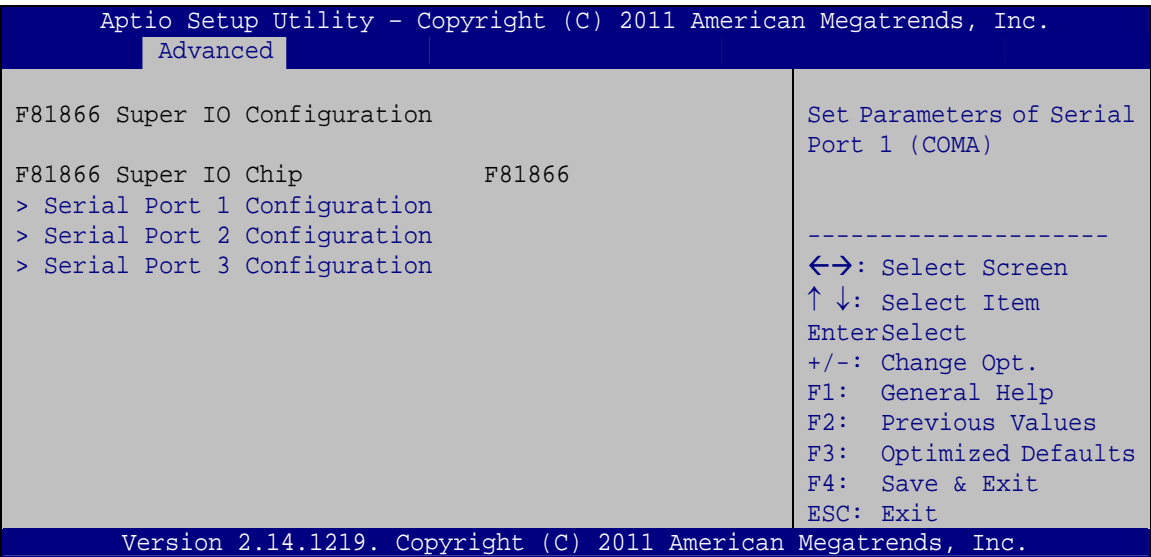

**BIOS Menu 8: Super IO Configuration** 

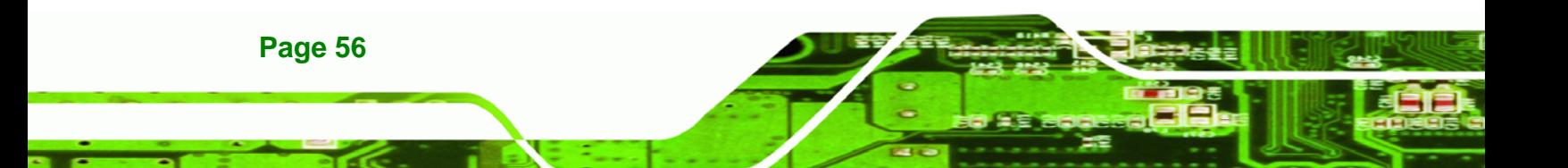

#### <span id="page-73-0"></span>**4.3.6.1 Serial Port n Configuration**

Use the **Serial Port n Configuration** menu (**[BIOS Menu 9](#page-73-0)**) to configure the serial port n.

RTechnology Corp.

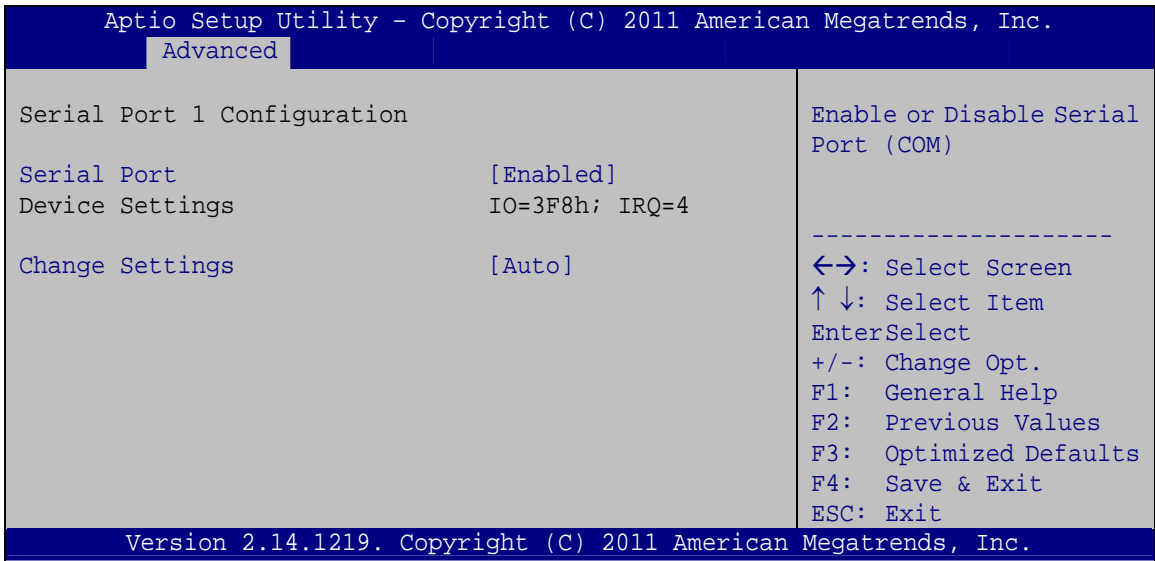

**BIOS Menu 9: Serial Port n Configuration Menu** 

#### **4.3.6.1.1 Serial Port 1 Configuration**

#### → Serial Port [Enabled]

Use the **Serial Port** option to enable or disable the serial port.

- → **Disabled Disable the serial port**
- **Enabled DEFAULT** Enable the serial port

#### **→** Change Settings [Auto]

Use the **Change Settings** option to change the serial port IO port address and interrupt address.

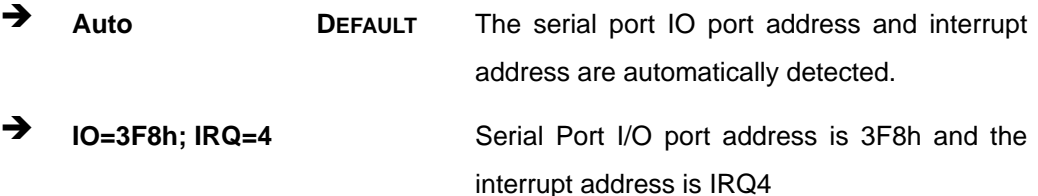

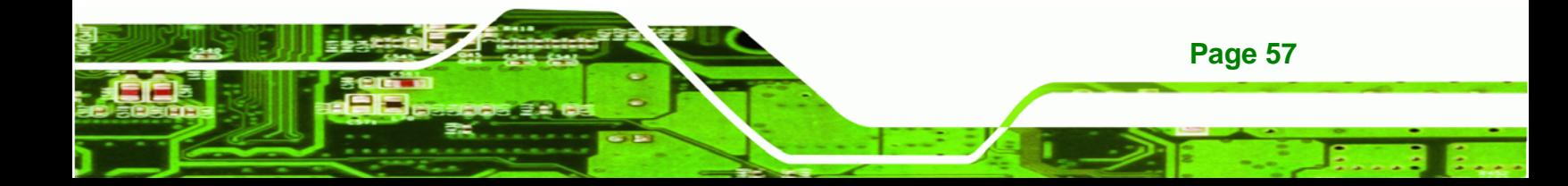

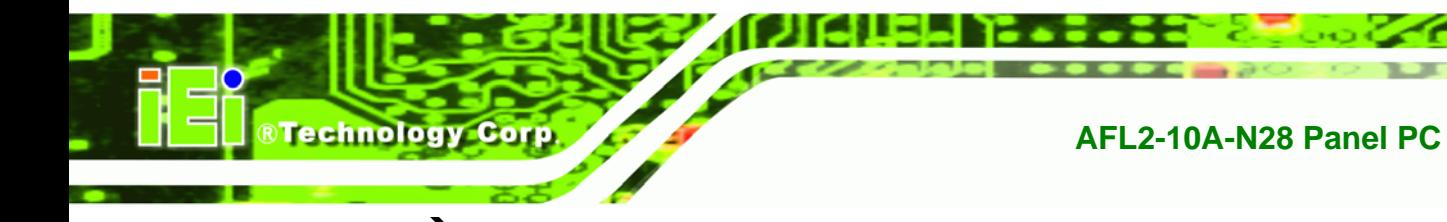

 $\rightarrow$  **IO=2F8h; IRQ=3** Serial Port I/O port address is 2F8h and the interrupt address is IRQ3

#### **4.3.6.1.2 Serial Port 2 Configuration**

#### $\rightarrow$  Serial Port [Enabled]

Use the **Serial Port** option to enable or disable the serial port.

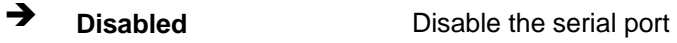

**Enabled DEFAULT** Enable the serial port

#### **Change Settings [Auto]**

Use the **Change Settings** option to change the serial port IO port address and interrupt address.

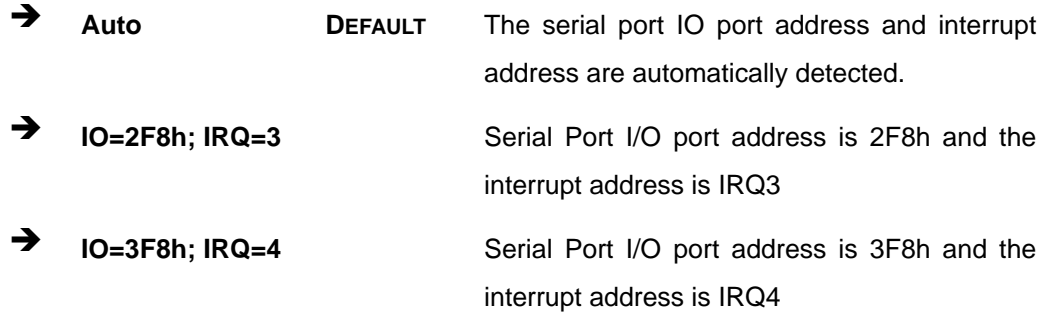

#### **→** Device Mode [RS422/485]

Use the **Device Mode** option to select the serial port mode.

**T** RS422/485 DEFAULT Enables serial port RS-422/485 support.

#### **4.3.6.1.3 Serial Port 3 Configuration**

#### $\rightarrow$  Serial Port [Enabled]

**Page 58** 

Use the **Serial Port** option to enable or disable the serial port.

- $\rightarrow$ **Disabled** Disable the serial port
- → **Enabled** Enable the serial port **DEFAULT**

#### **Change Settings [Auto]**  $\rightarrow$

Use the Change Settings option to change the serial port IO port address and interrupt address.

®Technology Corp.

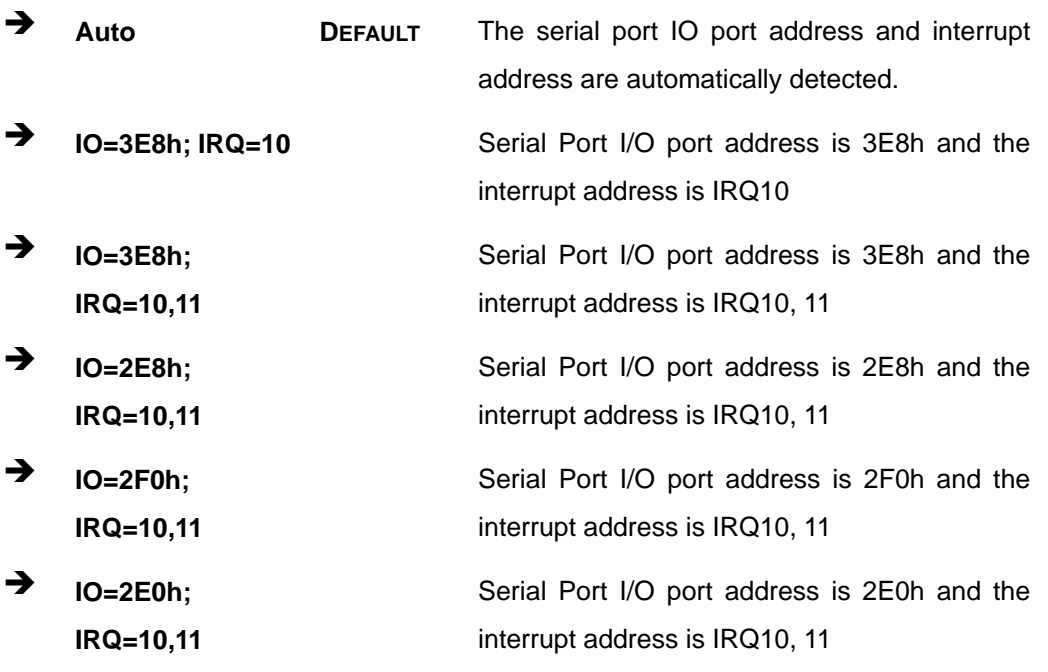

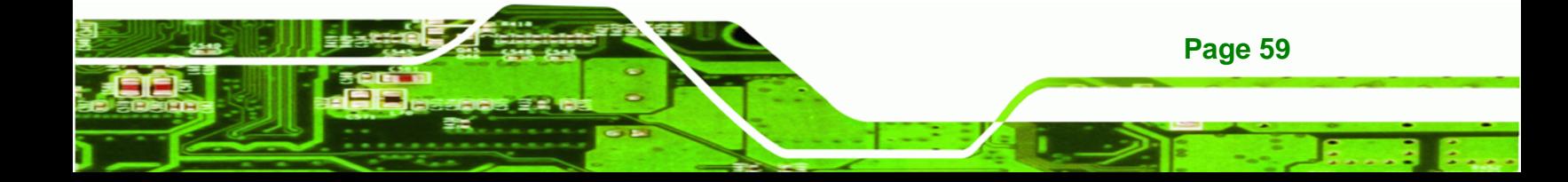

<span id="page-76-0"></span>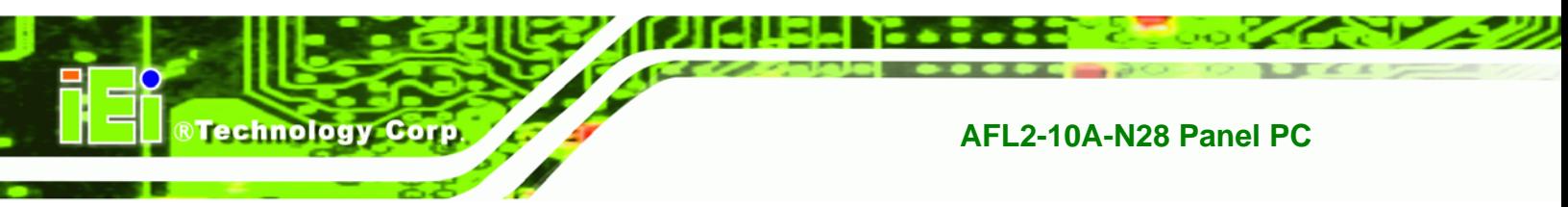

#### **4.3.7 H/W Monitor**

The H/W Monitor menu (**[BIOS Menu 10](#page-76-0)**) shows the operating temperature.

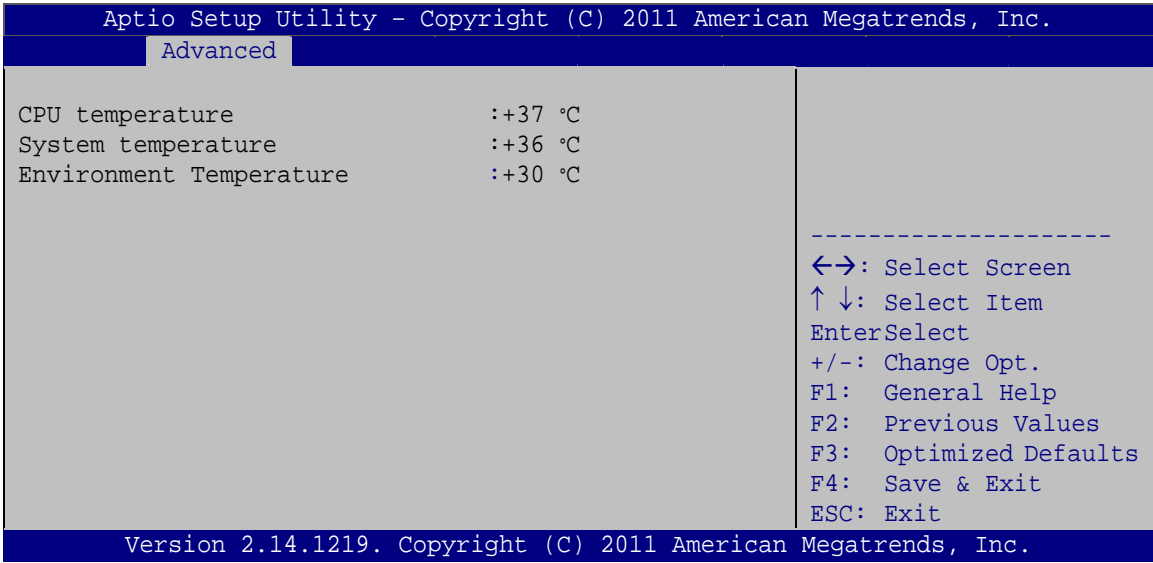

**BIOS Menu 10: Hardware Health Configuration**

#### Î **Hardware Health Status**

The following system parameters and values are shown. The system parameters that are monitored are:

- CPU Temperature
- System Temperature
- **Environment Temperature**

#### **4.3.8 Serial Port Console Redirection**

The **Serial Port Console Redirection** menu (**[BIOS Menu 14](#page-77-0)**) allows the console redirection options to be configured. Console redirection allows users to maintain a system remotely by re-directing keyboard input and text output through the serial port.

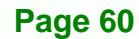

<span id="page-77-0"></span>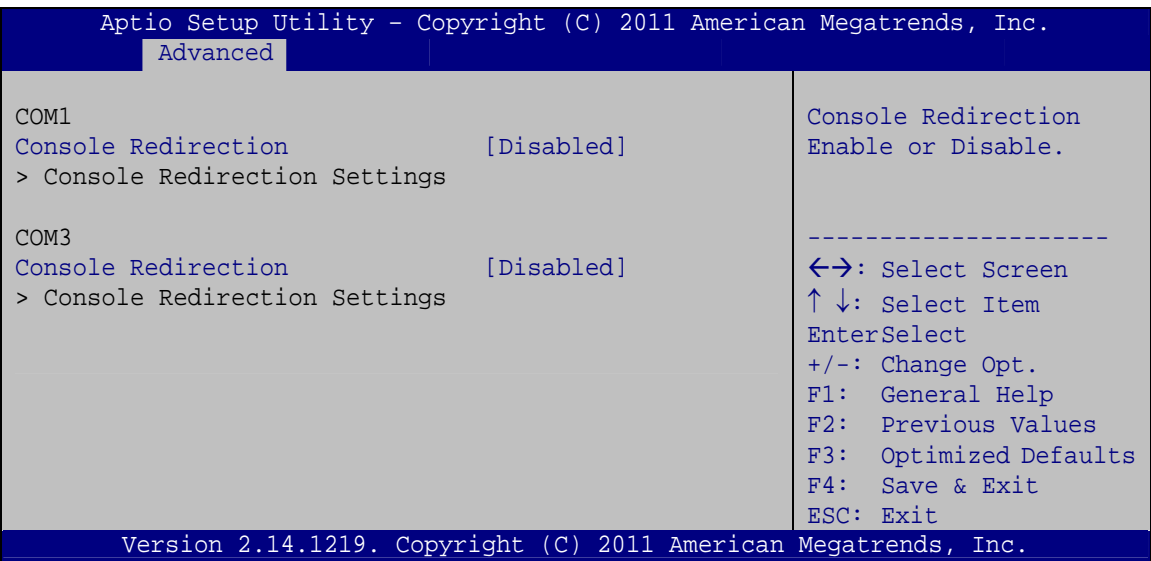

®Technology Corp.

**BIOS Menu 11: Serial Port Console Redirection** 

#### > Console Redirection [Disabled]

Use Console Redirection option to enable or disable the console redirection function.

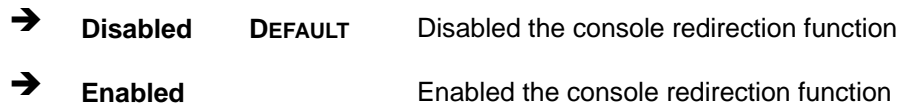

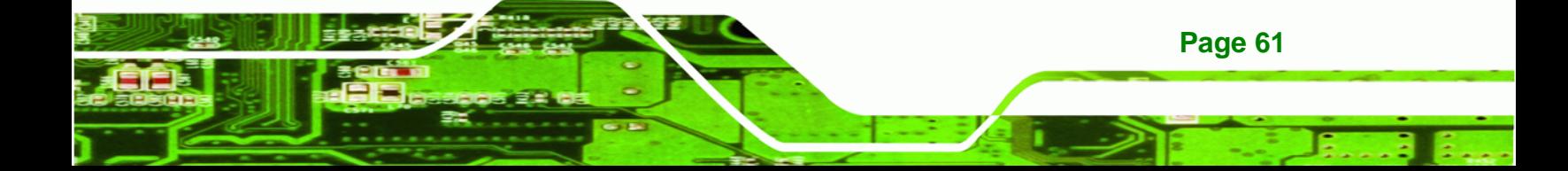

<span id="page-78-0"></span>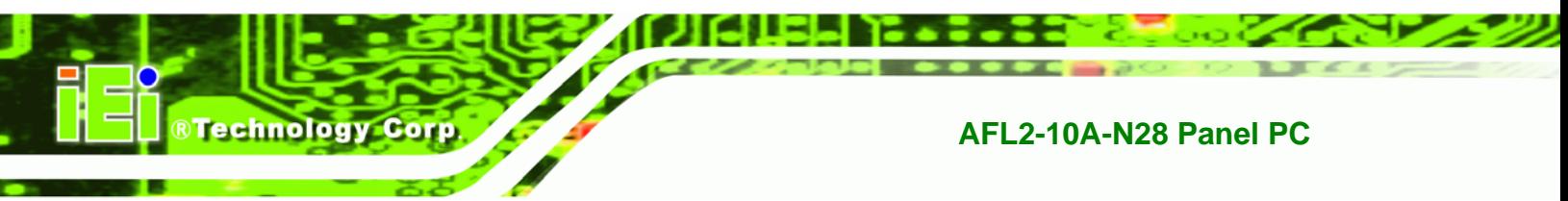

## **4.4 iEi Feature**

Use the **iEi Feature** menu (**[BIOS Menu 15](#page-78-0)**) to configure the auto recovery function.

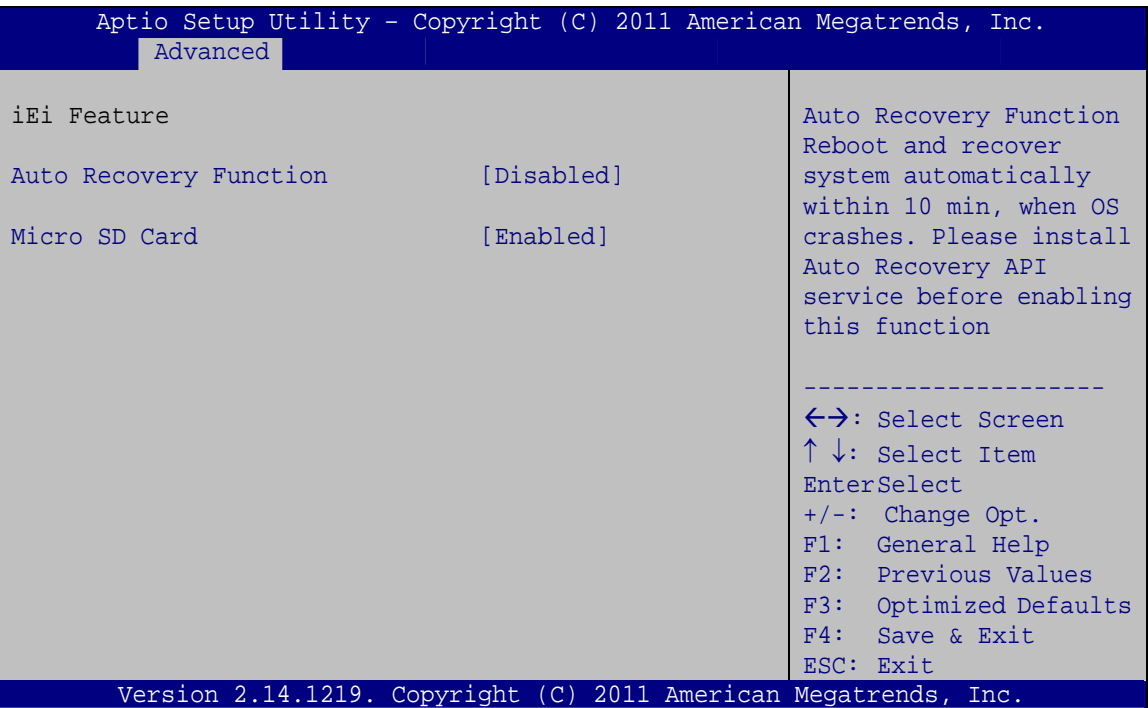

**BIOS Menu 12: iEi Feature**

#### Auto Recovery Function [Disabled]

Use the **Auto Recovery Function** option to enable or disable auto recovery on the system.

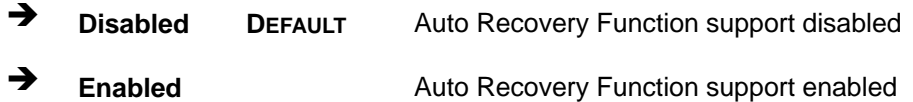

#### → Micro SD Card [Enabled]

**Page 62** 

Use the **Micro SD Card** option to enable or disable the microSD card slot function on the front panel. Disable the microSD function first before running the auto recovery function.

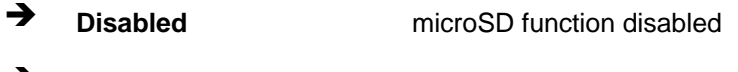

**Enabled DEFAULT** microSD function enabled

## <span id="page-79-0"></span>**4.5 Chipset**

Use the **Chipset** menu (**[BIOS Menu 16](#page-79-0)**) to access the North Bridge, South Bridge, and Integrated Graphics configuration menus.

®Technology Corp.

## **WARNING!**

Setting the wrong values for the Chipset BIOS selections in the Chipset BIOS menu may cause the system to malfunction.

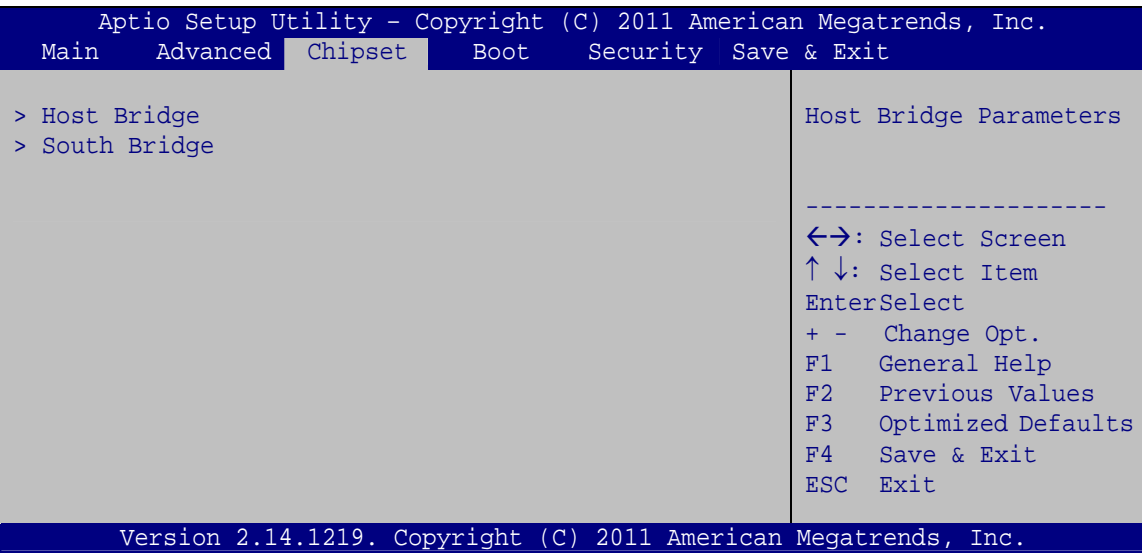

**BIOS Menu 13: Chipset**

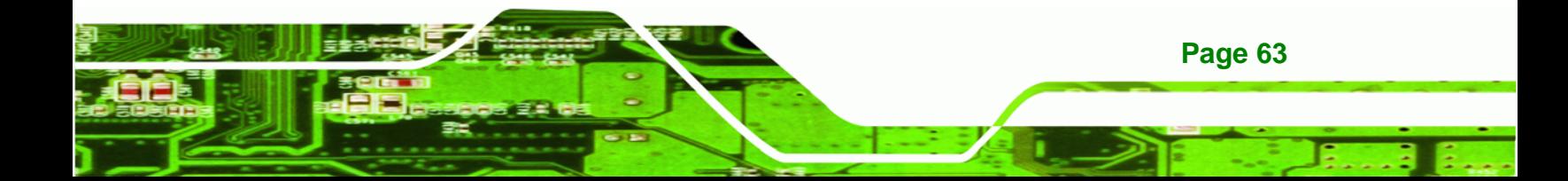

<span id="page-80-0"></span>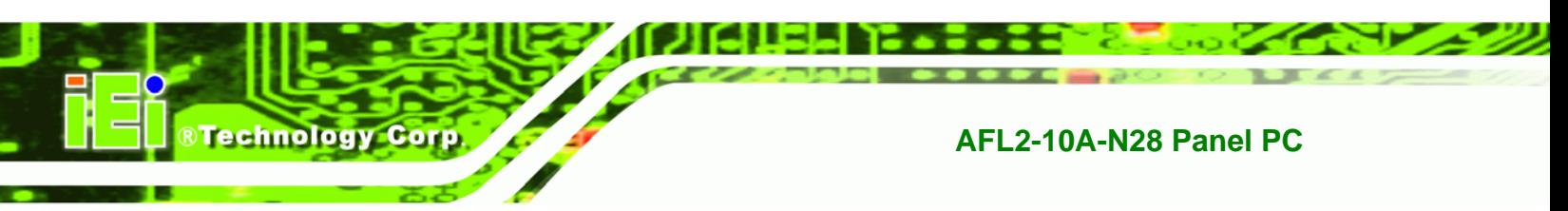

#### **4.5.1 Host Bridge Configuration**

Use the **Host Bridge** menu (**[BIOS Menu 17](#page-80-0)**) to configure the host bridge chipset.

| Aptio Setup Utility - Copyright (C) 2011 American Megatrends, Inc.<br>Chipset |                                       |                                                                                                    |
|-------------------------------------------------------------------------------|---------------------------------------|----------------------------------------------------------------------------------------------------|
| > Intel IGD Configuration<br>******* Memory Information                       | *******                               | Config Intel IGD<br>Settings                                                                                                    |
| Memory Frequency<br>Total Memory<br>DIMM#1                                    | 1067 Mhz (DDR3)<br>1024 MB<br>1024 MB | $\leftrightarrow$ : Select Screen<br>$\uparrow \downarrow$ : Select Item<br>EnterSelect<br>Change Opt.<br>$+ -$<br>General Help<br>F1<br>F2 Previous Values<br>F3<br>Optimized Defaults<br>Save & Exit<br>F4<br>ESC.<br>Exit |
| Version 2.14.1219. Copyright (C) 2011 American Megatrends, Inc.               |                                       |                                                                                                    |

**BIOS Menu 14: Northbridge Chipset Configuration**

#### **4.5.1.1 Internal IGD Configuration**

Use the Internal IGD Configuration (**[BIOS Menu 15](#page-80-0)**) menu to set the integrated graphics.

| Aptio Setup Utility - Copyright (C) 2011 American Megatrends, Inc.<br>Chipset                                |                                                                 |                                                                                                    |
|----------------------------------------------------------------------------------------------------|-----------------------------------------------------------------|----------------------------------------------------------------------------------------------------|
| Internal IGD Configuration<br>IGFX - Boot Type<br>LCD Panel Type<br>Active LFP<br>Fixed Graphics Memory Size | [VBIOS Default]<br>$[800x600-18BIT]$<br>[Int-LVDS]<br>[128MB]   | Select the Video Device<br>which will be activated<br>during POS. This has no<br>effect if external<br>graphics present.                                                                                      |
|                                                                                                    |                                                                 | $\leftrightarrow$ : Select Screen<br>$\uparrow \downarrow$ : Select Item<br>EnterSelect<br>+ - Change Opt.<br>F1 General Help<br>F2 Previous Values<br>F3 Optimized Defaults<br>F4<br>Save & Exit<br>ESC Exit |
|                                                                                                    | Version 2.14.1219. Copyright (C) 2011 American Megatrends, Inc. |                                                                                                    |

**BIOS Menu 15: Internal IGD Configuration**

**Page 64** 

#### → IGFX - Boot Type [VBIOS Default]

Use the **IGFX – Boot Type** option to select the display device used by the system when it boots. Configuration option is listed below.

RTechnology Corp.

VBIOS Default **DEFAULT**

#### Î **LCD Panel Type [800x600-18BIT]**

Use the **LCD Panel Type** option to select the type of flat panel connected to the system. Configuration option is listed below.

800x600-18BIT **DEFAULT**

#### **Active LFP [Int-LVDS]**

Use the **Active LFP** option to select the Active LFP configuration.

**F** Int-LVDS DEFAULT BIOS enables LVDS. Driven by integrated encoder.

#### **→** Fixed Graphics Memory Size [128 MB]

Use the **Fixed Graphics Memory Size** option to specify the maximum amount of memory that can be allocated as graphics memory. Configuration options are listed below.

- 128MB **Default**
- 256MB

#### **4.5.2 South Bridge Configuration**

Use the **South Bridge** menu (**[BIOS Menu 18](#page-82-0)**) to configure the Southbridge chipset.

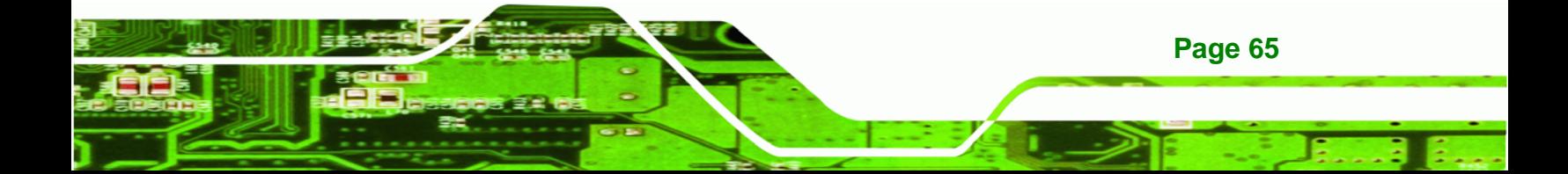

## <span id="page-82-0"></span>**Fechnology Corp**

#### AFL2-10A-N28 Panel PC

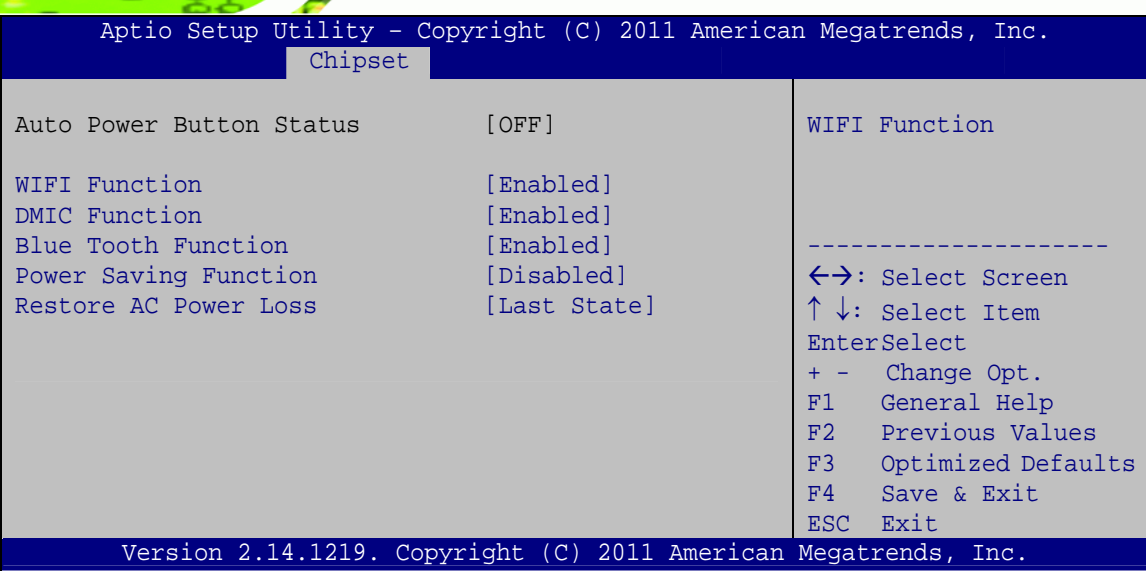

**BIOS Menu 16: South Bridge Configuration** 

#### **WIFI Function [Enabled]**  $\rightarrow$

Use the WIFI Function option to enable or disable the Wi-Fi function.

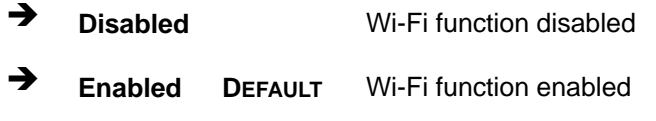

#### **DMIC Function [Enabled]** →

Use the DMIC Function option to enable or disable the digital microphone.

- → **Disabled** Digital microphone disabled
- → **Enabled** Digital microphone enabled **DEFAULT**

#### **Blue Tooth Function [Enabled]**  $\rightarrow$

Page 66

Use the Blue Tooth Function option to enable or disable the Bluetooth function. This option shows only when a Bluetooth module is installed in the system.

- → **Disabled** Bluetooth disabled
- **Enabled** Bluetooth enabled **DEFAULT**

#### <span id="page-83-0"></span>**Power Saving Function [Disabled]**  $\rightarrow$

Use the Power Saving Function BIOS option to enable or disable the power saving function.

RTechnology Corp.

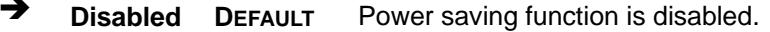

→ Enabled Power saving function is enabled. It will reduce power consumption when the system is off.

#### Restore on AC Power Loss [Last State]

Use the Restore on AC Power Loss BIOS option to specify what state the system returns to if there is a sudden loss of power to the system.

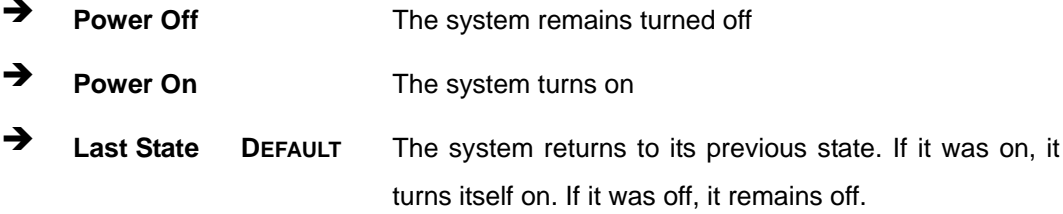

#### 4.6 Boot

Use the Boot menu (BIOS Menu 21) to configure system boot options.

|                                                                              | Aptio Setup Utility - Copyright (C) 2011 American Megatrends, Inc. |                                                                                                    |
|------------------------------------------------------------------------------|--------------------------------------------------------------------|----------------------------------------------------------------------------------------------------|
| Advanced Chipset<br>Main                                                     | Security Save & Exit<br><b>Boot</b>                                |                                                                                                    |
| Boot Configuration<br>Bootup NumLock State<br>Ouiet Boot<br>Launch PXE OpROM | [On]<br>[Enabled]<br>[Disabled]                                    | Select the keyboard<br>NumLock state                                                                                                    |
| Option ROM Messages<br>UEFI Boot                                             | [Force BIOS]<br>[Disabled]                                         | $\leftrightarrow$ : Select Screen<br>$\uparrow \downarrow$ : Select Item                                                                  |
| Boot Option Priorities                                                       |                                                                    | EnterSelect<br>$+/-:$ Change Opt.<br>F1: General Help<br>F2: Previous Values<br>F3: Optimized Defaults<br>Save & Exit<br>F4:<br>ESC: Exit |
|                                                                              | Version 2.14.1219. Copyright (C) 2011 American Megatrends, Inc.    |                                                                                                    |

**BIOS Menu 17: Boot** 

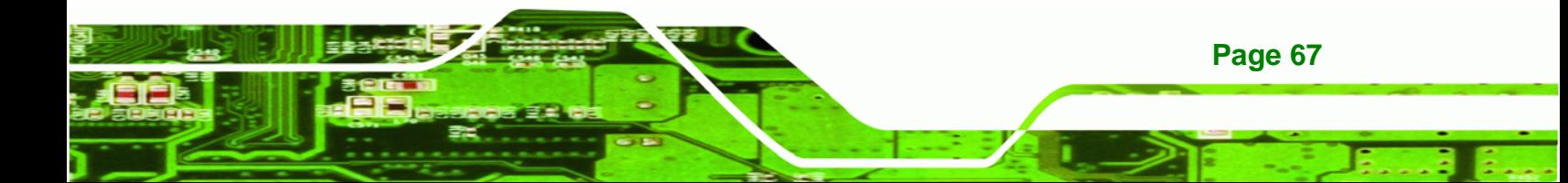

#### $\rightarrow$  Bootup NumLock State [On]

**Technology Corp** 

Use the **Bootup NumLock State** BIOS option to specify if the number lock setting must be modified during boot up.

- $\rightarrow$  On **DEFAULT** Allows the Number Lock on the keyboard to be enabled automatically when the computer system boots up. This allows the immediate use of the 10-key numeric keypad located on the right side of the keyboard. To confirm this, the Number Lock LED light on the keyboard is lit.
- **Off Does** not enable the keyboard Number Lock automatically. To use the 10-keys on the keyboard, press the Number Lock key located on the upper left-hand corner of the 10-key pad. The Number Lock LED on the keyboard lights up when the Number Lock is engaged.

#### Î **Quiet Boot [Enabled]**

Use the **Quiet Boot** BIOS option to select the screen display when the system boots.

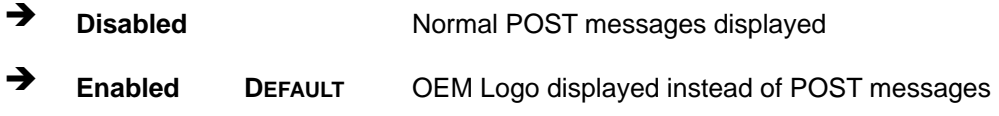

#### **→** Launch PXE OpROM [Disabled]

Use the **Launch PXE OpROM** option to enable or disable boot option for legacy network devices.

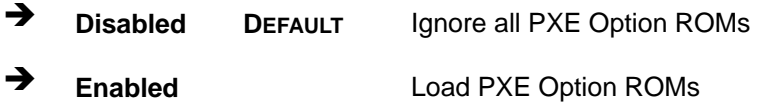

#### → Option ROM Messages [Force BIOS]

**Page 68** 

Use the **Option ROM Messages** option to set the Option ROM display mode.

<span id="page-85-0"></span>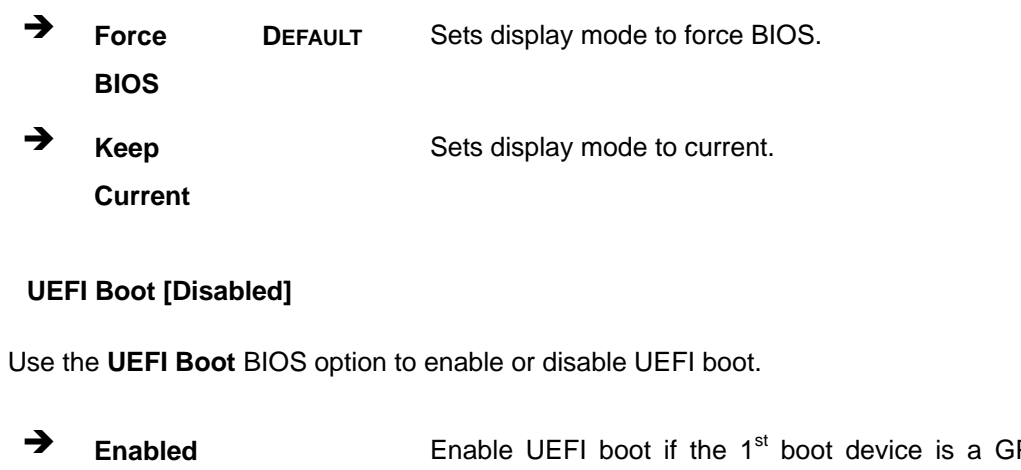

®Technology Corp.

- $PT$ HDD.
- **Disabled DEFAULT** Disable UEFI boot.

## **4.7 Security**

 $\rightarrow$ 

Use the Security menu (BIOS Menu 22) to set system and user passwords.

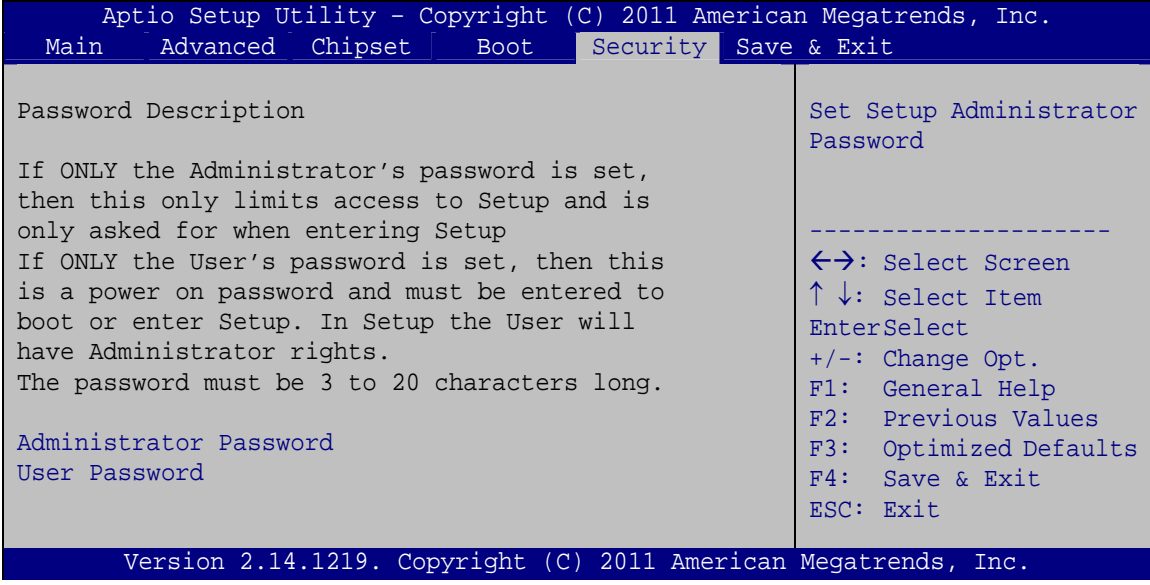

**BIOS Menu 18: Security** 

#### **Administrator Password** →

Use the Administrator Password field to set or change an administrator password.

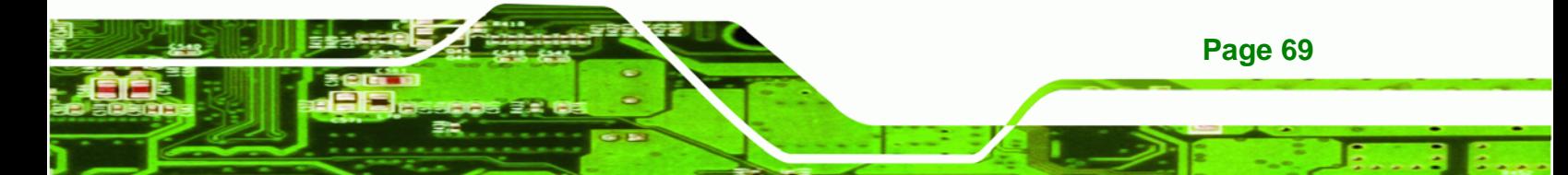

<span id="page-86-0"></span>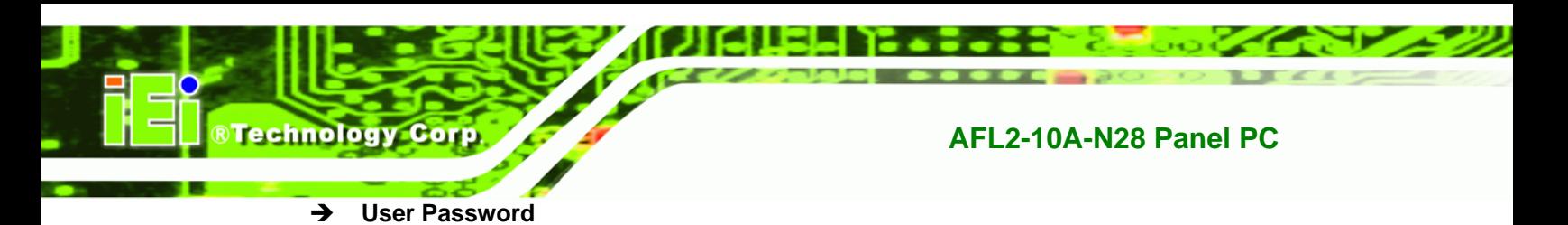

Use the User Password field to set or change a user password.

#### 4.8 Save & Exit

Use the Save & Exit menu (BIOS Menu 19) to load default BIOS values, optimal failsafe values and to save configuration changes.

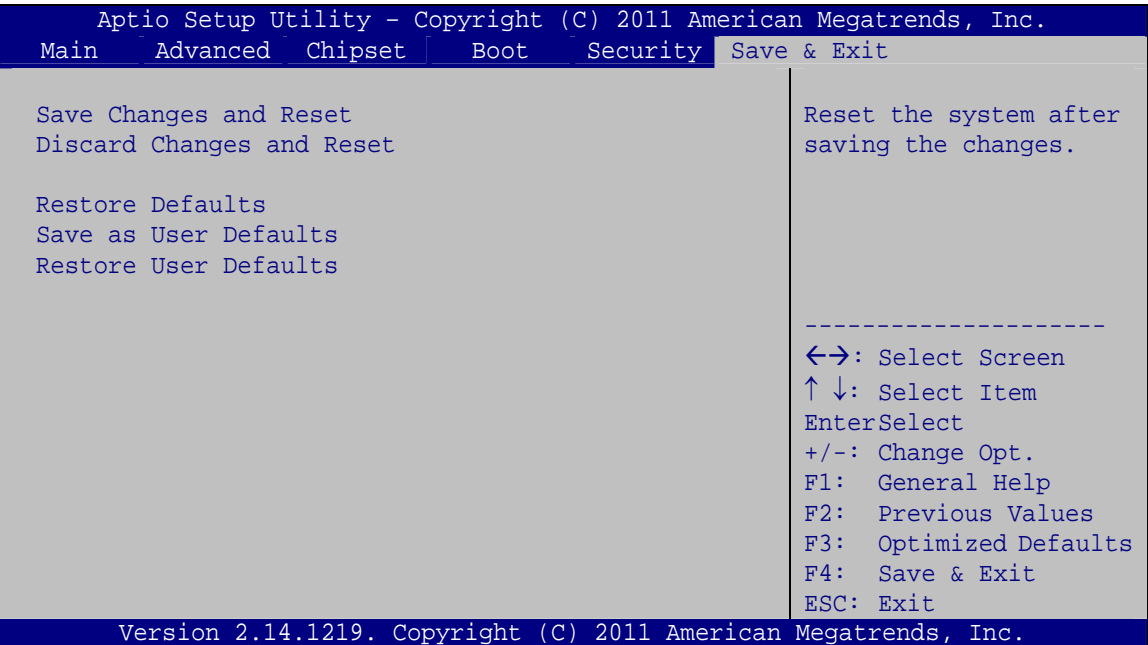

**BIOS Menu 19: Exit** 

#### $\rightarrow$  Save Changes and Reset

Use the Save Changes and Reset option to save the changes made to the BIOS options and reset the system.

#### $\rightarrow$  Discard Changes and Reset

Use the Discard Changes and Reset option to exit the system without saving the changes made to the BIOS configuration setup program.

#### **Restore Defaults**

Use the Restore Defaults option to load the optimal default values for each of the parameters on the Setup menus. F3 key can be used for this operation.

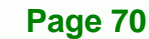

#### $→$  Save as User Defaults

Use the **Save as User Defaults** option to save the changes done so far as user defaults.

®Technology Corp.

#### **→** Restore User Defaults

Use the **Restore User Defaults** option to restore the user defaults to all the setup options.

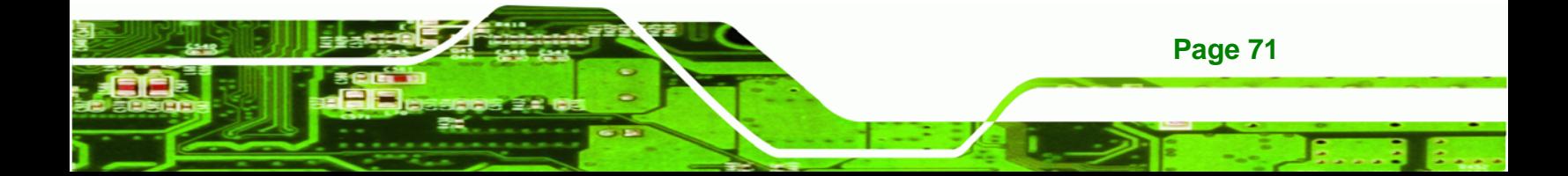

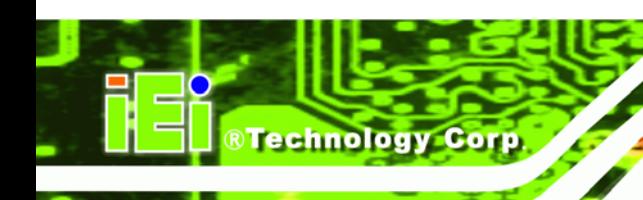

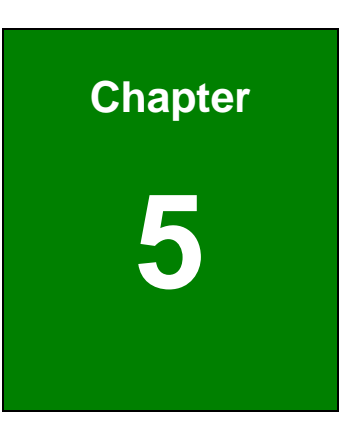

# **5 Software Drivers**

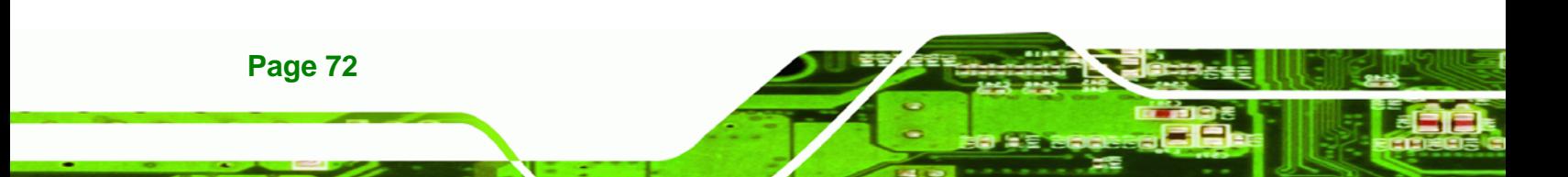

## <span id="page-89-0"></span>**5.1 Available Software Drivers**

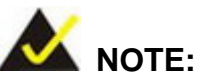

The content of the CD may vary throughout the life cycle of the product and is subject to change without prior notice. Visit the IEI website or contact technical support for the latest updates.

®Technology Corp.

The following drivers can be installed on the system:

- Chipset
- Graphic
- **Touch**
- Audio
- LAN
- USB 3.0
- Wi-Fi
- Bluetooth
- Camera

Installation instructions are given below.

#### **5.2 Starting the Driver Program**

To access the driver installation programs, please do the following.

- **Step 1:** Insert the CD-ROM that came with the system into a CD-ROM drive attached to the system.
- **Step 2:** Click **AFL2-10A-N28 Driver**.
- **Step 3:** A list of available drivers appears.

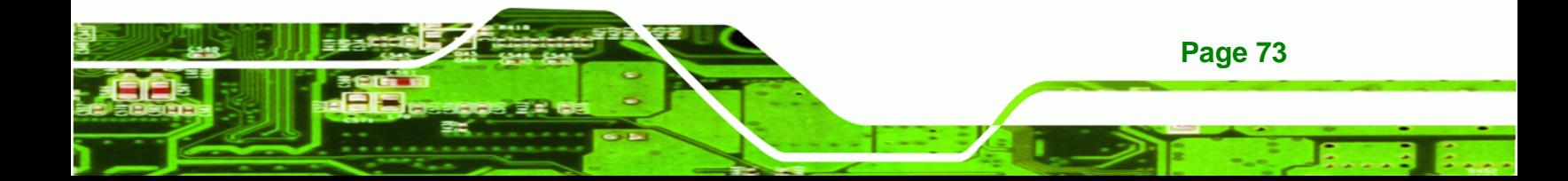

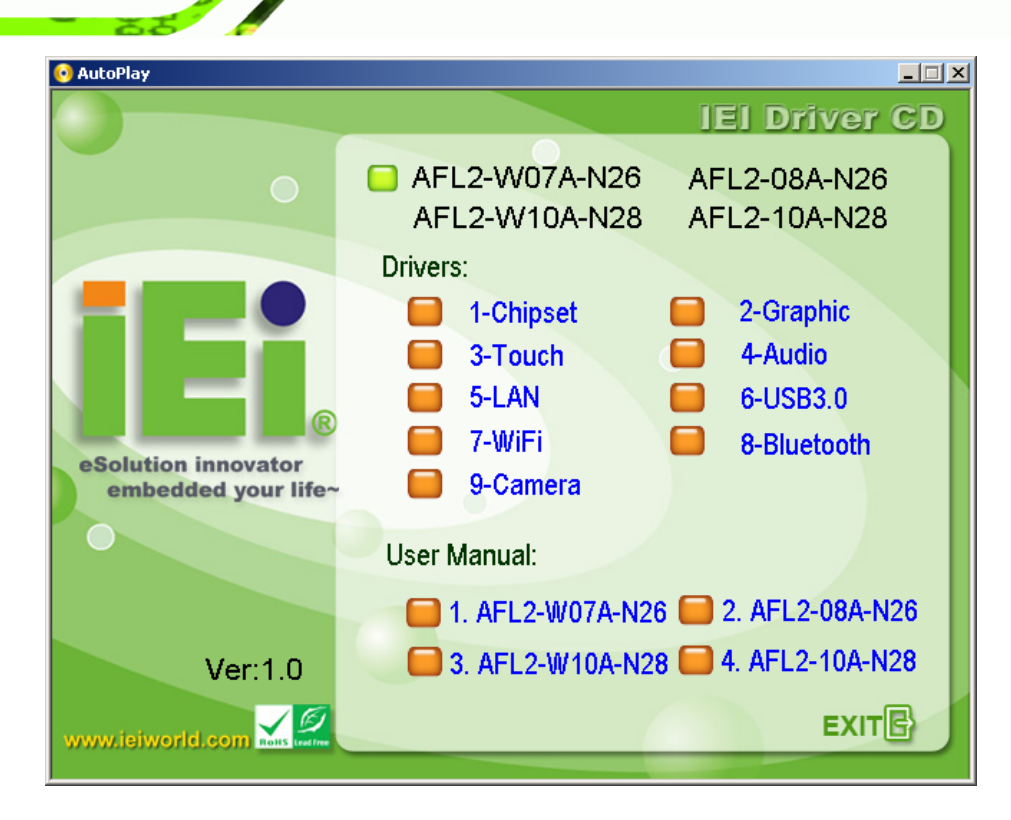

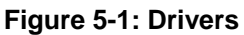

**Technology Corp** 

#### **5.3 Chipset Driver Installation**

To install the chipset driver, please do the following.

- **Step 1:** Access the driver list. (See **Section [5.2](#page-89-0)**)
- **Step 2:** Click "**Chipset**."
- **Step 3:** Locate the setup file and double click on it.
- **Step 4:** The setup files are extracted as shown in **[Figure 5-2](#page-91-0)**.

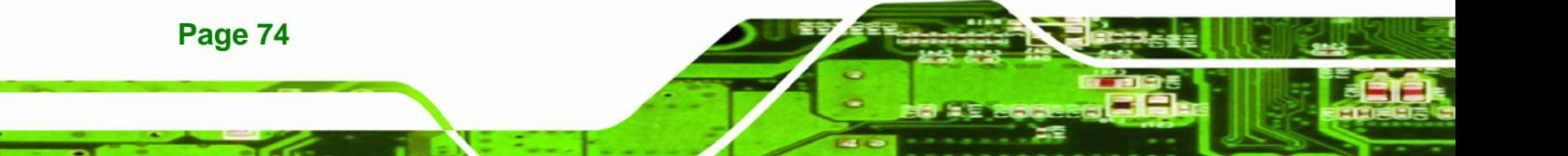

<span id="page-91-0"></span>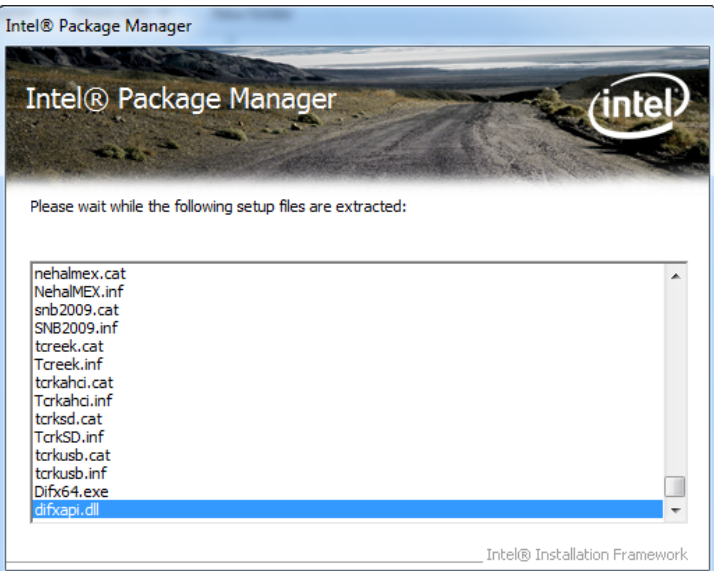

®Technology Corp.

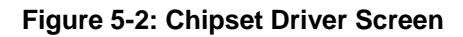

**Step 5:** When the setup files are completely extracted the **Welcome Screen** in **[Figure](#page-91-0)** 

**[5-3](#page-91-0)** appears.

**Step 6:** Click **Next** to continue.

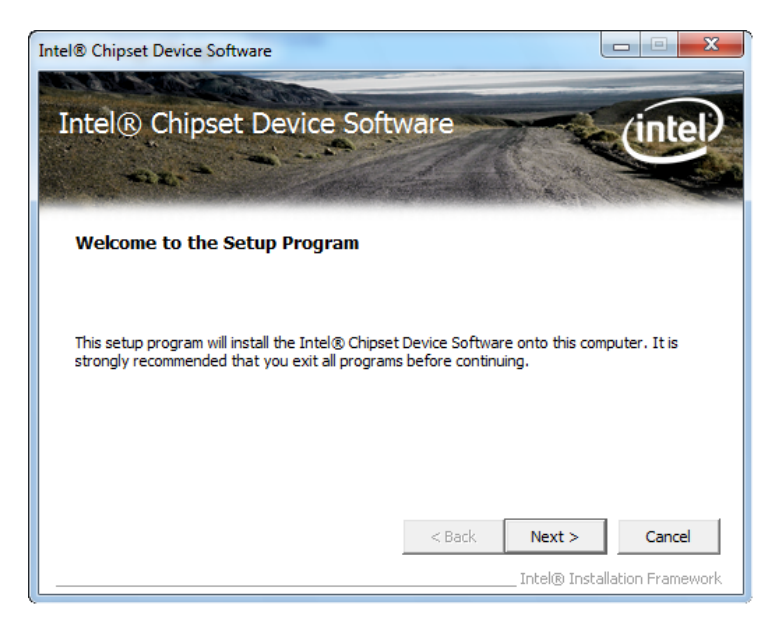

**Figure 5-3: Chipset Driver Welcome Screen** 

- **Step 7:** The license agreement in **[Figure 5-4](#page-92-0)** appears.
- **Step 8:** Read the **License Agreement**.

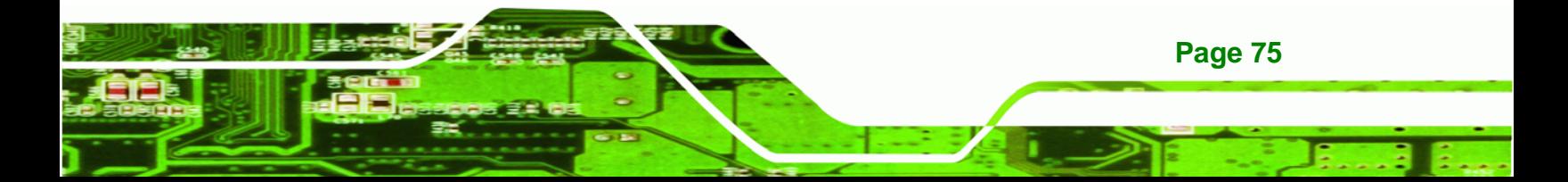

<span id="page-92-0"></span>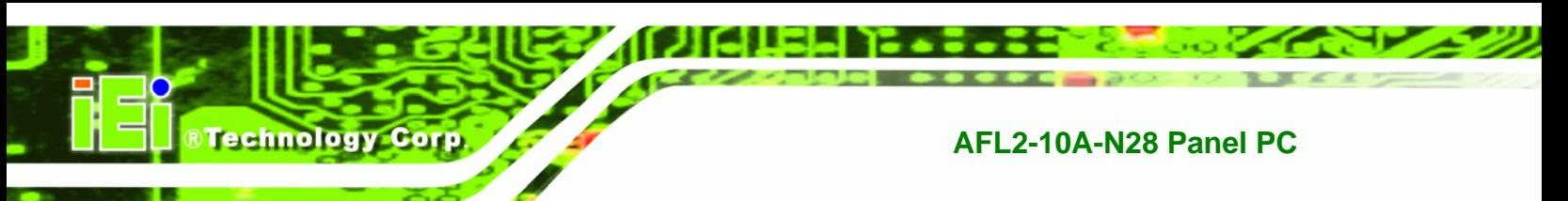

**Step 9:** Click **Yes** to continue.

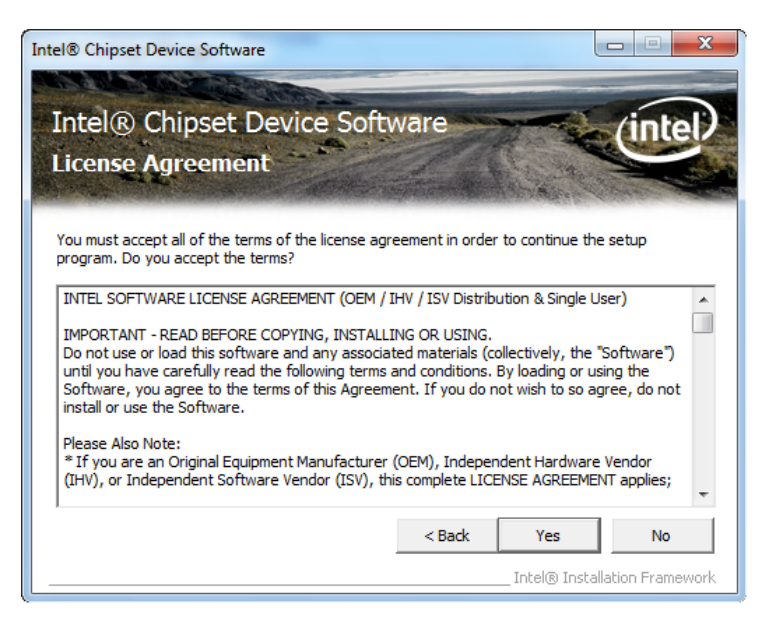

**Figure 5-4: Chipset Driver License Agreement** 

**Step 10:** The **Read Me** file in **[Figure 5-5](#page-92-0)** appears.

| Intel <sup>®</sup> Chipset Device Software                                                                                                    | $\overline{\mathbf{x}}$                                     |  |  |  |
|----------------------------------------------------------------------------------------------------|-------------------------------------------------------------|--|--|--|
| Intel® Chipset Device Software<br><b>Readme File Information</b>                                                                                      |                                                             |  |  |  |
| Refer to the Readme file below to view the system requirements and installation information.<br>Press the Page Down key to view the rest of the file. |                                                             |  |  |  |
| Product: Intel(R) Chipset Device Software<br>Release: Production Version<br>۰<br>Version: 9.2.0.1030<br>۰                                             |                                                             |  |  |  |
| Target Products: Intel (R) 6 Series/C200 Series Chipse<br>۰<br>2nd generation Intel (R) Core (TM) pro<br>Date: April 15 2011                          |                                                             |  |  |  |
| m.                                                                                                    |                                                             |  |  |  |
|                                                                                                    | $<$ Back<br>Next<br>Cancel<br>Intel® Installation Framework |  |  |  |

**Figure 5-5: Chipset Driver Read Me File** 

**Step 11:** Click **Next** to continue

**Step 12:** Once the setup process is complete, click **Finish**.

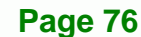

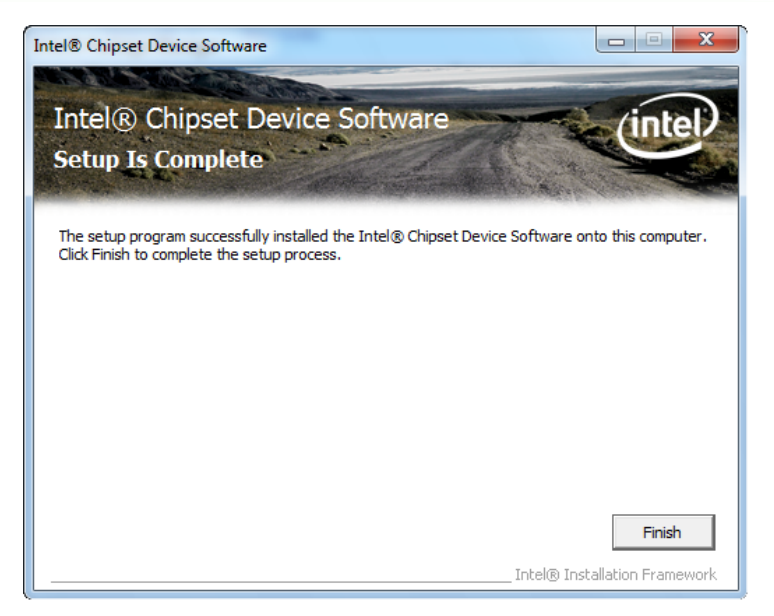

®Technology Corp.

**Figure 5-6: Chipset Driver Setup Operations** 

#### **5.4 Graphics Driver Installation**

To install the Graphics driver, please do the following.

- **Step 1:** Access the driver list. (See **Section [5.2](#page-89-0)**)
- **Step 2:** Click "**Graphic**" and select the folder which corresponds to your operating system.
- **Step 3:** Double click the setup file.
- **Step 4:** The **Welcome Screen** in **[Figure 5-7](#page-94-0)** appears.
- **Step 5:** Click **Next** to continue.

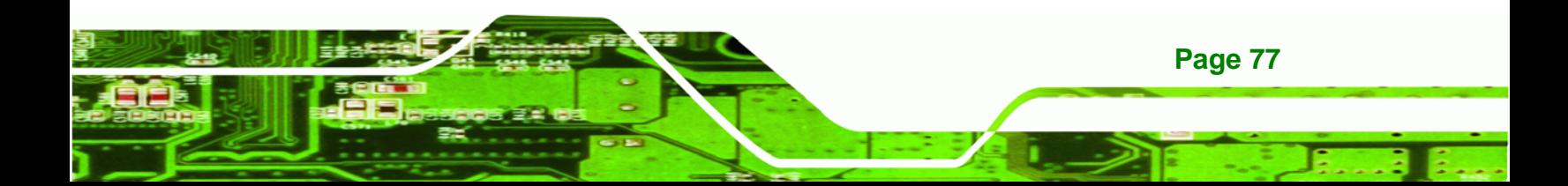

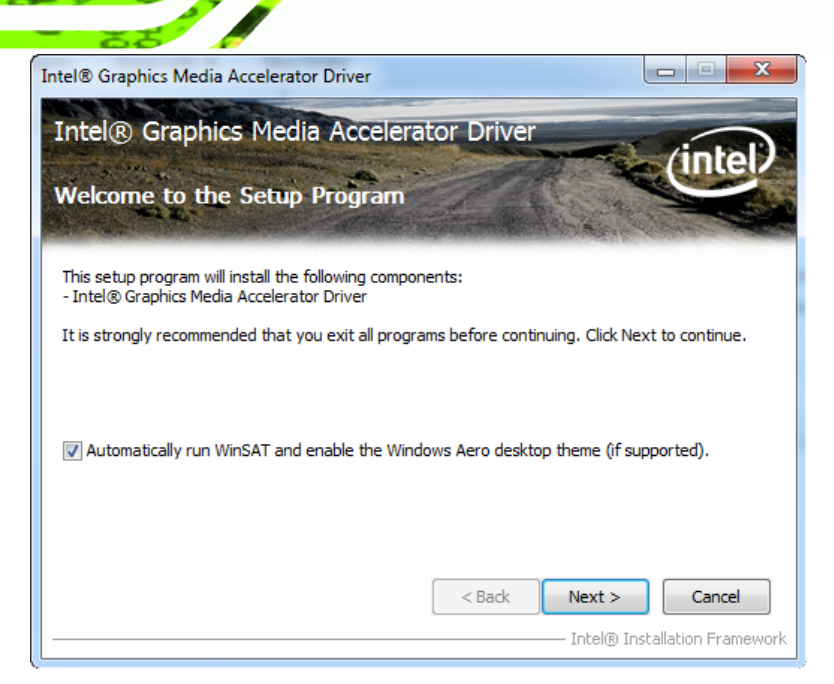

**Figure 5-7: Graphics Driver Welcome Screen** 

**Step 6:** The **License Agreement** in **[Figure 5-8](#page-94-0)** appears.

**Step 7:** Click **Yes** to accept the agreement and continue.

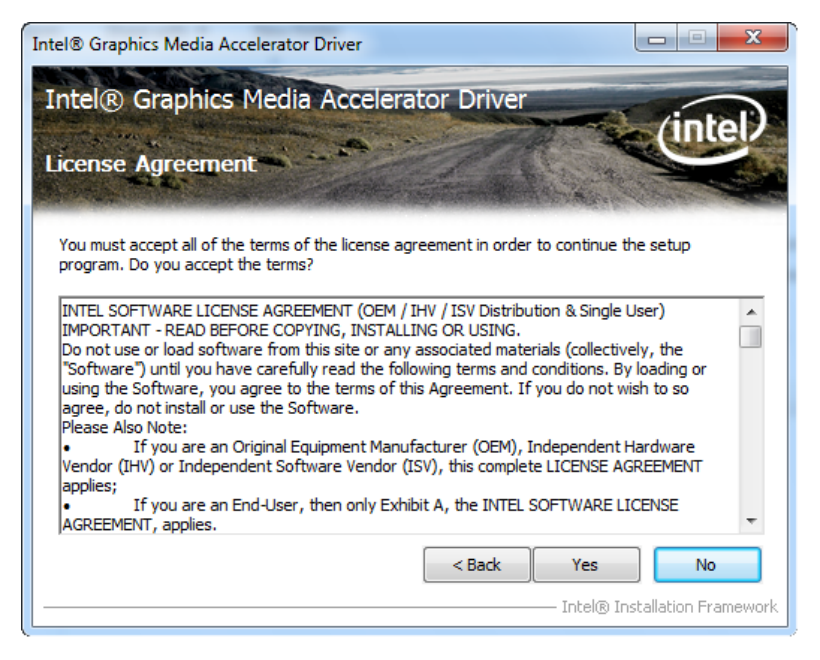

**Figure 5-8: Graphics Driver License Agreement** 

**Step 8:** The **Read Me** file in **[Figure 5-9](#page-95-0)** appears.

**Step 9:** Click **Next** to continue.

**Page 78** 

<span id="page-94-0"></span>**Technology Corp** 

<span id="page-95-0"></span>![](_page_95_Picture_1.jpeg)

®Technology Corp.

**Figure 5-9: Graphics Driver Read Me File** 

**Step 10: Setup Operations** are performed as shown in **[Figure 5-10](#page-95-0)**.

**Step 11:** Once the **Setup Operations** are complete, click **Next** to continue.

| Intel® Graphics Media Accelerator Driver                                                                                                    |                               |
|----------------------------------------------------------------------------------------------------|-------------------------------|
| Intel® Graphics Media Accelerator Driver<br><b>Setup Progress</b>                                                                                                    |                               |
| Please wait while the following setup operations are performed:<br>. / Copying File: C:\Program Files\Intel\Intel(R) Graphics Media Accelerator Driver\uninstall\th-TH<br>Copying File: C:\Program Files\Intel\Intel(R) Graphics Media Accelerator Driver\uninstall\tr-TR\<br>Copying File: C:\Program Files\Intel\Intel(R) Graphics Media Accelerator Driver\uninstall\tr-TR\<br>Copying File: C:\Program Files\Intel\Intel(R) Graphics Media Accelerator Driver\uninstall\zh-CN<br>Copying File: C:\Program Files\Intel\Intel(R) Graphics Media Accelerator Driver\uninstall\zh-CN<br>Copying File: C:\Program Files\Intel\Intel(R) Graphics Media Accelerator Driver\uninstall\zh-TV<br>Copying File: C:\Program Files\Intel\Intel(R) Graphics Media Accelerator Driver\uninstall\zh-TV<br>Copying File: C: Windows \system32\difxapi.dll<br>Deleting Registry Key: HKLM\SOFTWARE\Microsoft\Windows\CurrentVersion\Uninstall\HDMI<br>Deleting Registry Key: HKLM\SOFTWARE\Intel\IGDI<br>Click Next to continue.<br>Ш<br>∢ | ≣<br>Next                     |
|                                                                                                    | Intel® Installation Framework |

**Figure 5-10: Graphics Driver Setup Operations** 

**Step 12:** The **Finish Screen** in **[Figure 5-11](#page-96-0)** appears.

**Step 13: Select "Yes, I want to restart this computer now" and click Finish.** 

![](_page_95_Picture_9.jpeg)

![](_page_96_Picture_1.jpeg)

**Figure 5-11: Graphics Driver Installation Finish Screen** 

## **5.5 Touch Screen Driver**

<span id="page-96-0"></span>**Technology Corp.** 

To install the touch panel software driver, please follow the steps below.

- **Step 1:** Access the driver list. (See **Section [5.2](#page-89-0)**)
- **Step 2:** Click "**Touch**".
- **Step 3:** Locate the setup file and double click on it.
- **Step 4:** A **Welcome Screen** appears (**[Figure 5-12](#page-97-0)**).
- **Step 5:** Click **NEXT** to continue.

![](_page_96_Picture_10.jpeg)

<span id="page-97-0"></span>![](_page_97_Picture_1.jpeg)

**RTechnology Corp.** 

**Figure 5-12: Touch Screen Driver Welcome Screen** 

**Step 6:** The **License Agreement** shown in **[Figure 5-13](#page-97-0)** appears.

**Step 7:** Click **I AGREE** to accept and continue.

![](_page_97_Picture_65.jpeg)

**Figure 5-13: Touch Screen Driver License Agreement** 

**Step 8:** Browse for an install location or use the one suggested (**[Figure 5-14](#page-98-0)**).

**Step 9: Click INSTALL to continue.** 

![](_page_97_Picture_9.jpeg)

<span id="page-98-0"></span>![](_page_98_Picture_0.jpeg)

![](_page_98_Picture_50.jpeg)

#### **Figure 5-14: Touch Screen Driver Choose Install Location**

**Step 10:** The **Install** screen appears and displays the progress of the installation (**[Figure](#page-98-0)** 

**[5-15](#page-98-0))**.

**Page 82** 

**Step 11:** Click **NEXT** to continue.

![](_page_98_Picture_51.jpeg)

**Figure 5-15: Touch Screen Driver Installation Screen** 

**Step 12:** When the installation is complete, click **FINISH** to exit setup. (**[Figure 5-16](#page-99-0))**.

<span id="page-99-0"></span>![](_page_99_Picture_1.jpeg)

**Figure 5-16: Touch Screen Driver Update Complete** 

#### **5.5.1 Calibrating the Touch Screen**

To calibrate the touch screen cursor with the motion of the touch screen pen (or finger), please follow the steps below:

®Technology Corp.

- **Step 1:** Make sure the touch screen driver is properly installed.
- **Step 2:** Locate the PenMount Monitor icon in the bottom right corner of the screen.

![](_page_99_Picture_7.jpeg)

**Figure 5-17: PenMount Monitor Icon** 

**Step 3:** Click the icon. A pop up menu appears. See **[Figure 5-18](#page-100-0)**.

![](_page_99_Picture_10.jpeg)

<span id="page-100-0"></span>![](_page_100_Picture_0.jpeg)

![](_page_100_Picture_2.jpeg)

**Figure 5-18: PenMount Monitor Popup Menu** 

**Step 4:** Click Control Panel in the pop up menu shown in **[Figure 5-18.](#page-100-0)**

**Step 5:** The configuration screen in **[Figure 5-19](#page-100-0)** appears.

![](_page_100_Picture_65.jpeg)

#### **Figure 5-19: Configuration Screen**

- **Step 6:** Double click the PenMount 9000 icon as shown in **[Figure 5-19](#page-100-0)**.
- **Step 7:** The calibration initiation screen in **[Figure 5-20](#page-101-0)** appears.
- **Step 8:** Select the **Standard Calibration** button as shown in **[Figure 5-20](#page-101-0)**.

![](_page_100_Picture_11.jpeg)

<span id="page-101-0"></span>![](_page_101_Picture_43.jpeg)

®Technology Corp.

#### **Figure 5-20: Calibration Initiation Screen**

**Step 9:** The calibration screen in is shown. See **[Figure 5-21](#page-101-0)**.

![](_page_101_Figure_4.jpeg)

#### **Figure 5-21: Calibration Screen**

**Step 10:** Follow the instructions. The user is asked touch the screen at five specified

points after which the screen is calibrated.

![](_page_101_Picture_8.jpeg)

## **5.6 Audio Driver Installation**

<span id="page-102-0"></span>echnology Corp

To install the audio driver, please do the following.

- **Step 1:** Access the driver list. (See **Section [5.2](#page-89-0)**)
- **Step 2:** Click "**Audio**" and select the folder which corresponds to the operating system.
- **Step 3:** Double click the setup file.
- **Step 4:** The InstallShield Wizard starts to extracting files (**[Figure 5-22](#page-102-0)**).

![](_page_102_Picture_70.jpeg)

**Figure 5-22: Audio Driver – Extracting Files** 

- **Step 5:** The **Audio Driver Welcome** message in **[Figure 5-23](#page-103-0)** appears.
- **Step 6:** Click **Yes** to install the audio driver.

**Page 86** 

<span id="page-103-0"></span>![](_page_103_Picture_1.jpeg)

®Technology Corp.

**Figure 5-23: Audio Driver Welcome Screen** 

**Step 7:** The audio driver installation begins. See **[Figure 5-24](#page-103-0)**.

![](_page_103_Picture_4.jpeg)

**Figure 5-24: Audio Driver Installation** 

**Step 8:** When the installation is complete, the screen in **[Figure 5-25](#page-103-0)** appears.

**Step 9:** Select "Yes, I want to restart my computer now" and click Finish.

![](_page_103_Picture_8.jpeg)

**Figure 5-25: Audio Driver Installation Complete**

![](_page_103_Picture_10.jpeg)

## **5.7 LAN Driver Installation**

<span id="page-104-0"></span>echnology Corp

To install the LAN driver, please do the following.

- **Step 1:** Access the driver list. (See **Section [5.2](#page-89-0)**)
- **Step 2:** Click "**LAN**" and select the folder which corresponds to the operating system.
- **Step 3:** Double click the setup file.

**Step 4:** The **Welcome** screen in **[Figure 5-26](#page-104-0)** appears.

![](_page_104_Picture_79.jpeg)

#### **Figure 5-26: LAN Driver Welcome Screen**

- **Step 5:** Click **Next** to continue.
- **Step 6:** The **Ready to Install the Program** Screen in **[Figure 5-27](#page-105-0)** appears.
- **Step 7:** Click **Install** to proceed with the installation.

![](_page_104_Picture_12.jpeg)

<span id="page-105-0"></span>![](_page_105_Picture_1.jpeg)

®Technology Corp.

**Figure 5-27: LAN Driver Ready to Install Screen** 

**Step 8:** The program begins to install.

**Step 9:** The **Setup Status** screen in **[Figure 5-28](#page-105-0)** appears.

![](_page_105_Picture_5.jpeg)

**Figure 5-28: LAN Driver Setup Status Screen** 

**Step 10:** When the driver installation is complete, the screen in **[Figure 5-29](#page-106-0)** appears.

**Step 11:** Click **Finish** to exit.

![](_page_105_Picture_9.jpeg)

<span id="page-106-0"></span>![](_page_106_Picture_0.jpeg)

![](_page_106_Picture_60.jpeg)

**Figure 5-29: LAN Driver Installation Complete** 

#### **5.8 USB 3.0 Driver Installation**

To install the touch panel software driver, please follow the steps below.

- **Step 1:** Access the driver list. (See **Section [5.2](#page-89-0)**)
- **Step 2:** Click "**USB 3.0**".
- **Step 3:** Locate the setup file and double click on it.
- **Step 4:** A **Welcome Screen** appears (**[Figure 5-30](#page-107-0)**).
- **Step 5:** Click **Next** to continue.

![](_page_106_Picture_10.jpeg)

<span id="page-107-0"></span>![](_page_107_Picture_1.jpeg)

**RTechnology Corp.** 

**Figure 5-30: USB 3.0 Driver Welcome Screen** 

- **Step 6:** The **License Agreement** shown in **[Figure 5-31](#page-107-0)** appears.
- **Step 7:** Accept the agreement by selecting "I accept the terms in the license agreement".

![](_page_107_Picture_5.jpeg)

**Figure 5-31: USB 3.0 Driver License Agreement** 

**Step 8: Click NEXT** to continue.

![](_page_107_Picture_8.jpeg)
<span id="page-108-0"></span>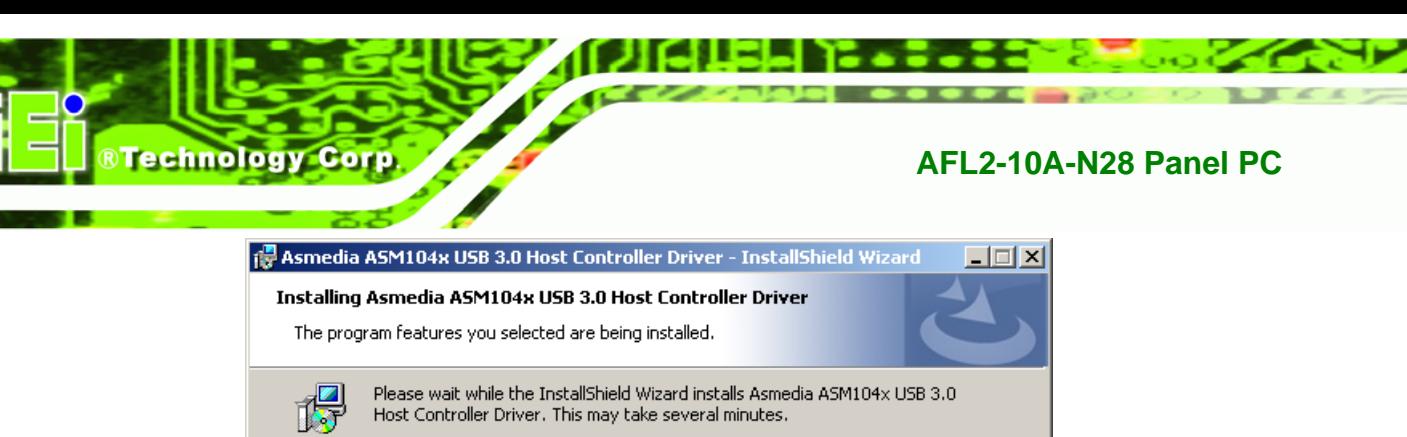

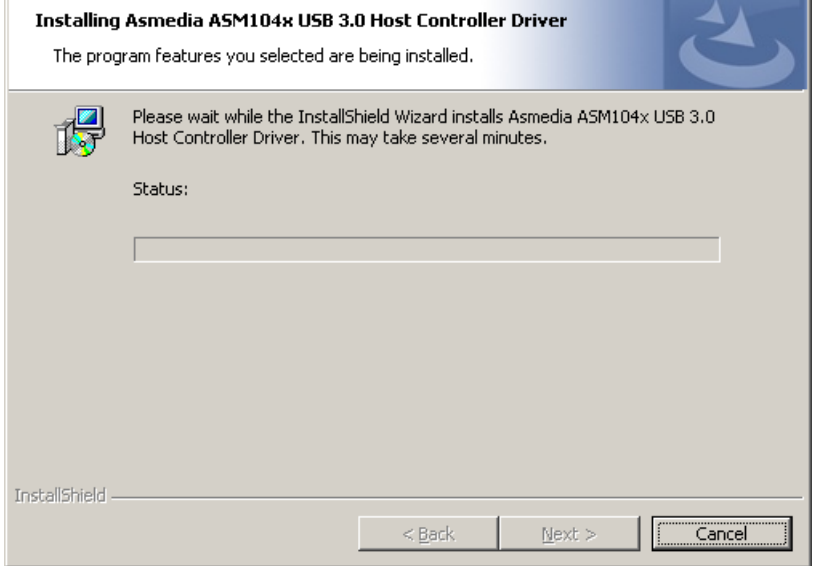

#### **Figure 5-32: USB 3.0 Driver Installation**

**Step 9:** The **Install** screen appears and displays the progress of the installation.

**Step 10:** When the installation is complete, click **Finish** to exit setup. (**[Figure 5-33](#page-108-0))**.

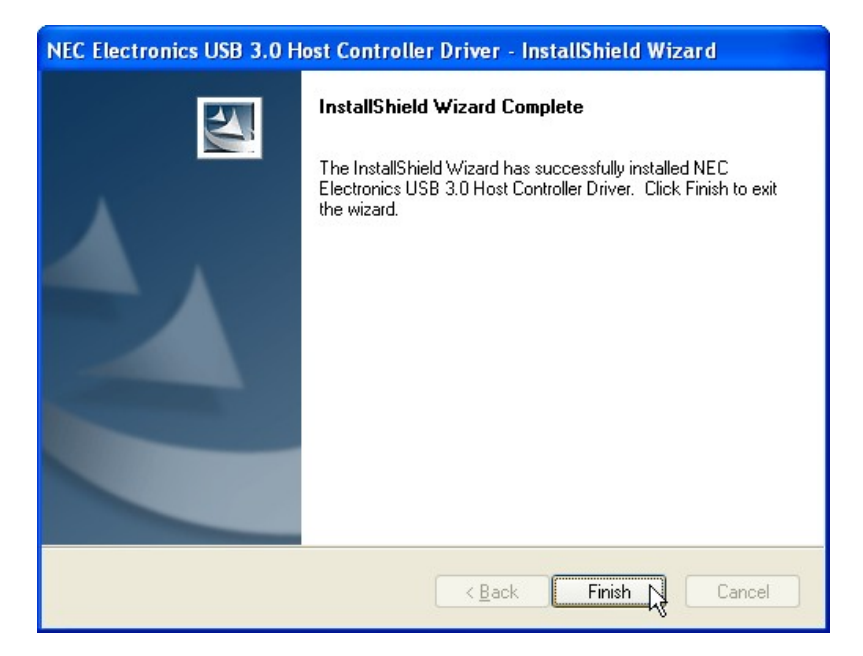

**Figure 5-33: USB 3.0 Driver Update Complete** 

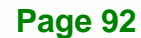

# <span id="page-109-0"></span>**5.9 Wi-Fi Driver Installation**

To install the wireless LAN driver, please follow the steps below.

- **Step 1:** Access the driver list. (See **Section [5.2](#page-89-0)**)
- **Step 2:** Click "WiFi" and select the folder which corresponds to your operating system.

®Technology Corp.

**Step 3:** Double click the setup file.

**Step 4:** The **License Agreement** screen in **[Figure 5-34](#page-109-0)** appears.

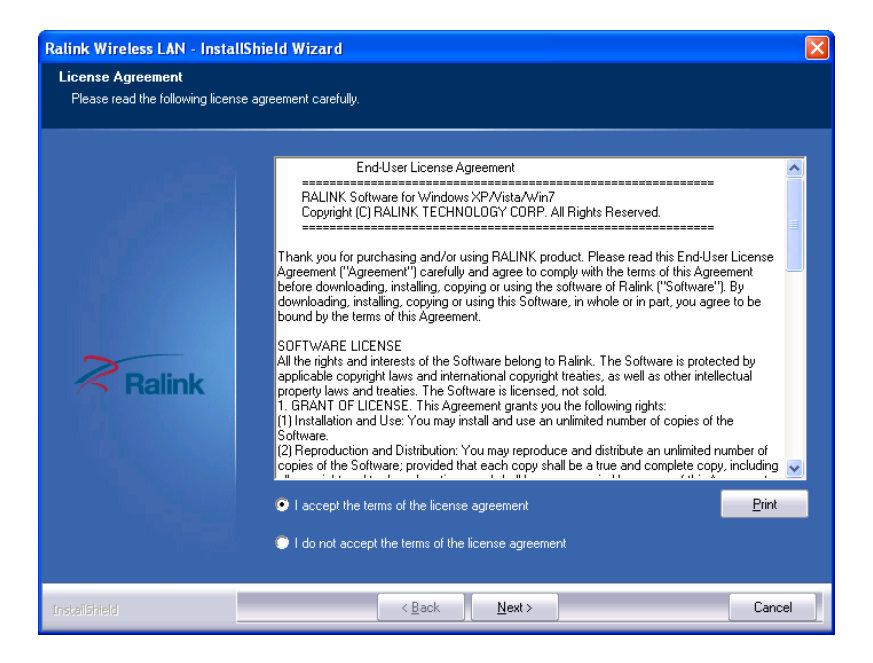

**Figure 5-34: License Agreement** 

**Step 5:** Accept the conditions of the license agreement and click **NEXT** to continue.

**Step 6:** The **Setup Type** screen in **[Figure 5-35](#page-110-0)** appears.

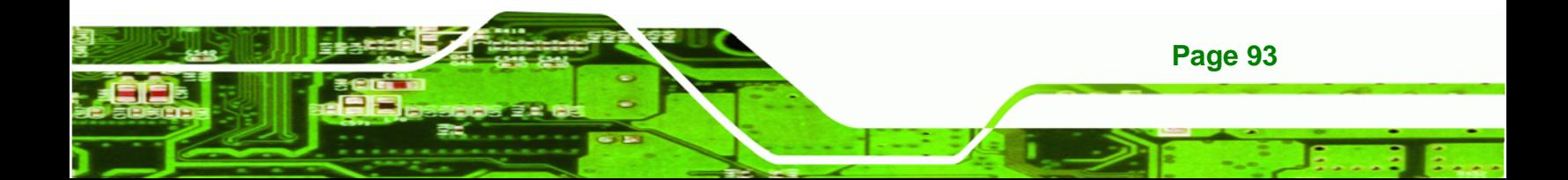

<span id="page-110-0"></span>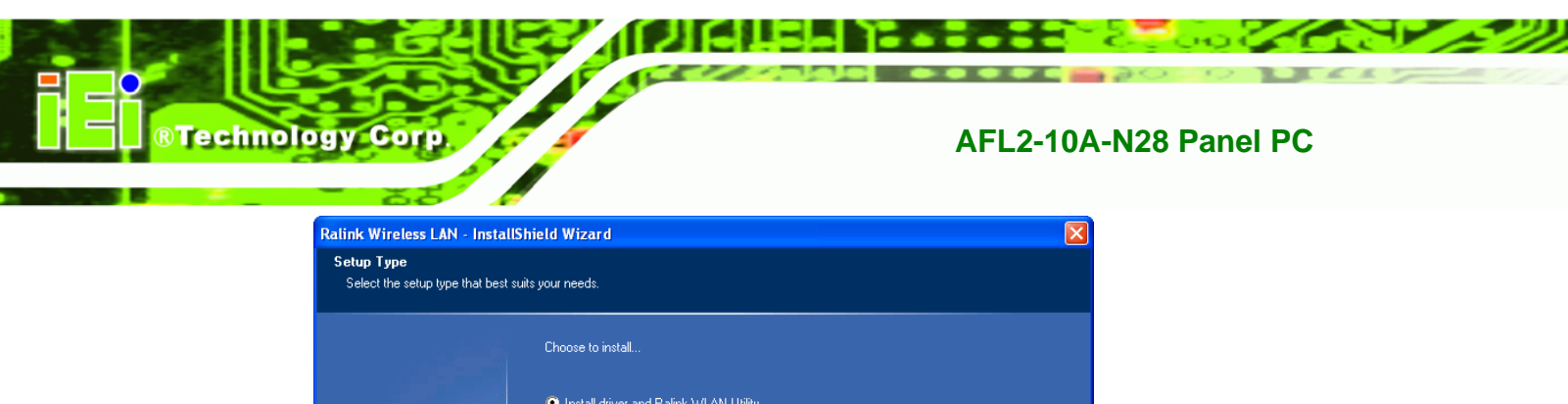

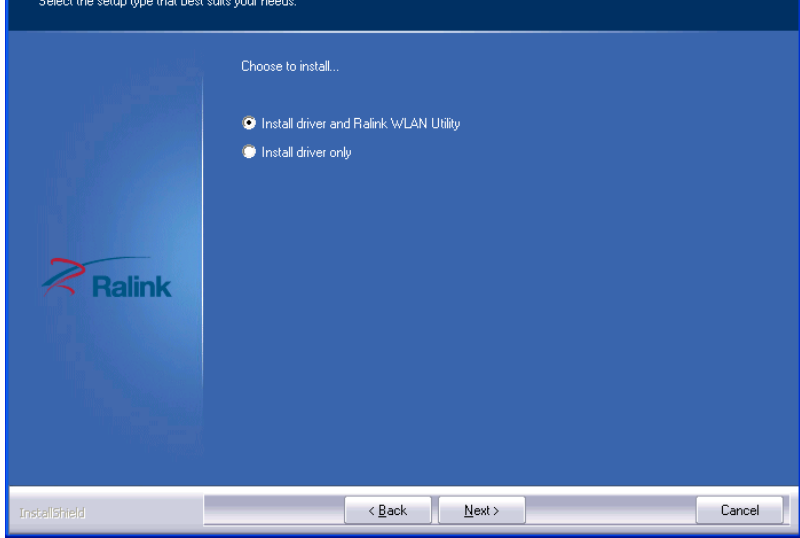

**Figure 5-35: Setup Type** 

**Step 7:** Select **"Install driver and Ralink WLAN Utility"** and click **NEXT** to continue.

**Step 8:** The **Configuration Tool** screen in **[Figure 5-36](#page-110-0)** appears.

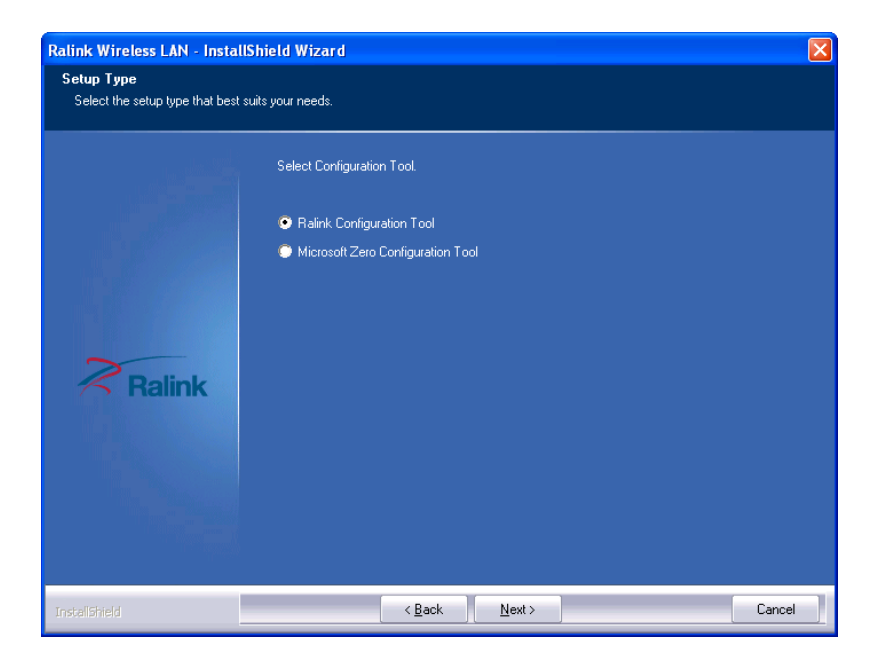

**Figure 5-36: Configuration Tool** 

**Step 9:** Select "**Ralink Configuration Tool**"and click **NEXT** to continue.

**Step 10:** The **Ready to Install the Program** screen in **[Figure 5-37](#page-111-0)** appears.

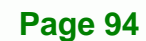

<span id="page-111-0"></span>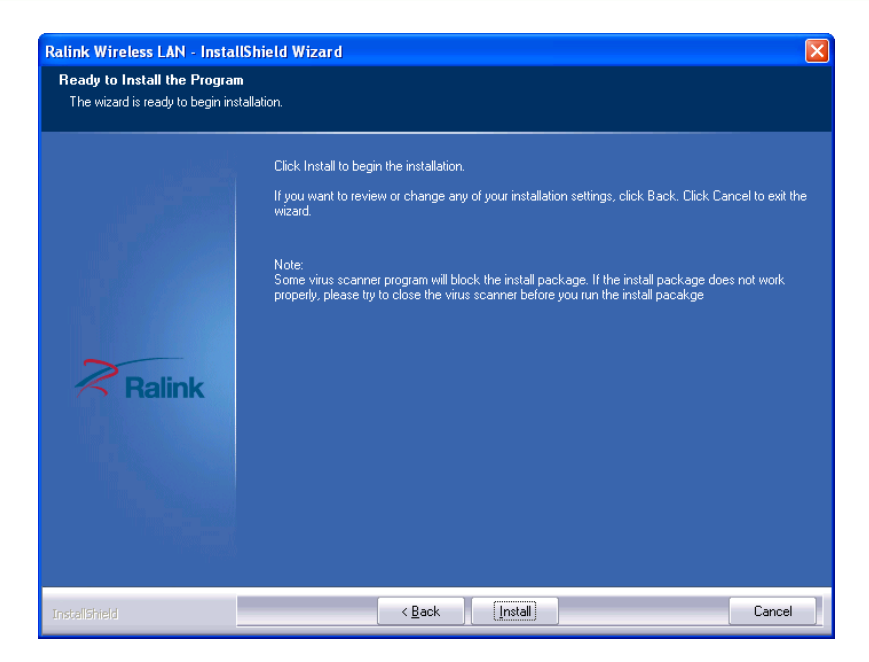

**Figure 5-37: Ready to Install the Program** 

**Step 11:** Click **Install** to proceed with the installation.

**Step 12:** The **Setup Status** screen in **[Figure 5-38](#page-111-0)** appears and displays the progress of

®Technology Corp.

the installation.

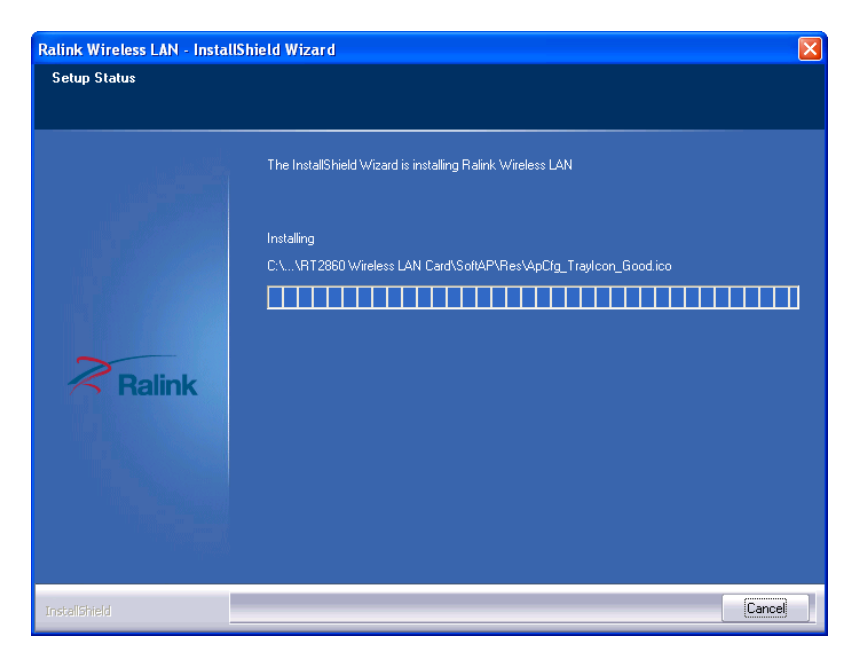

**Figure 5-38: Setup Status** 

**Step 13:** When the driver installation is complete, the screen in **[Figure 5-39](#page-112-0)** appears.

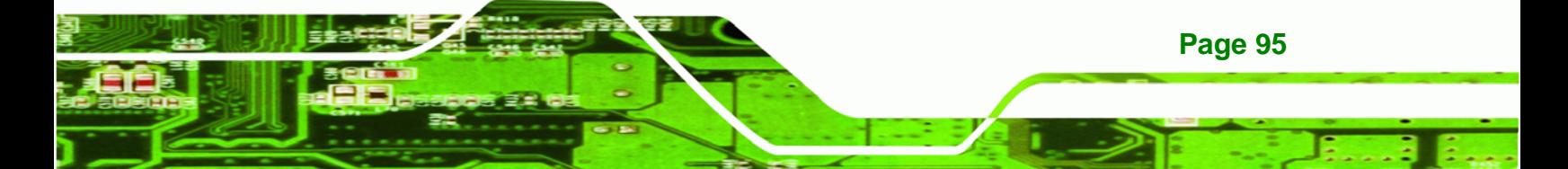

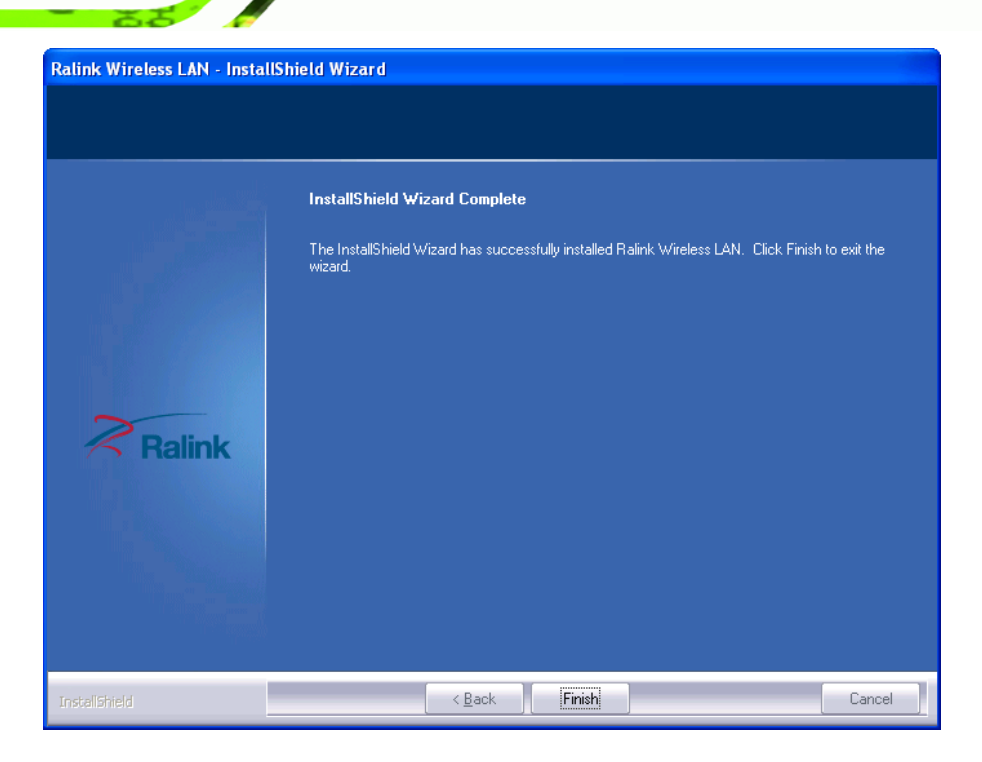

#### **Figure 5-39: Installation Complete**

**Step 14:** Click **FINISH** to complete installation.

# **5.10 Bluetooth Driver**

<span id="page-112-0"></span>**Fechnology Corp** 

To install the Bluetooth software driver, please follow the steps below.

- **Step 1:** Access the driver list. (See **Section [5.2](#page-89-0)**)
- **Step 2:** Click "**Bluetooth**" and select the folder which corresponds to your operating system.
- **Step 3:** Double click the setup file.
- **Step 4:** The **Welcome Screen** appears (**[Figure 5-40](#page-113-0)**).
- **Step 5:** Click **NEXT** to continue the installation process.

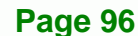

<span id="page-113-0"></span>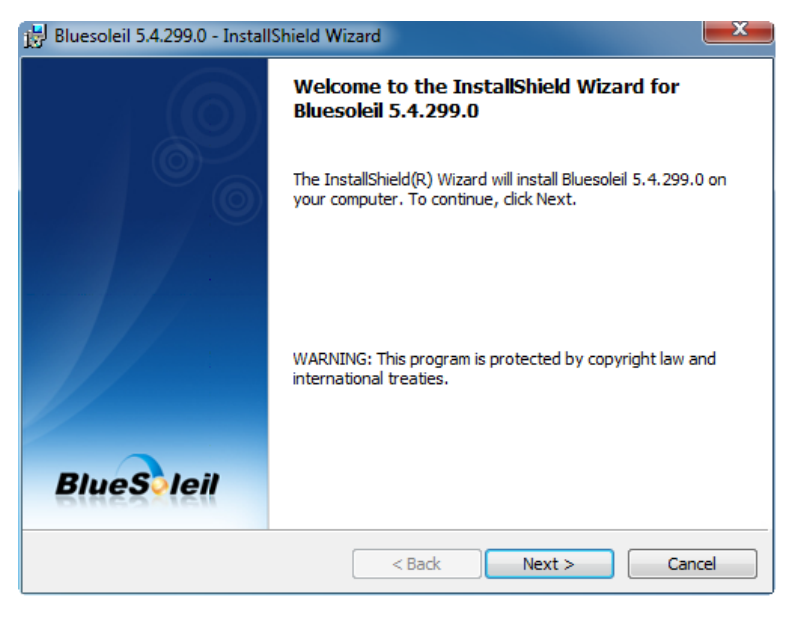

**Figure 5-40: Welcome Screen** 

- **Step 6:** The **License Agreement** appears as shown in **[Figure 5-41](#page-113-0)**.
- **Step 7:** Agree to the license by selecting "I accept the terms in the license agreement"

®Technology Corp.

and click **NEXT**.

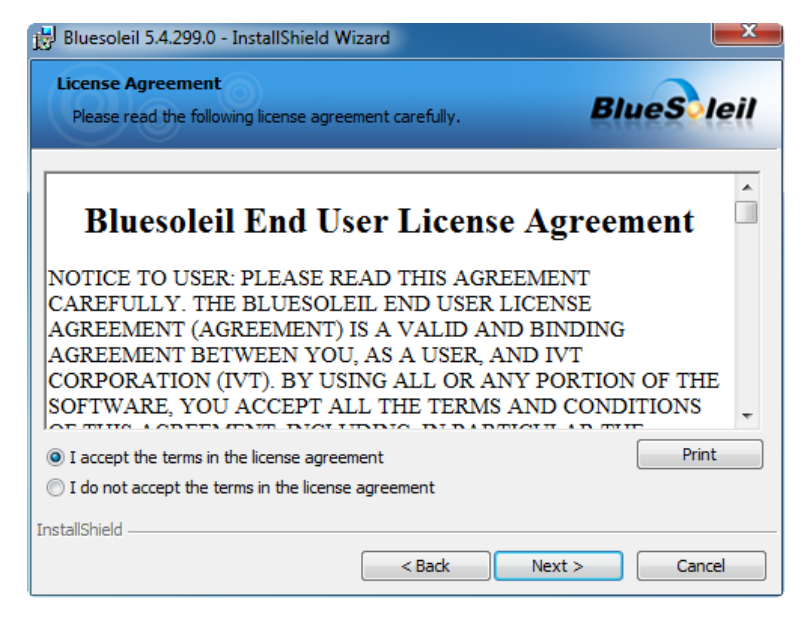

**Figure 5-41: License Agreement** 

**Step 8:** Browse for an install location or use the one suggested (**[Figure 5-42](#page-114-0)**) and click

**NEXT**.

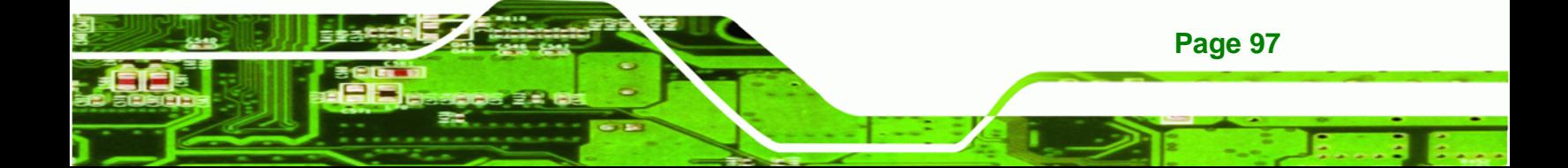

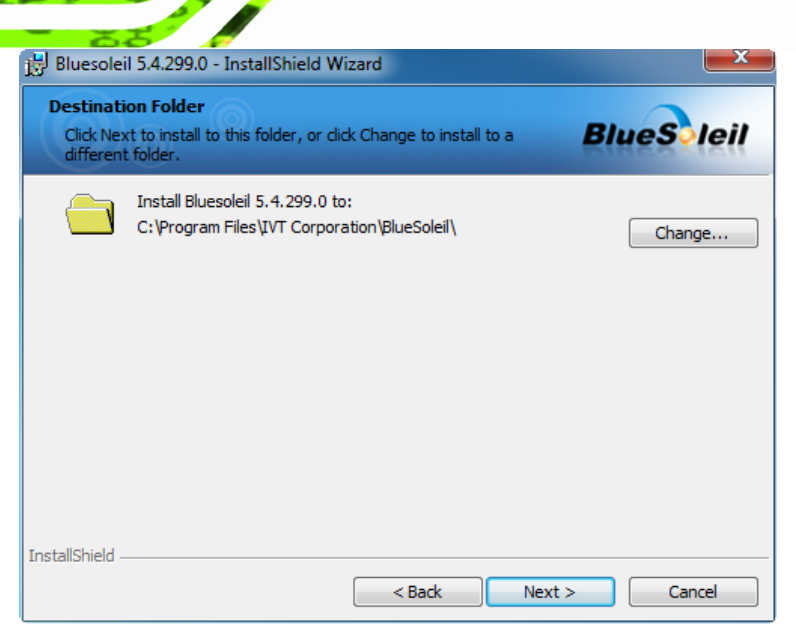

**Figure 5-42: Bluetooth Driver Destination Folder** 

<span id="page-114-0"></span>**Technology Corp.** 

**Step 9:** The Installshield Wizard is ready to install the program.

**Step 10:** Click **INSTALL** to continue (**[Figure 5-43](#page-114-0)**).

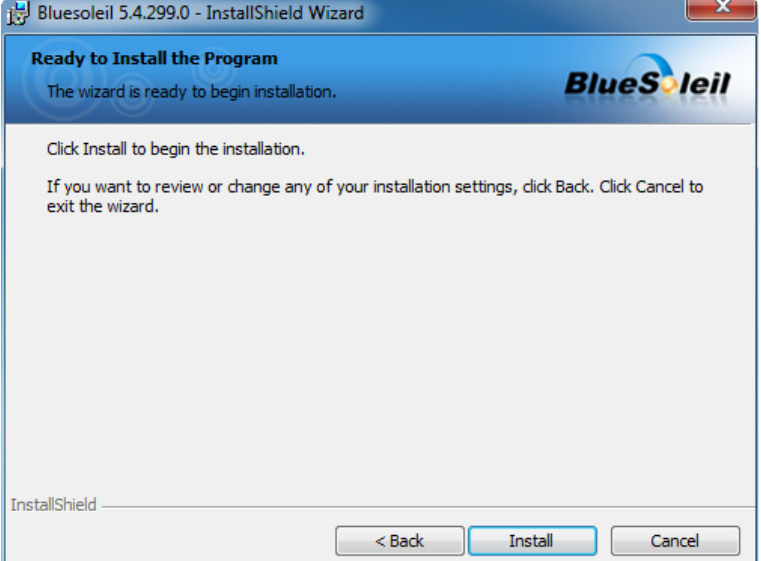

**Figure 5-43: Ready to Install the Program** 

**Step 11:** The installation screen appears and displays the progress of the installation

(**[Figure 5-44](#page-115-0)**).

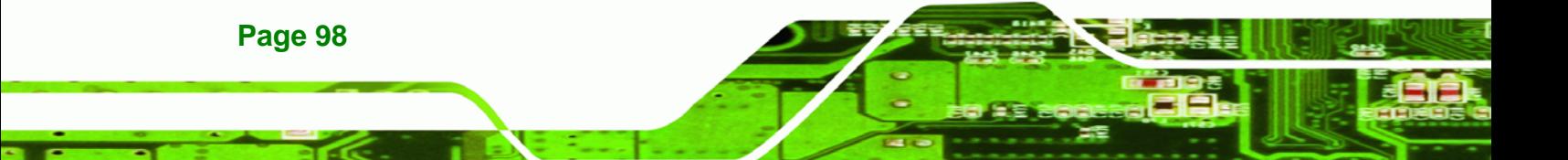

<span id="page-115-0"></span>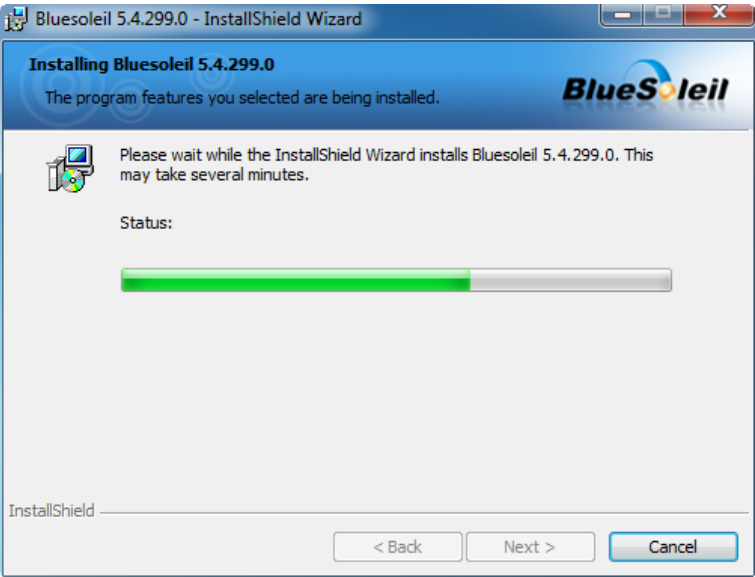

**Figure 5-44: Installing BlueSoleil** 

**Step 12:** When the installation process is complete, click **FINISH**. See **[Figure 5-45](#page-115-0)**.

®Technology Corp.

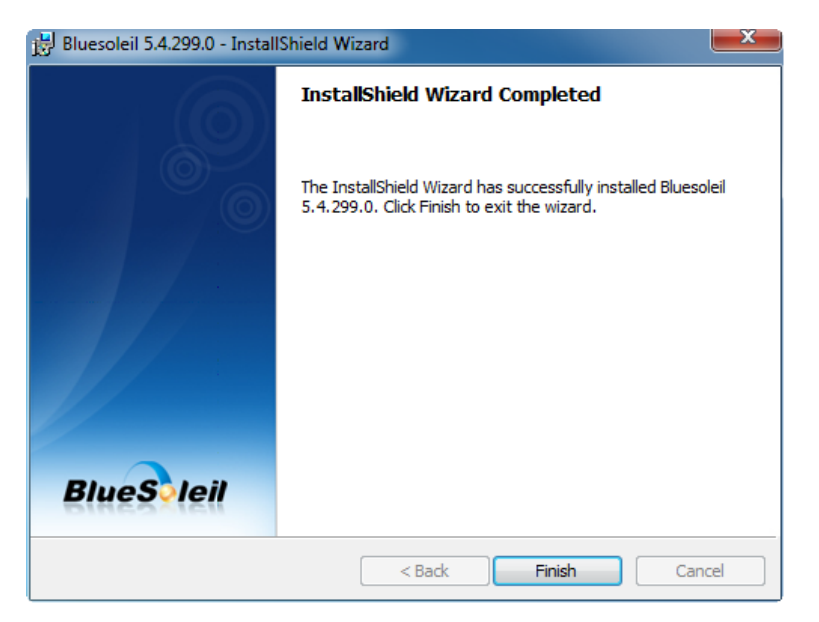

**Figure 5-45: Bluetooth Driver Complete Installation Screen** 

**Step 13:** The user is then prompted to select to restart the computer now or later (**[Figure](#page-116-0)** 

**[5-46](#page-116-0)**). For the settings to take effect, the computer must be restarted.

**Step 14:** Click **YES** to restart the computer.

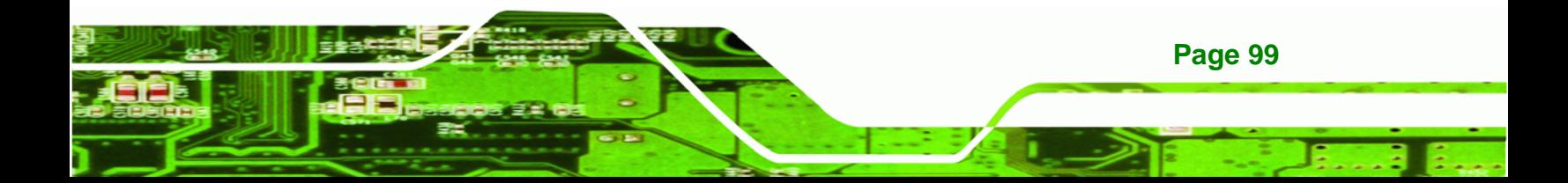

<span id="page-116-0"></span>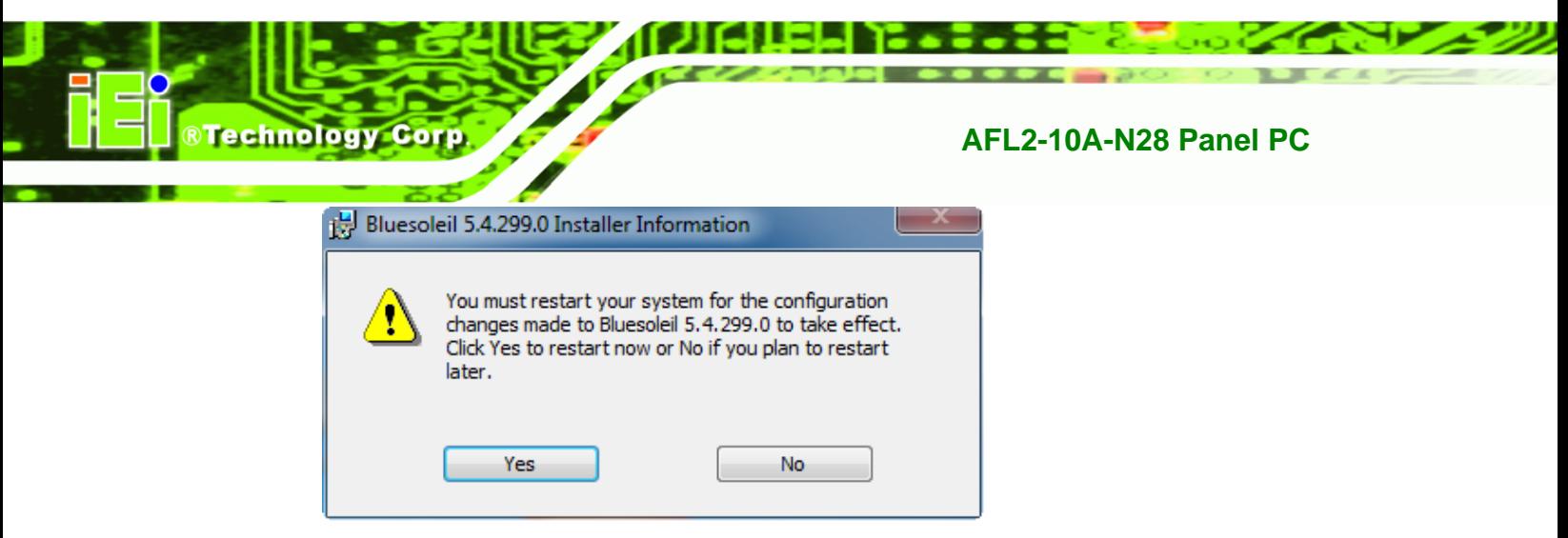

**Figure 5-46: Reboot the Computer** 

# **5.11 Camera Driver Installation**

To install the camera driver, please do the following.

- **Step 1:** Access the driver list. (See **Section [5.2](#page-89-0)**)
- **Step 2:** Click "**Camera**" and select the folder which corresponds to your operating system.
- **Step 3:** Double click the setup file.
- **Step 4:** The **Welcome Screen** in **[Figure 5-47](#page-117-0)** appears.
- **Step 5:** Click **Next** to continue.

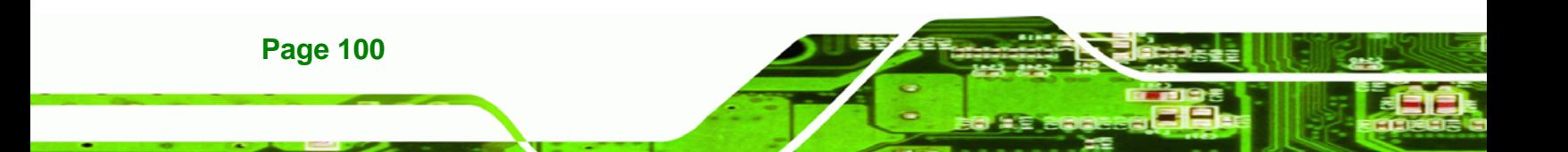

<span id="page-117-0"></span>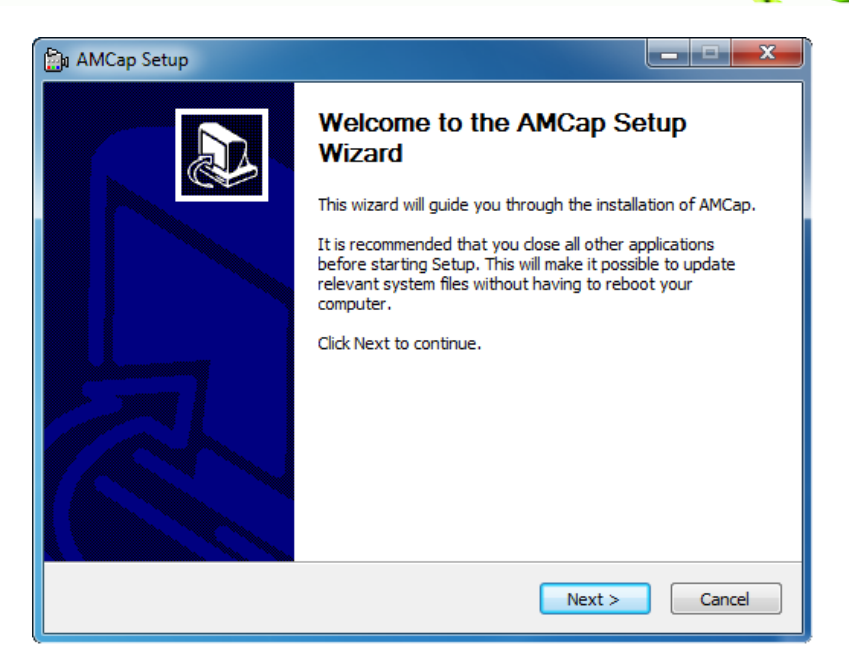

®Technology Corp.

**Figure 5-47: AMCap Driver Welcome Screen** 

- **Step 6:** Browse for an install location or use the one suggested (**[Figure 5-48](#page-117-0))**.
- **Step 7:** Click **INSTALL** to continue.

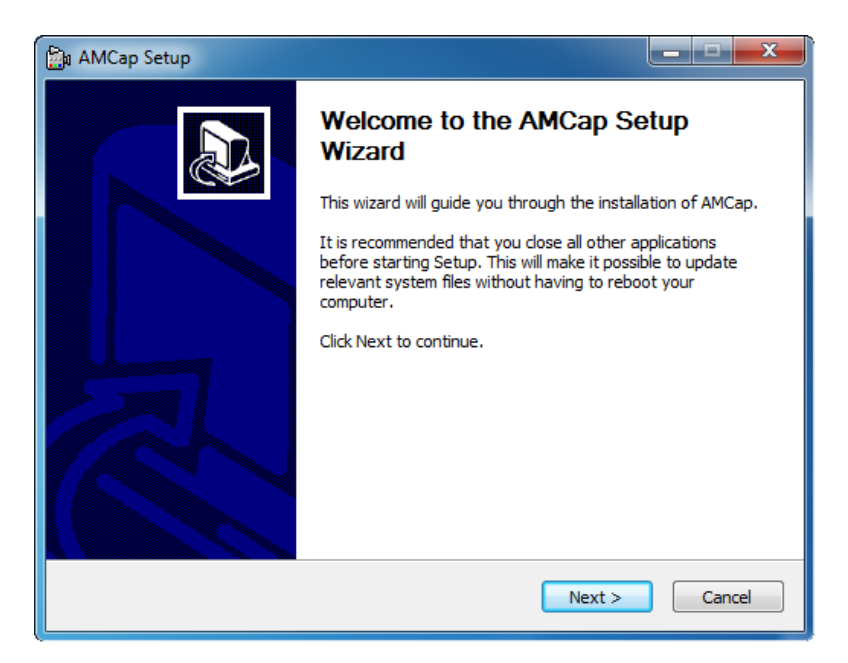

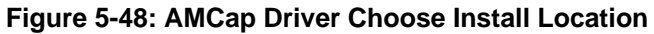

- **Step 8:** The program begins to install.
- **Step 9:** When the driver installation is complete, the screen in **[Figure 5-49](#page-118-0)** appears.

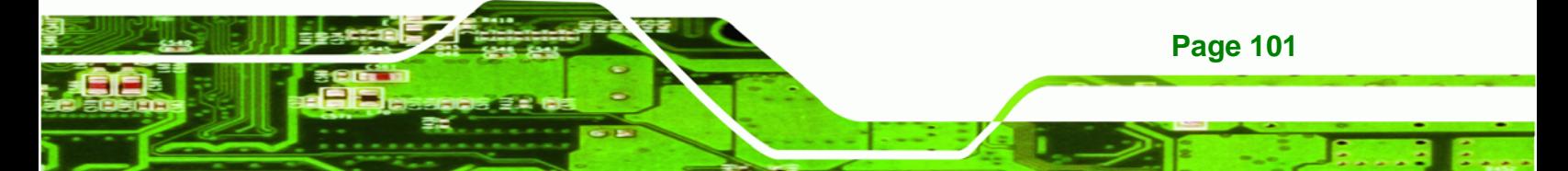

<span id="page-118-0"></span>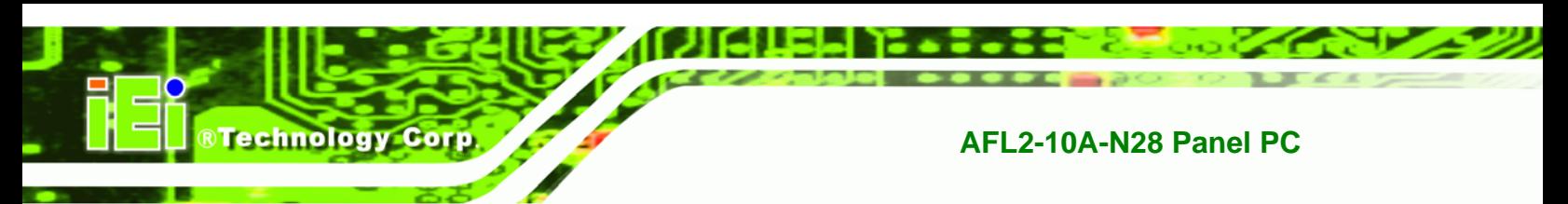

**Step 10: Click Finish to save and exit.** 

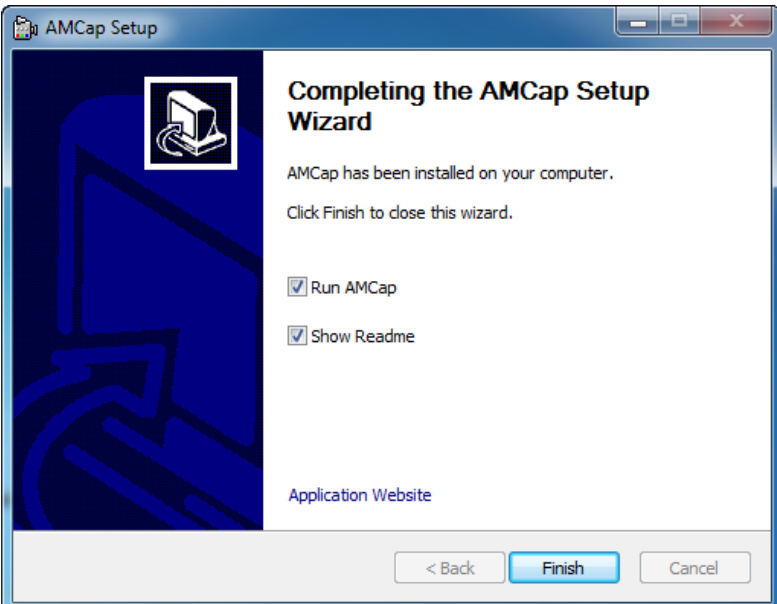

**Figure 5-49: AMCap Driver Installation Complete** 

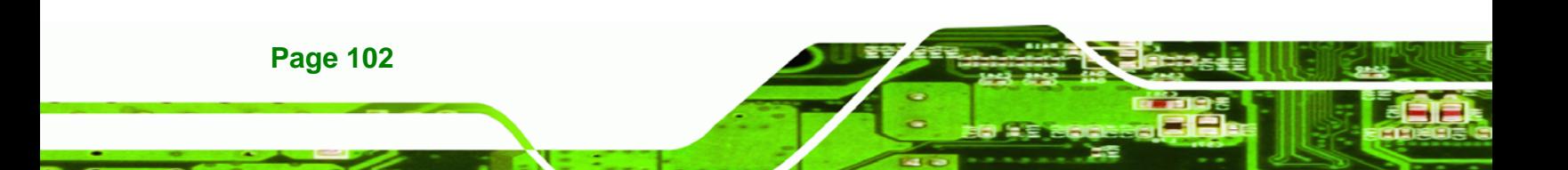

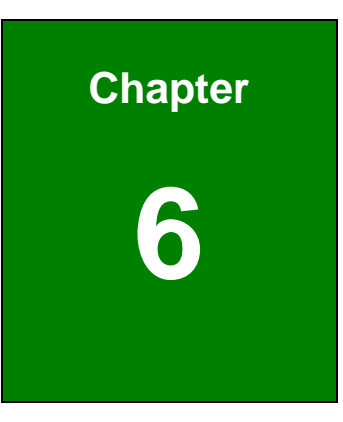

**CTechnology Corp.** 

# **6 System Maintenance**

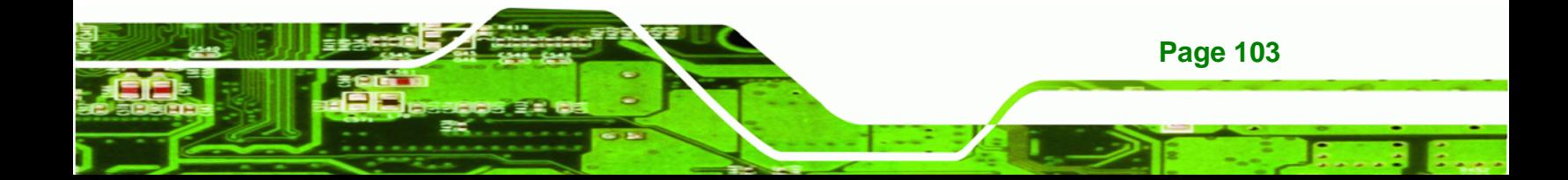

<span id="page-120-0"></span>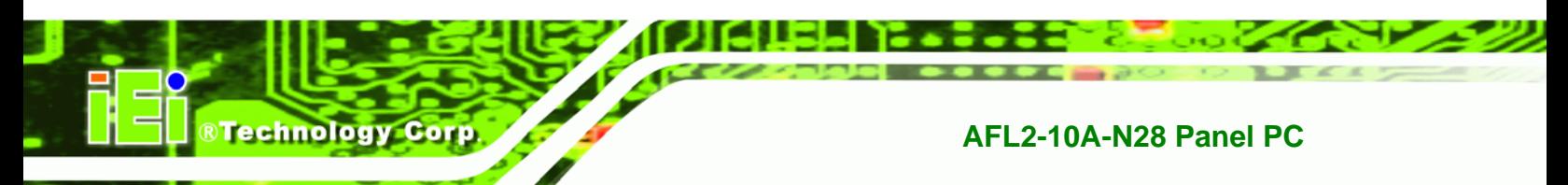

# **6.1 System Maintenance Introduction**

If the components of the AFL2-10A-N28 fail they must be replaced. Components that can be replaced include:

- SO-DIMM module
- WLAN module

Please contact the system reseller or vendor to purchase the replacement parts. Back cover removal instructions for the AFL2-10A-N28 are described below.

# **6.2 Anti-static Precautions**

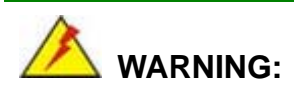

**Page 104** 

Failure to take ESD precautions during the maintenance of the AFL2-10A-N28 may result in permanent damage to the AFL2-10A-N28 and severe injury to the user.

Electrostatic discharge (ESD) can cause serious damage to electronic components, including the AFL2-10A-N28. Dry climates are especially susceptible to ESD. It is therefore critical that whenever the AFL2-10A-N28 is accessed internally, or any other electrical component is handled, the following anti-static precautions are strictly adhered to.

- *Wear an anti-static wristband*: Wearing a simple anti-static wristband can help to prevent ESD from damaging the board.
- *Self-grounding*: Before handling the board touch any grounded conducting material. During the time the board is handled, frequently touch any conducting materials that are connected to the ground.
- *Use an anti-static pad*: When configuring the AFL2-10A-N28, place it on an antic-static pad. This reduces the possibility of ESD damaging the AFL2-10A-N28.
- **Only handle the edges of the PCB**: When handling the PCB, hold the PCB by the edges.

# <span id="page-121-0"></span>**6.3 Turn off the Power**

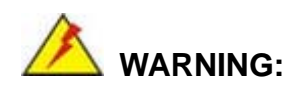

Failing to turn off the system before opening it can cause permanent damage to the system and serious or fatal injury to the user.

**&Technology** 

Corp.

Before any maintenance procedures are carried out on the system, make sure the system is turned off.

To power off the system, follow the steps below:

- **Step 1:** Locate the Function and Brightness Up function keys. See Section [1.2.1.2.](#page-22-0)
- **Step 2:** Hold down the Function and Brightness Up buttons for **six** seconds to power off the system.

## **6.4 Opening the System**

#### **6.4.1 Removing the Back Cover**

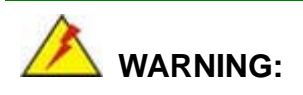

Over-tightening back cover screws will crack the plastic frame. Maximum torque for cover screws is 5 kg-cm (0.36 lb-ft/0.49 Nm).

To access the AFL2-10A-N28 internally the back cover must be removed. To remove the back cover, please follow the steps below.

**Step 1: Follow all anti-static procedures**. See **Section [6.2](#page-120-0)**.

**Step 2: Turn off the power**. See **Section [6.3](#page-121-0)**.

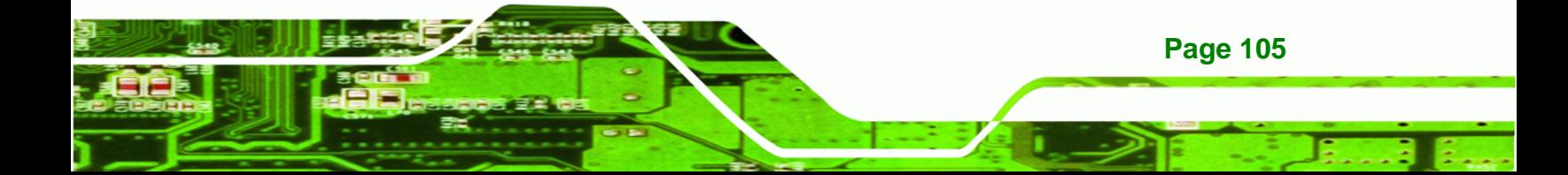

<span id="page-122-0"></span>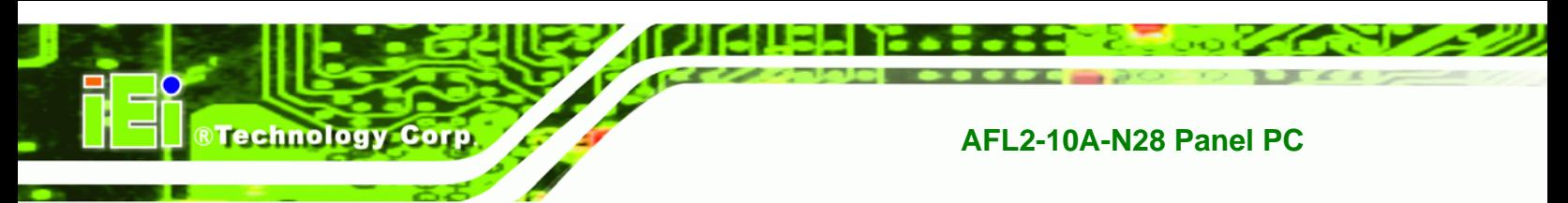

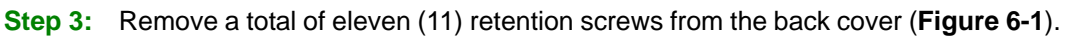

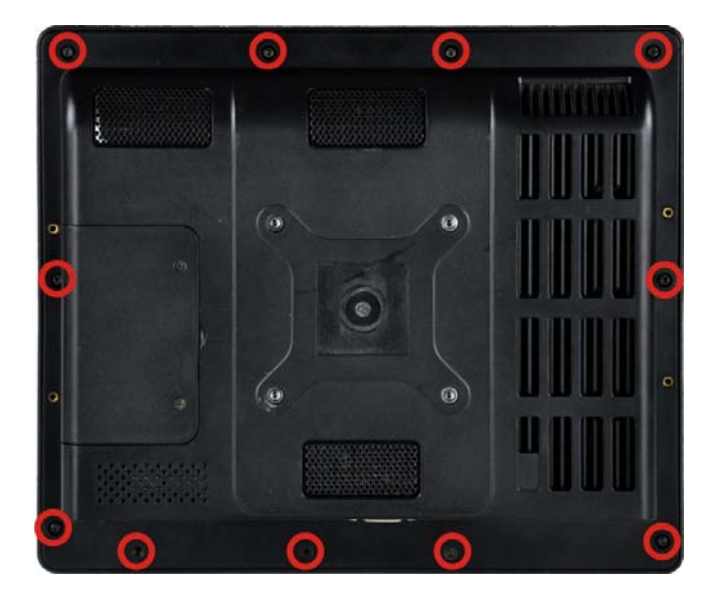

**Figure 6-1: Back Cover Retention Screws** 

**Step 4:** Carefully separate the back cover from the chassis and lift the cover clear of the device

# **6.4.2 Removing the Internal Cover**

To remove the internal cover, follow the steps below.

**Step 1:** Remove the five (5) retention screws securing the internal cover to the chassis (**[Figure 6-2](#page-123-0)**).

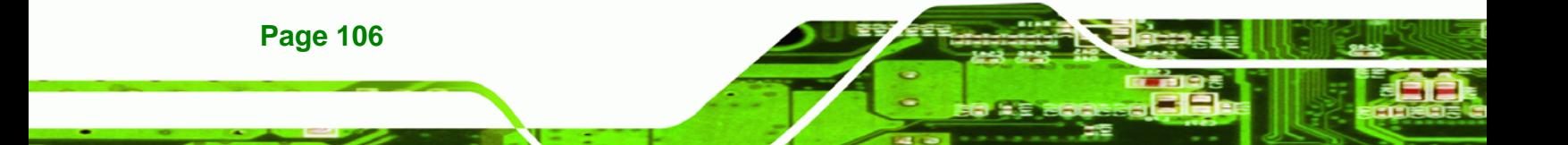

<span id="page-123-0"></span>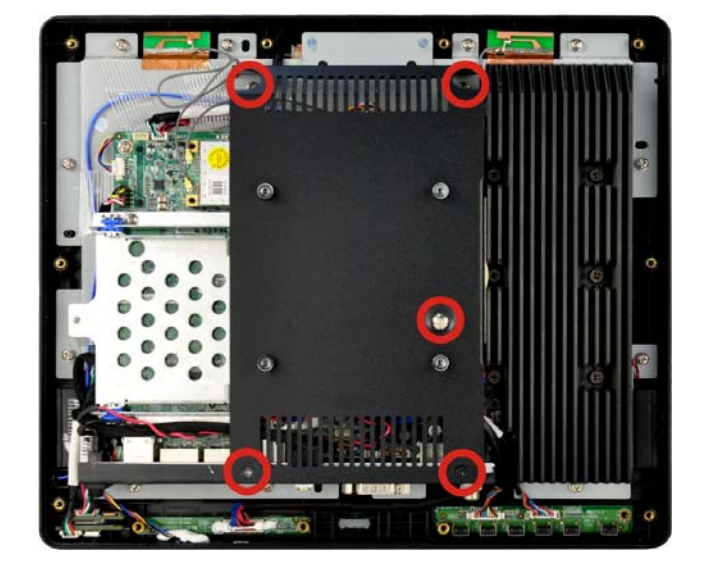

**Figure 6-2: Internal Cover Retention Screws** 

- **Step 2:** Lift the internal cover off the AFL2-10A-N28.
- **Step 3:** The internal parts will all be viewable.

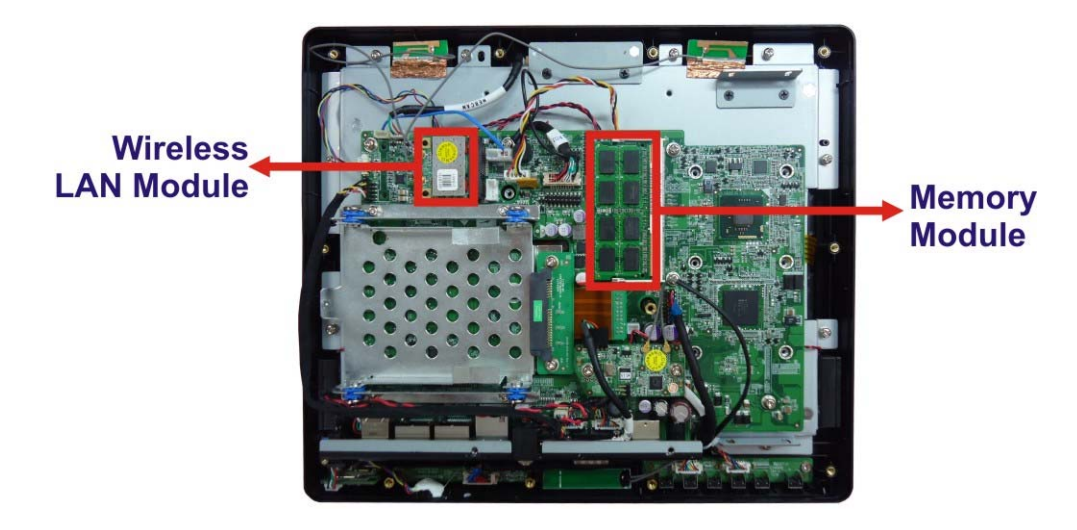

®Technology Corp.

**Figure 6-3: Internal Components** 

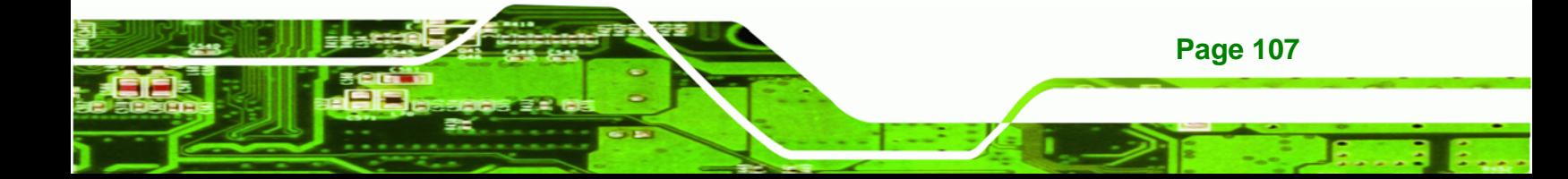

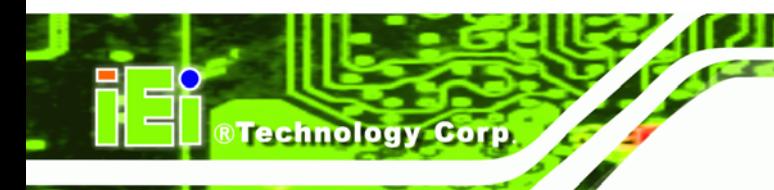

# **6.5 Replacing Components**

### **6.5.1 Memory Module Replacement**

The flat bezel panel PC is preinstalled with one 2.0 GB DDR3 memory module. If the memory module fails, follow the instructions below to replace the memory module.

- **Step 1:** Follow all anti-static procedures. See **Section [6.2](#page-120-0)**.
- **Step 2:** Turn off the power. See **Section [6.3](#page-121-0)**.
- **Step 3:** Remove the back cover. See **Section [6.4.1](#page-121-0)** above.
- **Step 4:** Remove the internal back cover. See **Section [6.4.2](#page-122-0)** above.
- **Step 5:** Locate the DDR3 SO-DIMM on the motherboard.
- **Step 6:** Remove the DDR3 memory module by pulling both the spring retainer clips outward from the socket.
- **Step 7:** Grasp the DDR3 memory module by the edges and carefully pull it out of the socket.
- **Step 8:** Install the new DDR3 memory module by pushing it into the socket at an angle (**[Figure 6-4](#page-125-0)**).
- **Step 9:** Gently pull the spring retainer clips of the SO-DIMM socket out and push the rear of the DDR memory module down (**[Figure 6-4](#page-125-0)**).
- **Step 10:** Release the spring retainer clips on the SO-DIMM socket. They clip into place and secure the DDR memory module in the socket.

**Page 108** 

<span id="page-125-0"></span>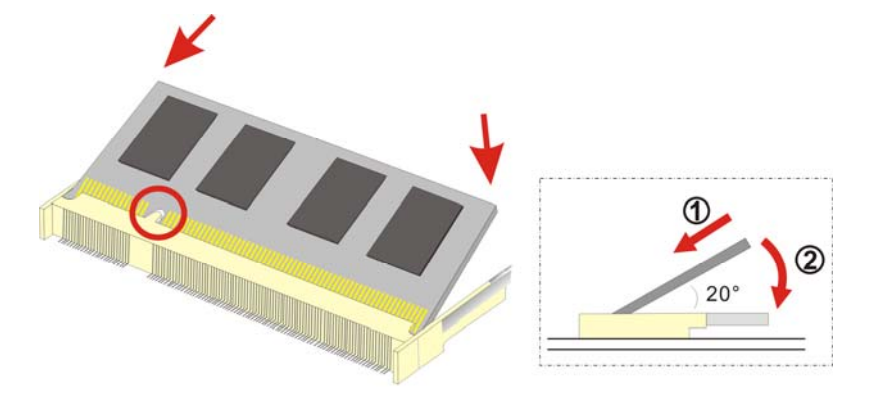

#### **Figure 6-4: DDR SO-DIMM Module Installation**

**Step 11:** Replace the internal cover and secure it to the chassis using the previously removed retention screws.

®Technology Corp.

**Step 12:** Replace the back cover and secure it using the previously removed retention screws.

#### **6.5.2 WLAN Card Replacement**

The AFL2-10A-N28 has one WLAN card slot. To replace the WLAN card, follow the instructions below.

- **Step 1:** Follow all anti-static procedures. See **Section [6.2](#page-120-0)**.
- **Step 2:** Turn off the power. See **Section [6.3](#page-121-0)**.
- **Step 3:** Remove the back cover. See **Section [6.4.1](#page-121-0)** above.
- **Step 4:** Remove the internal back cover. See **Section [6.4.2](#page-122-0)** above.
- **Step 5:** Locate the WLAN card.
- **Step 6:** Disconnect the main and auxiliary antennas on the WLAN module and push the two spring clips in to release the WLAN card (**[Figure 6-5](#page-126-0)**).

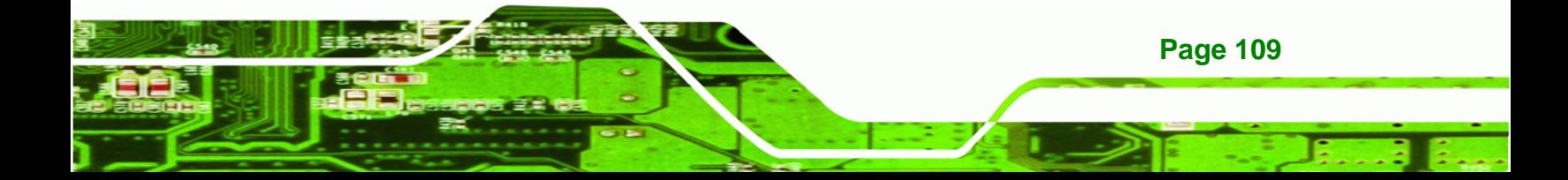

<span id="page-126-0"></span>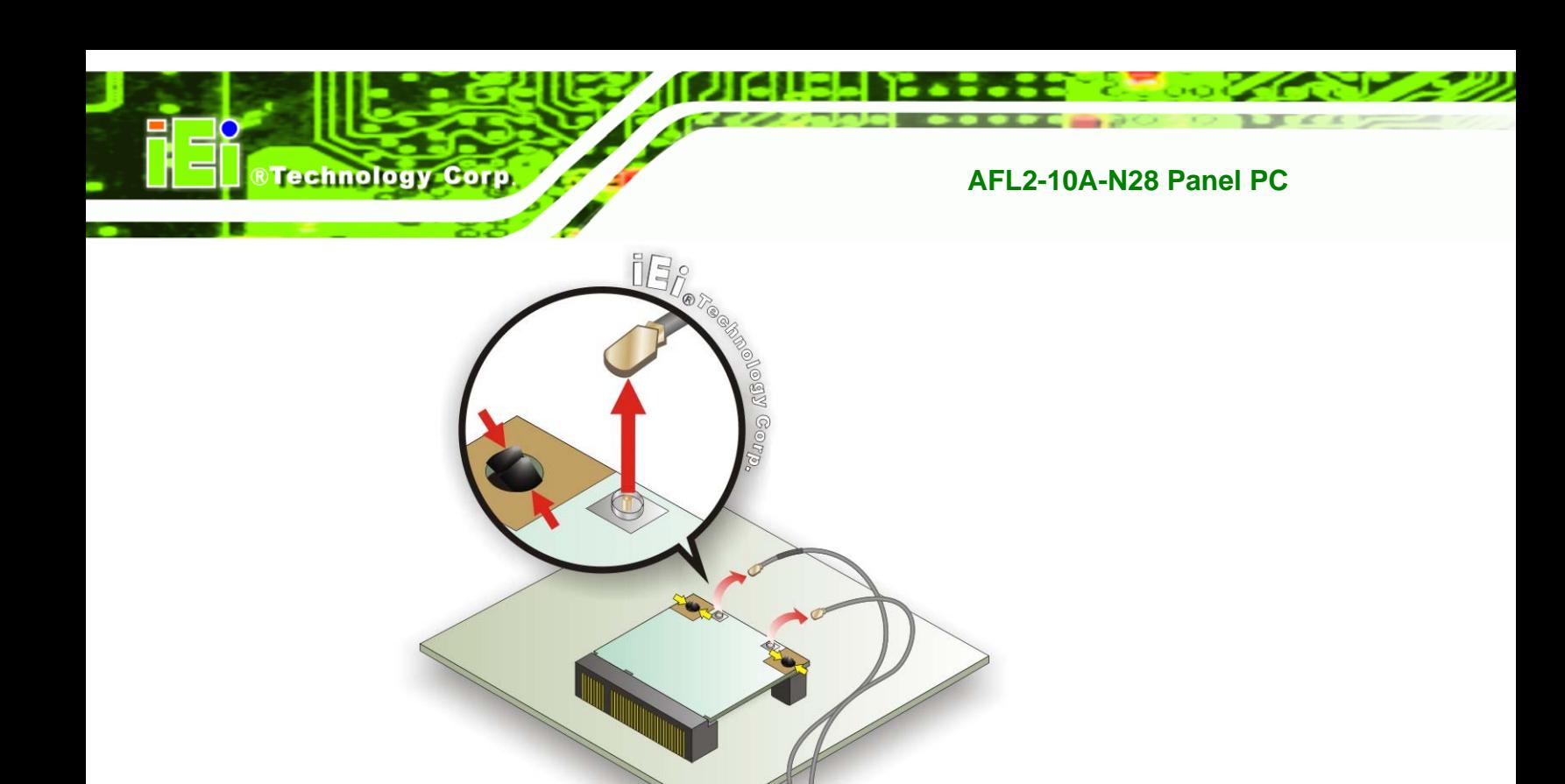

#### **Figure 6-5: Releasing the WLAN Card**

**Step 7:** Grasp the WLAN card by the edges and carefully pull it out of the socket (**[Figure](#page-126-0)  [6-6](#page-126-0)**).

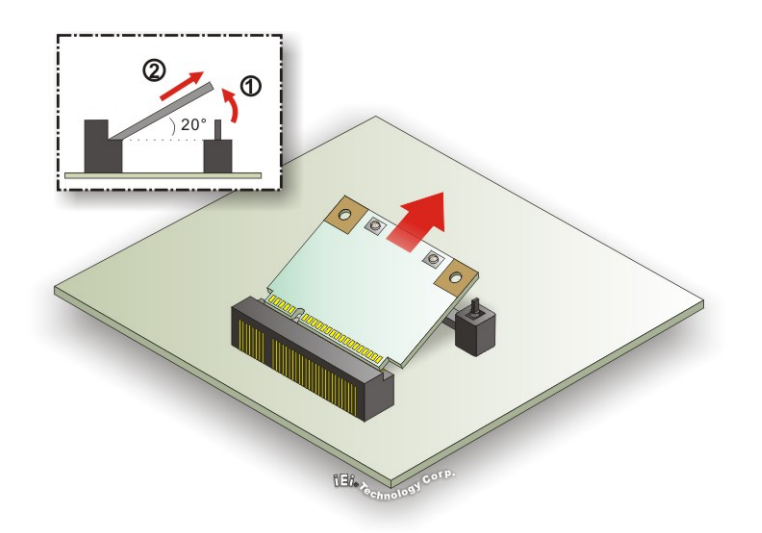

#### **Figure 6-6: Removing the WLAN card**

- **Step 8:** Install a new WLAN card by inserting the card into the slot at an angle
- **Step 9:** Push the WLAN card down until the spring retainer clips lock into place.

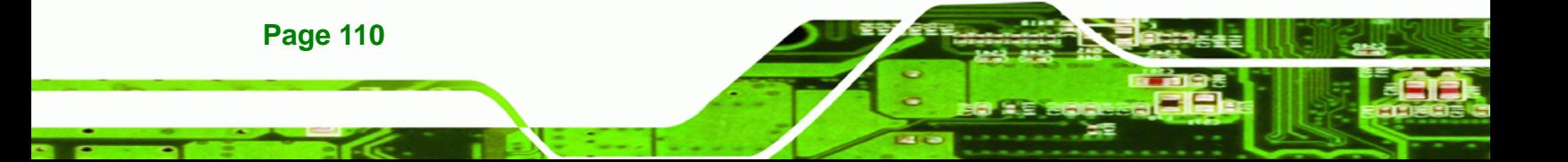

<span id="page-127-0"></span>**Step 10:** Connect the main (1) and auxiliary (2) antennas. The main antenna is indicated with a strip of black electrical tape. See **[Figure 6-7](#page-127-0)**.

**RTechnology Corp.** 

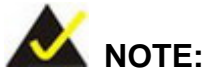

To ensure the WLAN module functions correctly, please make sure the WLAN antennas are attached in the proper configuration.

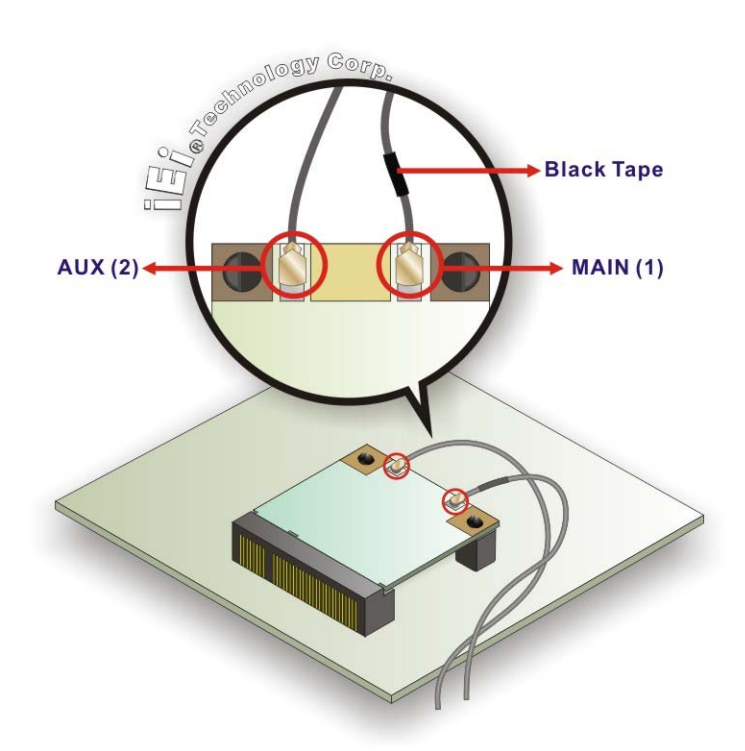

#### **Figure 6-7: Attaching the Antennas**

- **Step 11:** Replace the internal cover and secure it to the chassis using the previously removed retention screws.
- **Step 12:** Replace the back cover and secure it using the previously removed retention screws.

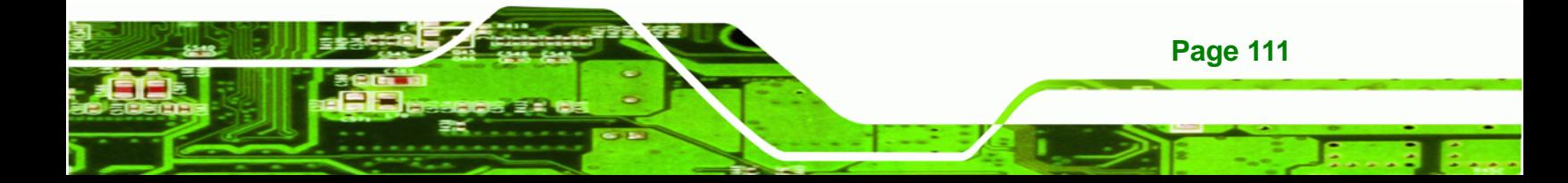

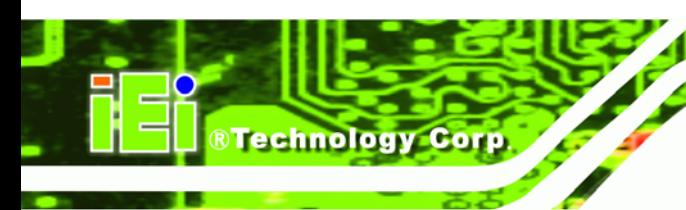

**6.6 Reinstalling the Covers** 

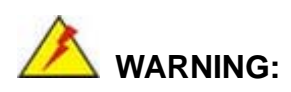

Failing to reinstall the covers may result in permanent damage to the system. Please make sure all coverings are properly installed.

When maintenance procedures are complete, please make sure all the covers are replaced, including the following:

- Internal cover
- Plastic back cover

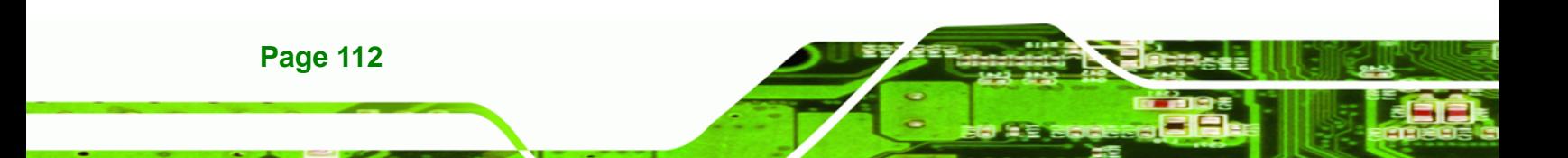

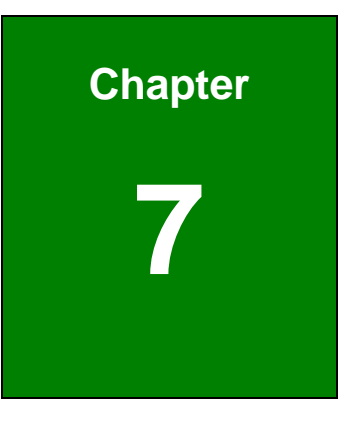

**CTechnology Corp.** 

# **7 Interface Connectors**

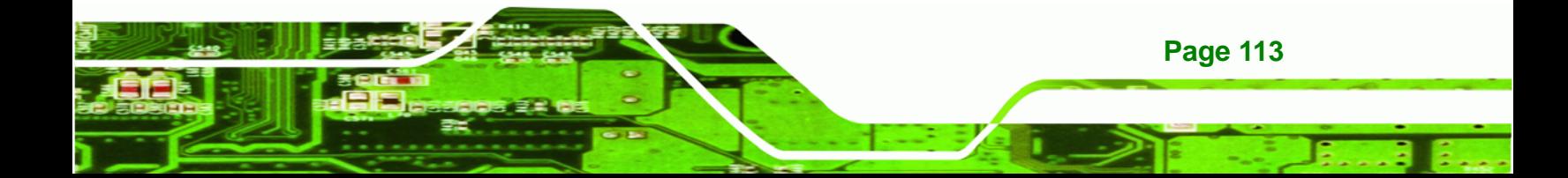

<span id="page-130-0"></span>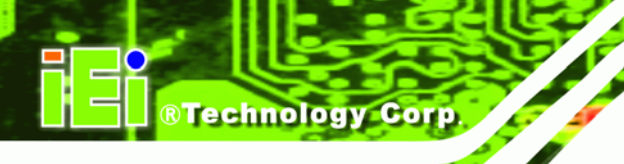

# **7.1 Peripheral Interface Connectors**

The AFL2-10A-N28 panel PC motherboard comes with a number of peripheral interface connectors and configuration jumpers. The connector locations are shown in **[Figure 7-1](#page-130-0)**. The Pin 1 locations of the on-board connectors are also indicated in the diagram below. The connector pinouts for these connectors are listed in the following sections.

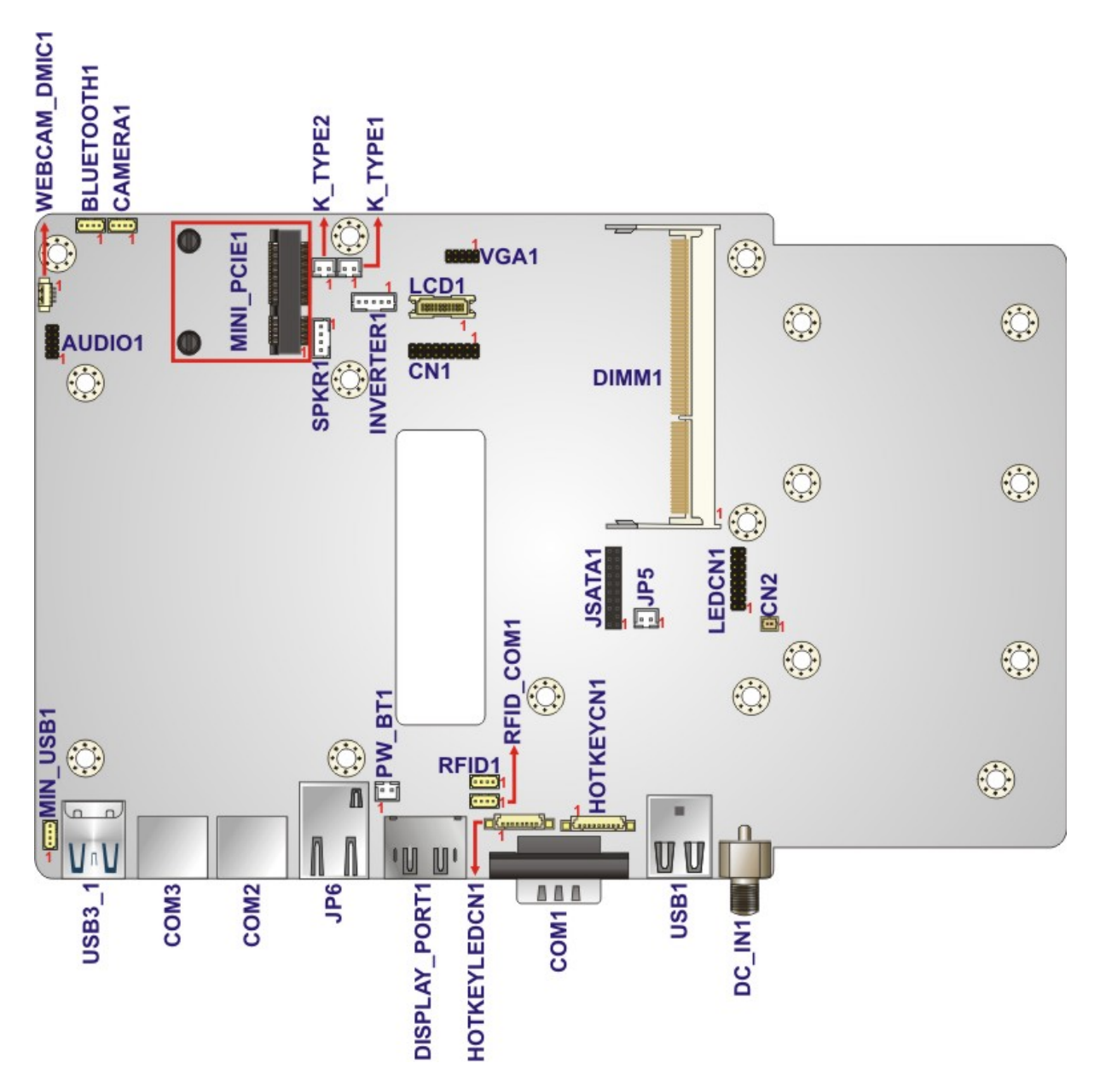

**Figure 7-1: Main Board Layout Diagram (Front Side)** 

**Page 114** 

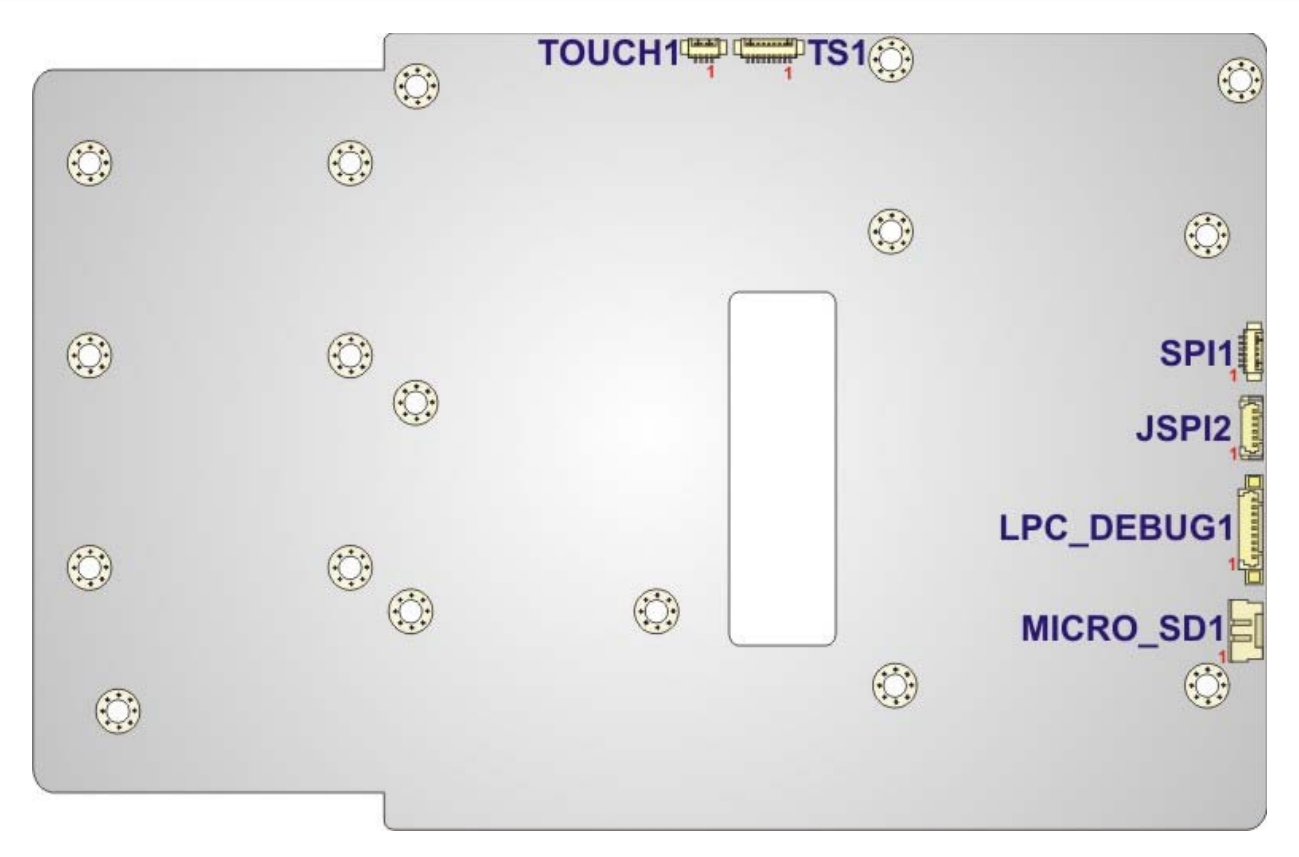

®Technology Corp.

**Figure 7-2: Main Board Layout Diagram (Solder Side)** 

# **7.2 Internal Peripheral Connectors**

Internal peripheral connectors are found on the motherboard and are only accessible when the motherboard is outside of the chassis. The table below shows a list of the peripheral interface connectors on the AFL2MB-15A. Pinouts of these connectors can be found in the following sections.

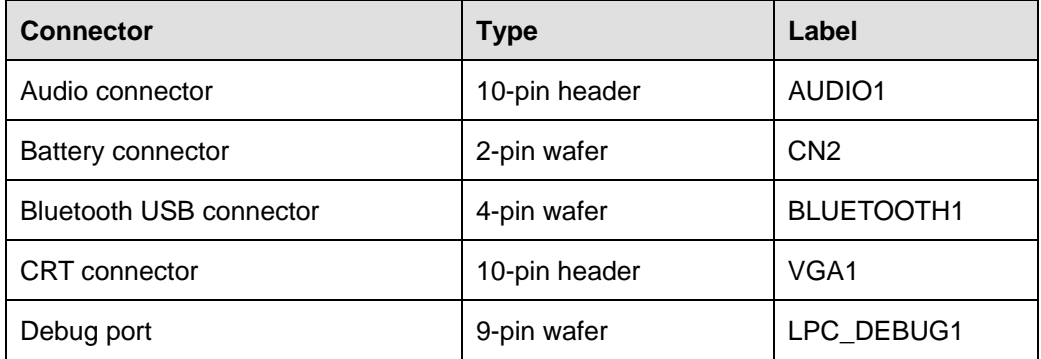

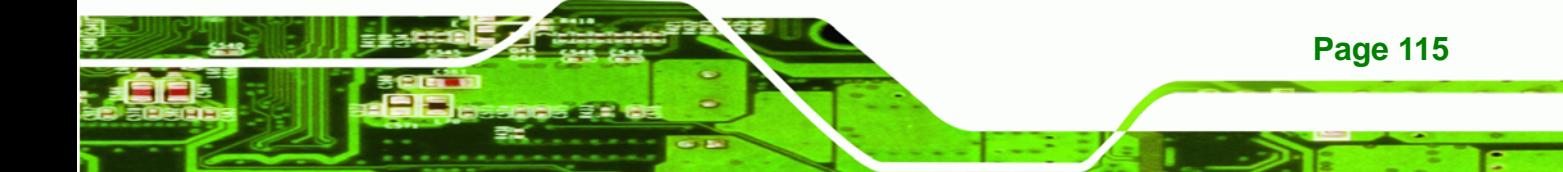

# **BTechnology Corp.**

# **AFL2-10A-N28 Panel PC**

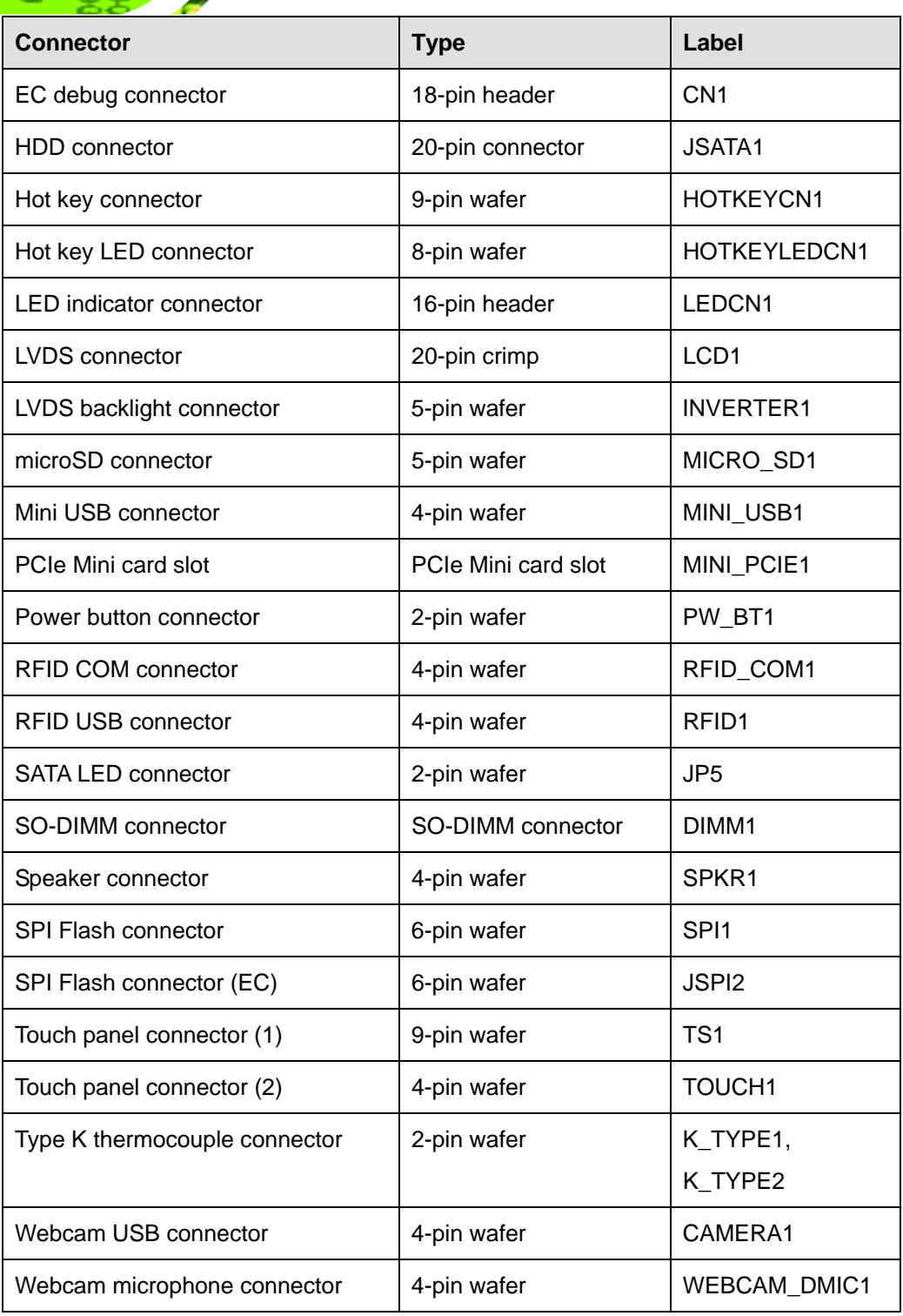

**Table 7-1: Peripheral Interface Connectors** 

# **7.2.1 Audio Connector (AUDIO1)**

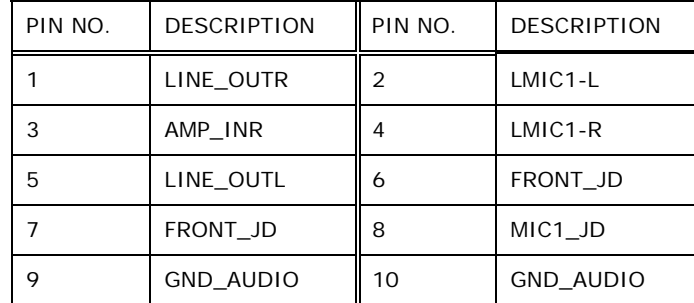

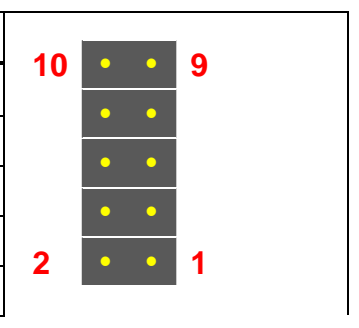

®Technology Corp.

**Table 7-2: Audio Connector (AUDIO1) Pinouts** 

# **7.2.2 Battery Connector (CN2)**

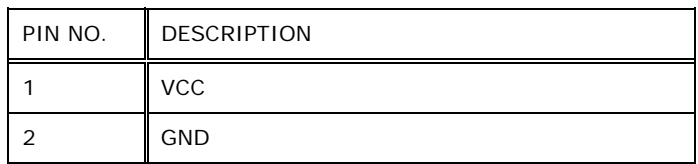

**Table 7-3: Battery Connector (CN2) Pinouts** 

# **7.2.3 Bluetooth USB Connector (BLUETOOTH1)**

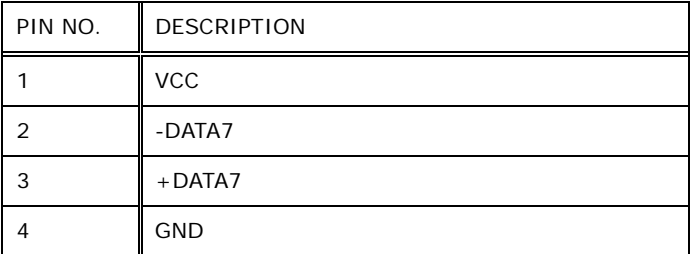

**Table 7-4: Bluetooth USB Connector (BLUETOOTH1) Pinouts** 

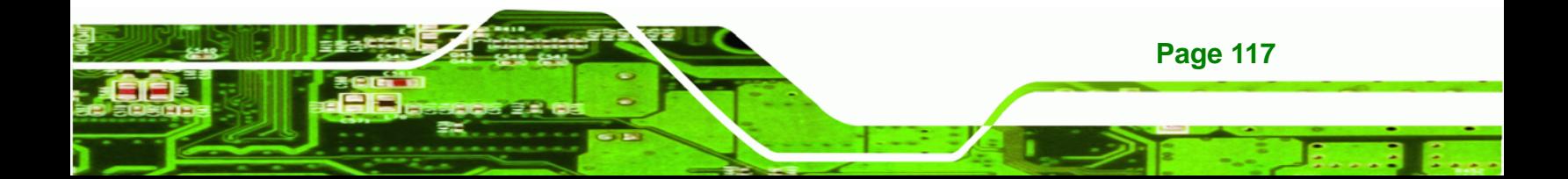

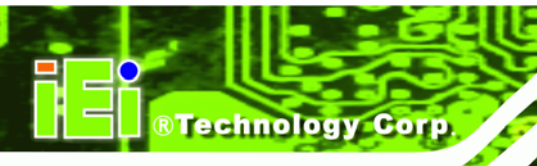

# **7.2.4 CRT Connector (VGA1)**

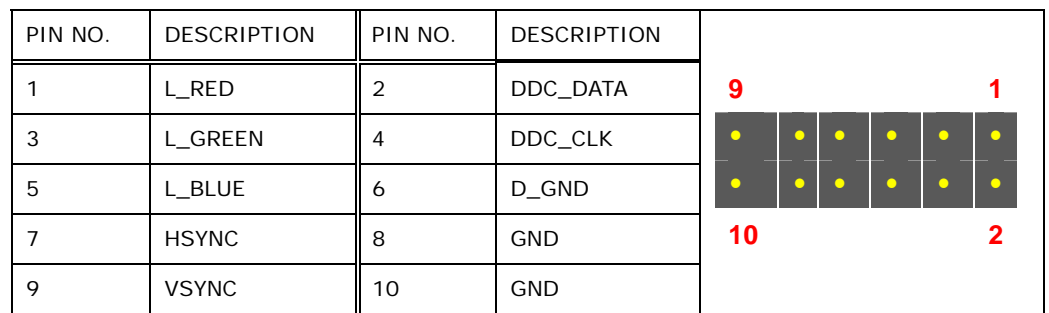

**Table 7-5: CRT Connector (VGA1) Pinouts** 

# **7.2.5 Debug Connector (LPC\_DEBUG1)**

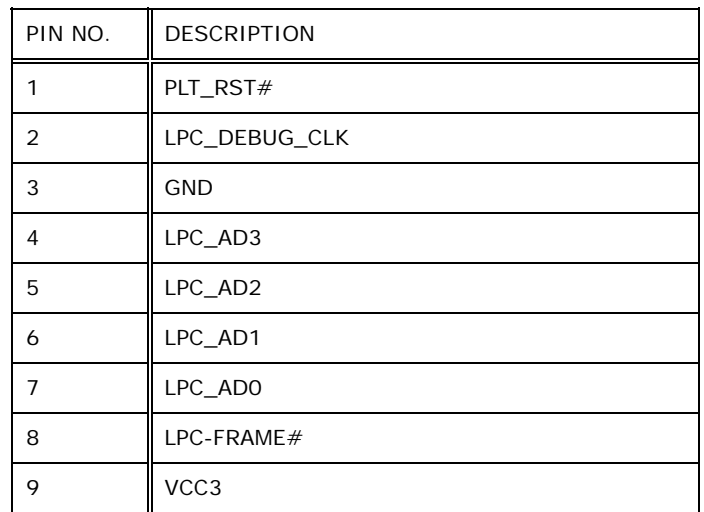

**Table 7-6: Debug Connector (LPC\_DEBUG1) Pinouts** 

# **7.2.6 EC Debug Connector (CN1)**

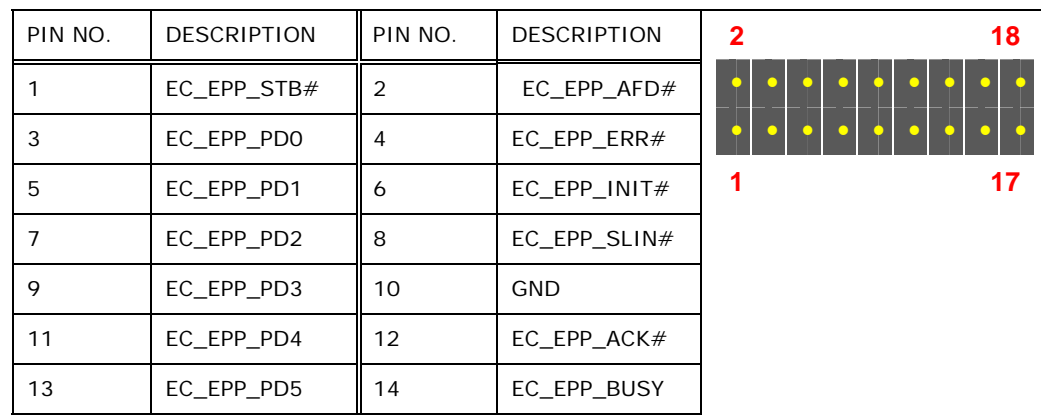

**Page 118** 

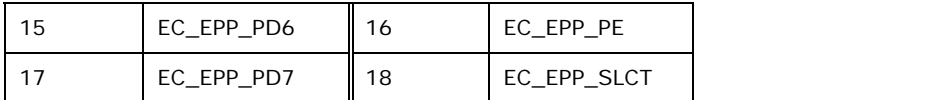

®Technology Corp.

**Table 7-7: EC Debug Connector (CN1) Pinouts** 

# **7.2.7 HDD Connector (JSATA1)**

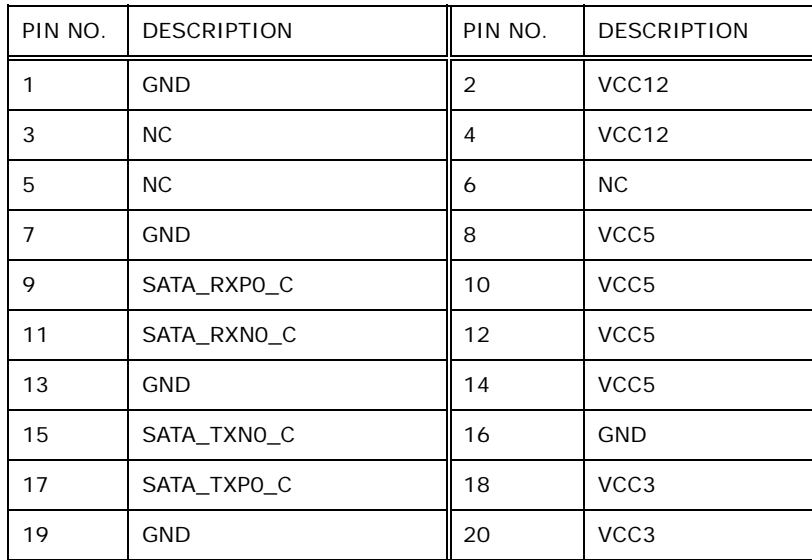

**Table 7-8: HDD Connector (JSTAT1) Pinouts** 

# **7.2.8 Hot Key LED Connector (HOTKEYLEDCN1)**

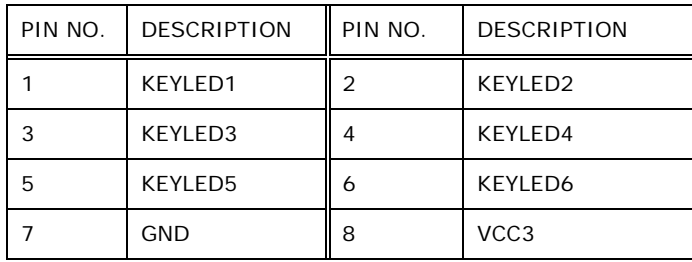

#### **Table 7-9: Hotkey LED Connector (HOTKEYLEDCN1) Pinouts**

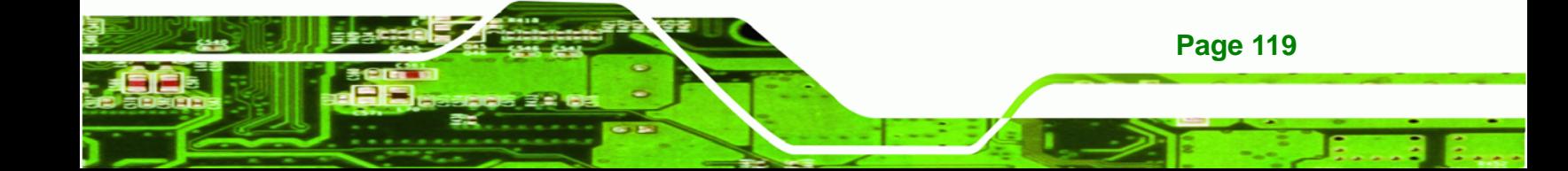

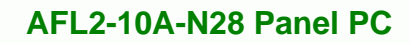

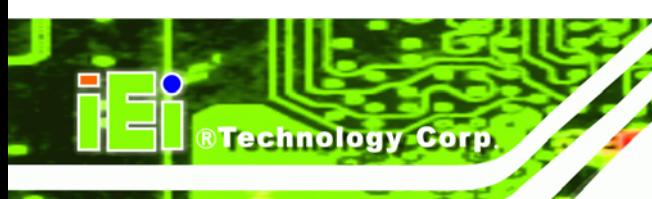

# **7.2.9 Hot Key Connector (HOTKEYCN1)**

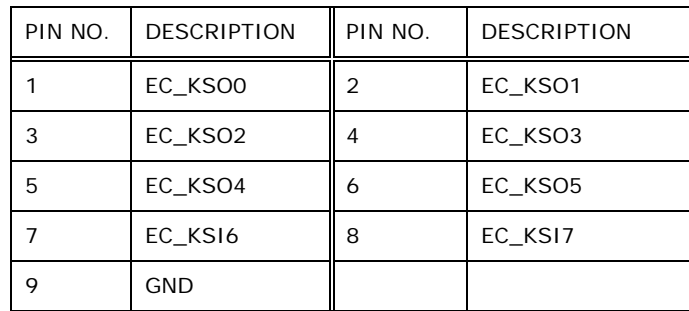

**Table 7-10: Hotkey Connector (HOTKEYCN1) Pinouts** 

# **7.2.10 LED Indicator Connector (LEDCN1)**

| PIN NO. | <b>DESCRIPTION</b> | PIN NO. | <b>DESCRIPTION</b> |                            | $\bullet$ | 15 |
|---------|--------------------|---------|--------------------|----------------------------|-----------|----|
|         | AUDIO LED#         | 2       | PWREDO1#           | 16                         |           |    |
| 3       | MIC LED#           | 4       | PWREDO2#           |                            | $\bullet$ |    |
| 5       | CPU LED02#         | 6       | AT LED#            |                            | ↷         |    |
| 7       | CPU LED01#         | 8       | ATX LED#           |                            | - -       |    |
| 9       | AD LED#            | 10      | VCC <sub>3</sub>   |                            | <b>AD</b> |    |
| 11      | WiFi LED#          | 12      | VCC <sub>3</sub>   |                            | ◆         |    |
| 13      | BT LED#            | 14      | $+V3.3A$ EC        | $\boldsymbol{\mathcal{P}}$ | $\bullet$ | 1  |
| 15      | VCC RFID           | 16      | <b>GROUND</b>      |                            |           |    |

**Table 7-11: LED Indicator Connector (LEDCN1) Pinouts** 

# **7.2.11 LVDS Connector (LCD1)**

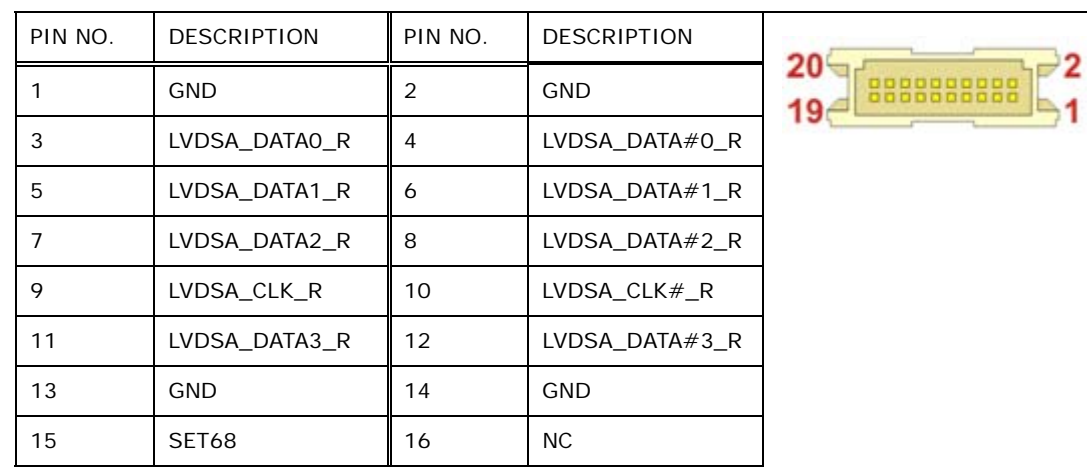

**Page 120** 

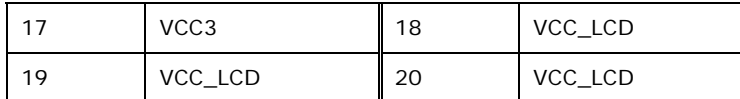

**RTechnology Corp.** 

**Table 7-12: LVDS Connector (LCD1) Pinouts** 

## **7.2.12 LVDS Backlight Connector (INVERTER1)**

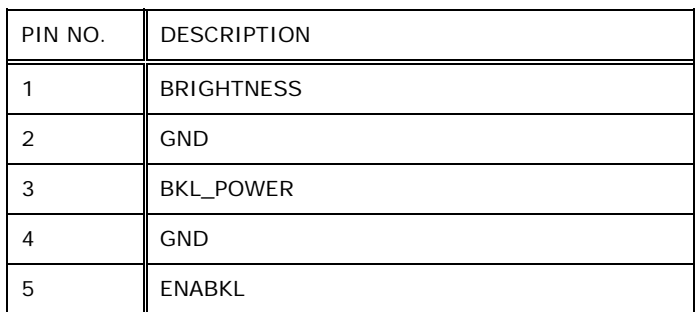

**Table 7-13: LVDS Backlight Connector (INVERTER1) Pinouts** 

## **7.2.13 microSD Connector (MICRO\_SD1)**

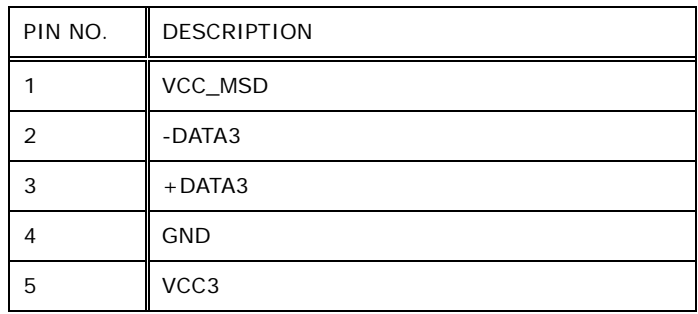

**Table 7-14: microSD Connector (MICRO\_SD1) Pinouts** 

## **7.2.14 Mini USB Connector (MINI\_USB1)**

| PIN NO. | <b>DESCRIPTION</b> |
|---------|--------------------|
|         | VCC_MINIUSB        |
|         | -DATA2             |
| 3       | $+$ DATA2          |
|         | <b>GND</b>         |

**Table 7-15: Mini USB Connector (MINI\_USB1) Pinouts** 

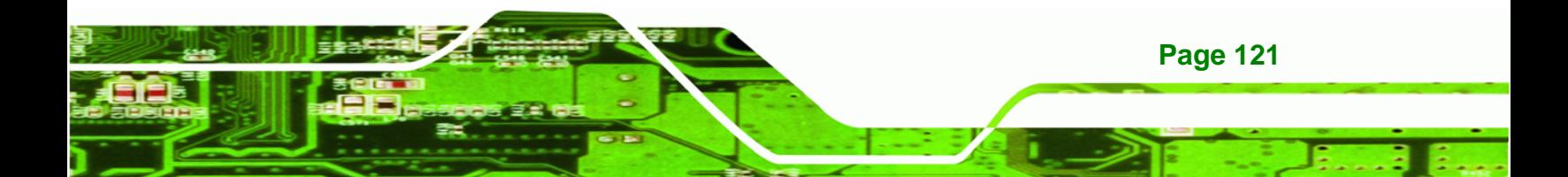

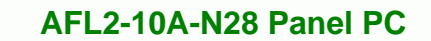

# **7.2.15 Power Button Connector (PW\_BT1)**

**Technology Corp** 

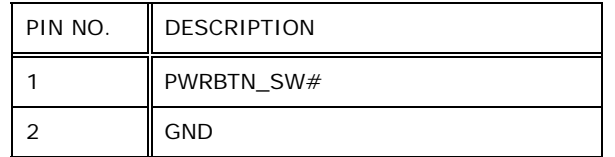

**Table 7-16: Power Button Connector (PW\_BT1) Pinouts** 

# **7.2.16 RFID USB Connector (RFID1)**

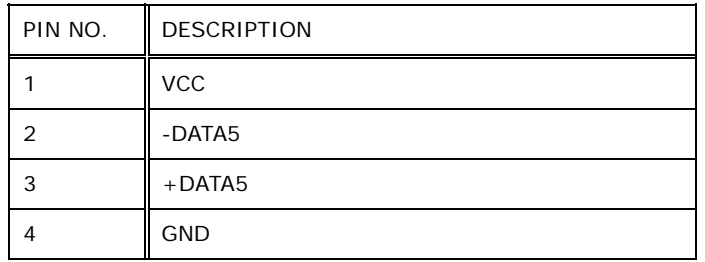

**Table 7-17: RFID USB Connector (RFID1) Pinouts** 

# **7.2.17 RFID COM Connector (RFID\_COM1)**

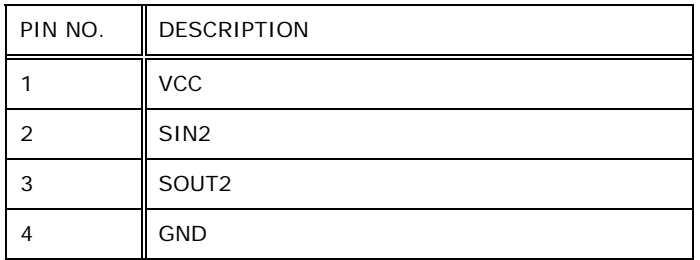

**Table 7-18: RFID COM Connector (RFID\_COM1) Pinouts** 

# **7.2.18 SATA LED Connector (JP5)**

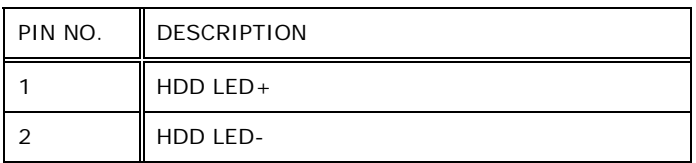

**Table 7-19: SATA LED Connector (JP5) Pinouts** 

# **7.2.19 Speaker Connector (SPKR1)**

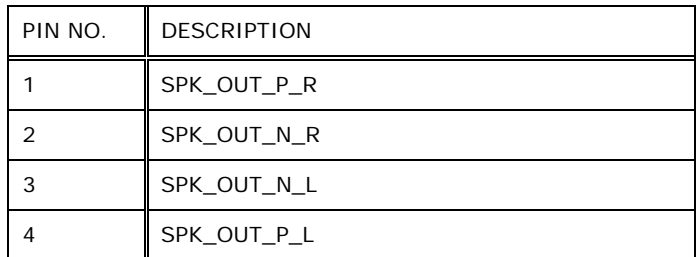

RTechnology Corp.

**Table 7-20: Speaker Connector (SPKR1) Pinouts** 

# **7.2.20 SPI Flash Connector (SPI1)**

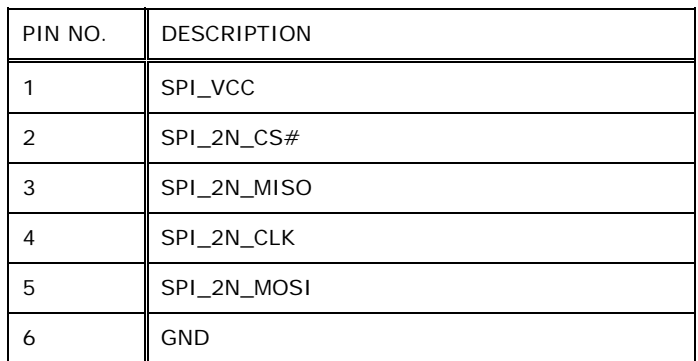

**Table 7-21: SPI Flash Connector (SPI1) Pinouts** 

# **7.2.21 EC SPI Flash Connector (JSPI2)**

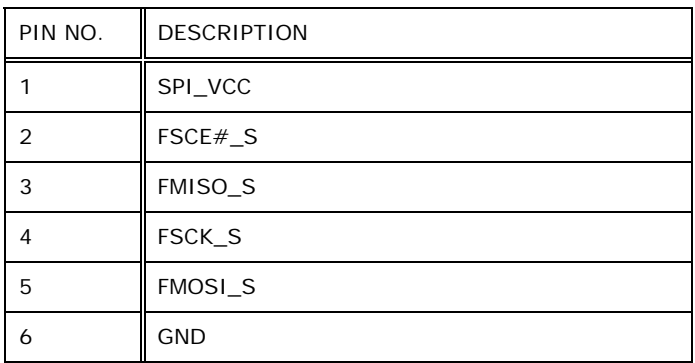

**Table 7-22: EC SPI Flash Connector (JSPI2) Pinouts** 

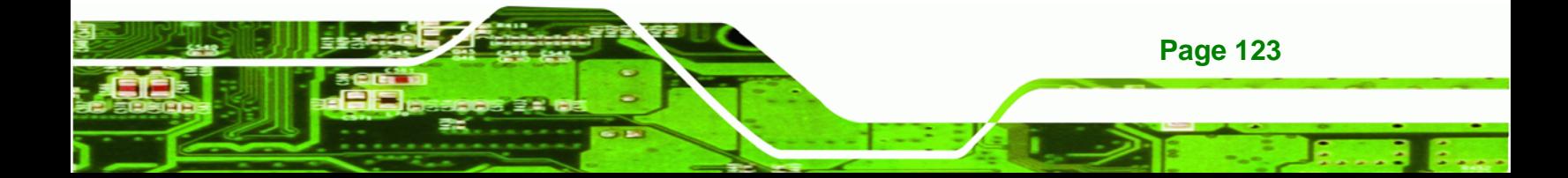

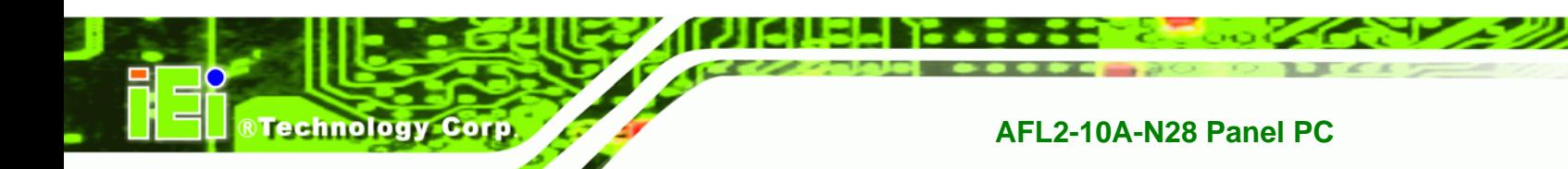

# **7.2.22 Touch Panel Connector (TS1)**

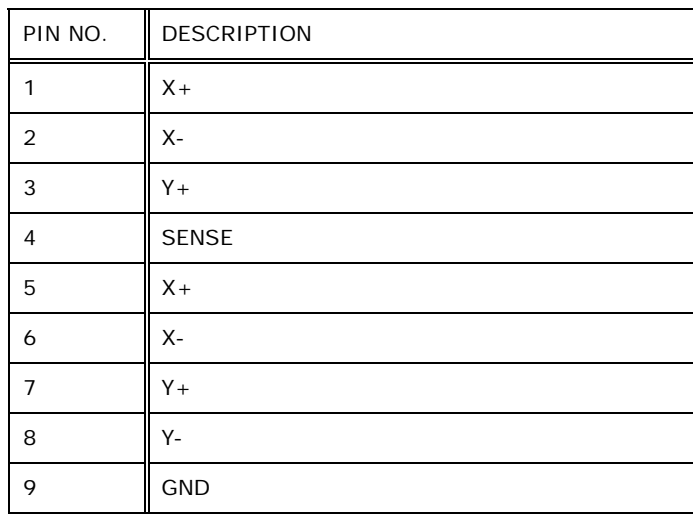

**Table 7-23: Touch Panel Connector (TS1) Pinouts** 

## **7.2.23 Touch Panel Connector (TOUCH1)**

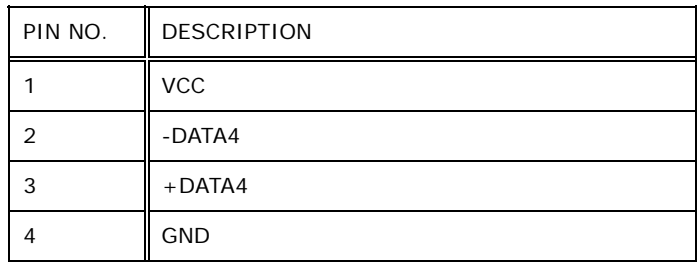

**Table 7-24: Touch Panel Connector (TOUCH1) Pinouts** 

## **7.2.24 Type K Thermocouple Connector (K\_TYPE1, K\_TYPE2)**

| PIN NO. | <b>DESCRIPTION</b> |
|---------|--------------------|
|         | D-                 |
|         | D+                 |

**Table 7-25: Type K Thermocouple Connector Pinouts** 

# **7.2.25 Webcam Connector (CAMERA1)**

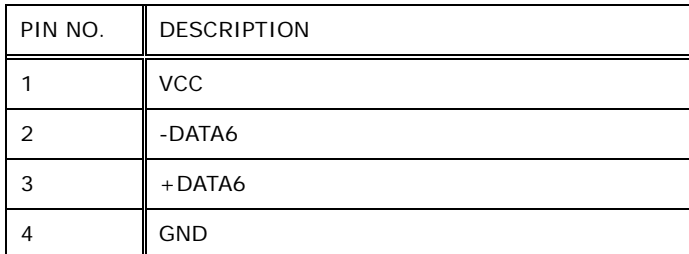

**Table 7-26: Webcam Connector (CAMERA1) Pinouts** 

## **7.2.26 Webcam Microphone Connector (WEBCAM\_DMIC1)**

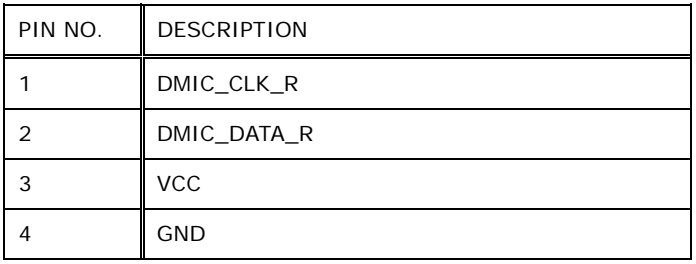

#### **Table 7-27: Webcam Microphone Connector (WEBCAM\_DMIC1) Pinouts**

# **7.3 External Interface Panel Connectors**

The table below lists the rear panel connectors on the AFL2MB-15A motherboard. Pinouts of these connectors can be found in the following sections.

RTechnology Corp.

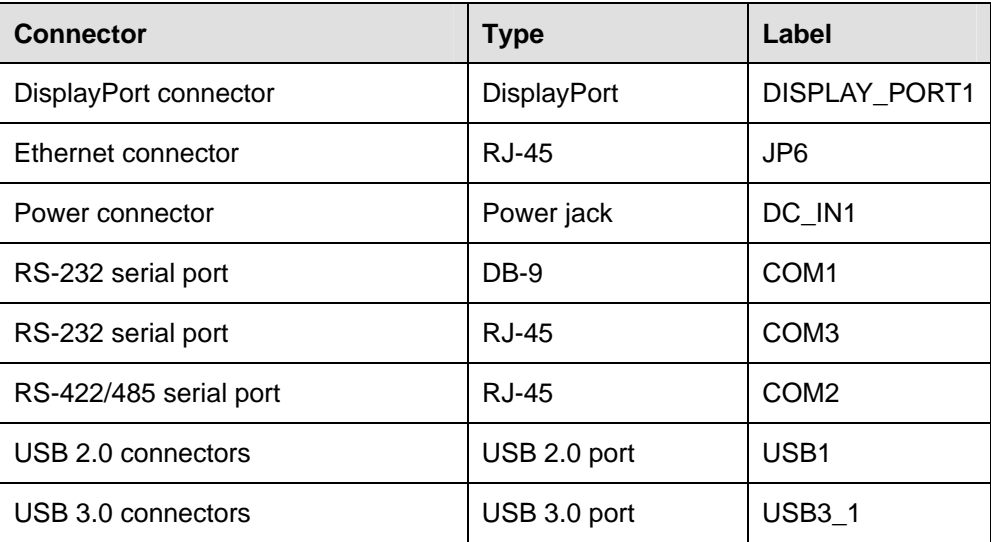

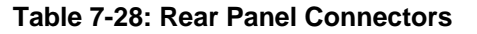

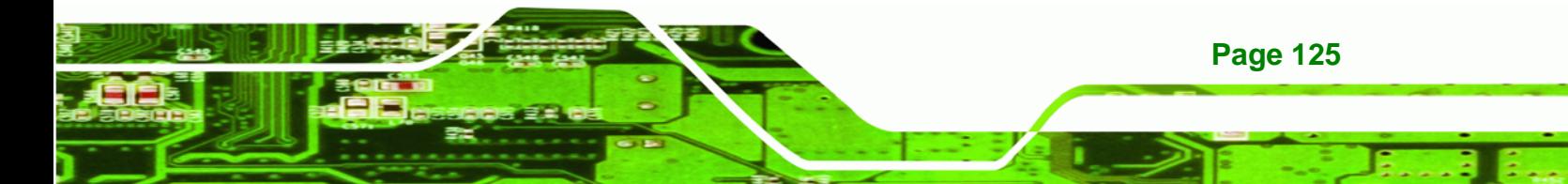

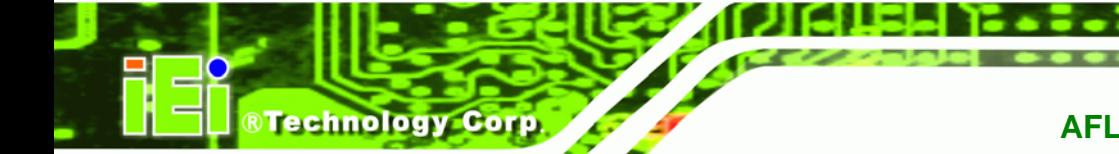

# **7.3.1 Ethernet Connector (JP6)**

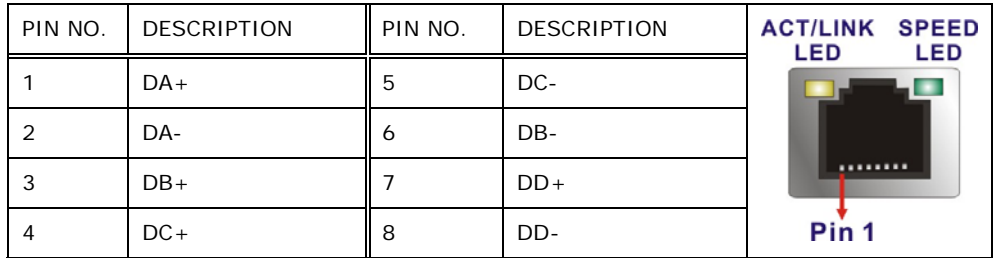

**Table 7-29: Ethernet Connector (JP6) Pinouts** 

# **7.3.2 Power Connector (DC\_IN1)**

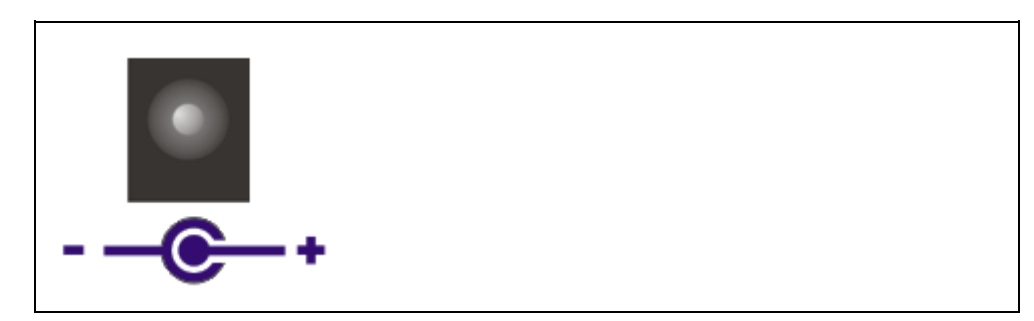

**Table 7-30: Power Connector (DC\_IN1) Pinouts** 

# **7.3.3 RS-232 DB-9 Serial Ports (COM1)**

| PIN NO. | <b>DESCRIPTION</b> | PIN NO. | <b>DESCRIPTION</b> |           |
|---------|--------------------|---------|--------------------|-----------|
|         | NDCD1              |         | NRX1               |           |
| 3       | NTX1               |         | NDTR1              | $\bullet$ |
| 5       | <b>GND</b>         | 6       | NDSR1              |           |
|         | NRTS1              | 8       | NCTS1              |           |
| 9       | NR <sub>11</sub>   |         |                    |           |

**Table 7-31: RS-232 DB-9 Serial Ports (COM1) Pinouts** 

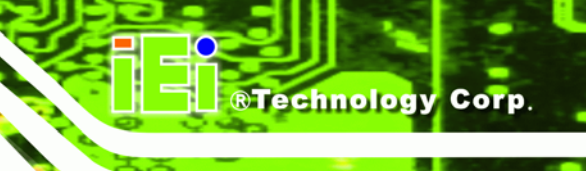

# **7.3.4 RS-422/485 RJ-45 Serial Port (COM2)**

| PIN NO. | <b>DESCRIPTION</b> | PIN NO. | <b>DESCRIPTION</b> |                  |
|---------|--------------------|---------|--------------------|------------------|
|         | $RXD422+$          |         | NC.                |                  |
|         | RXD422-            |         | NC.                |                  |
| 5       | TXD422+/TXD485+    | 6       | NC.                |                  |
|         | TXD422-/TXD485-    | 8       | <b>NC</b>          | Pin <sub>1</sub> |

**Table 7-32: RS-422/485 Serial Port (COM2) Pinouts** 

The serial device is connected to the system through the RJ-45 to COM port cable. The DB-9 connector pinouts of the cable are listed below.

| PIN NO. | <b>RS-422</b> | <b>RS-485</b> |
|---------|---------------|---------------|
| 1       | $RX +$        |               |
| 2       | RX-           |               |
| 3       | $TX+$         | $DATA +$      |
| 4       | TX-           | DATA-         |
| 5       |               |               |
| 6       |               |               |
| 7       |               |               |
| 8       |               |               |
| 9       |               |               |

**Table 7-33: DB-9 Connector Pinout** 

## **7.3.5 RS-232 RJ-45 Serial Ports (COM3)**

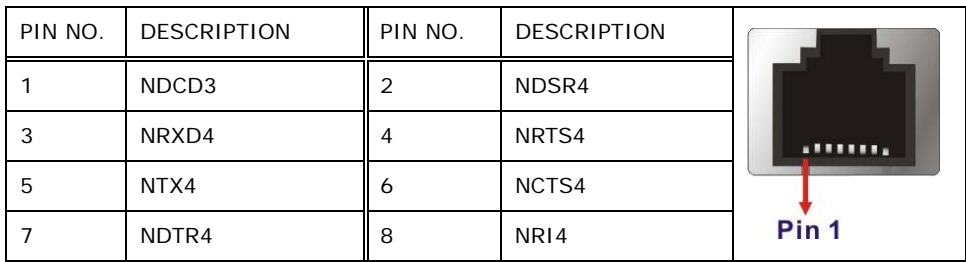

**Table 7-34: RS-232 RJ-45 Serial Ports (COM3) Pinouts** 

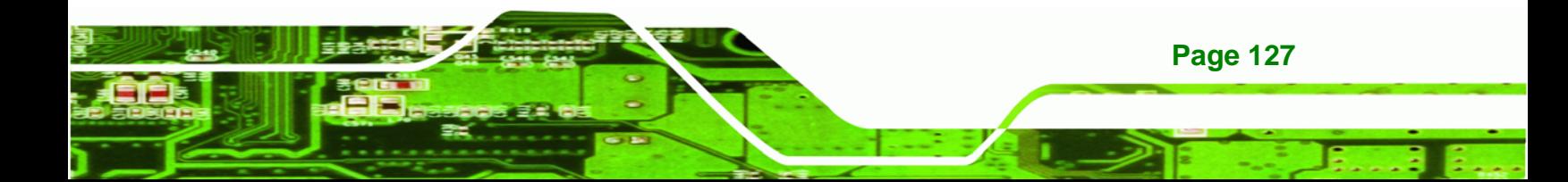
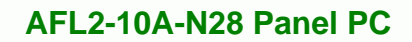

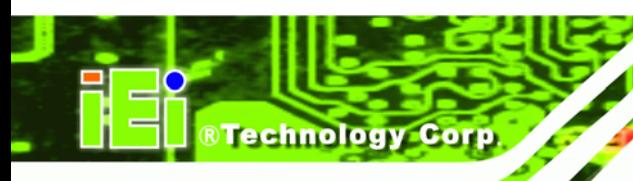

## **7.3.6 USB 2.0 Connectors (USB1)**

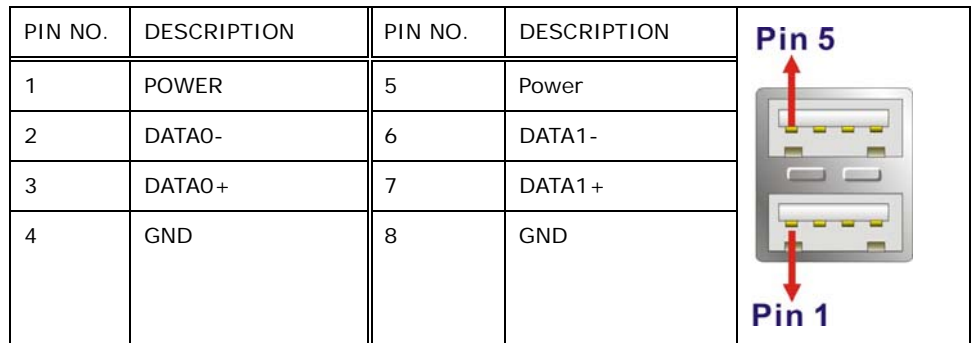

**Table 7-35: USB 2.0 Connectors (USB1) Pinouts** 

## **7.3.7 USB 3.0 Connectors (USB3\_1)**

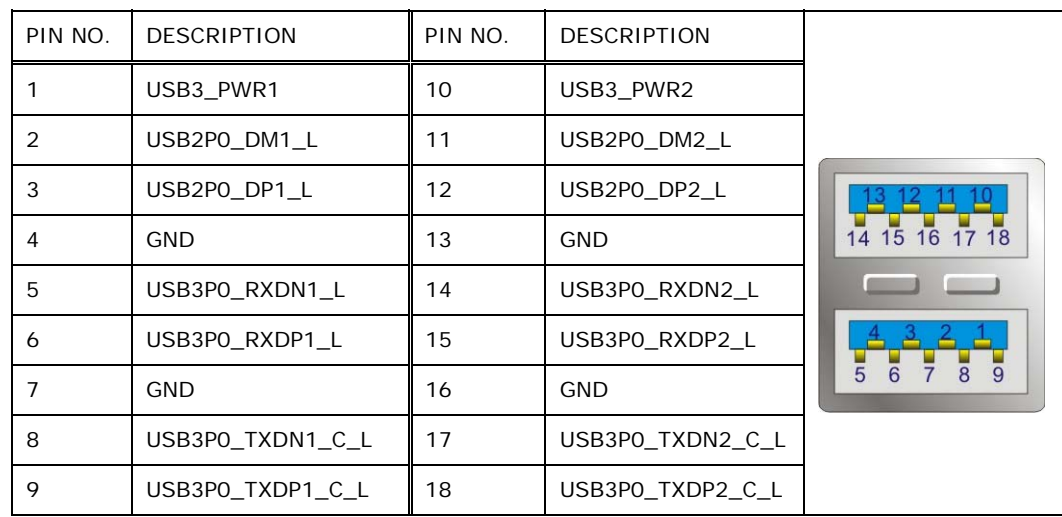

**Table 7-36: USB 3.0 Connectors (USB3\_1) Pinouts** 

## **7.3.8 DisplayPort Connector (DISPLAY\_PORT1)**

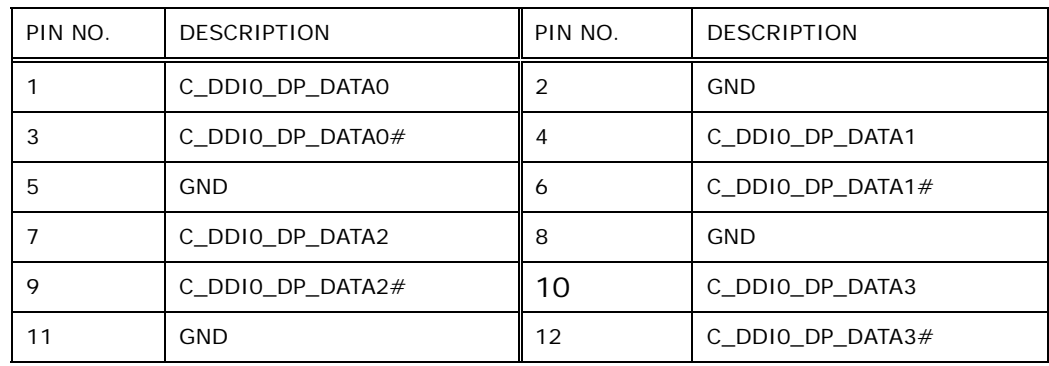

**Page 128** 

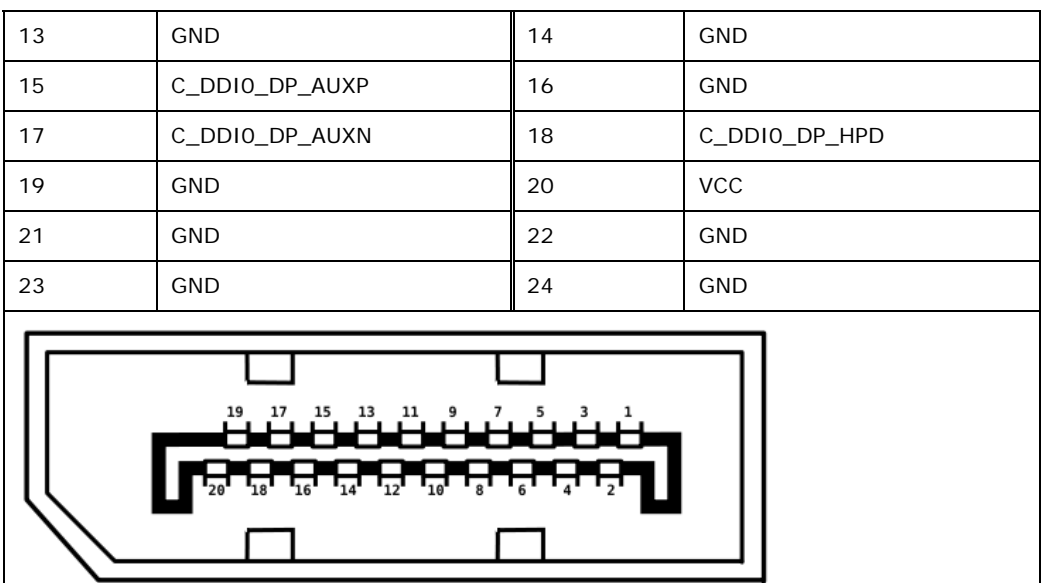

®Technology Corp.

**Table 7-37: DisplayPort Connector (DISPLAY\_PORT1) Pinouts** 

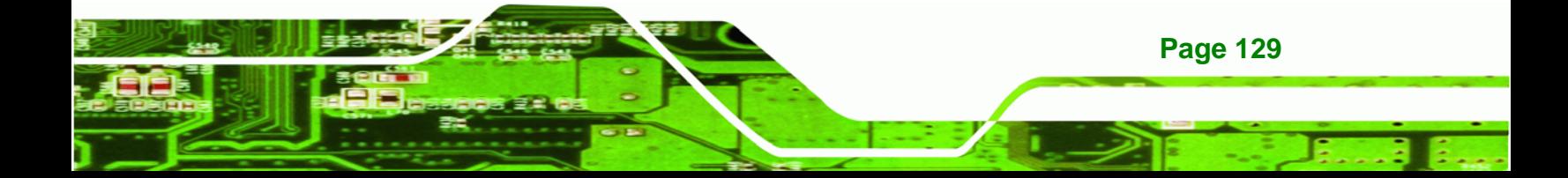

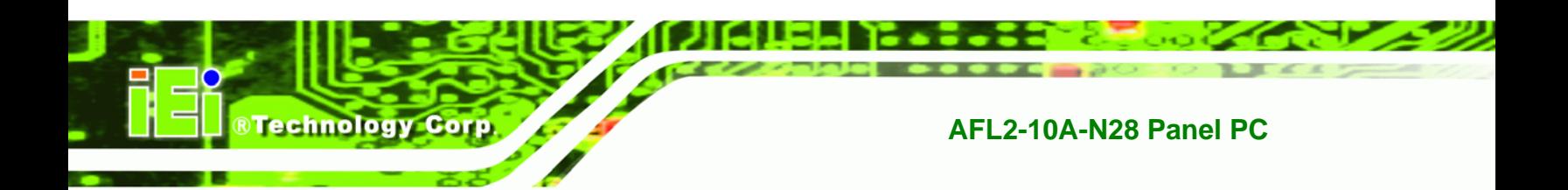

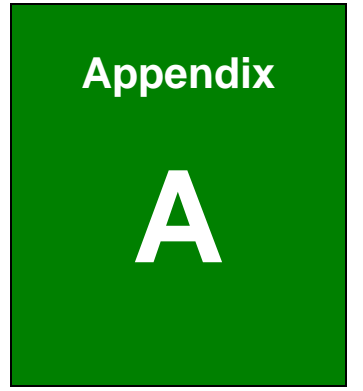

# **Safety Precautions**

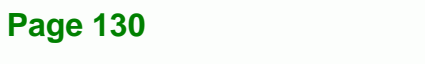

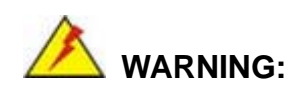

The precautions outlined in this chapter should be strictly followed. Failure to follow these precautions may result in permanent damage to the AFL2-10A-N28.

**RTechnology Corp.** 

## **A.1 Safety Precautions**

Please follow the safety precautions outlined in the sections that follow:

#### **A.1.1 General Safety Precautions**

Please ensure the following safety precautions are adhered to at all times.

- *Follow the electrostatic precautions* outlined below whenever the AFL2-10A-N28 is opened.
- *Make sure the power is turned off and the power cord is disconnected* whenever the AFL2-10A-N28 is being installed, moved or modified.
- *Do not apply voltage levels that exceed the specified voltage range*. Doing so may cause fire and/or an electrical shock.
- **Electric shocks can occur** if the AFL2-10A-N28 chassis is opened when the AFL2-10A-N28 is running.
- *Do not drop or insert any objects* into the ventilation openings of the AFL2-10A-N28.
- *If considerable amounts of dust, water, or fluids enter the AFL2-10A-N28*, turn off the power supply immediately, unplug the power cord, and contact the AFL2-10A-N28 vendor.
- **DO NOT**:
	- o Drop the AFL2-10A-N28 against a hard surface.
	- o Strike or exert excessive force onto the LCD panel.
	- o Touch any of the LCD panels with a sharp object
	- o In a site where the ambient temperature exceeds the rated temperature

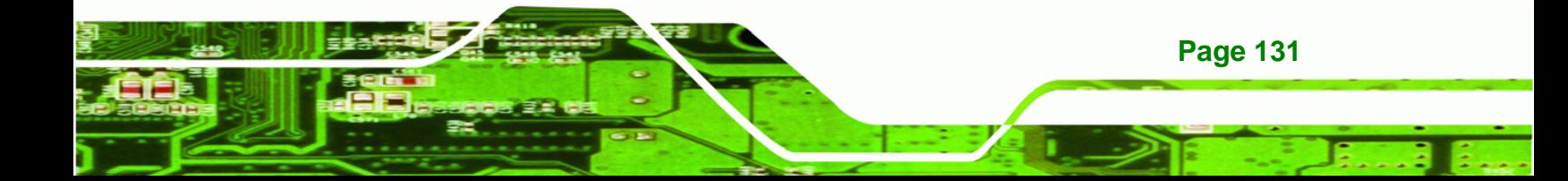

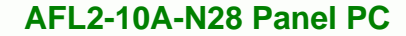

#### **A.1.2 CPU Temperature Warning**

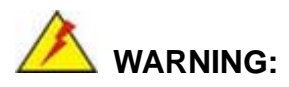

**Fechnology Corp** 

If the CPU Temperature Alert LED shows **RED**, the CPU core temperature is too high. To lower the CPU temperature, lower the environment temperature or decrease the amount of running programs.

#### **A.1.3 Anti-static Precautions**

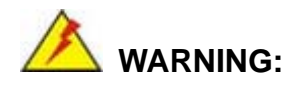

**Page 132** 

Failure to take ESD precautions during the installation of the AFL2-10A-N28 may result in permanent damage to the AFL2-10A-N28 and severe injury to the user.

Electrostatic discharge (ESD) can cause serious damage to electronic components, including the AFL2-10A-N28. Dry climates are especially susceptible to ESD. It is therefore critical that whenever the AFL2-10A-N28 is opened and any of the electrical components are handled, the following anti-static precautions are strictly adhered to.

- *Wear an anti-static wristband*: Wearing a simple anti-static wristband can help to prevent ESD from damaging any electrical component.
- *Self-grounding*: Before handling any electrical component, touch any grounded conducting material. During the time the electrical component is handled, frequently touch any conducting materials that are connected to the ground.
- *Use an anti-static pad*: When configuring or working with an electrical component, place it on an antic-static pad. This reduces the possibility of ESD damage.
- *Only handle the edges of the electrical component*: When handling the electrical component, hold the electrical component by its edges.

#### **A.1.4 Product Disposal**

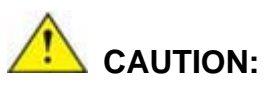

Risk of explosion if battery is replaced by and incorrect type. Only certified engineers should replace the on-board battery.

RTechnology Corp.

Dispose of used batteries according to instructions and local regulations.

- Outside the European Union If you wish to dispose of used electrical and electronic products outside the European Union, please contact your local authority so as to comply with the correct disposal method.
- Within the European Union:

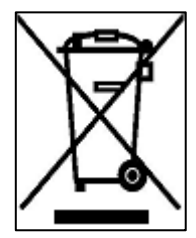

EU-wide legislation, as implemented in each Member State, requires that waste electrical and electronic products carrying the mark (left) must be disposed of separately from normal household waste. This includes monitors and electrical accessories, such as signal cables or power cords. When you need to dispose of your display products, please follow the

guidance of your local authority, or ask the shop where you purchased the product. The mark on electrical and electronic products only applies to the current European Union Member States.

Please follow the national guidelines for electrical and electronic product disposal.

## **A.2 Maintenance and Cleaning Precautions**

When maintaining or cleaning the AFL2-10A-N28, please follow the guidelines below.

#### **A.2.1 Maintenance and Cleaning**

Prior to cleaning any part or component of the AFL2-10A-N28, please read the details below.

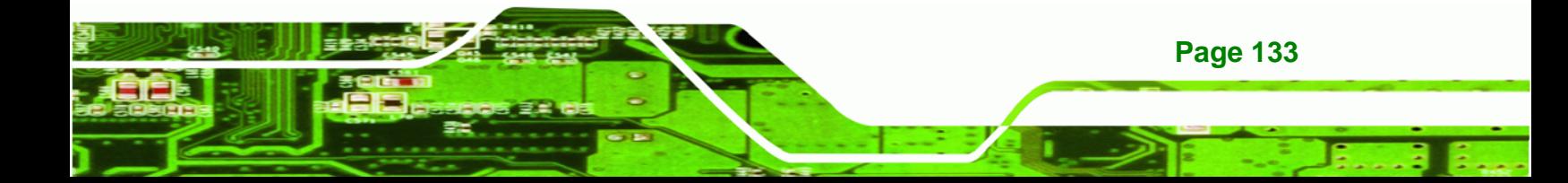

- Except for the LCD panel, never spray or squirt liquids directly onto any other components. To clean the LCD panel, gently wipe it with a piece of soft dry cloth or a slightly moistened cloth.
- Never use alcohol to clean the external chassis.
- The interior of the AFL2-10A-N28 does not require cleaning. Keep fluids away from the AFL2-10A-N28 interior.
- Be cautious of all small removable components when vacuuming the AFL2-10A-N28.
- Turn the AFL2-10A-N28 off before cleaning the AFL2-10A-N28.
- Never drop any objects or liquids through the openings of the AFL2-10A-N28.
- Be cautious of any possible allergic reactions to solvents or chemicals used when cleaning the AFL2-10A-N28.
- Avoid eating, drinking and smoking within vicinity of the AFL2-10A-N28.

#### **A.2.2 Cleaning Tools**

**Technology Corp** 

Some components in the AFL2-10A-N28 may only be cleaned using a product specifically designed for the purpose. In such case, the product will be explicitly mentioned in the cleaning tips. Below is a list of items to use when cleaning the AFL2-10A-N28.

- *Cloth* Although paper towels or tissues can be used, a soft, clean piece of cloth is recommended when cleaning the AFL2-10A-N28.
- *Water*  A cloth moistened with water can be used to clean the AFL2-10A-N28.
- *Using solvents* The use of solvents is not recommended when cleaning the AFL2-10A-N28 as they may damage the plastic parts.
- *Vacuum cleaner* Using a vacuum specifically designed for computers is one of the best methods of cleaning the AFL2-10A-N28. Dust and dirt can restrict the airflow in the AFL2-10A-N28 and cause its circuitry to corrode.
- *Cotton swabs* Cotton swaps moistened with water are excellent tools for wiping hard to reach areas.
- Foam swabs Whenever possible, it is best to use lint free swabs such as foam swabs for cleaning.

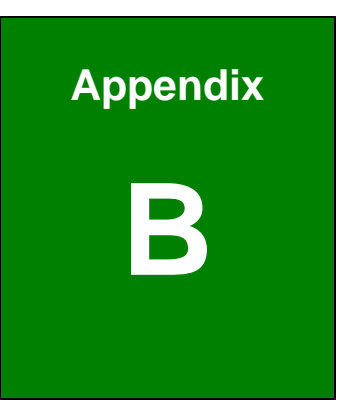

®Technology Corp.

# **B BIOS Menu Options**

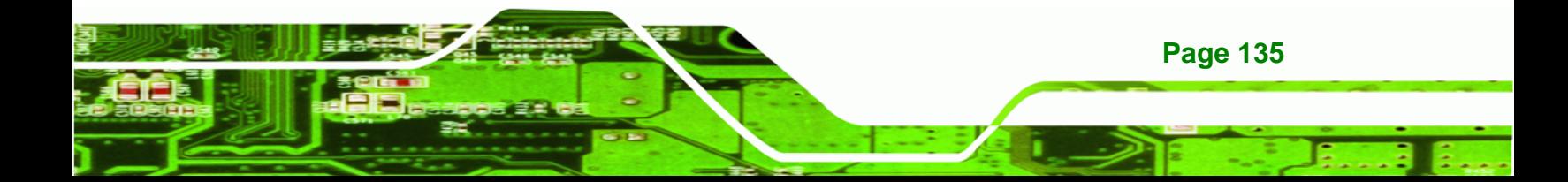

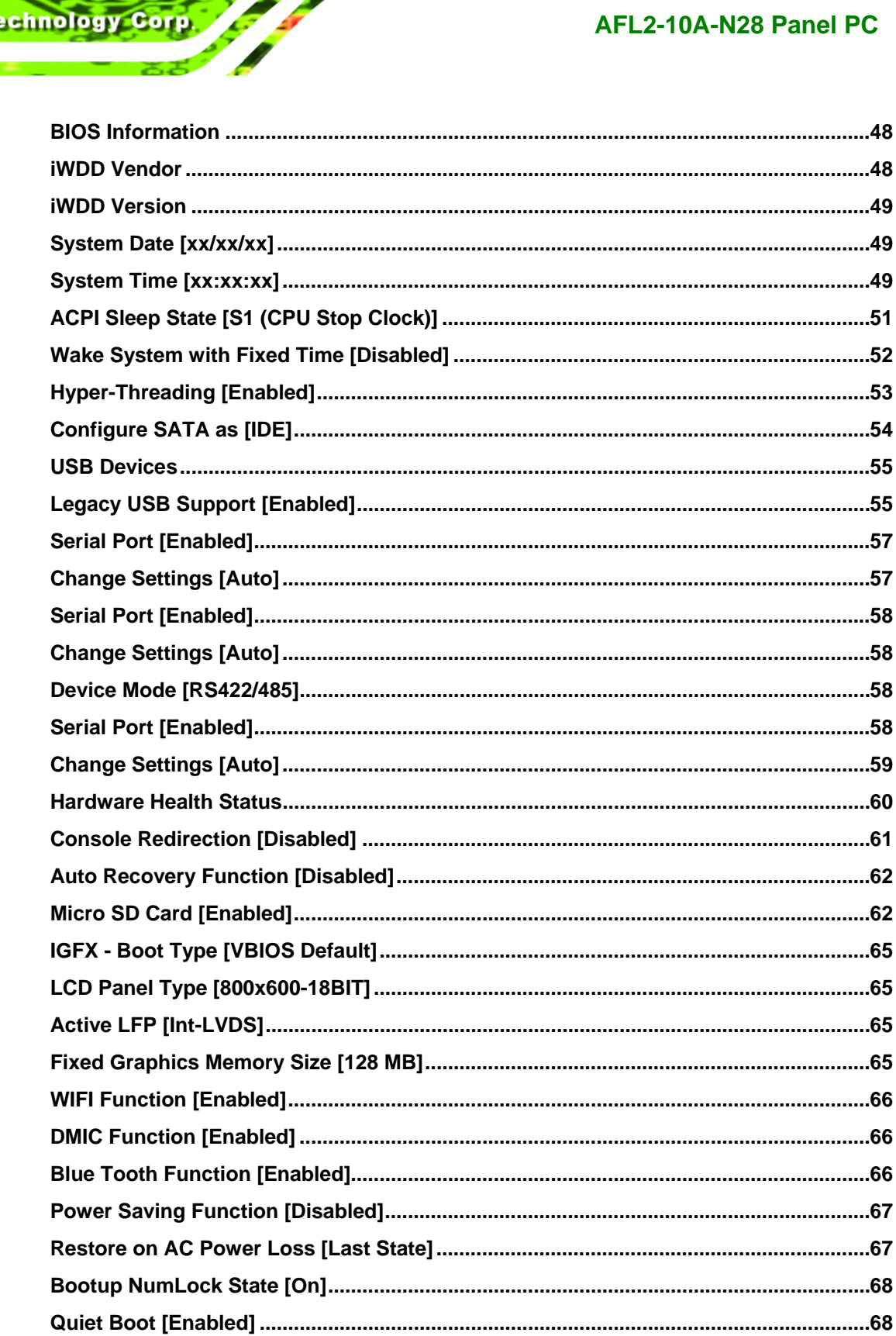

![](_page_153_Picture_11.jpeg)

**@Technology Corp.** 

![](_page_153_Picture_2.jpeg)

![](_page_154_Picture_0.jpeg)

**Representative** 

![](_page_154_Picture_2.jpeg)

# **One Key Recovery**

![](_page_154_Picture_4.jpeg)

## <span id="page-155-0"></span>**C.1 One Key Recovery Introduction**

The IEI one key recovery is an easy-to-use front end for the Norton Ghost system backup and recovery tool. This tool provides quick and easy shortcuts for creating a backup and reverting to that backup or reverting to the factory default settings.

**RTechnology** 

Corp.

![](_page_155_Picture_3.jpeg)

The latest One Key Recovery software provides an auto recovery function that allows a system running Microsoft Windows OS to automatically restore from the factory default image after encountering a Blue Screen of Death (BSoD) or a hang for around 10 minutes. Please refer to Section [C.3](#page-171-0) for the detailed setup procedure.

The IEI One Key Recovery tool menu is shown below.

![](_page_155_Picture_6.jpeg)

**Figure C-1: IEI One Key Recovery Tool Menu** 

Prior to using the IEI One Key Recovery tool (as shown in **[Figure C-1](#page-155-0)**) to backup or restore Windows system, five setup procedures are required.

- 1. Hardware and BIOS setup (see **Section [C.2.1](#page-159-0)**)
- 2. Create partitions (see **Section [C.2.2](#page-159-0)**)
- 3. Install operating system, drivers and system applications (see **Section [C.2.3](#page-163-0)**)
- 4. Build the recovery partition (see **Section [C.2.4](#page-164-0)**)
- 5. Create factory default image (see **Section [C.2.5](#page-166-0)**)

![](_page_155_Picture_14.jpeg)

![](_page_156_Picture_0.jpeg)

After completing the five initial setup procedures as described above, users can access the recovery tool by pressing <**F3**> while booting up the system. The detailed information of each function is described in **Section [C.5](#page-179-0)**.

![](_page_156_Picture_2.jpeg)

**Technology Corp** 

The initial setup procedures for Linux system are described in **Section [C.3](#page-176-0)**.

#### **C.1.1 System Requirement**

![](_page_156_Picture_5.jpeg)

**Page 140** 

The recovery CD can only be used with IEI products. The software will fail to run and a warning message will appear when used on non-IEI hardware.

![](_page_156_Picture_77.jpeg)

To create the system backup, the main storage device must be split into two partitions (three partitions for Linux). The first partition will be for the operating system, while the second partition will be invisible to the operating system and contain the backup made by the one key recovery software.

The partition created for recovery images must be big enough to contain both the factory default image and the user backup image. The size must be calculated before creating the

partitions. Please take the following table as a reference when calculating the size of the partition.

**RTechnology Corp.** 

![](_page_157_Picture_128.jpeg)

![](_page_157_Picture_3.jpeg)

Specialized tools are required to change the partition size if the operating system is already installed.

#### **C.1.2 Supported Operating System**

The recovery CD is compatible with both Microsoft Windows and Linux operating systems (OS). The supported OS versions are listed below.

- Microsoft Windows
	- o Windows 2000
	- o Windows XP (Service Pack 2 or 3 required)
	- o Windows Vista
	- o Windows 7
	- o Windows CE 5.0
	- o Windows CE 6.0
	- o Windows XP Embedded
	- o Windows Embedded Standard 7

![](_page_157_Picture_16.jpeg)

The auto recovery function (described in Section [C.3](#page-171-0)) and the restore through LAN function (described in Section [C.6\)](#page-185-0) are not supported in the Windows CE 5.0/6.0 operating system environment.

![](_page_157_Picture_18.jpeg)

Linux

echnology Corp

- o Fedora Core 12 (Constantine)
- o Fedora Core 11 (Leonidas)
- o Fedora Core 10 (Cambridge)
- o Fedora Core 8 (Werewolf)
- o Fedora Core 7 (Moonshine)
- o RedHat RHEL-5.4
- o RedHat 9 (Ghirke)
- o Ubuntu 8.10 (Intrepid)
- o Ubuntu 7.10 (Gutsy)
- o Ubuntu 6.10 (Edgy)
- o Debian 5.0 (Lenny)
- o Debian 4.0 (Etch)
- o SuSe 11.2
- o SuSe 10.3

![](_page_158_Picture_16.jpeg)

**Page 142** 

Installing unsupported OS versions may cause the recovery tool to fail.

## **C.2 Setup Procedure for Windows**

Prior to using the recovery tool to backup or restore, a few setup procedures are required.

- **Step 1:** Hardware and BIOS setup (see **Section [C.2.1](#page-159-0)**)
- **Step 2:** Create partitions (see **Section [C.2.2](#page-159-0)**)
- **Step 3:** Install operating system, drivers and system applications (see **Section [C.2.3](#page-163-0)**)
- **Step 4:** Build the recovery partition (see **Section [C.2.4](#page-164-0)**) or build the auto recovery partition (see **Section [C.3](#page-171-0)**)
- **Step 5:** Create factory default image (see **Section [C.2.5](#page-166-0)**)

<span id="page-159-0"></span>The detailed descriptions are described in the following sections.

![](_page_159_Picture_2.jpeg)

The setup procedures described below are for Microsoft Windows operating system users. For Linux, most of the setup procedures are the same except for several steps described in **Section [C.3](#page-176-0)**.

**RTechnology Corp.** 

#### **C.2.1 Hardware and BIOS Setup**

- **Step 1:** Make sure the system is powered off and unplugged.
- **Step 2:** Install a hard drive or SSD in the system. An unformatted and unpartitioned disk is recommended.
- **Step 3:** Connect an optical disk drive to the system and insert the recovery CD.
- **Step 4:** Turn on the system.
- **Step 5:** Press the <**DELETE**> key as soon as the system is turned on to enter the BIOS.
- **Step 6:** Select the connected optical disk drive as the 1<sup>st</sup> boot device. (Boot  $\rightarrow$  Boot Device Priority  $\rightarrow$  1<sup>st</sup> Boot Device).
- **Step 7:** Save changes and restart the computer. Continue to the next section for instructions on partitioning the internal storage.

#### **C.2.2 Create Partitions**

To create the system backup, the main storage device must be split into two partitions (three partitions for Linux). The first partition will be for the operating system, while the second partition will be invisible to the operating system and contain the backup made by the one key recovery software.

**Step 1:** Put the recovery CD in the optical drive of the system.

![](_page_159_Picture_15.jpeg)

![](_page_160_Picture_0.jpeg)

**Step 2:** Boot the system from recovery CD. When prompted, press any key to boot from the recovery CD. It will take a while to launch the recovery tool. Please be patient!

![](_page_160_Picture_2.jpeg)

**Figure C-2: Launching the Recovery Tool** 

**Step 3:** The recovery tool setup menu is shown as below.

![](_page_160_Picture_5.jpeg)

**Figure C-3: Recovery Tool Setup Menu** 

**Step 4:** Press <**6**> then <Enter>.

![](_page_160_Picture_8.jpeg)

**Fechnology Corp.** 

![](_page_161_Picture_1.jpeg)

#### **Figure C-4: Command Prompt**

**Step 5:** The command prompt window appears. Type the following commands (marked in red) to create two partitions. One is for the OS installation; the other is for saving recovery files and images which will be an invisible partition. (Press <Enter> after entering each line below) **system32>diskpart DISKPART>list vol DISKPART>sel disk 0 DISKPART>create part pri size= \_\_\_ DISKPART>assign letter=N DISKPART>create part pri size= \_\_\_ DISKPART>assign letter=F DISKPART>exit system32>format N: /fs:ntfs /q /y system32>format F: /fs:ntfs /q /v:Recovery /y system32>exit**

**&Technology Corp.** 

![](_page_161_Picture_4.jpeg)

 $\blacktriangle$ 

![](_page_162_Picture_1.jpeg)

**Figure C-5: Partition Creation Commands** 

X:\I386\SYSTEM32}<mark>exit</mark>

![](_page_162_Picture_3.jpeg)

<span id="page-163-0"></span>![](_page_163_Picture_1.jpeg)

Use the following commands to check if the partitions were created successfully.

RTechnology Corp.

![](_page_163_Picture_72.jpeg)

**Step 6:** Press any key to exit the recovery tool and automatically reboot the system. Please continue to the following procedure: Build the Recovery Partition.

#### **C.2.3 Install Operating System, Drivers and Applications**

Install the operating system onto the unlabelled partition. The partition labeled "Recovery" is for use by the system recovery tool and should not be used for installing the operating system or any applications.

![](_page_163_Picture_7.jpeg)

The operating system installation program may offer to reformat the chosen partition. DO NOT format the partition again. The partition has already been formatted and is ready for installing the new operating system.

To install the operating system, insert the operating system installation CD into the optical drive. Restart the computer and follow the installation instructions.

![](_page_163_Picture_10.jpeg)

<span id="page-164-0"></span>![](_page_164_Picture_0.jpeg)

**Page 148** 

### **AFL2-10A-N28 Panel PC**

### **C.2.4 Building the Recovery Partition**

- **Step 1:** Put the recover CD in the optical drive.
- **Step 2:** Start the system.
- **Step 3:** Boot the system from the recovery CD. When prompted, press any key to boot from the recovery CD. It will take a while to launch the recovery tool. Please be patient!

![](_page_164_Picture_6.jpeg)

**Figure C-6: Launching the Recovery Tool** 

**Step 4:** When the recovery tool setup menu appears, press <**2**> then <Enter>.

![](_page_164_Figure_9.jpeg)

**Figure C-7: Manual Recovery Environment for Windows** 

**Step 5:** The Symantec Ghost window appears and starts configuring the system to build a recovery partition. In this process the partition created for recovery files in **Section [C.2.2](#page-159-0)** is hidden and the recovery tool is saved in this partition.

®Technology Corp.

![](_page_165_Picture_2.jpeg)

**Figure C-8: Building the Recovery Partition** 

**Step 6:** After completing the system configuration, press any key in the following window

to reboot the system.

![](_page_165_Picture_6.jpeg)

**Figure C-9: Press Any Key to Continue** 

**Step 7:** Eject the recovery CD.

![](_page_165_Picture_9.jpeg)

<span id="page-166-0"></span>![](_page_166_Picture_0.jpeg)

**C.2.5 Create Factory Default Image** 

![](_page_166_Picture_3.jpeg)

Before creating the factory default image, please configure the system to a factory default environment, including driver and application installations.

To create a factory default image, please follow the steps below.

**Step 1:** Turn on the system. When the following screen displays (**[Figure C-10](#page-166-0)**), press the <**F3**> key to access the recovery tool. The message will display for 10 seconds, please press F3 before the system boots into the operating system.

![](_page_166_Figure_7.jpeg)

**Figure C-10: Press F3 to Boot into Recovery Mode** 

**Step 2:** The recovery tool menu appears. Type <**4**> and press <**Enter**>. (**[Figure C-11](#page-166-0)**)

![](_page_166_Picture_10.jpeg)

**Figure C-11: Recovery Tool Menu** 

**Step 3:** The About Symantec Ghost window appears. Click **OK** button to continue.

<span id="page-167-0"></span>![](_page_167_Picture_1.jpeg)

®Technology Corp.

**Figure C-12: About Symantec Ghost Window** 

**Step 4:** Use mouse to navigate to the option shown below (**[Figure C-13](#page-167-0)**).

![](_page_167_Picture_4.jpeg)

**Figure C-13: Symantec Ghost Path** 

**Step 5:** Select the local source drive (Drive 1) as shown in **[Figure C-14](#page-168-0)**. Then click OK.

![](_page_167_Picture_7.jpeg)

| Drive | Location | Model       | Size(MB) | Tupe         | Cylinders | <b>Heads</b> | Sectors |
|-------|----------|-------------|----------|--------------|-----------|--------------|---------|
|       | Local    | ST3160318AS | 152627   | Ba sic       | 19457     | 255          | 63      |
| δU    | Local    | US VOIUMES  | 120126   | <b>DESIC</b> | 15314     | 255          | 63      |
|       |          |             |          |              |           |              |         |

**Figure C-14: Select a Local Source Drive** 

**Step 6:** Select a source partition (Part 1) from basic drive as shown in **[Figure C-15](#page-168-0)**.

Then click OK.

<span id="page-168-0"></span>**Technology Corp** 

![](_page_168_Picture_62.jpeg)

![](_page_168_Figure_6.jpeg)

**Step 7:** Select **1.2: [Recovery] NTFS drive** and enter a file name called **iei**

(**[Figure C-16](#page-169-0)**). Click **Save**. The factory default image will then be saved in the selected recovery drive and named IEI.GHO.

![](_page_168_Picture_9.jpeg)

**Page 152** 

The file name of the factory default image must be **iei.GHO**.

<span id="page-169-0"></span>![](_page_169_Picture_40.jpeg)

®Technology Corp.

#### **Figure C-16: File Name to Copy Image to**

**Step 8:** When the Compress Image screen in **[Figure C-17](#page-169-0)** prompts, click **High** to make the image file smaller.

![](_page_169_Picture_4.jpeg)

**Figure C-17: Compress Image** 

![](_page_169_Picture_6.jpeg)

<span id="page-170-0"></span>![](_page_170_Picture_0.jpeg)

![](_page_170_Figure_1.jpeg)

continue.

![](_page_170_Picture_55.jpeg)

**Figure C-18: Image Creation Confirmation** 

| Progress Indicator      |                                  |                                                 |     |      |  |  |  |
|-------------------------|----------------------------------|-------------------------------------------------|-----|------|--|--|--|
|                         |                                  |                                                 |     |      |  |  |  |
| 0 <sup>x</sup>          | 25%                              | 50%                                             | 75% | 100% |  |  |  |
| <b>Statistics</b>       |                                  |                                                 |     |      |  |  |  |
| Percent complete        | 52                               |                                                 |     |      |  |  |  |
| Speed (MB/min)          | 468                              |                                                 |     |      |  |  |  |
| <b>MB</b> copied        | 632                              |                                                 |     |      |  |  |  |
| MB remaining            | 563                              |                                                 |     |      |  |  |  |
| <b>Time elapsed</b>     | 1/21                             |                                                 |     |      |  |  |  |
| Time remaining          | 1:12                             |                                                 |     |      |  |  |  |
| Details                 |                                  |                                                 |     |      |  |  |  |
| <b>Connection type</b>  | Local                            |                                                 |     |      |  |  |  |
| <b>Source Partition</b> |                                  | Type:7 ENTFS], 100006 MB, 1951 MB used, No name |     |      |  |  |  |
|                         | from Local drive [80], 130129 MB |                                                 |     |      |  |  |  |
| Destination file        | Local file D:\iei.GHO            |                                                 |     |      |  |  |  |
| Current file            | 3891 c_869.nls                   |                                                 |     |      |  |  |  |

**Step 10:** The Symantec Ghost starts to create the factory default image (**[Figure C-19](#page-170-0)**).

**Figure C-19: Image Creation Complete** 

**Step 11:** When the image creation completes, a screen prompts as shown in **[Figure C-20](#page-170-0)**.

Click **Continue** and close the Ghost window to exit the program.

![](_page_170_Picture_56.jpeg)

**Figure C-20: Image Creation Complete** 

**Page 154** 

<span id="page-171-0"></span>**Step 12:** The recovery tool main menu window is shown as below. Press any key to

**RTechnology** 

Corp.

reboot the system.

![](_page_171_Figure_3.jpeg)

**Figure C-21: Press Any Key to Continue** 

## **C.3 Auto Recovery Setup Procedure**

The auto recovery function allows a system to automatically restore from the factory default image after encountering a Blue Screen of Death (BSoD) or a hang for around 10 minutes. To use the auto recovery function, follow the steps described in the following sections.

![](_page_171_Picture_7.jpeg)

The auto recovery function can only run on a Microsoft Windows system with the following OS versions:

- Windows 2000 Windows 7
- Windows XP Windows XP Embedded
- -
- 
- Windows Vista Windows Embedded Standard 7

![](_page_171_Picture_15.jpeg)

The setup procedure may include a step to create a factory default image. It is suggested to configure the system to a factory default environment before the configuration, including driver and application installations.

![](_page_171_Picture_17.jpeg)

![](_page_172_Picture_0.jpeg)

- **Step 1:** Follow the steps described in **Section [C.2.1](#page-159-0) ~ Section [C.2.3](#page-163-0)** to setup BIOS, create partitions and install operating system.
- **Step 2:** Install the auto recovery utility into the system by double clicking the

**Utility/AUTORECOVERY-SETUP.exe** in the One Key Recovery CD. This utility MUST be installed in the system, otherwise, the system will automatically restore from the factory default image every ten (10) minutes.

![](_page_172_Picture_4.jpeg)

#### **Figure C-22: Auto Recovery Utility**

<span id="page-172-0"></span>echnology Corp

#### **Step 3: Disable the automatically restart function before creating the factory**

**default image**. Go to: My Computer → Properties → Advanced. Click the Settings button of Startup and Recovery. Deselect "Automatically restart". Click OK to save the settings and exit. (See [Figure C-23\)](#page-172-0)

![](_page_172_Picture_77.jpeg)

![](_page_172_Figure_9.jpeg)

![](_page_172_Picture_10.jpeg)

**Step 4:** Reboot the system from the recovery CD. When prompted, press any key to boot from the recovery CD. It will take a while to launch the recovery tool. Please be patient!

**RTechnology Corp.** 

![](_page_173_Picture_2.jpeg)

**Figure C-24: Launching the Recovery Tool** 

**Step 5:** When the recovery tool setup menu appears, press <**4**> then <Enter>.

![](_page_173_Picture_5.jpeg)

![](_page_173_Figure_6.jpeg)

**Step 6:** The Symantec Ghost window appears and starts configuring the system to build an auto recovery partition. In this process the partition created for recovery files in **Section [C.2.2](#page-159-0)** is hidden and the auto recovery tool is saved in this partition.

![](_page_173_Picture_8.jpeg)

![](_page_174_Picture_0.jpeg)

![](_page_174_Picture_2.jpeg)

**Figure C-26: Building the Auto Recovery Partition** 

**Step 7:** After completing the system configuration, the following message prompts to confirm whether to create a factory default image. Type **Y** to have the system create a factory default image automatically. Type **N** within 6 seconds to skip this process (The default option is YES). It is suggested to choose YES for this option.

ev C:\WINDOWS\system32\cmd.exe Backup Recovery image automatically.Are you sure?... [Y,N]?\_

**Figure C-27: Factory Default Image Confirmation** 

![](_page_174_Picture_7.jpeg)

<span id="page-175-0"></span>**Step 8:** The Symantec Ghost starts to create the factory default image (**[Figure C-28](#page-175-0)**).

RTechnology Corp.

![](_page_175_Picture_69.jpeg)

**Figure C-28: Image Creation Complete** 

**Step 9:** After completing the system configuration, press any key in the following window

to restart the system.

![](_page_175_Picture_70.jpeg)

**Figure C-29: Press any key to continue** 

**Step 10:** Eject the One Key Recovery CD and restart the system.

- **Step 11:** Press the <**DELETE**> key as soon as the system is turned on to enter the BIOS.
- **Step 12:** Enable the Auto Recovery Function option (Advanced → iEi Feature → Auto

**Recovery Function**).

![](_page_175_Picture_12.jpeg)

![](_page_176_Picture_1.jpeg)

**BIOS Menu 20: IEI Feature** 

<span id="page-176-0"></span>echnology Corp

**Step 13:** Save changes and restart the system. If the system encounters a Blue Screen of Death (BSoD) or a hang for around 10 minutes, it will automatically restore from the factory default image.

## **C.4 Setup Procedure for Linux**

The initial setup procedure for Linux system is mostly the same with the procedure for Microsoft Windows. Please follow the steps below to setup recovery tool for Linux OS.

- **Step 1: Hardware and BIOS setup**. Refer to **Section [C.2.1](#page-159-0)**.
- **Step 2: Install Linux operating system**. Make sure to install GRUB (v0.97 or earlier) MBR type and Ext3 partition type. Leave enough space on the hard drive to create the recover partition later.

![](_page_176_Picture_8.jpeg)

**Page 160** 

If the Linux OS is not installed with GRUB (v0.97 or earlier) and Ext3, the Symantec Ghost may not function properly.

While installing Linux OS, please create two partitions:

- Partition 1: **/**
- Partition 2: **SWAP**

![](_page_177_Picture_3.jpeg)

Please reserve enough space for partition 3 for saving recovery images.

**RTechnology Corp.** 

![](_page_177_Picture_5.jpeg)

#### **Figure C-30: Partitions for Linux**

**Step 3: Create a recovery partition**. Insert the recovery CD into the optical disk drive. Follow **Step 1** ~ **Step 3** described in **Section [C.2.2](#page-159-0)**. Then type the following commands (marked in red) to create a partition for recovery images. **system32>diskpart DISKPART>list vol DISKPART>sel disk 0 DISKPART>create part pri size= \_\_\_ DISKPART>assign letter=N DISKPART>exit system32>format N: /fs:ntfs /q /v:Recovery /y system32>exit Step 4: Build the recovery partition**. Press any key to boot from the recovery CD. It will take a while to launch the recovery tool. Please be patient. When the recovery

> tool setup menu appears, type <**3**> and press <Enter> (**[Figure C-31](#page-178-0)**). The Symantec Ghost window appears and starts configuring the system to build a

![](_page_177_Picture_9.jpeg)

<span id="page-178-0"></span>![](_page_178_Picture_0.jpeg)

recovery partition. After completing the system configuration, press any key to

reboot the system. Eject the recovery CD.

| ex C:\WINDOWS\system32\cmd.exe            |  |  |  |  |  |  |  |
|-------------------------------------------|--|--|--|--|--|--|--|
| 1. Execute Ghost                          |  |  |  |  |  |  |  |
| 2.Manual Recovery environment For Windows |  |  |  |  |  |  |  |
| 3. Manual Recovery environment For Linux  |  |  |  |  |  |  |  |
| 4. Auto Recovery environment For Windows  |  |  |  |  |  |  |  |
| 5.Exit                                    |  |  |  |  |  |  |  |
| <b>6.Command Prompt</b>                   |  |  |  |  |  |  |  |
| Type the number to print text.3           |  |  |  |  |  |  |  |

**Figure C-31: Manual Recovery Environment for Linux** 

**Step 5: Access the recovery tool main menu by modifying the "menu.lst"**. To first

access the recovery tool main menu, the menu.lst must be modified. In Linux,

enter Administrator (root). When prompt appears, type:

**cd /boot/grub** 

**vi menu.lst**

![](_page_178_Figure_10.jpeg)

**Figure C-32: Access menu.lst in Linux (Text Mode)** 

**Step 6:** Modify the menu.lst as shown below.

![](_page_178_Picture_13.jpeg)

<span id="page-179-0"></span>![](_page_179_Picture_75.jpeg)

**RTechnology Corp.** 

**Step 7:** The recovery tool menu appears. (**[Figure C-33](#page-179-0)**)

![](_page_179_Figure_3.jpeg)

**Figure C-33: Recovery Tool Menu** 

**Step 8: Create a factory default image**. Follow **Step 2** ~ **Step 12** described in **Section**

**[C.2.5](#page-166-0)** to create a factory default image.

## **C.5 Recovery Tool Functions**

After completing the initial setup procedures as described above, users can access the recovery tool by pressing <**F3**> while booting up the system. However, if the setup procedure in Section [C.3](#page-171-0) has been completed and the auto recovery function is enabled, the system will automatically restore from the factory default image without pressing the F3 key. The recovery tool main menu is shown below.

![](_page_179_Picture_9.jpeg)
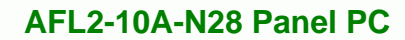

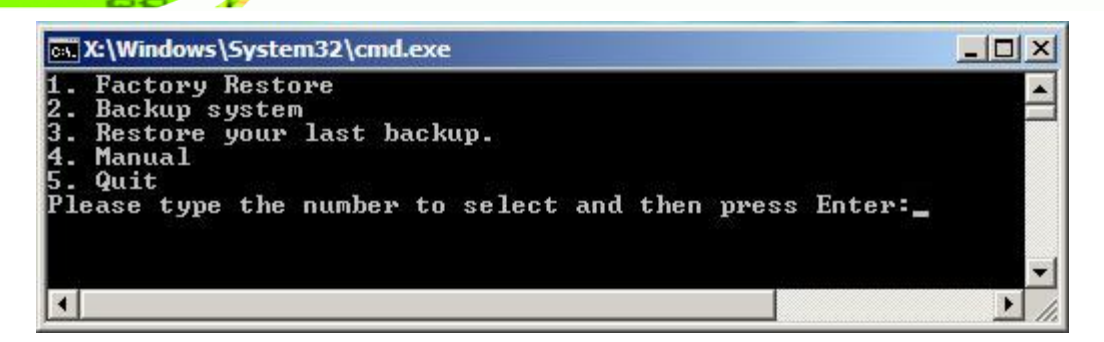

**Figure C-34: Recovery Tool Main Menu** 

The recovery tool has several functions including:

- 1. **Factory Restore**: Restore the factory default image (iei.GHO) created in Section [C.2.5.](#page-166-0)
- 2. **Backup system**: Create a system backup image (iei\_user.GHO) which will be saved in the hidden partition.
- 3. **Restore your last backup**: Restore the last system backup image
- 4. **Manual**: Enter the Symantec Ghost window to configure manually.
- 5. **Quit**: Exit the recovery tool and restart the system.

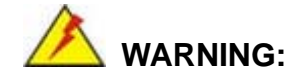

echnology Corp

Please do not turn off the system power during the process of system recovery or backup.

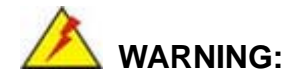

All data in the system will be deleted during the system recovery. Please backup the system files before restoring the system (either Factory Restore or Restore Backup).

**Page 164** 

#### <span id="page-181-0"></span>**C.5.1 Factory Restore**

To restore the factory default image, please follow the steps below.

- **Step 1:** Type <**1**> and press <**Enter**> in the main menu.
- **Step 2:** The Symantec Ghost window appears and starts to restore the factory default. A

factory default image called **iei.GHO** is created in the hidden Recovery partition.

**RTechnology** 

Corp.

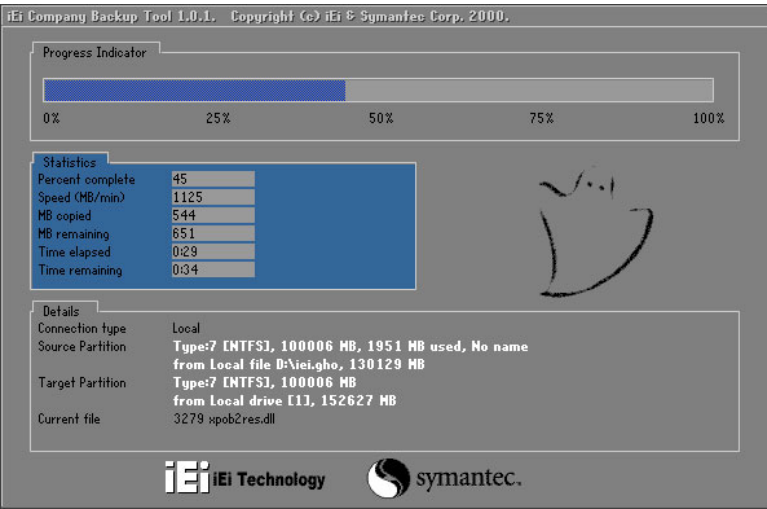

**Figure C-35: Restore Factory Default** 

**Step 3:** The screen shown in **[Figure C-36](#page-181-0)** appears when completed. Press any key to

reboot the system.

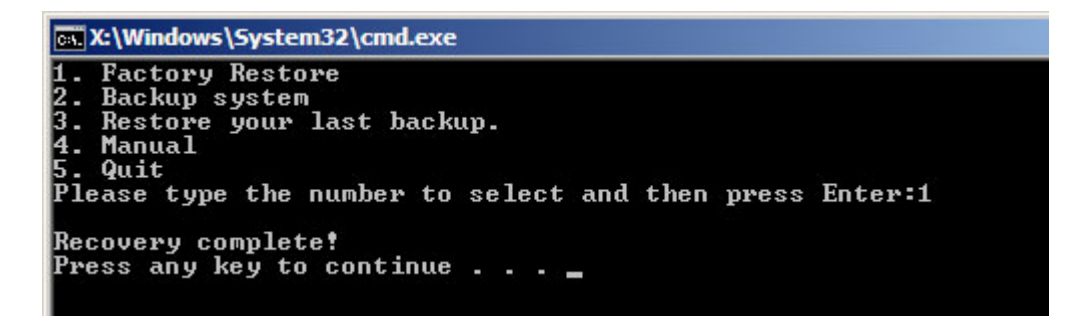

**Figure C-36: Recovery Complete Window** 

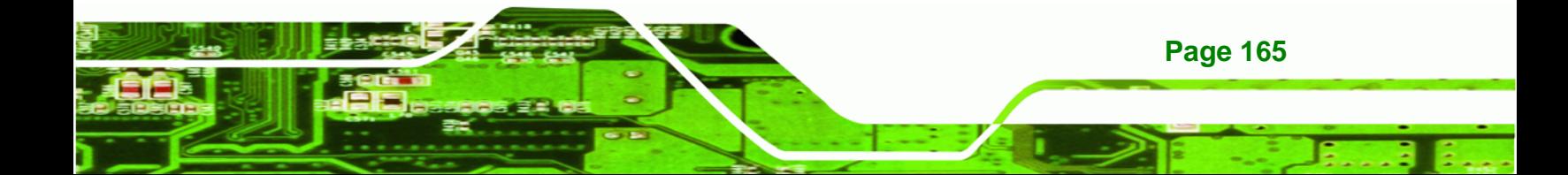

<span id="page-182-0"></span>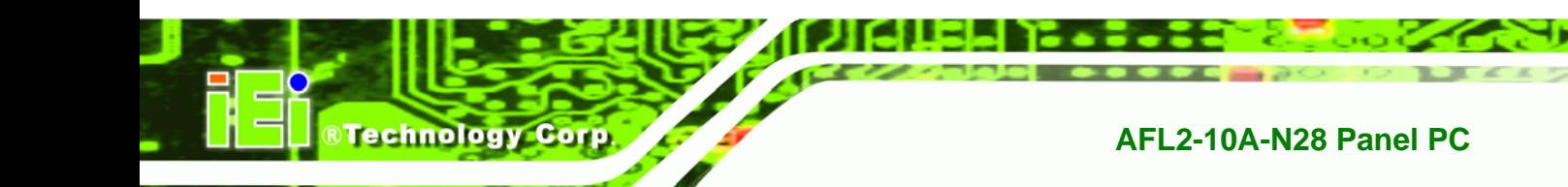

# **C.5.2 Backup System**

To backup the system, please follow the steps below.

- **Step 1:** Type <**2**> and press <**Enter**> in the main menu.
- **Step 2:** The Symantec Ghost window appears and starts to backup the system. A

backup image called **iei\_user.GHO** is created in the hidden Recovery partition.

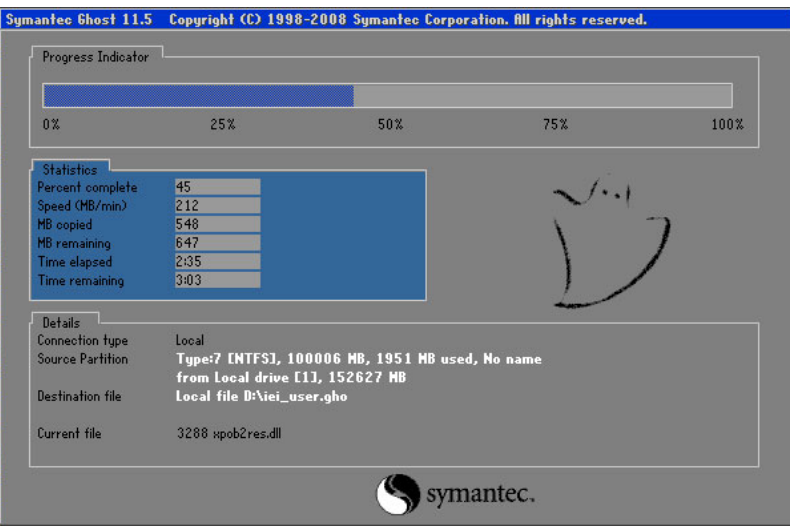

**Figure C-37: Backup System** 

**Step 3:** The screen shown in **[Figure C-38](#page-182-0)** appears when system backup is complete.

Press any key to reboot the system.

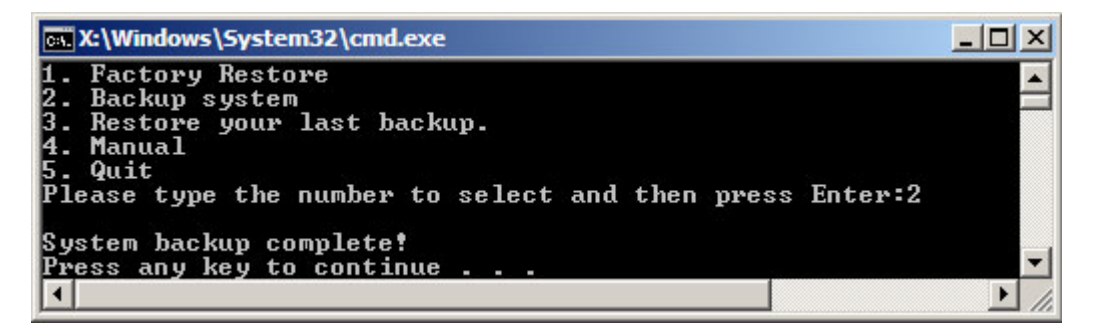

**Figure C-38: System Backup Complete Window** 

**Page 166** 

# <span id="page-183-0"></span>**C.5.3 Restore Your Last Backup**

To restore the last system backup, please follow the steps below.

- **Step 1:** Type <**3**> and press <**Enter**> in the main menu.
- **Step 2:** The Symantec Ghost window appears and starts to restore the last backup

®Technology Corp.

image (iei\_user.GHO).

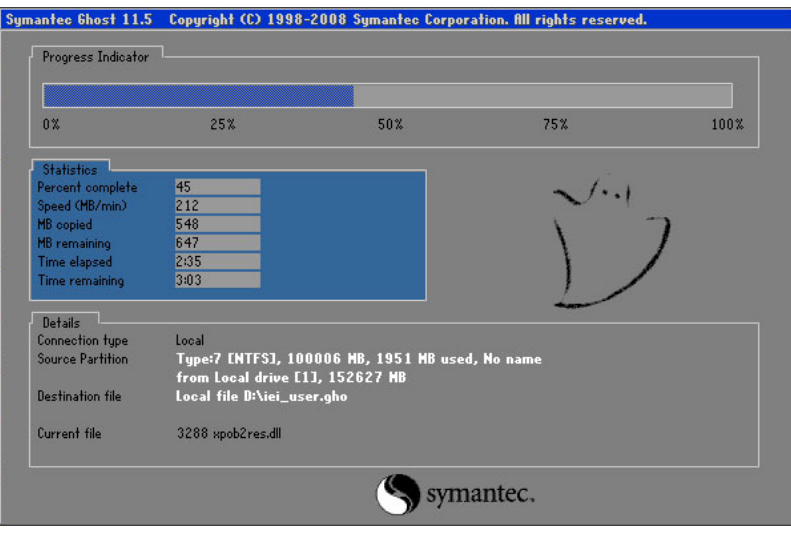

**Figure C-39: Restore Backup** 

**Step 3:** The screen shown in **[Figure C-40](#page-183-0)** appears when backup recovery is complete.

Press any key to reboot the system.

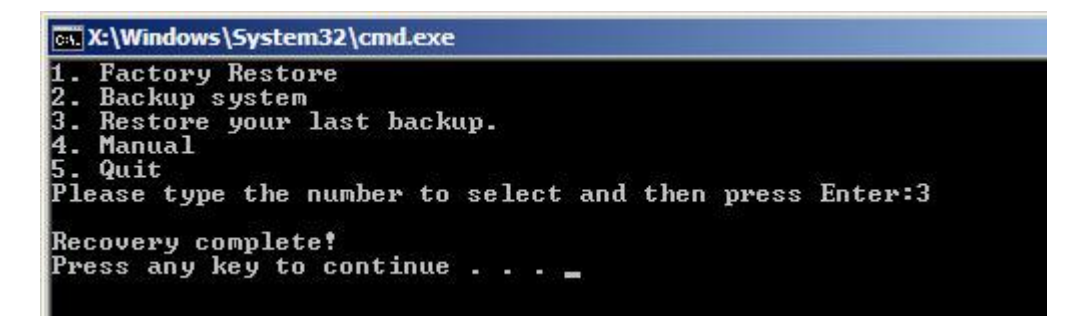

**Figure C-40: Restore System Backup Complete Window** 

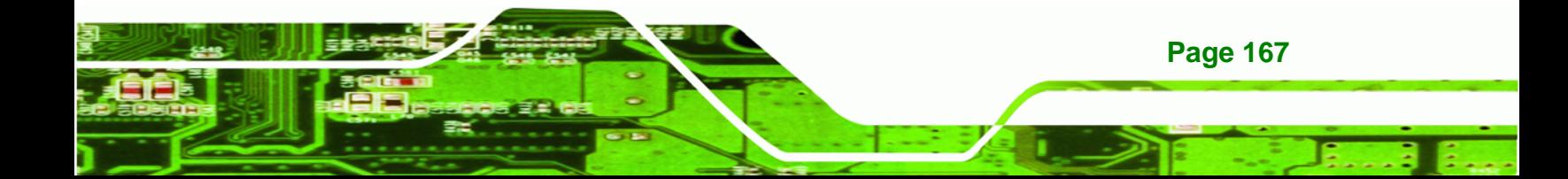

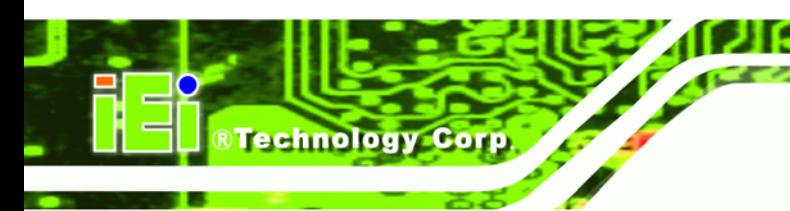

# **C.5.4 Manual**

To restore the last system backup, please follow the steps below.

- **Step 1:** Type <**4**> and press <**Enter**> in the main menu.
- **Step 2:** The Symantec Ghost window appears. Use the Ghost program to backup or recover the system manually.

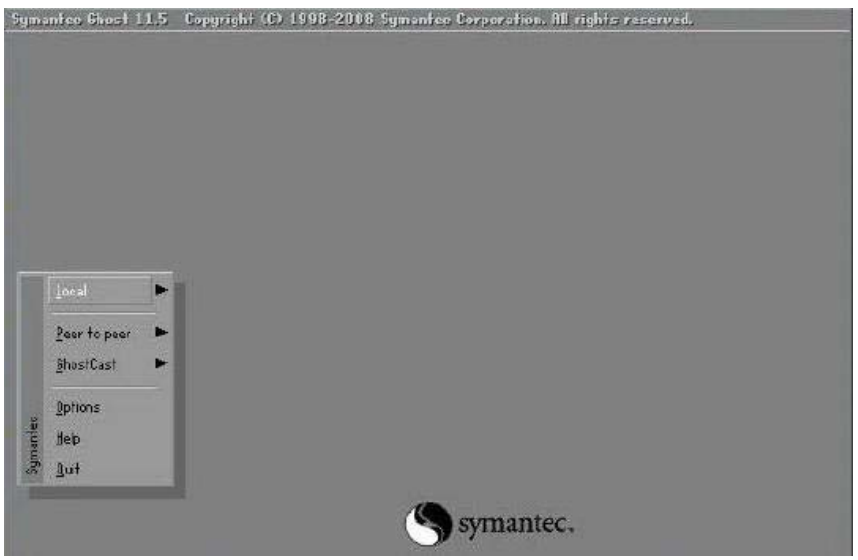

**Figure C-41: Symantec Ghost Window** 

**Step 3:** When backup or recovery is completed, press any key to reboot the system.

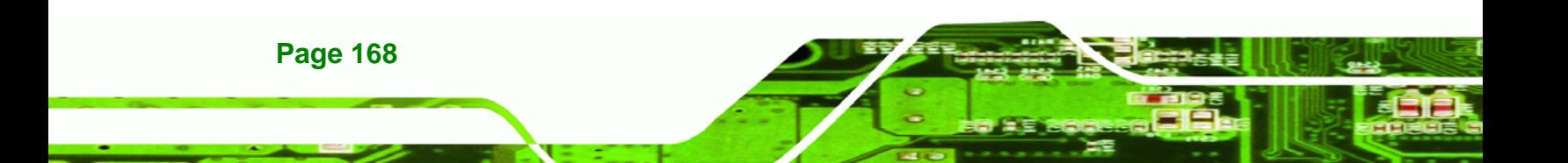

# **C.6 Restore Systems from a Linux Server through LAN**

The One Key Recovery allows a client system to automatically restore to a factory default image saved in a Linux system (the server) through LAN connectivity after encountering a Blue Screen of Death (BSoD) or a hang for around 10 minutes. To be able to use this function, the client system and the Linux system MUST reside in the same domain.

**RTechnology Corp.** 

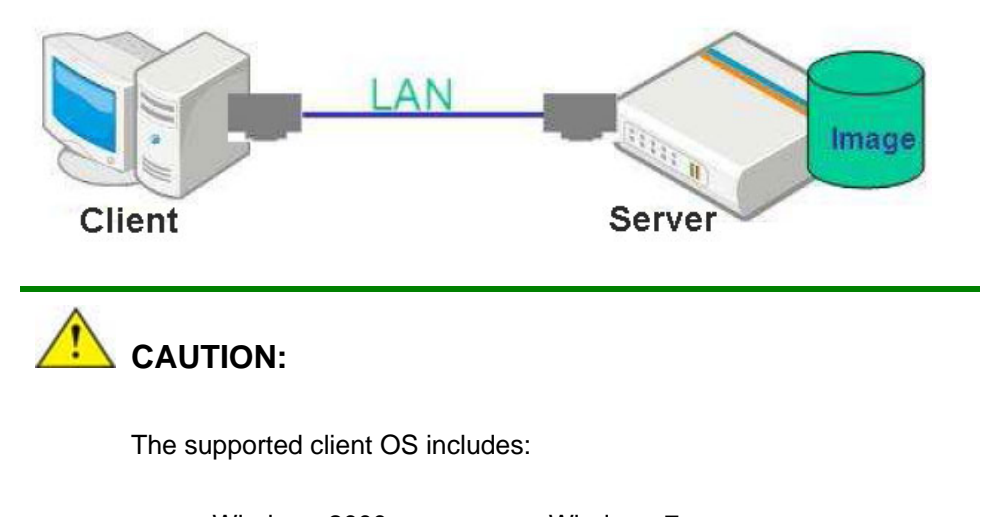

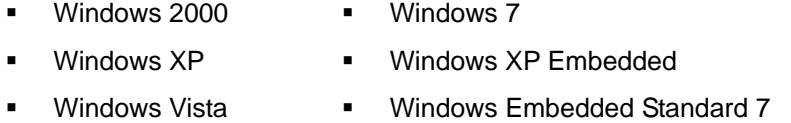

Prior to restoring client systems from a Linux server, a few setup procedures are required.

- **Step 1:** Configure DHCP server settings
- **Step 2:** Configure TFTP settings
- **Step 3:** Configure One Key Recovery server settings
- **Step 4:** Start DHCP, TFTP and HTTP
- **Step 5:** Create a shared directory
- **Step 6:** Setup a client system for auto recovery

The detailed descriptions are described in the following sections. In this document, two types of Linux OS are used as examples to explain the configuration process – CentOS 5.5 (Kernel 2.6.18) and Debian 5.0.7 (Kernel 2.6.26).

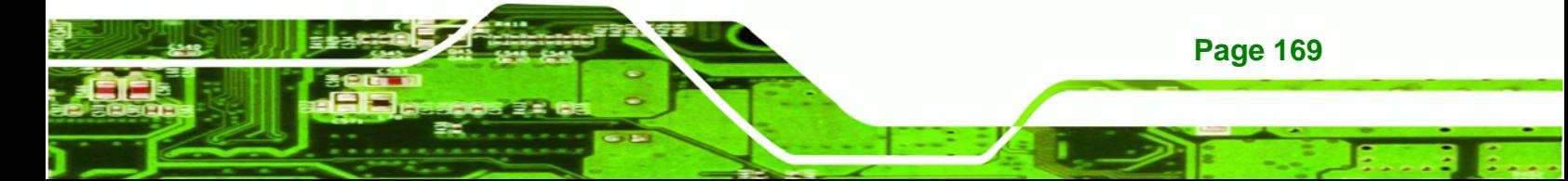

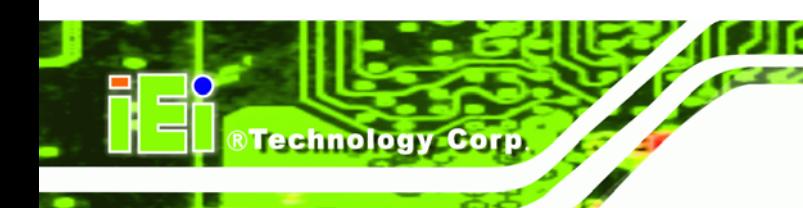

# **C.6.1 Configure DHCP Server Settings**

**Step 1:** Install the DHCP

#yum install dhcp (CentOS, commands marked in red)

#apt-get install dhcp3-server (Debian, commands marked in blue)

**Step 2:** Confirm the operating system default settings: dhcpd.conf.

#### **CentOS**

Use the following command to show the DHCP server sample location:

#vi /etc/dhcpd.conf

The DHCP server sample location is shown as below:

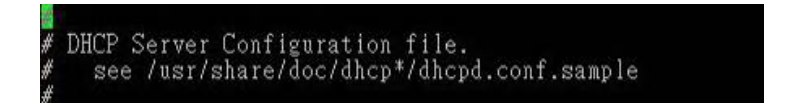

Use the following command to copy the DHCP server sample to etc/dhcpd.conf:

#cp /usr/share/doc/dhcp-3.0.5/dhcpd.conf.sample /etc/dhcpd.conf

#vi /etc/dhcpd.conf

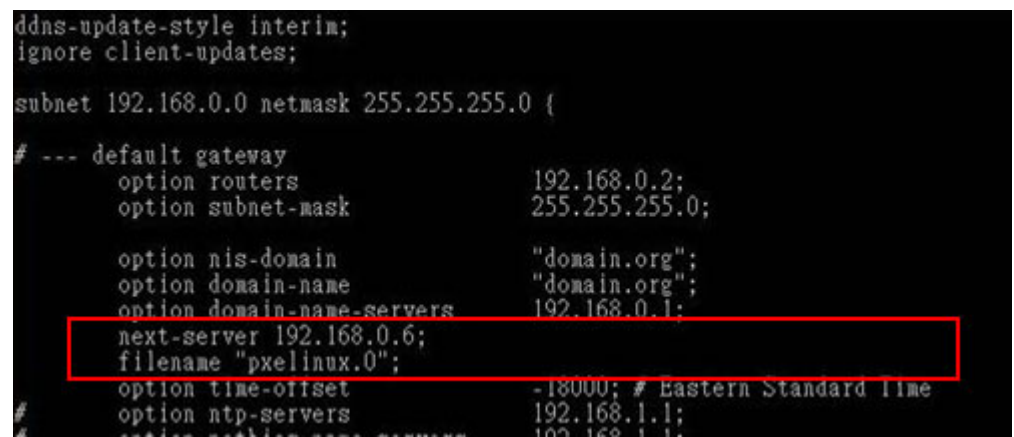

#### **Debian**

#vi /etc/dhcpd.conf

Edit "/etc/dhcpd.conf" for your environment. For example, add

next-server PXE server IP address;

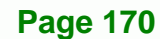

#### filename "pxelinux.0";

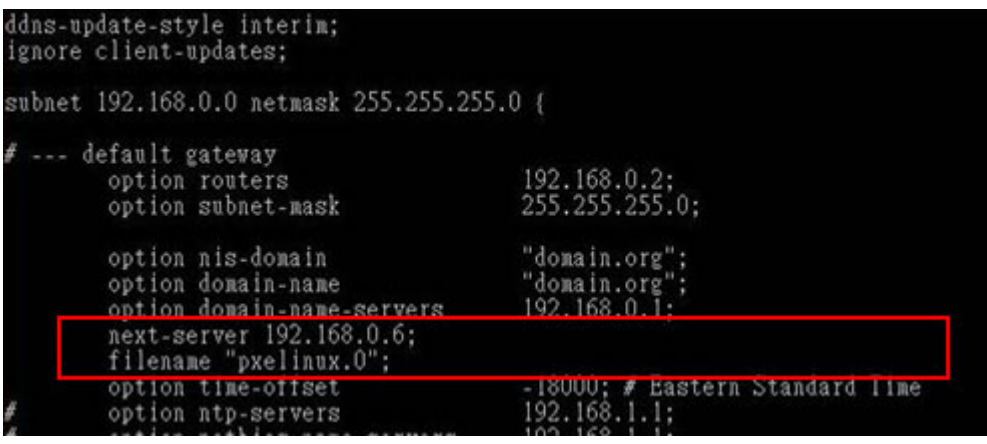

®Technology Corp.

# **C.6.2 Configure TFTP Settings**

**Step 1:** Install the tftp, httpd and syslinux.

#yum install tftp-server httpd syslinux (CentOS)

#apt-get install tftpd-hpa xinetd syslinux (Debian)

**Step 2:** Enable the TFTP server by editing the "/etc/xinetd.d/tftp" file and make it use the remap file. The "-vvv" is optional but it could definitely help on getting more

information while running the remap file. For example:

#### **CentOS**

#vi /etc/xinetd.d/tftp

Modify:

disable = no

server\_args = -s /tftpboot –m /tftpboot/tftpd.remap -vvv

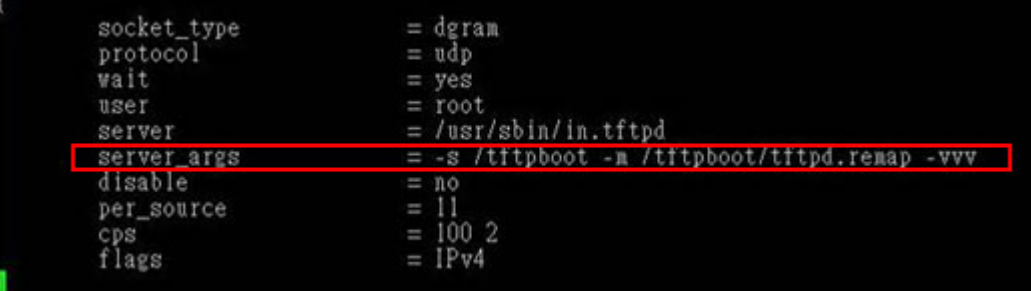

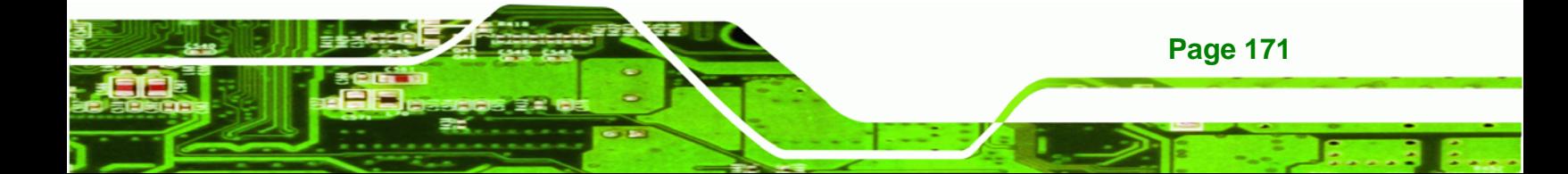

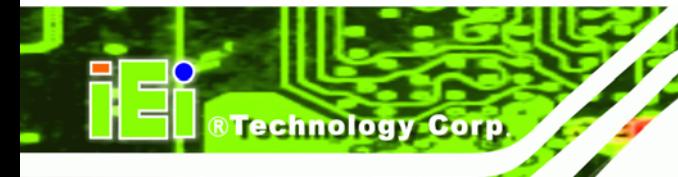

# **Debian**

Replace the TFTP settings from "inetd" to "xinetd" and annotate the "inetd" by

adding "#".

#### #vi /etc/inetd.conf

Modify: #tftp dgram udp wait root /usr/sbin....... (as shown below)

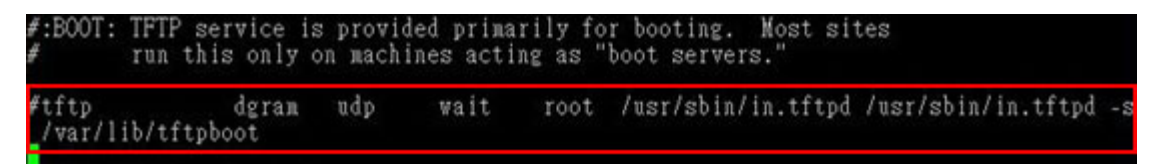

#vi /etc/xinetd.d/tftp

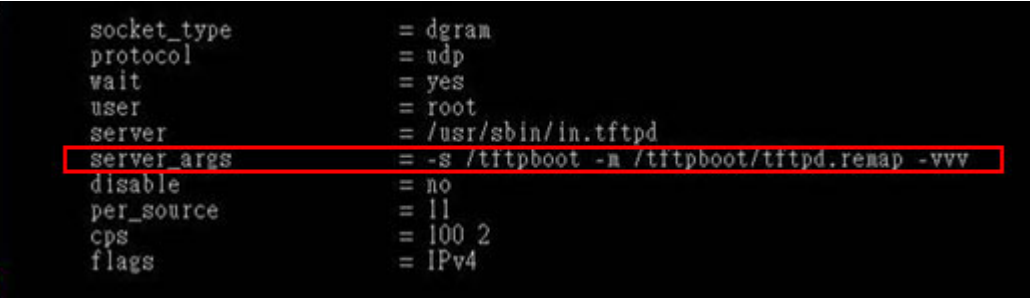

# **C.6.3 Configure One Key Recovery Server Settings**

#### **Step 1:** Copy the **Utility/RECOVERYR10.TAR.BZ2** package from the One Key

Recovery CD to the system (server side).

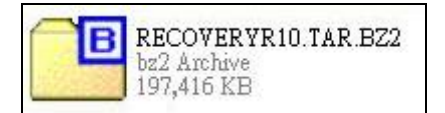

#### **Step 2:** Extract the recovery package to /.

#cp RecoveryR10.tar.bz2 /

#cd /

#tar –xvjf RecoveryR10.tar.bz2

**Step 3:** Copy "pxelinux.0" from "syslinux" and install to "/tftboot".

#cp /usr/lib/syslinux/pxelinux.0 /tftpboot/

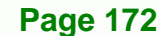

# **C.6.4 Start the DHCP, TFTP and HTTP**

Start the DHCP, TFTP and HTTP. For example:

®Technology Corp.

#### **CentOS**

#service xinetd restart

#service httpd restart

#service dhcpd restart

#### **Debian**

#/etc/init.d/xinetd reload

#/etc/init.d/xinetd restart

#/etc/init.d/dhcp3-server restart

# **C.6.5 Create Shared Directory**

**Step 1:** Install the samba.

#yum install samba

**Step 2:** Create a shared directory for the factory default image.

#mkdir /share

#cd /share

#mkdir /image

#cp iei.gho /image

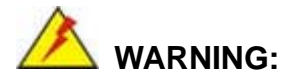

The file name of the factory default image must be **iei.gho**.

**Step 3:** Confirm the operating system default settings: smb.conf.

#vi /etc/samba/smb.conf

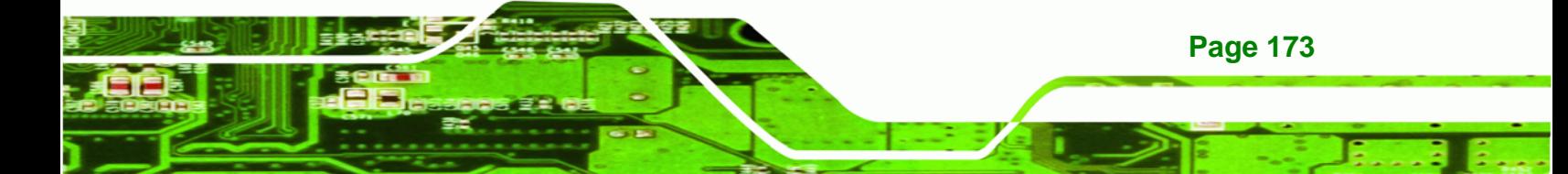

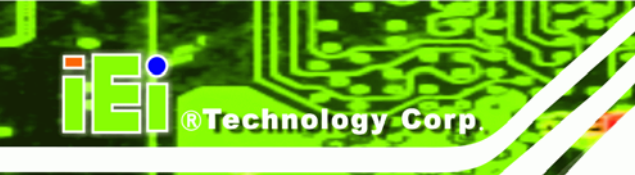

#### Modify:

[image]

comment = One Key Recovery

path = /share/image

 $b$ rowseable = yes

writable = yes

 $public = yes$ 

create mask  $= 0644$ 

directory mask  $= 0755$ 

**Step 4:** Edit "/etc/samba/smb.conf" for your environment. For example:

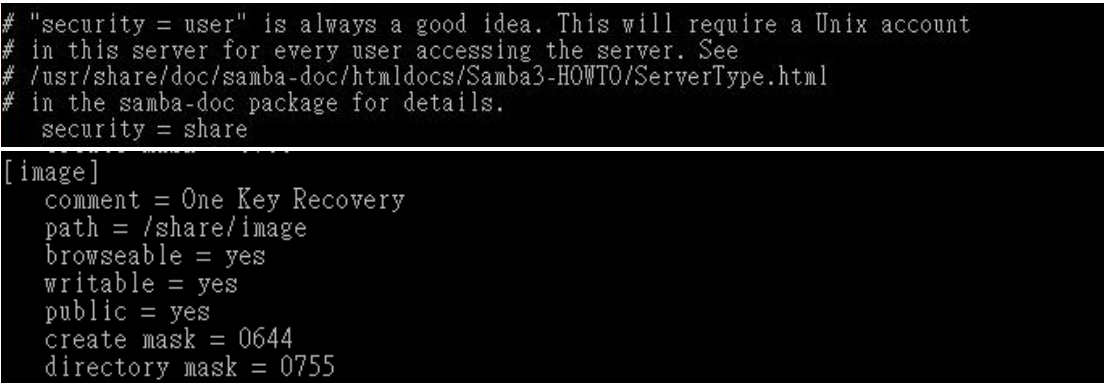

**Step 5:** Modify the hostname

#vi /etc/hostname

Modify: RecoveryServer

### RecoveryServer<mark>l</mark>

#### **C.6.6 Setup a Client System for Auto Recovery**

#### **Step 1: Disable the automatically restart function before creating the factory**

**default image**. Go to: My Computer  $\rightarrow$  Properties  $\rightarrow$  Advanced. Click the Settings button of Startup and Recovery. Deselect "Automatically restart". Click OK to save the settings and exit. (See [Figure C-23\)](#page-172-0)

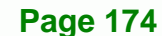

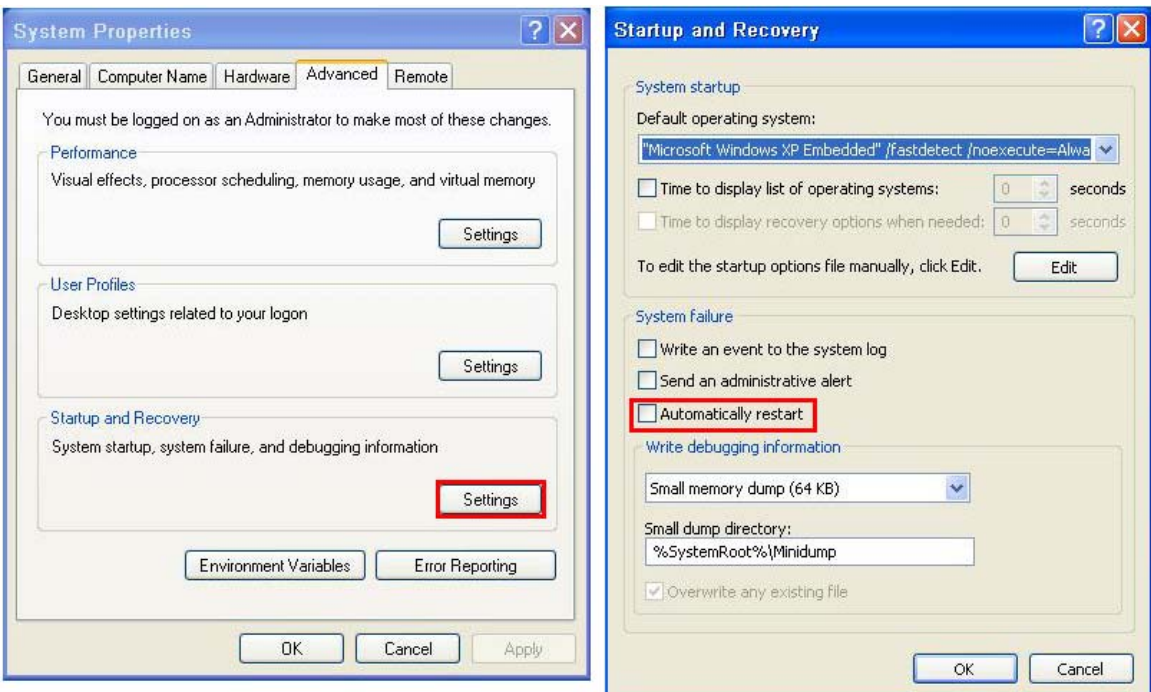

**RTechnology Corp.** 

**Figure C-42: Disable Automatically Restart** 

- **Step 2:** Configure the following BIOS options of the client system. Advanced → iEi Feature → Auto Recovery Function → **Enabled**  Advanced → iEi Feature → Recover from PXE → **Enabled**  Boot → Launch PXE OpROM → **Enabled**
- **Step 3:** Continue to configure the **Boot Option Priorities** BIOS option of the client system:

Boot Option  $#1 \rightarrow$  remain the default setting to boot from the original OS.

Boot Option  $#2 \rightarrow$  select the boot from LAN option.

**Step 4:** Save changes and exit BIOS menu.

Exit  $\rightarrow$  Save Changes and Exit

**Step 5:** Install the auto recovery utility into the system by double clicking the **Utility/AUTORECOVERY-SETUP.exe** in the One Key Recovery CD. This utility

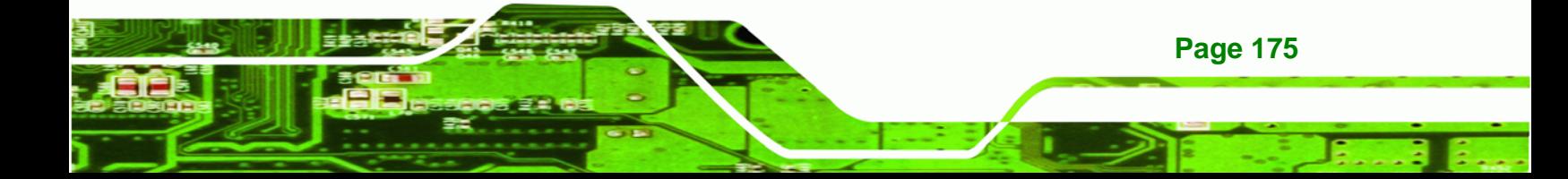

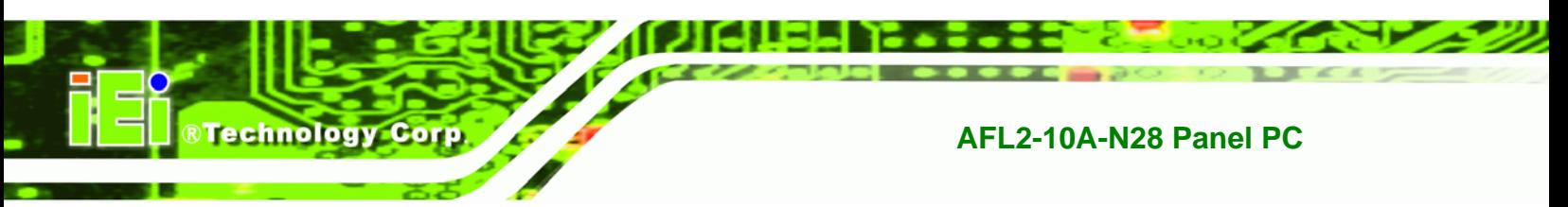

MUST be installed in the system, otherwise, the system will automatically

restore from the factory default image every ten (10) minutes.

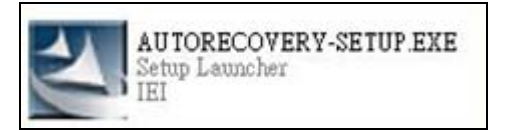

**Step 6:** Restart the client system from LAN. If the system encounters a Blue Screen of Death (BSoD) or a hang for around 10 minutes, it will automatically restore from the factory default image. The following screens will show when the system starts auto recovering.

Realtek PCIe GBE Family Controller Series v2.35 (06/14/10)

CLIENT MAC ADDR: 00 18 7D 13 E6 89 GUID: 00020003-0004-0005-0006-000700080 DHCP . .  $\angle$ 

```
My IP address seems to be C0A80009 192.168.0.9
ip=192.168.0.9:192.168.0.8:192.168.0.2:255.255.255.0
TFTP prefix:
Trying to load: pxelinux.cfg/00020003-0004-0005-0006-000700080009
Trying to load: pxelinux.cfg/01-00-18-7d-13-e6-89
Trying to load: pxelinux.cfg/C0A80009
Trying to load: pxelinux.cfg/C0A8000
Trying to load: pxelinux.cfg/C0A800
Trying to load: pxelinux.cfg/C0A80
Trying to load: pxelinux.cfg/C0A8
Trying to load: pxelinux.cfg/C0A
Trying to load: pxelinux.cfg/C0
Trying to load: pxelinux.cfg/C
Trying to load: pxelinux.cfg/default
boot:
```
Windows is loading files...

IP: 192.168.0.8, File: \Boot\WinPE.wim

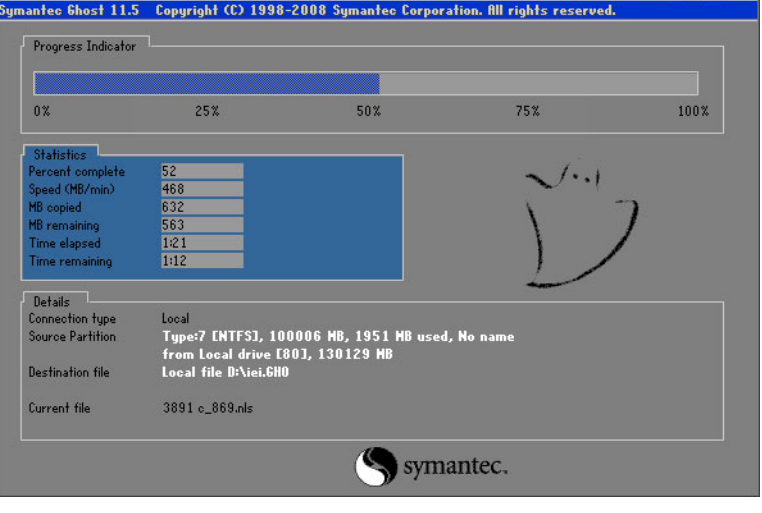

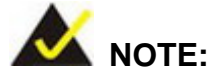

A firewall or a SELinux is not in use in the whole setup process described above. If there is a firewall or a SELinux protecting the system, modify the configuration information to accommodate them.

**RTechnology Corp.** 

# **C.7 Other Information**

# **C.7.1 Using AHCI Mode or ALi M5283 / VIA VT6421A Controller**

When the system uses AHCI mode or some specific SATA controllers such as ALi M5283 or VIA VT6421A, the SATA RAID/AHCI driver must be installed before using one key recovery. Please follow the steps below to install the SATA RAID/AHCI driver.

- **Step 1:** Copy the SATA RAID/AHCI driver to a floppy disk and insert the floppy disk into a USB floppy disk drive. The SATA RAID/AHCI driver must be especially designed for the on-board SATA controller.
- **Step 2:** Connect the USB floppy disk drive to the system.
- **Step 3:** Insert the One Key Recovery CD into the system and boot the system from the CD.
- **Step 4:** When launching the recovery tool, press <**F6**>.

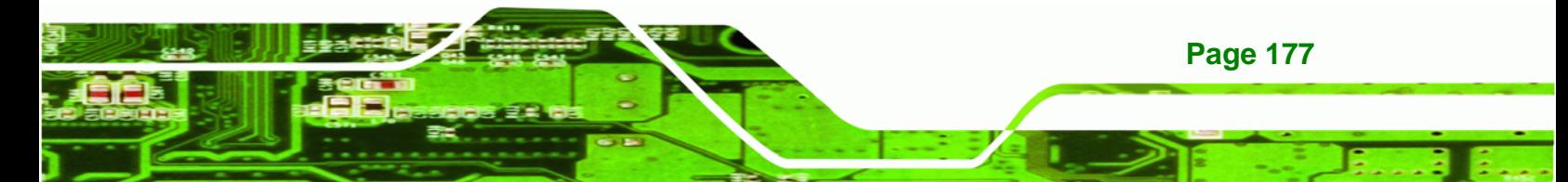

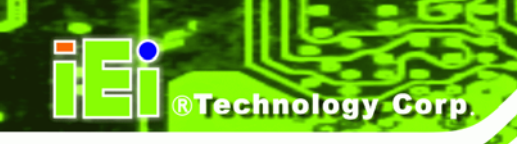

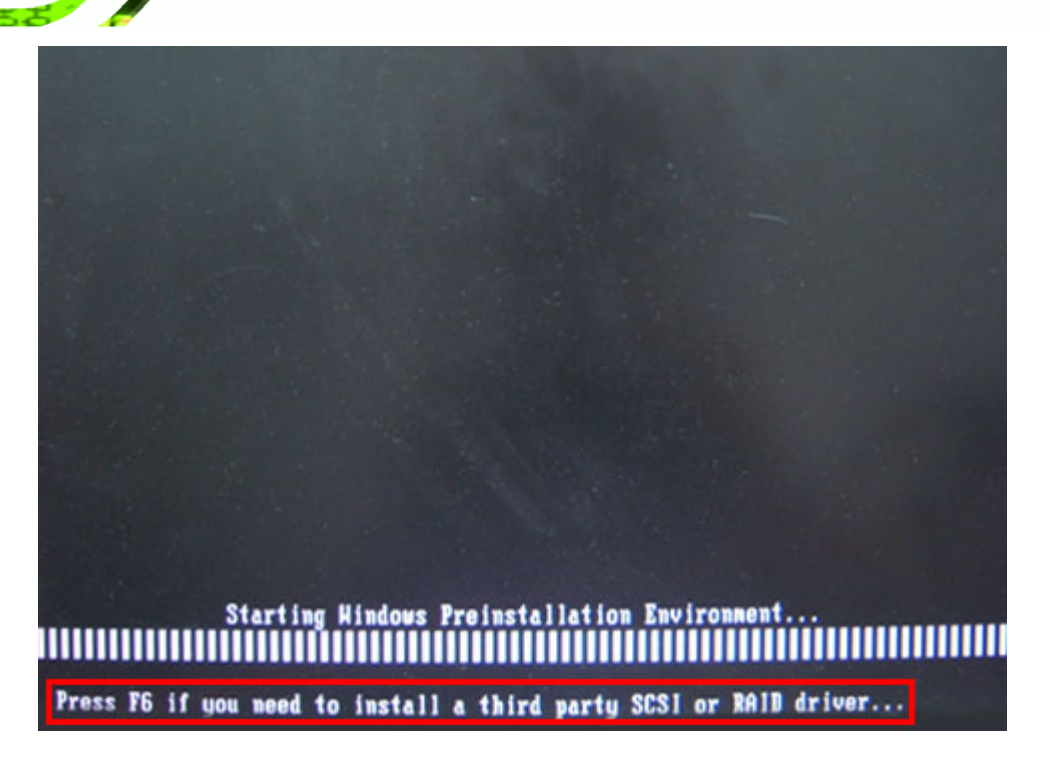

**Step 5:** When the following window appears, press <**S**> to select "Specify Additional

Device".

Setup could not determine the type of one or more mass storage devices<br>installed in your system, or you have chosen to manually specify an adapter. Currently, Setup will load support for the following mass storage devices(s): <none> \* To specify additional SCSI adapters, CD-ROM drives, or special disk controllers for use with Windows, including those for which you have a device support disk from a mass storage device manufacturer, press S. \* If you do not have any device support disks from a mass storage device nanufacturer, or do not want to specify additional nass storage devices for use with Hindows, press ENTER. S=Specify Additional Device ENTER=Continue F3=Exit

**Page 178** 

**Step 6:** In the following window, select a SATA controller mode used in the system. Then

**RTechnology** 

Corp.

press <**Enter**>. The user can now start using the SATA HDD.

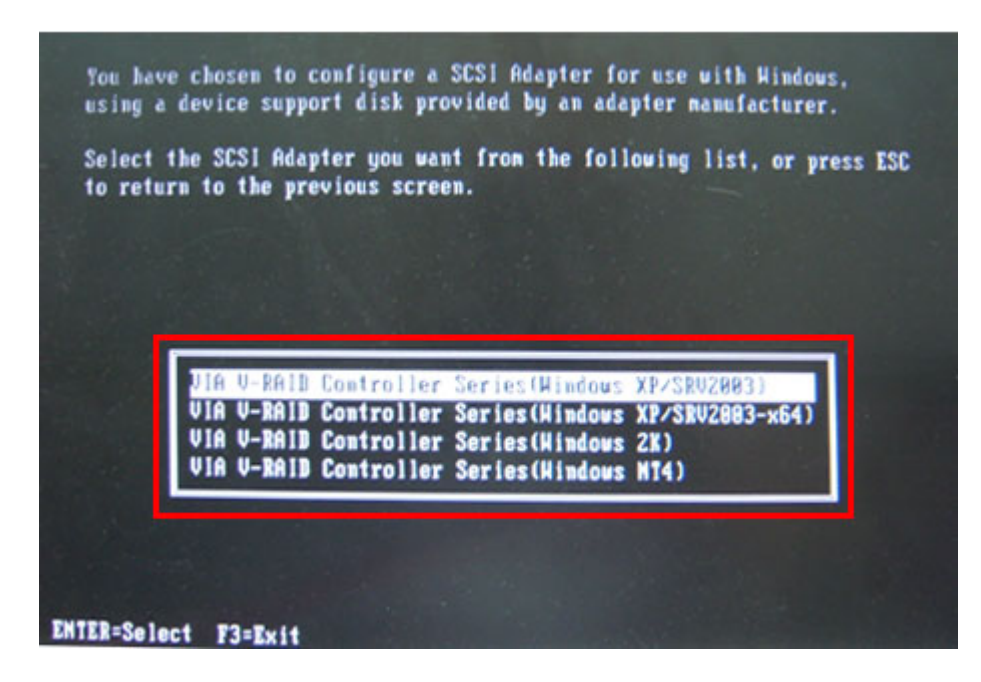

**Step 7:** After pressing <Enter>, the system will get into the recovery tool setup menu. Continue to follow the setup procedure from **Step 4** in **Section [C.2.2](#page-159-0) Create Partitions** to finish the whole setup process.

#### **C.7.2 System Memory Requirement**

To be able to access the recovery tool by pressing <**F3**> while booting up the system, please make sure to have enough system memory. The minimum memory requirement is listed below.

- **Using Award BIOS**: 128 MB system memory
- **Using AMI BIOS**: 512 MB system memory.

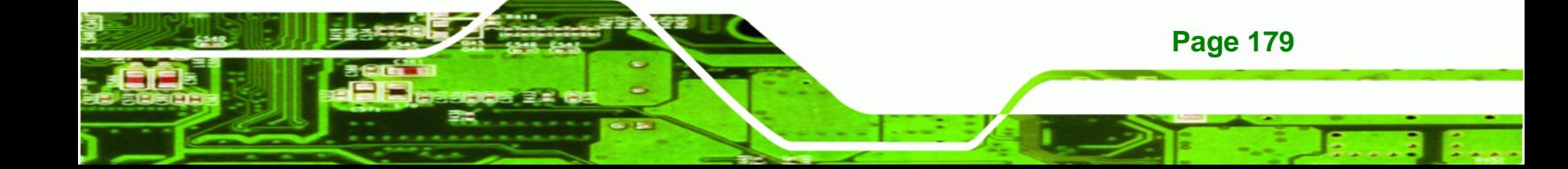

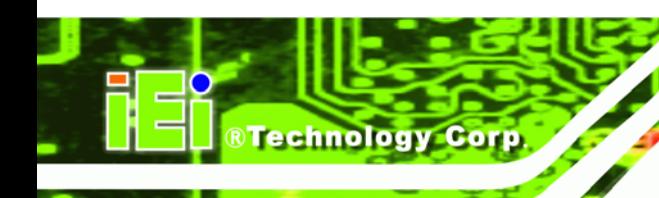

**Contract** 

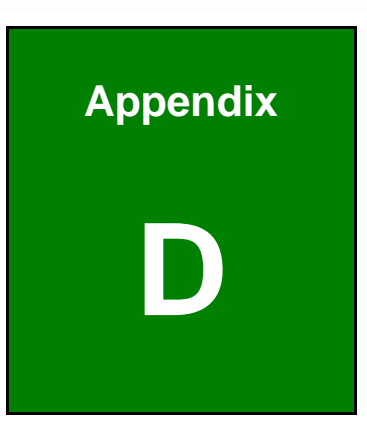

# **Watchdog Timer**

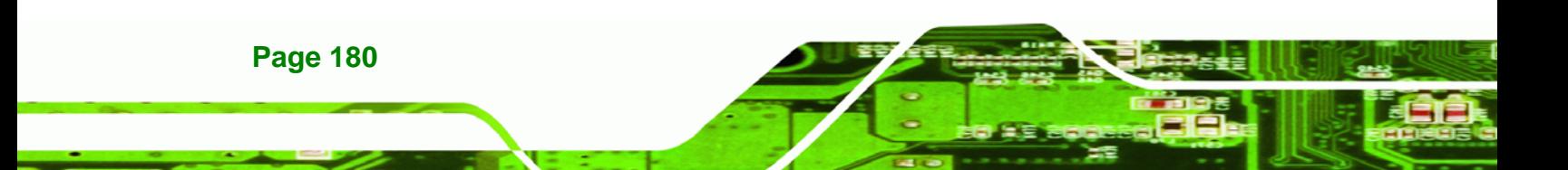

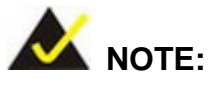

The following discussion applies to DOS. Contact IEI support or visit the IEI website for drivers for other operating systems.

RTechnology Corp.

The Watchdog Timer is a hardware-based timer that attempts to restart the system when it stops working. The system may stop working because of external EMI or software bugs. The Watchdog Timer ensures that standalone systems like ATMs will automatically attempt to restart in the case of system problems.

A BIOS function call (INT 15H) is used to control the Watchdog Timer.

INT 15H:

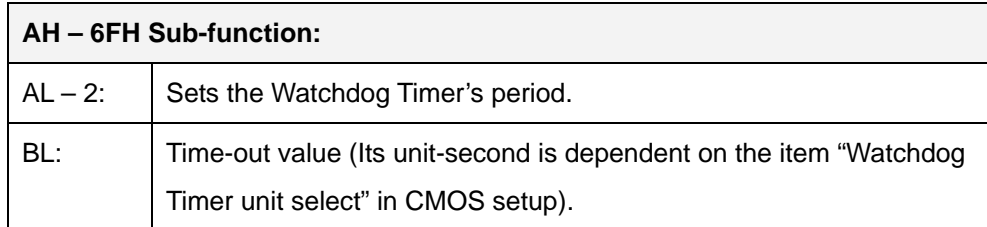

#### **Table D-1: AH-6FH Sub-function**

Call sub-function 2 to set the time-out period of Watchdog Timer first. If the time-out value is not zero, the Watchdog Timer starts counting down. When the timer value reaches zero, the system resets. To ensure that this reset condition does not occur, calling sub-function 2 must periodically refresh the Watchdog Timer. However, the watchdog timer is disabled if the time-out value is set to zero.

A tolerance of at least 10% must be maintained to avoid unknown routines within the operating system (DOS), such as disk I/O that can be very time-consuming.

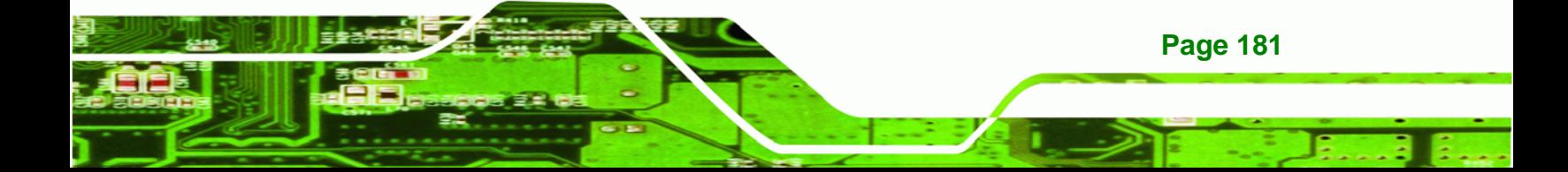

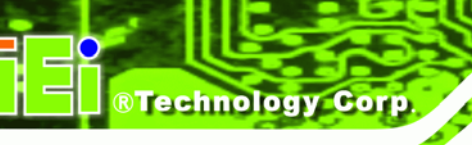

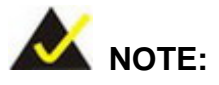

The Watchdog Timer is activated through software. The software application that activates the Watchdog Timer must also deactivate it when closed. If the Watchdog Timer is not deactivated, the system will automatically restart after the Timer has finished its countdown.

# **EXAMPLE PROGRAM:**

#### **; INITIAL TIMER PERIOD COUNTER**

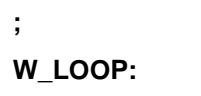

**;** 

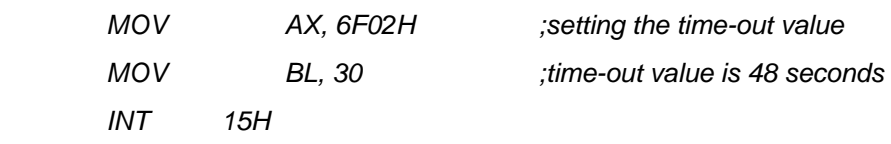

**; ADD THE APPLICATION PROGRAM HERE** 

**;** 

**;** 

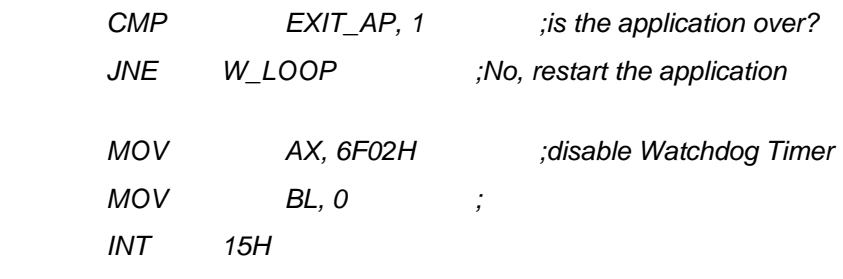

**; ; EXIT ;** 

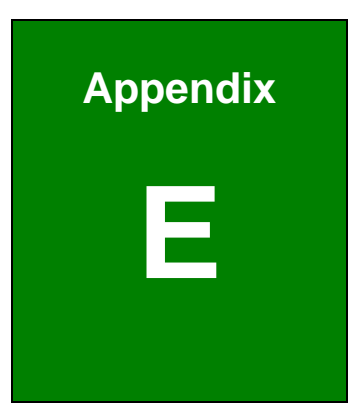

®Technology Corp.

# **E Hazardous Materials Disclosure**

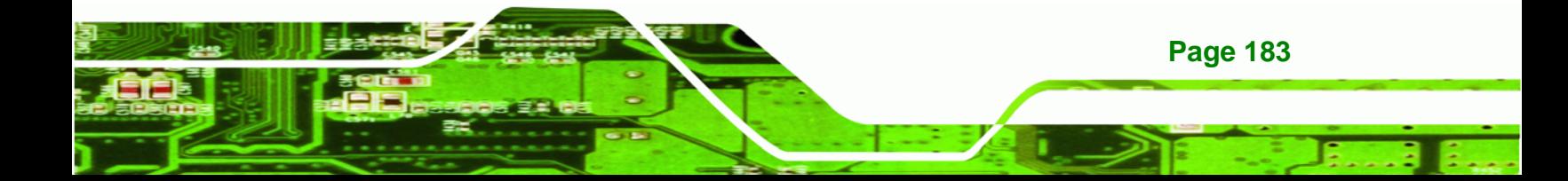

# **E.1 Hazardous Material Disclosure Table for IPB Products Certified as RoHS Compliant Under 2002/95/EC Without Mercury**

The details provided in this appendix are to ensure that the product is compliant with the Peoples Republic of China (China) RoHS standards. The table below acknowledges the presences of small quantities of certain materials in the product, and is applicable to China RoHS only.

A label will be placed on each product to indicate the estimated "Environmentally Friendly Use Period" (EFUP). This is an estimate of the number of years that these substances would "not leak out or undergo abrupt change." This product may contain replaceable sub-assemblies/components which have a shorter EFUP such as batteries and lamps. These components will be separately marked.

Please refer to the table on the next page.

**Technology Corp** 

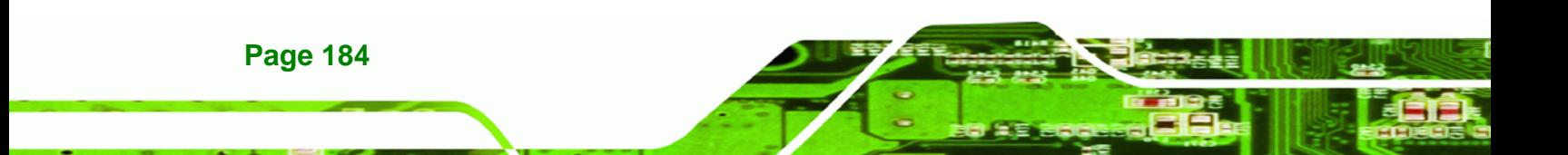

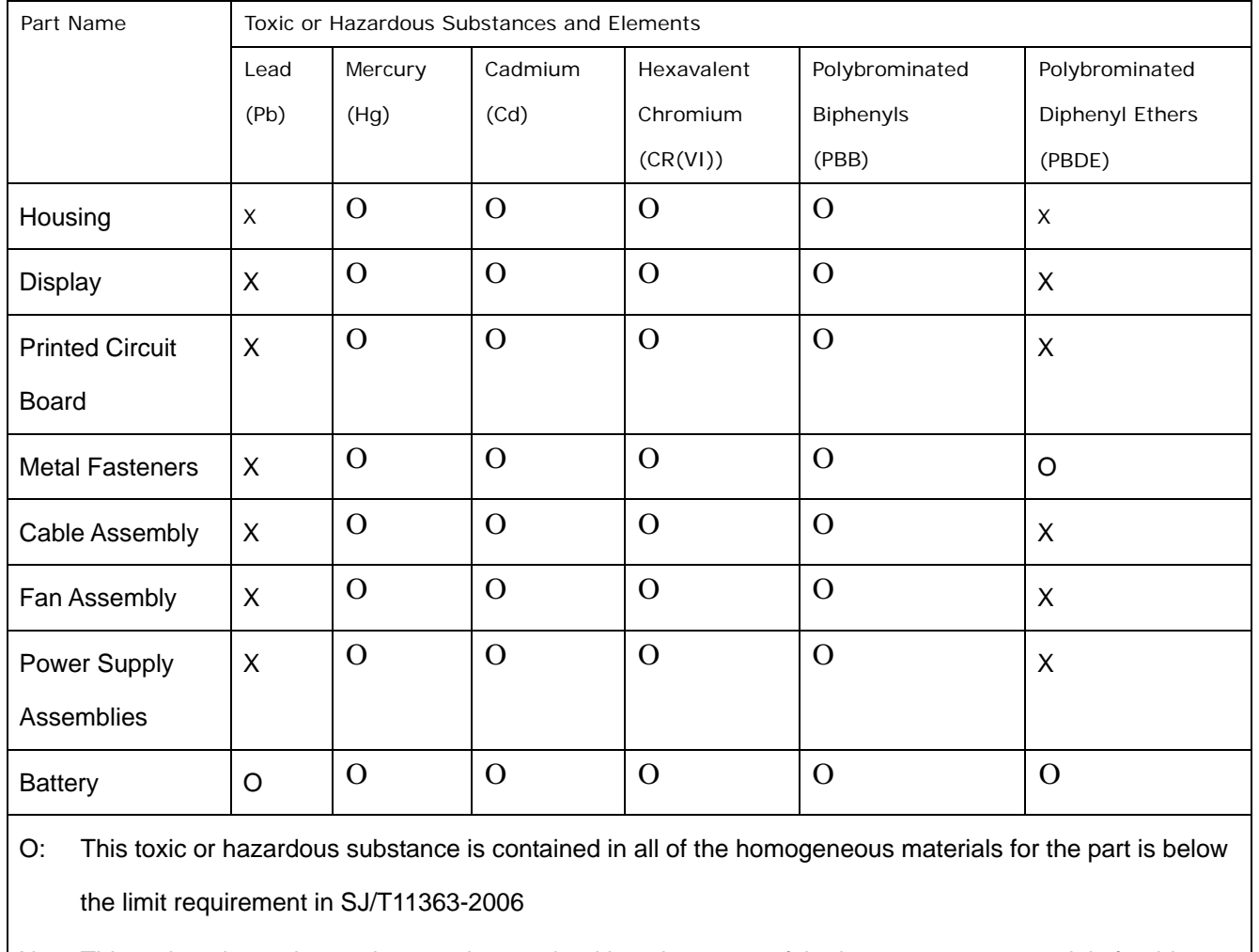

®Technology Corp.

X: This toxic or hazardous substance is contained in at least one of the homogeneous materials for this part is above the limit requirement in SJ/T11363-2006

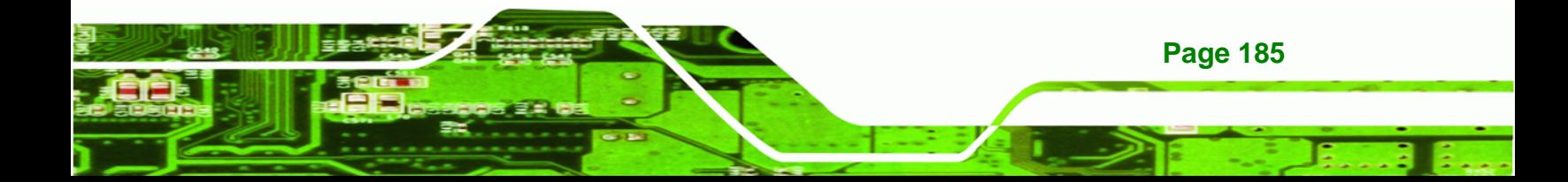

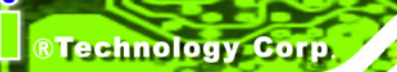

此附件旨在确保本产品符合中国 RoHS 标准。以下表格标示此产品中某有毒物质的含量符 合中国 RoHS 标准规定的限量要求。

本产品上会附有"环境友好使用期限"的标签,此期限是估算这些物质"不会有泄漏或突变"的 年限。本产品可能包含有较短的环境友好使用期限的可替换元件,像是电池或灯管,这些元 件将会单独标示出来。

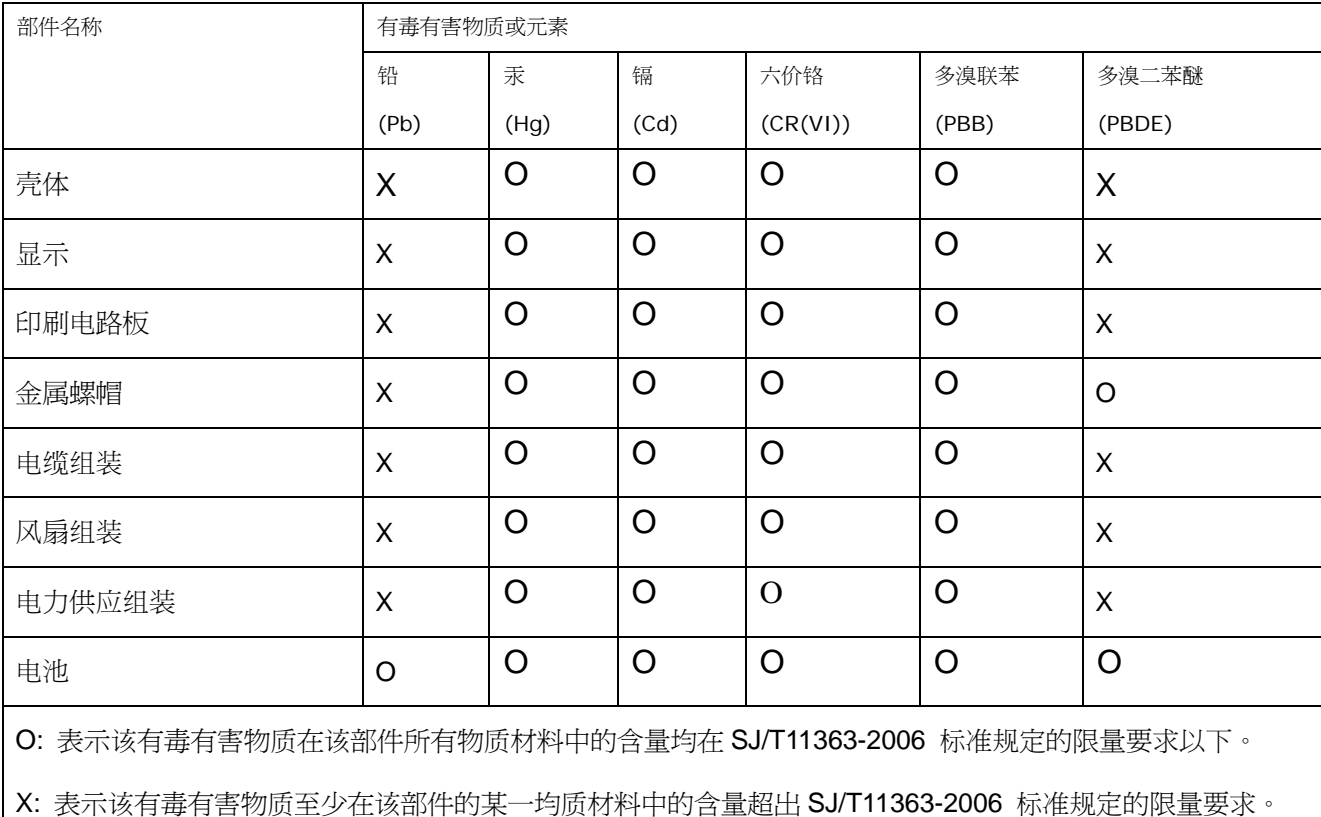

**Page 186**